# MỤC LỤC

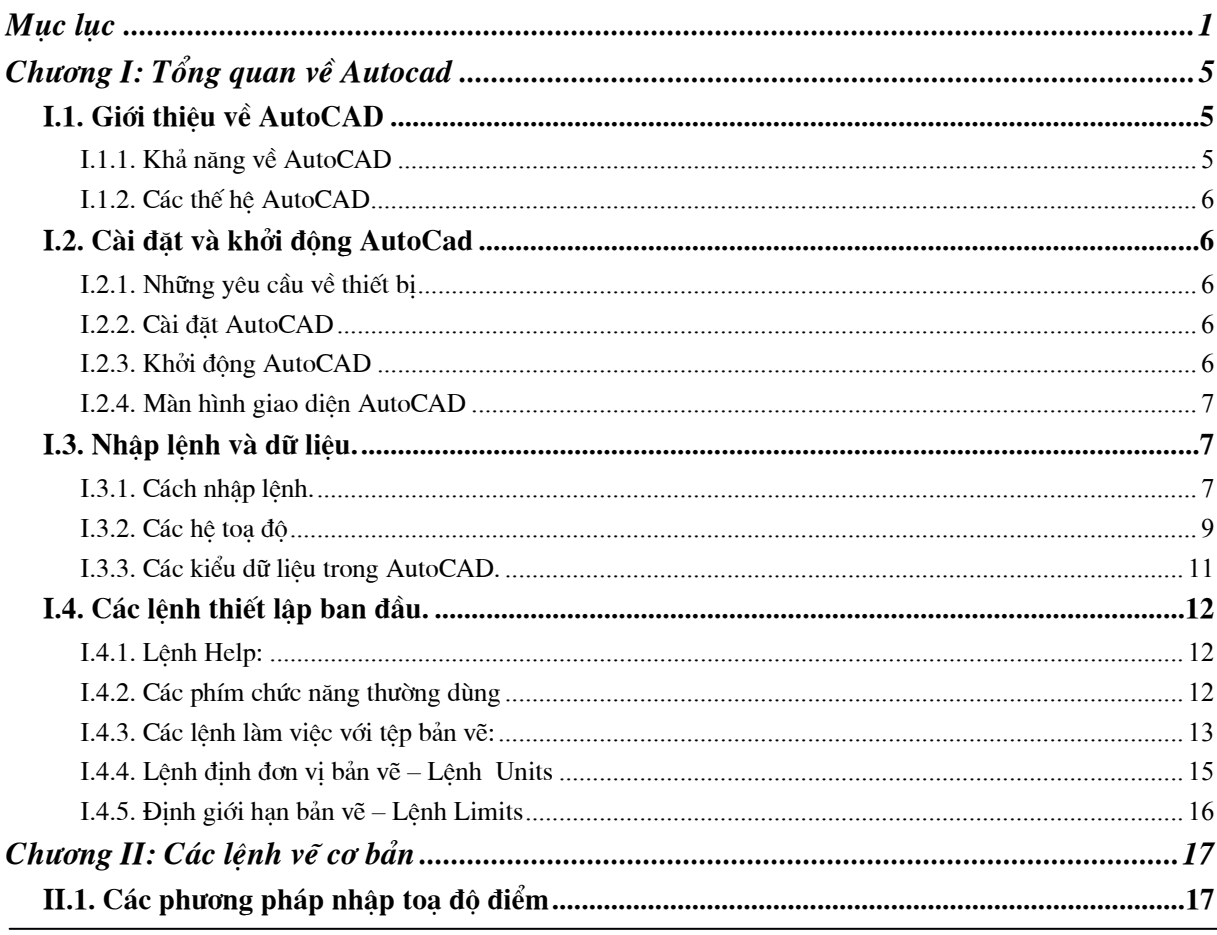

Khoa CNTT - Bộ môn Mạng máy tính - GV: Nguyễn Minh Đức

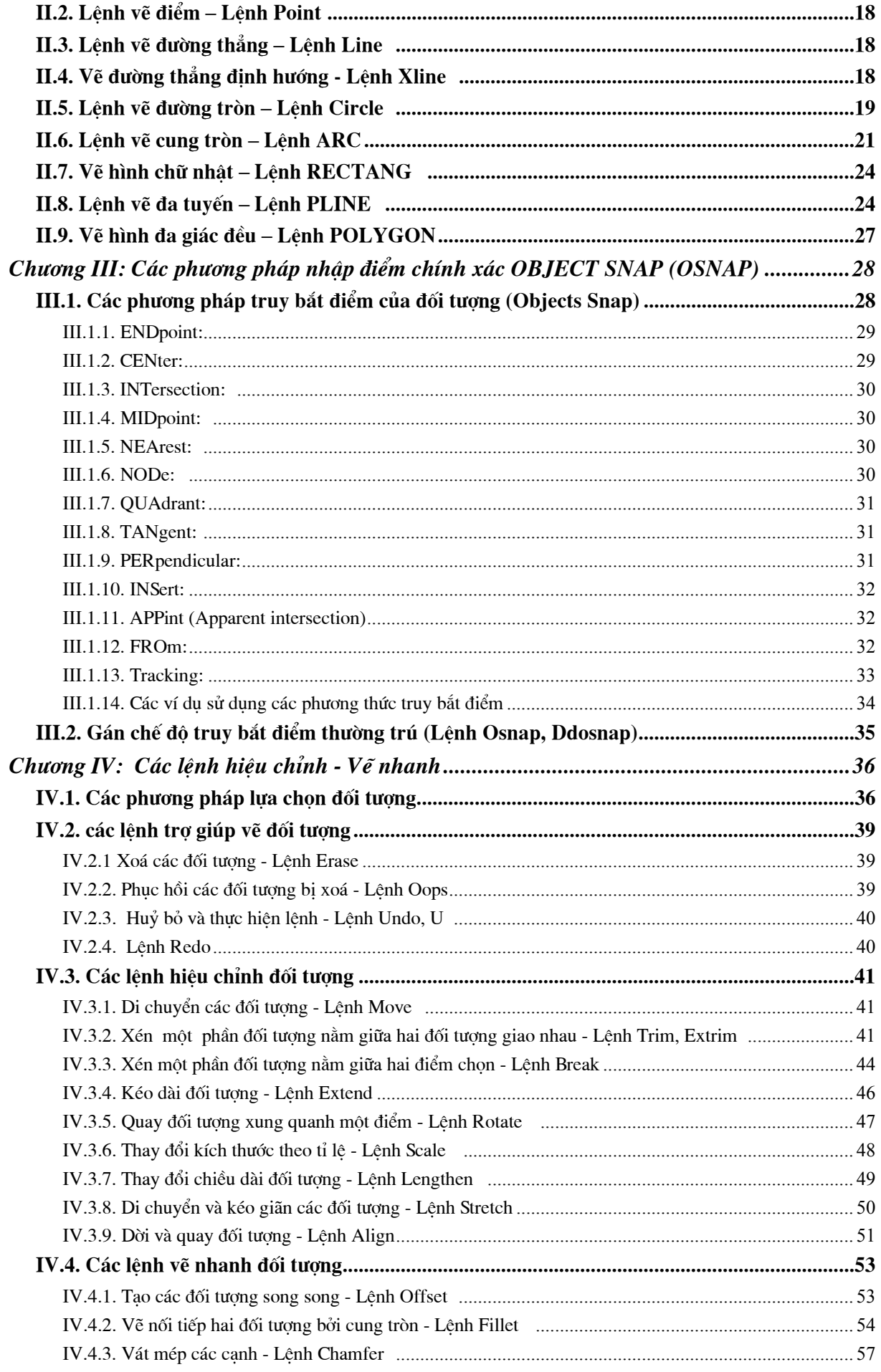

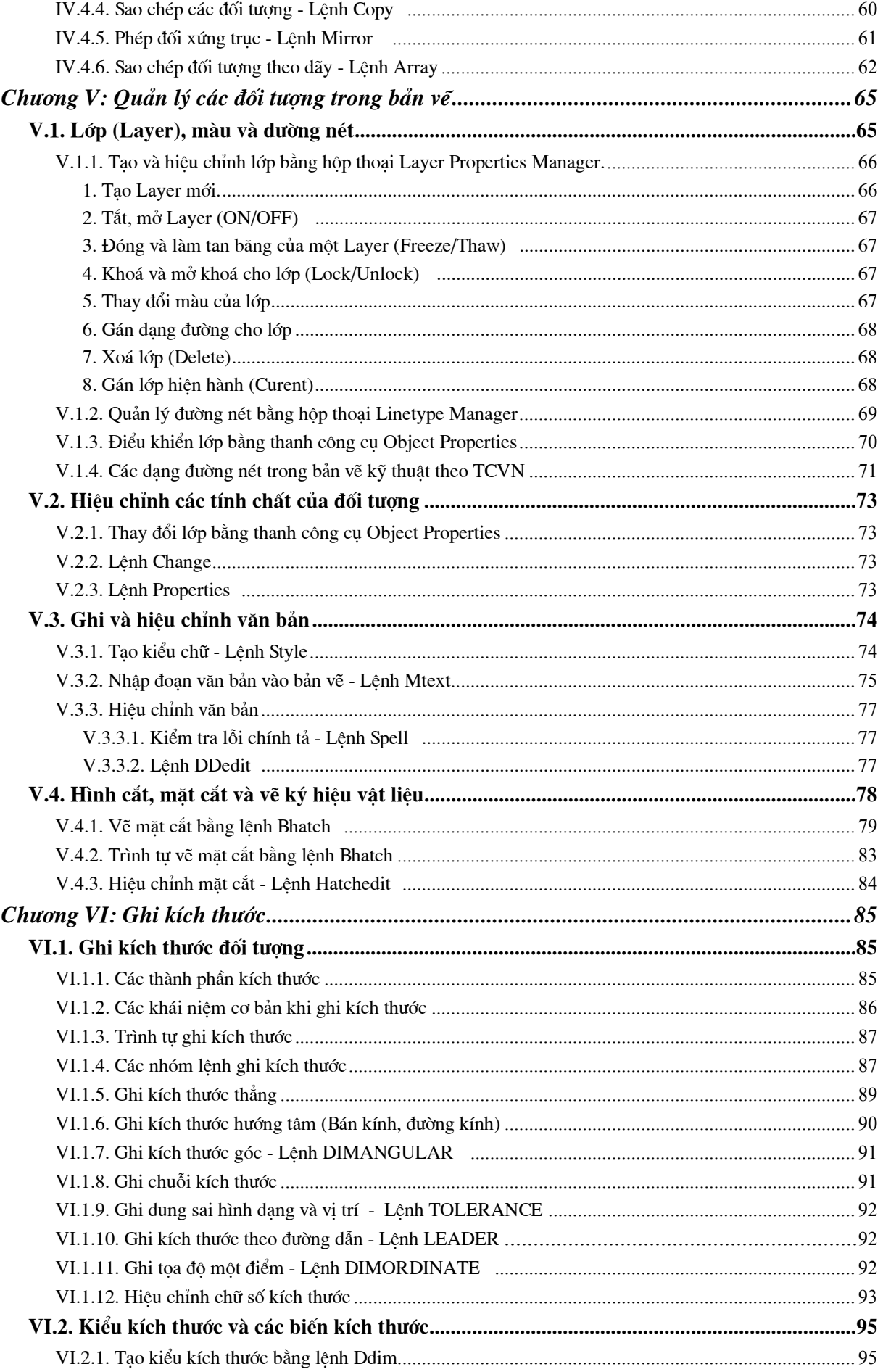

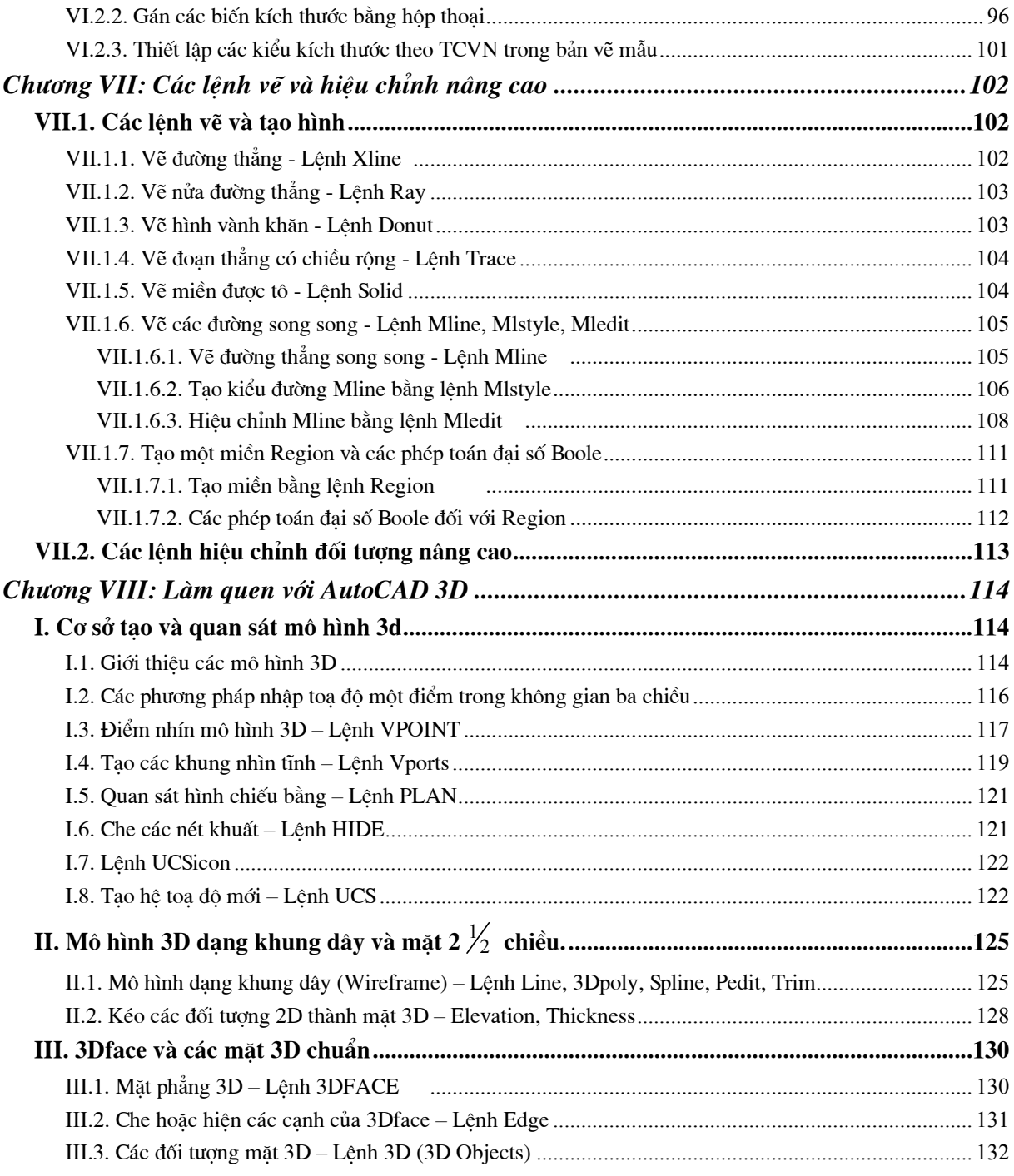

# CHƯƠNG I: TỔNG QUAN VỀ AUTOCAD

#### I.1. GIỚI THIỀU VỀ AUTOCAD

#### I.1.1. Khả năng về AutoCAD

Là một phần mềm chuyên dùng có các khả năng sau:

+ Vẽ bản vẽ kỹ thuật cơ khí, kiến trúc xây dung (goi là khả năng về).

+ Có thể ghép các bản vẽ hoặc chồng chất, xen kẽ các bản vẽ để tao ra bản vẽ mới (khả năng biên tâp).

+ Có thể viết chương trình để máy tính toán thể hiện bằng hình vẽ, viết chương trình theo ngôn ngữ riêng, goi là AutoLISP (khả năng tư đông thiết kế).

+ Những thế hê gần đây của AutoCAD : R10, R12, R13, R14, CAD 2000 có thể viết chương trình bằng ngôn ngữ Pascal hoặc C<sup>+</sup> thành ngôn ngữ AutoLISP rồi dịch ra ngôn ngữ máy.

+ Có thể liên kết các phần mềm khác có liên quan như Turbo Pascal, Turbo C, Foxpro, CorelDRAW... (khả năng liên kết).

#### I.1.2. Các thể hệ AutoCAD

- AutoCAD ra đời năm 1920, giai đoan từ 1956 trở về trước các thế hệ của AutoCAD được đặt tên là Version 1,2,3...

- Từ năm 1986 đổi Version 8 - Release 10 và tiếp tục phát triển thành R11, R12, R13, R14, CAD 2000. Từ R10 trở đi mỗi Release có những sư nâng cấp và bổ xung những tính năng mới nổi trội hơn, những cách sử dụng của Menu khác nhau, các thế hệ sau nhiều chức năng hơn thế hệ trước, giao diện thân thiện hơn.

#### I.2. CÀI ĐĂT VÀ KHỞI ĐỘNG AUTOCAD

#### I.2.1. Những yêu cầu về thiết bi

 $+ \ldots$  $+$  ...  $+ \dots$ 

#### I.2.2. Cài đăt AutoCAD

 $-$  Từ R<sub>10</sub> trở đi ta đều có thể chay trong môi trường DOS <=> Windows, tuỳ theo các Version khác nhau mà ta có thể thực hiện cài đặt từ đĩa mềm hay đĩa cứng hoặc từ CDROM.

#### I.2.3. Khởi động AutoCAD

- Khởi động AutoCAD từ R14  $\rightarrow$  hoàn toàn tương tự như việc khởi động bất cứ chương trình ứng dung nào khác trên Window.

– Sau khi cài đăt R14 song trên màn hình Desktop được thiết lập biểu tượng dùng để chạy R14 có tên ACad14 vì thế ta có thể cho thi hành chương trình ngay.

– Nháy đúp chuột vào biểu tượng, nếu không dùng chuột ta có thể dùng phím Tab để chuyển sau đó ấn phím Space và ấn Enter.

- Khi AutoCAD R14 được khởi động thì sẽ xuất hiện màn hình giao diện lúc này xuất hiên hộp thoai Startup. Ta chon các tuỳ chon tương ứng và sử dung chương trình.

#### 1.2.4. Màn hình giao diện AutoCAD

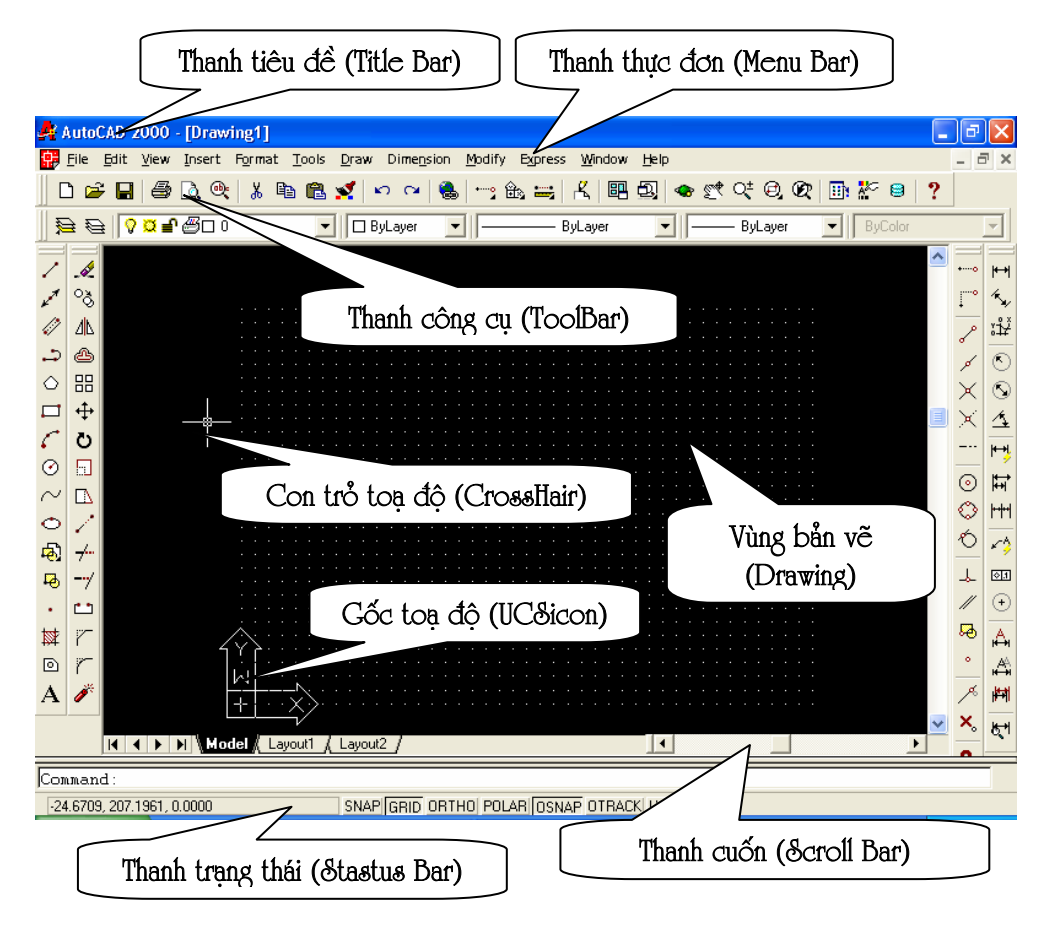

### I.3. NHẤP LÊNH VÀ DỮ LIÊU.

#### I.3.1. Cách nhâp lệnh.

- Trong AutoCAD để thực hiện lệnh ta có các cách sau:

 $+$  Chon lệnh trong thanh thực đơn (Menu Bar).

+ Chon lênh trên các thanh công cu (*Toolbar*).

- + Thực hiện lệnh bằng tổ hợp phím.
- + Gõ lệnh trực tiếp câu lệnh vào dòng  $\frac{1}{\sqrt{2\pi}}$  Command line:

- Cấu trúc các lênh của AutoCAD:

+ Lệnh của AutoCAD chủ yếu dùng để vẽ và xử lý các đối tượng là hình vẽ. Các lênh vẽ được phân thành các lớp do đó các lênh của nó có nhiều mức.

 $+$  Để vẽ một hình nào đó ta có thể thực hiện lệnh trực tiếp bằng chuột hoặc gõ lệnh trực tiếp vào cửa sổ lệnh Command.

- Lênh của AutoCAD có các dạng sau:

+ Lệnh một mức: là các lệnh khi ra lệnh AutoCAD sẽ thực hiện ngay.

Ví du:

 $\frac{1}{\sqrt{2}}$  *Command line:* U  $\Box$  (Kết quả lênh trước đó bi huỷ

 $b\vec{o}$ )

+ Lênh hai mức: Là lênh khi ra lênh song phải cung cấp dữ liêu đầy đủ lênh mới thực hiên được.

Ví du:

 $\frac{1}{\sqrt{2}}$  *Command line:* Point  $\Box$ 

Kết quả máy sẽ nhắc lai:

**Et al.** Command line: Specify a point: (Xác dịnh một điểm).

Sau lời nhắc này ta phải nhập toa đô tương đương với sư sử dung chuột bấm lên điểm cần vẽ trên màn hình, hoặc nhập toạ độ của điểm cần vẽ.

+ Lênh ba mức: Sau khi gõ lênh xong máy sẽ hiển thi một số tuỳ chon, ta chon một trong các tuỳ chon. Sau khi chon xong máy sẽ đưa ra yêu cầu trả lời về dữ liêu.

Ví du:

```
\frac{1}{2} Command line:
                   Circle
                                    (V\tilde{e} đường tròn)
                              \Box
```
Sau lênh trên máy sẽ hiên ra các tuỳ chon:

#### Specify center point for circle or [3P/2P/Ttr (tan tan radius)]:

Trong các tuỳ chọn trên, tuỳ chọn trong ngoặc là tuỳ chọn mặc định nếu sử dung nó ta chỉ cần gọi → Enter. Trái lai muốn sử dung tuỳ chon khác ta phải gõ toàn bô những ký tư (chữ hoa) đai diên của tuỳ chon. Vì vây muốn khai thác được tuỳ chon ta phải hiểu hết ý nghĩa của từng tuỳ chon.

Nếu chọn tuỳ chọn mặc định thì ta phải cung cấp dữ liệu. Ngay trên ví du trên (Specify center point for circle) go hoặc trỏ tao đô tâm của đường tròn cần vẽ, tiếp theo AutoCAD sẽ hiển thi tuỳ chon tiếp theo của lênh yêu cầu ta xác đinh đô dài của bán kính R hoặc đường kính của đường tròn.

#### **Specify radius of circle or [Diameter]:**

Nếu sử dung các tuỳ chon khác ta làm tương tư chẳng han 3P vẽ đường tròn di qua 3 điểm - sau khi thực hiện tuỳ chon 3P AutoCAD yêu cầu ta cung cấp toa đô của 3 điểm.

Ví du:

Specify center point for circle or  $[3P/2P/TTR]$ : 3P  $\downarrow$ 

**Specify first point on circle:** *Chon diềm thứ nhất* (1)

**Specify second point on circle:** *Chon diềm thứ hai* (2)

**Specify third point on circle:** *Chon diễm thứ ba*  $(3)$ 

Nếu chon 2P ta thực hiên vẽ đường tròn biết hai đầu mút của đường kính, sau đó ta phải cung cấp toạ độ hai điểm thuộc đầu mút đường kính.

Nếu chon TTR ta thực hiện vẽ đường tròn tiếp xúc với hai đối tương tuỳ ý nào đó – sau đó ta chỉ ra hai đối tương và bán kính mà đường tròn cần tiếp xúc.

Lênh nhiều mức: Tương tư như các lênh trên nhưng khi thực hiên sẽ có nhiều lênh, sau khi nhập lênh sẽ hiện lên các tuỳ chon, khi ta chon một tuỳ chon nào đó lai xuất hiên các tuỳ chon của tuỳ chon này. Cuối cùng ta phải cung cấp dữ liêu cho máy thực hiện. Cấu trúc lênh nhiều mức của AutoCAD có dang như cấu trúc cây.

#### 1.3.2. Các hệ toa đô

- Khái niệm toạ độ:

+ Là tập hợp các số xác định vị trí của các điểm trong không gian.

+ Trong không gian hai chiều toạ độ xác định vị trí của một điểm là một bộ gồm hai số (x,y), trong không gian 3 chiều là bộ gồm 3 số (x,y,z). Ý nghĩa từng số trong bô số phu thuộc vào hệ toa độ được sử dung trong AutoCAD, người dùng có thể tuỳ ý sử dung các hệ toa đô.

- Các hê toa đô bao gồm:

+ Hê toa đô Đề Các: Dùng trong mặt phẳng và không gian. Trong mặt phẳng là 1 bộ hai số x, y tương ứng với hai giá tri là độ dịch chuyển từ một điểm gốc có toa đô 0,0 đến vi trí tương ứng của trục ox, oy. Tương tư trong không gian là bộ 3 số x, y, z. Khi nhập các giá tri của toa độ thuộc hệ này trong AutoCAD các giá tri được phân cách nhau bởi dấu phẩy (",").

Ví du:

Trong môt khoảng điểm - M có toa đô M(25, 30)

 $\frac{1}{2}$  Command line: 25,30  $\Box$ 

Trong màn hình AutoCAD toa đô 0,0 nằm ở góc dưới bên trái của màn hình còn với các truc toa đô khác như quy đinh trong toán học. Tuy nhiên ta không thể tuỳ ý chon gốc toa đô ở vi trí bất kỳ bằng lênh UCS

+ Toa đô cưc: Dùng trong mặt phẳng, vị trí một điểm được xác định là 1 bộ hai số  $d < \alpha$  là khoảng cách d từ gốc toa độ đến điểm cần xác định và góc  $\alpha$ hợp bởi trục ox và nửa đường thẳng xuất phát từ gốc toa đô đi qua điểm cần xác định. Nếu góc quay thuận chiều kim đồng hồ  $\alpha > 0$ , ngược chiều kim đồng hồ  $\alpha$  < 0, giá tri của góc được tính bằng đô.

Toa đô cưc được viết quy ước như sau:

 $\frac{1}{200}$  Command line: d.o (hoăc d < o)

d: Là chiều dài

 $\varphi$ : Là góc quay

+ Toa đô cầu: Dùng trong không gian, xác định vị trí của điểm trong không gian 3 chiều gồm 1 bộ 3 số  $d < \alpha < \varphi$ 

d khoảng cách từ điểm cần xác đinh  $\rightarrow$  gốc toa đô (0,0,0)

 $\alpha$  là góc quay trong mặt phẳng xy so với trục x

φ là góc hợp với mặt phẳng xy so với điểm xác định cuối cùng nhất trong bản vẽ.

Ví du:

Điểm M trong không gian cách gốc toa đô (0,0,0) là 20 mm xoay trong mặt phẳng xy là 30<sup>0</sup> và góc hợp với mặt phẳng xy là 45<sup>0</sup>.

 $\frac{1}{20}$  Command line : 20 < 30 < 45

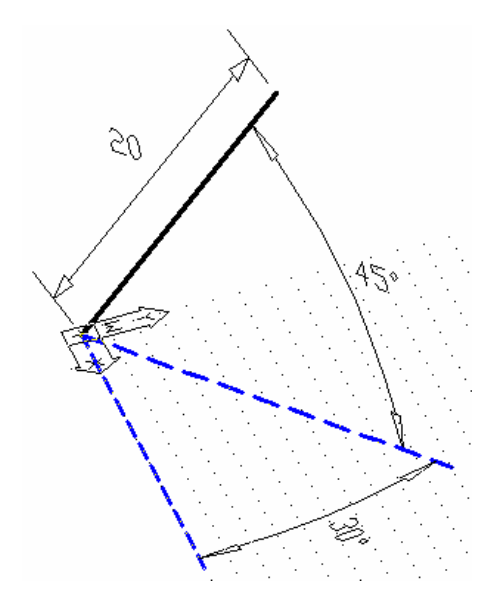

+ Toạ độ trụ: Là hệ toạ độ xác định vị trí của điểm trong không gian 3 chiều bằng 1 bộ 3 số d  $\lt \varphi$ , Z

d là khoảng cách từ điểm cần xác đinh  $\rightarrow$  đến gốc toa đô (0,0,0)

φ là góc quay trong mặt phẳng xy so với truc x

Z là khoảng cách so với điểm được xác định cuối cùng nhất.

Ví du:

Xác đỉnh điểm M trong không gian có khoảng cách so với gốc toa đô  $(0,0,0)$  là 50, góc quay so với trục x trong mặt phẳng xy là 45<sup>0</sup> và cao độ là 45.

 $\frac{1}{2000}$  Command line: 50 < 45.50

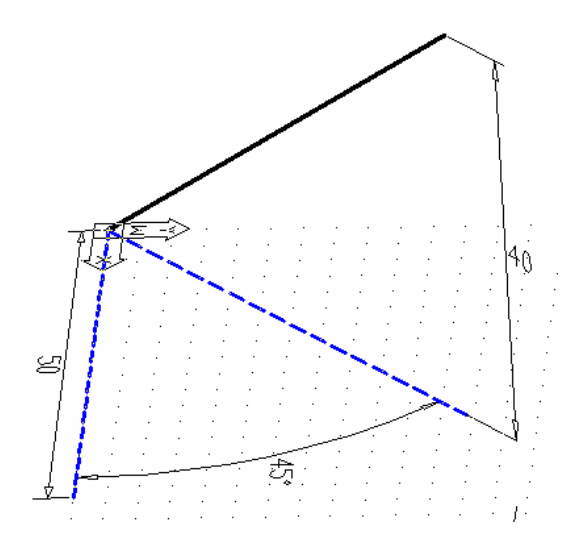

#### 1.3.3. Các kiểu dữ liệu trong AutoCAD.

- Dữ liêu kiểu điểm (Point)

+ Dữ liêu này là toa đô của 1 điểm trong không gian 2 chiều hay 3 chiều.

+ Cách nhập: Ta có thể trực tiếp gõ giá tri các toa đô vào cửa sổ lênh Command thông qua bàn phím hoặc Click chuột vào điểm cần vẽ trên màn hình.

- Dữ liêu đô dài (Radius, Distance, ...)

+ Dữ liệu này có thể là độ dài đường kính, bán kính đường tròn hay các kích thước của Elip vv... ta có thể cung cấp từ bàn phím hoặc bằng chuột.

- Dữ liêu góc (Angle): ta nhập số đo góc, đơn vi đo thông thường là đô, nếu muốn lấy đơn vi khác ta đặt lai cấu hình đơn vi đo.

– Dữ liêu văn bản (Text): Khi cần đưa văn bản vào một bản vẽ ta sử dung lênh Text và các đáp ứng theo lênh.

- Dữ liêu kiểu đối tương (Objects).

+ Máy yêu cầu ta cung cấp đối tượng là một hoặc là một tập hợp các đối tương trên bản vẽ, ta có thể dùng chuột hoặc bàn phím để lưa chon. Mỗi đối tương khi được được chon sẽ chuyển cách hiển thi từ nét liền sang nét đứt.

- Dữ liêu kiểu tên, gồm (File name, Block name).

+ Khi yêu cầu đến dữ liêu kiểu tên ta phải gõ tên vào từ bàn phím hoặc chon qua hê thống menu.

#### I.4. CÁC LÊNH THIẾT LẤP BAN ĐẦU.

#### I.4.1. Lênh HELP:

- AutoCAD cung cấp các thông tin về các lênh (tra cứu lênh) AutoCAD. Muốn gọi trợ giúp ta ấn F1 hoặc gõ lênh HELP hoặc ? tai cửa sổ lênh Command. Khi thực hiện lệnh sẽ xuất hiện hộp thoại Help Topics.

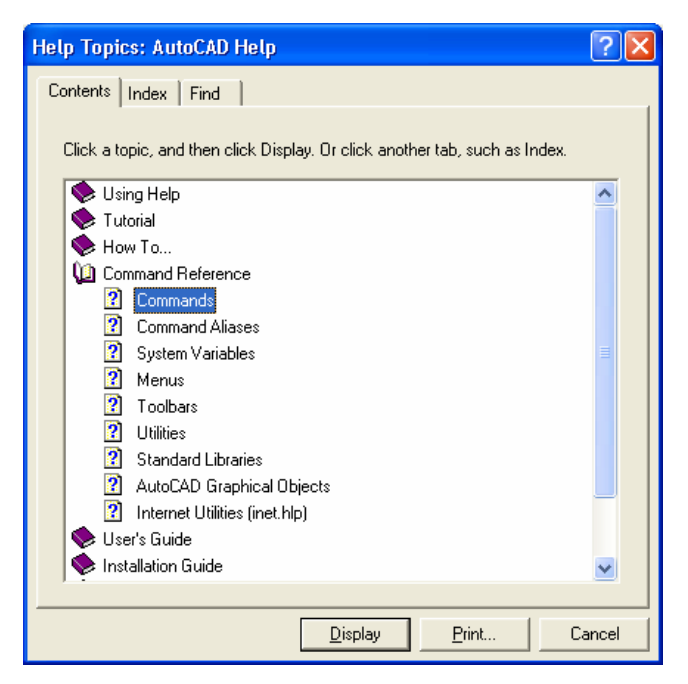

### I.4.2. Các phím chức năng thường dùng

- ESC: Huỷ bỏ lênh
- $-$  Ctrl + C: Ngắt lênh trở lai Command Line.
- F7: Đóng, tắt chế độ Grid
- F8: Đóng, tắt chế đô Orthor
- F9: Đóng, tắt chế đô Snap

#### I.4.3. Các lệnh làm việc với tệp bản vẽ:

- Lệnh NEW Tạo bản vẽ mới
	- $+$  Command: New
	- $+$  Menu: *File*Wew... (*Ctrl+N*)
	- $+$  Toolbar:  $\boxed{\Box}$

Khi thực hiện lệnh New xuất hiện hộp thoại Creat New Drawing

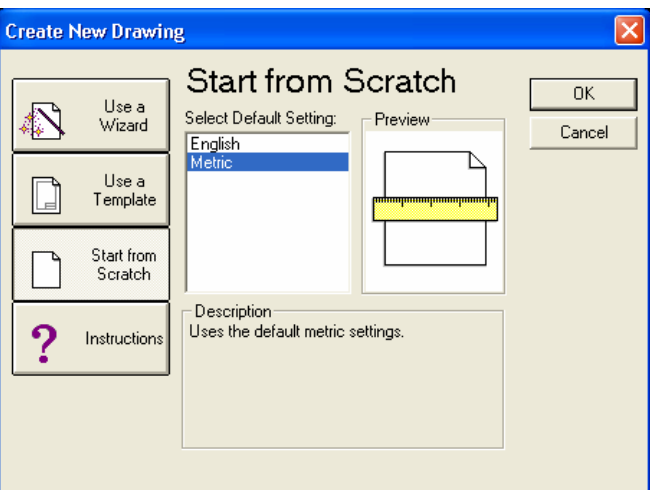

Start from Scratch: Thiết lập bản vẽ chuẩn

Metric: Chọn giới han bản vẽ là 420,297 và đơn vị vẽ theo hệ thập phân (milimeter)

English: Giới hạn bản vẽ là 12,9 và đơn vị là Inch

Use a Template: Chon các bản vẽ mẫu có sẵn trong AutoCAD (Template File)

Use a Wizard: Thiết lâp bản vẽ với các kích thước khác nhau

Quick Setup: Đặt đơn vị đo và đặt giới hạn bản vẽ (thiết lập nhanh)

Advanced Setup: Khai báo đầy đủ các thông tin cần thiết cho một bản vẽ mới.

- Lệnh OPEN – Mở bản vẽ có sẵn

 $+$  Mở một bản vẽ, ta có thể mở bằng lênh hoặc thông qua hệ thống Menu tương tư như các ứng dung khác trên Window.

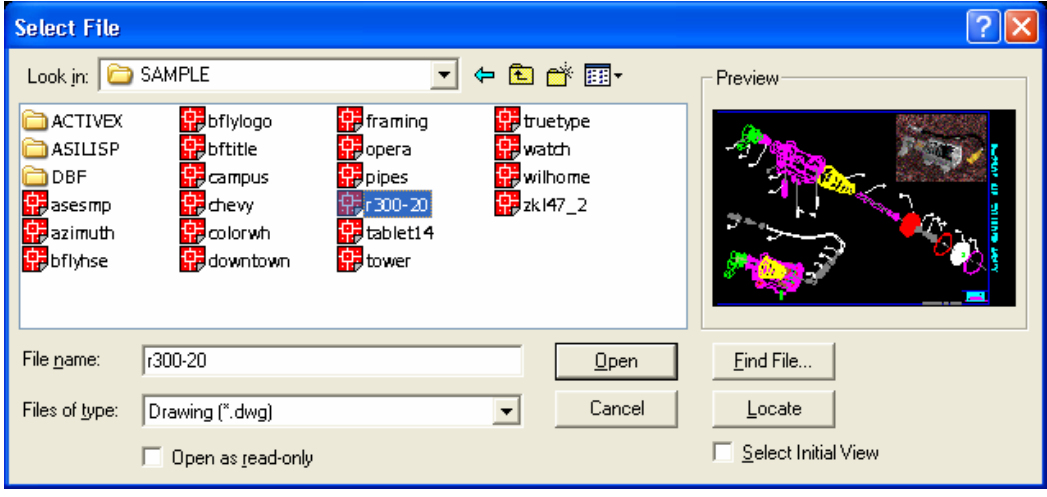

- Lệnh SAVE, SAVE AS - Ghi bản vẽ

+ Dùng để ghi bản vẽ hiện hành thành một tệp tin. Tương tự như các ứng dụng trên Windows

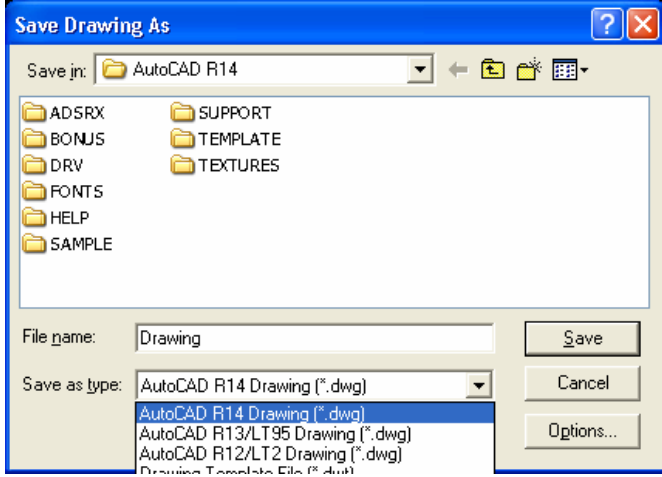

- Lệnh EXPORT - Xuất bản vẽ

+ Lệnh cho phép xuất bản vẽ với các phần mở rộng khác nhau. Nhờ lệnh này ta có thể trao đổi dữ liệu với các phần mềm khác nhau.

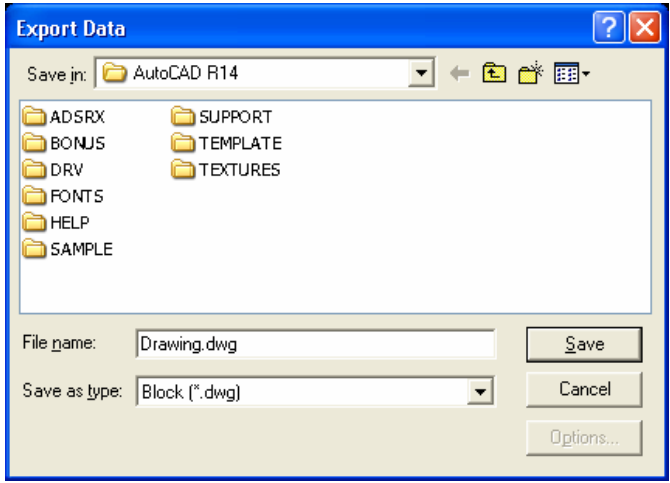

- Lênh QUIT - Thoát khỏi AutoCAD.

+ Lưu trư tất cả các bản vẽ đang sử dung, sau đó sử dung lênh để thoát khỏi chương trình.

#### I.4.4. Lệnh định đơn vị bản vẽ – Lệnh UNITS

- Lệnh Units dịnh đơn vị và đơn vị góc cho bản vẽ hiện hành.

**Command: Units**  $\Box$ 

**Report format:** (Examples) (Đặt đơn vị chiều dài)

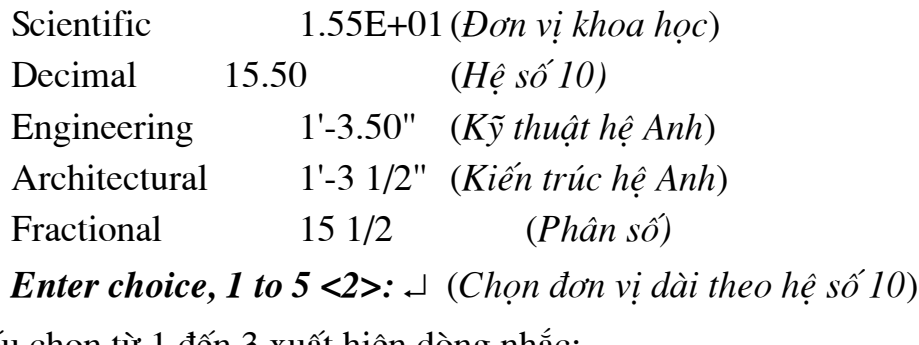

Nếu chon từ 1 đến 3 xuất hiện dòng nhắc:

Number of digits to right of decimal point (0 to 8) <4>:  $\Box$  (So' các số phần lẻ thập phân)

Systems of angle measure (Examples): (Dăt đơn vi đo góc)

Decimal degrees 45,0000 Degrees/minutes/seconds 45d0'0" **Grads**  $50.0000$ g Radians  $0.7854r$ N 45d0'0" E Surveyor's units

**Enter choice, 1 to 5 <1>:**  $\perp$  (Chon don vi góc theo hê số 10)

Number of fractional places for display of angles (0 to 8) <4>:  $\Box$  $(So' các phân 1é thâp phân)$ 

**Direction for angle 0:** (Hướng đường chuẩn xác đinh góc)

East  $3$  o'clock =  $\theta$ North 12 o'clock 90  $=$ 9 o'clock  $=$ West 180  $6 \text{ o'clock} =$ 270 South **Enter direction for angle 0 <E>:**  $\perp$  (Chon duòng chuẩn là truc X)

Do you want angles measured clockwise? <N>: (Thiết lập chiều đo góc có cùng chiều kim đồng hồ hay không?)

Ta có thể sử dụng lệnh DDUNITS (Format Units), xuất hiện hộp thoại Units Control., ta có thể chon đơn vi theo hộp thoai này.

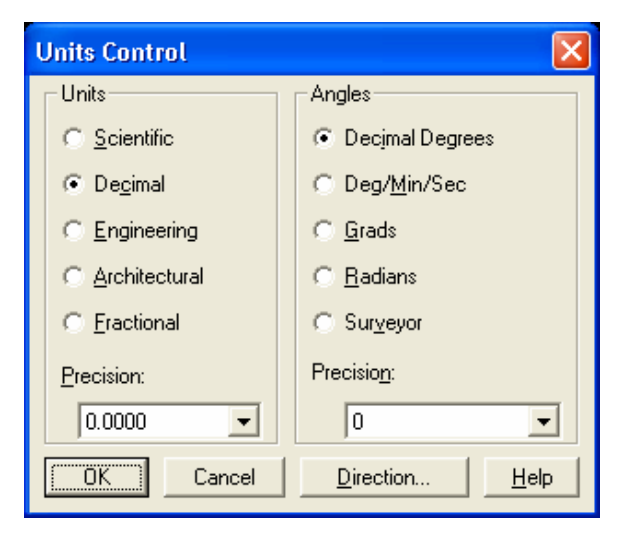

### I.4.5. Định giới hạn bản về - Lệnh LIMITS

Command: Limits  $\sqcup$ 

#### ON/OF/Lower left corner <0.0>:

Tuỳ chon (ON): Cho phép vẽ ra ngoài tờ giấy.

Tuỳ chọn (OFF): Không cho phép vẽ ra ngoài giới hạn phần được vẽ của tờ giấy.

Lower left corner: Quy đinh góc dưới bên trái của tờ giấy được đặt trùng với gốc toa đô 0,0.

#### Upper right corner: Chon góc trên bên phải

Trong AutoCAD R14 ta có thể thi hành các lênh bằng cách sử dung chuột thao tác trên các biểu tượng.

# CHƯƠNG II: CÁC LỆNH VỀ CƠ BẢN

#### II.1. CÁC PHƯƠNG PHÁP NHẬP TOẠ ĐỘ ĐIỂM

– Có 6 phương pháp nhập toạ độ một điểm vào trong một bản vẽ:

 $+$  **Dùng phím chon (PICK)** của chuột (kết hợp với các phương thức truy điểm của đối tương).

 $+$  Toa dô tuyết dối: Nhập toa đô tuyết đối X, Y của điểm theo gốc toa đô  $(0,0).$ 

+ **Toa đô cưc**: Nhập toa đô cưc của điểm ( $D < \alpha$ ) theo khoảng cách D giữa điểm với gốc toạ độ  $(0,0)$  và góc nghiêng  $\alpha$  so với đường chuẩn.

+ Toa đô tương đối: Nhập toa đô của điểm theo điểm cuối cùng nhất xác đinh trên bản vẽ, tai dòng nhắc ta nhập @ X,Y. Dấu @ (At sign) có nghĩa là Last poin (điểm cuối cùng nhất mà ta xác định trên bản vẽ). Phu thuộc vào vị trí điểm so với gốc toạ độ tương đối ta nhập dấu - trước giá trị toạ độ.

+ Toa độ cực tương đối: Tại dòng nhắc ta nhập  $@D<\alpha$ 

D (distance) là khoảng cách giữa điểm ta cần xác định và điểm xác đinh cuối cùng nhất (last point) trên bản vẽ.

Góc  $\alpha$  là góc giữa đường chuẩn và đoạn thẳng nối hai điểm.

Đường chuẩn là đường thẳng xuất phát từ gốc toa độ tương đối và nằm theo chiều dương trục X.

Góc dương là góc ngược chiều kim đồng hồ (+CCW: Counter Clockwise), góc âm là góc cùng chiều kim đồng hồ (-CW: Clockwise).

+ Nhâp khoảng cách trưc tiếp (Direct distance entry): dist, direction -Nhập khoảng cách tương đối so với điểm cuối cùng nhất (last point), đinh hướng gằng cursos và ấn Enter.

## **II.2. LÊNH VỀ ĐIỂM – LÊNH POINT**

- Lênh Point dùng để vẽ một điểm trong bản vẽ

**Command: Point** 

**Point:**  $(x \acute{a}c \, \mathrm{d} \dot{\mathrm{m}})$ 

# **II.3. LÊNH VỀ ĐƯỜNG THẮNG – LÊNH LINE**

+ Lệnh Line dùng để vẽ các đoạn thẳng. Đoạn thẳng có thể nằm ngang, thẳng đứng hoặc nghiêng. Trong lênh này ta chỉ cần nhập toa đô các đỉnh và đoan thẳng nối các đỉnh lai với nhau.

> Command: Line  $\Box$  (L) **From point:** (Nhâp toa độ điểm đầu tiên) **To point:** (Nhâp toa đô điểm cuối của đoạn thẳng) To point: (Tiếp tục nhập toạ độ điểm cuối của đoạn hoặc ấn Enter

để kết thúc lênh)

Nếu gõ C sẽ toa thành hình khép kín.

 $+$  Ví du:

Vẽ hình chữ nhật có chiều dài 120, rông 80

. . . . .

# **II.4. VĚ ĐƯỜNG THẮNG ĐỊNH HƯỚNG - LÊNH XLINE**

- Lênh này dùng để tao đường dựng hình (Construction line hay gọi tắt là  $CL$ )

– Xline là đường thẳng không có điểm đầu hoặc điểm cuối không bị ảnh hưởng khi định giới hạn bản vẽ (Lệnh Limits), khi phóng to thu nhỏ hình (lệnh  $Zoom)$ ...

- Lênh Xline có các lựa chọn sau:

Command: Xline, XL ~

*Hor* / *Ver* / *Ang* / *Bisect* / *Offset* / *<From point>*: (Các lua chon de tao Xline)

From point: Lua chon điểm 1 Xine đi qua, sau lưa chon này xuất hiên dòng nhắc

**Through point:** Ta có thể nhập điểm thứ hai xác đinh vi trí Xline đi qua. Nếu điểm thứ hai đã sẵn có ta phải sử dung phương pháp bắt để đưa Xline đi qua. Nếu chế đô ORTHO (ON) ta có thể thực hiện vẽ Xline là đường nằm ngang hoặc thẳng đứng.

Hor: Tao Xline nằm ngang. Khi nhập H xuất hiên dòng nhắc

*Through point:* Nhập toa đô hoặc truy bắt điểm mà đường thẳng Xline di qua.

Ver: Tao Xline thẳng đứng

Ang: Nhập góc nghiêng để tao Xline. Khi nhập A có các dòng nhắc:

**Reference** / enter angle (current) >: Nhâp góc nghiêng với đường chuẩn

Nếu ta nhập R tai dòng nhắc, thì ta chon đường tham chiếu và nhập góc nghiêng so với đường tham chiếu vừa chọn

**Bisect:** Tao Xline di qua phân giác một góc được xác định bởi ba điểm, điểm đầu tiên là đỉnh của góc, 2 điểm còn lai xác đinh góc.

Angle vertex point: Truy bắt điểm 1

Angle start point: Truy bắt điểm 2 để xác đỉnh canh thứ nhất của góc.

Angle end point: Truy bắt điểm 3 để xác đỉnh canh thứ hai của góc

*Offset:* Tao Xline song song với đường thẳng có sẵn

### **II.5. LÊNH VỀ ĐƯỜNG TRÒN – LÊNH CIRCLE**

+ Dang lênh

Command: Circle,  $C \rightarrow$ 

+ Có 5 phương pháp khác nhau vẽ đường tròn. Cú pháp như sau:

- Tâm và bán kính (Center, Radius)

Vẽ đường tròn bằng phương pháp nhập tâm (Center) và bán kính R (Radius)

Command: **C** (*hoÆc Circle)* ↵

*3P/2P/TTR/<Center point>:* (*NhËp to¹ ®é t©m*)

*Diameter/<Radius>: (Nhâp bán kính hoặc toa đô môt ®iÓm cña ®−êng trßn*)

− **T©m vµ ®−êng kÝnh (Center, Diameter)** 

Vẽ đường tròn bằng phương pháp nhập tâm (Center) và đường kính  $\phi$  (Diamater)

Command: **C** (*hoÆc Circle)* ↵

3P/2P/TTR/<Center point>: (*Nhâp toa đô tâm*)

*Diameter/<Radius>: D → (Chon D để nhập đường* diameter.  $kinh$ )

*Diamater:* (*Nhâp giá trì đường kính đường tròn*)

− **3 Point (3P)** 

Vẽ đường tròn đi qua 3 điểm.

Command: **C** (*hoÆc Circle)* ↵

 $3P/2P/TR/$  < *Center point*>:  $3P \perp$ 

*First point:* (*Nhâp điểm thứ nhất*).

*Second point:* (*Nhâp điểm thứ hai*).

*Third point:* (*Nhập điểm thứ ba*).

− **2 Points (2P)** 

Vẽ đường tròn đi qua hai điểm. Hai điểm đó sẽ là đường kính đường tròn.

Command: **C** (*hoÆc Circle)* ↵

 $3P/2P/TTR/$  < *Center point*>:  $2P \perp$ 

*First point on diameter:* (*Nhập điểm đầu đường*  $kinh$ ).

*Second point on diameter:* (*NhËp ®iÓm cuèi ®−êng kÝnh*).

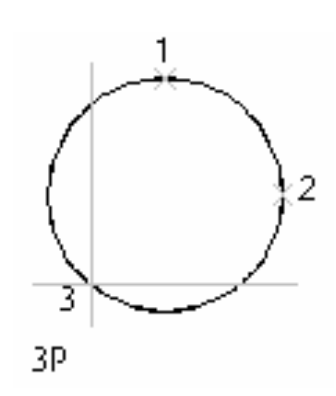

 $\overline{2}$ 

2Р

T

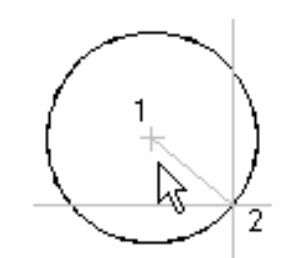

ra diu s

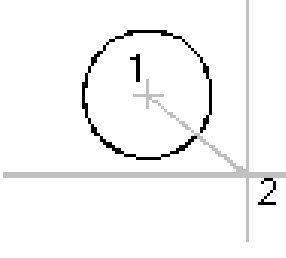

 $-$  Đường tròn tiếp xúc 2 đối tượng và có bán kính R (TTR)

Dùng để vẽ đường tròn tiếp xúc hai đối tượng cho trước với bán kính R.

Command: C (hoặc Circle)  $\Box$ 

 $3P/2P/TTR/$  < Center point>: TTR  $\Box$ 

**Enter Tangent spec:** (Chon đối tượng thứ nhất đường tròn sẽ tiếp xúc). **Enter Second Tangent spec:** ( $D\delta i$  tương thứ hai đường tròn sẽ tiếp xúc).

*Radius:* (Nhập giá trị bán kính)

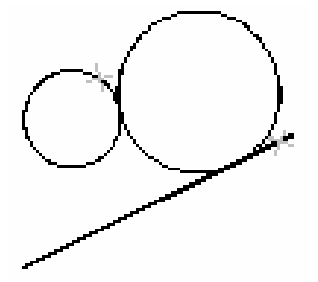

tan, tan, radius

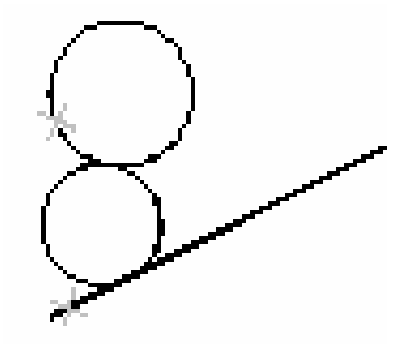

### II.6. LÊNH VỀ CUNG TRÒN – LÊNH ARC

+ Dạng lệnh:

Command: Arc,  $A \cup$ 

+ Có 11 phương pháp vẽ cung tròn. Cú pháp như sau:

 $-$  Cung tròn đi qua ba điểm (3 Points)

 $+$  Vẽ cung tròn đi qua 3 điểm

 $\frac{1}{2}$  Command: A (hoac Arc)

**Center** /  $\leq$ **Start point>:** (Nhâp điểm thứ nhất) **Center** / **End** / **<Second point>**: (*Nhập điểm thứ hai*)

**End point:** (Nhập điểm thứ ba)

+ Start, Center, End (Điểm đầu, tâm, điểm cuối)

 $\frac{1}{2}$  Command: A (hoac Arc)

**Center** /  $\leq$ **Start point>:** (Nhâp toa đô điểm đầu - 1)

Center / End / <Second point>:  $C \neq (2)$ 

**Center:** (Nhâp toa đô tâm cung tròn)

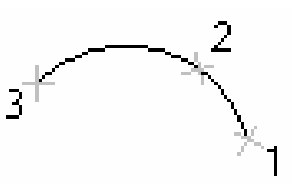

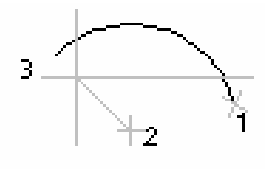

**Angle** / **Length of chord / <End point>:** (Nhâp toa đô điểm cuối - 3)

 $+$  Start, Center, Angle (Điểm đầu, tâm, góc ở tâm)

 $\frac{1}{2000}$  Command: A (hoac Arc) included angle -**Center** /  $\leq$ **Start point>:** (Nhập toạ độ điểm đầu - 1) Center / End / <Second point>:  $C \neq (2)$ **Center:** (Nhập toạ độ tâm cung tròn) Angle / Length of chord /  $\leq$  and point  $\geq$ : A  $\perp$ **Include Angle:** (Nhập giá trị góc ở tâm +CCW, -CW)

#### + Start, Center, Length of Chord (Điểm đầu, tâm, chiều dài dây cung)

 $\frac{1}{2}$  Command: A (hoac Arc) **Center** /  $\leq$ **Start point>**: (Nhâp toa đô điểm đầu - 1) Center / End / <Second point>:  $C \neq (2)$ **Center:** (Nhâp toa đô tâm cung tròn) Angle / Length of chord /  $\leq$  knd point  $\geq$ : L  $\perp$ **Length of chord:** (Nhâp chiều dài dây cung)

+ Start, End, Radius (Điểm đầu, điểm cuối, bán kính)  $\frac{1}{2}$  Command: A (hoăc Arc) ra diu si **Center** /  $\leq$ **Start point>:** (Nhâp toa đô điểm đầu - 1) Center / End / <Second point>:  $E \neq (2)$ **End point:** (Nhập toa đô điểm cuối) Angle / Direction / Radius / <Center point>:  $R \downarrow$ 

**Radius:** (Nhập bán kính)

Cung tròn được vẽ theo ngược chiều kim đồng hồ

 $+$  Start, End, Include Angle (Điểm đầu, điểm cuối, góc ở tâm)

 $\frac{1}{2000}$  Command: A (hoac Arc)

**Center** /  $\leq$ **Start point>**: (Nhập toạ độ điểm đầu - 1)

Center / End / <Second point>:  $E \neq (2)$ 

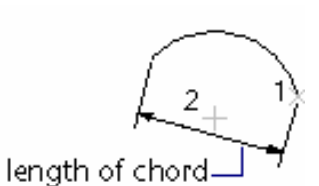

2

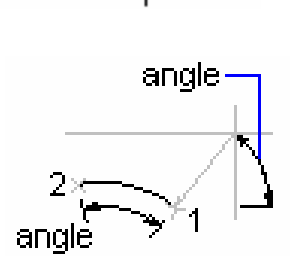

**End point:** (Nhâp toa đô điểm cuối)

#### Angle / Direction / Radius / <Center point>: A  $\downarrow$

**Include Angle:** (Nhâp giá tri góc ở tâm)

#### + Start, End, Direction (Điểm đầu, điểm cuối, hướng tiếp tuyến của cung tai điểm bắt đầu)

 $\frac{1}{2}$  Command: A (hoac Arc)

**Center** /  $\leq$ **Start point>:** (Nhâp toa đô điểm đầu - 1)

Center / End / <Second point>:  $E \neq (2)$ 

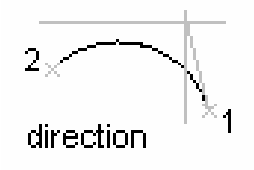

End point: (Nhập toạ độ điểm cuối)

Angle / Direction / Radius / <Center point>:  $D \perp$ 

**Direction from start point:** (Hướng tiếp tuyến tai điểm bắt đầu cung)

+ Center, Start, End (Tâm, điểm đầu, điểm cuối)

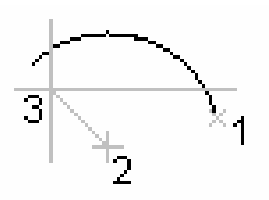

 $+$  Center, Start, Angle (Tâm, điểm đầu, góc ở tâm)

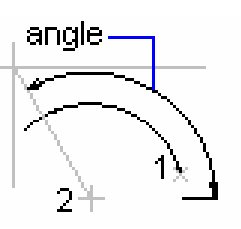

+ Center, Start, Length (Tâm, điểm đầu và chiều dài dây cung)

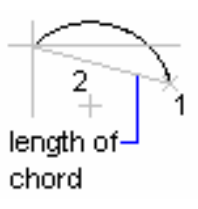

#### $+$  Cung tròn nối tiếp với đoạn thẳng hay cung tròn trước đó

Giả sử khi thực hiện lệnh Arc ta vẽ đoạn thẳng hay cung tròn. Ta muốn vẽ cung tròn nối tiếp với nó thì tại dòng nhắc "Center/<Start point>:" ta nhấp phím Enter

 $\frac{1}{2}$  Command: Arc  $\downarrow$ 

Center/<Start point>:  $\Box$ 

**End point:** (Nhập điểm cuối)

### **II.7. VĚ HÌNH CHỮ NHẤT – LÊNH RECTANG**  $\Box$

Lênh này dùng để vẽ hình chữ nhật, hình chữ nhật là một đa tuyến

+ Dang lênh:

Command: Rectang hoặc Rec.

Chamfer/Elevation/Fillet/Thickness/Width/<First  $corner$ : (Nhập toa đô điểm thứ nhất)

**Other corner:** (Nhập toạ độ hoặc chọn điểm thứ hai)

+ Trong đó các lưa chon:

Chamfer: Cho phép vát mép 4 đỉnh hình chữ nhật. Đầu tiên ta định các khoảng cách vát mép sau đó vẽ hình chữ nhật.

Sau khi xuất hiện các lựa chọn lúc này ta chọn C thì máy sẽ đưa ra các yêu cầu và người sử dung sẽ phải đáp ứng đó là:

**First chamfer distance for retangles <0.0000>:** (Nhâp khoảng cách cần chamfer)

#### Second chamfer distance for retangles  $\langle 0.0000 \rangle$ :

Fillet: Cho phép bo tròn các đỉnh của hình chữ nhật

Fillet radius for rectangles <10.0000>:

Width: Đinh chiều rông nét vẽ

Width for rectangles  $\langle 5 \rangle$ :

Elevation/Thickness: Định độ cao và độ dày hình chữ nhật khi tạo mặt chữ nhật  $2^1/2$ , chiều.

### II.8. LÊNH VỀ ĐA TUYẾN – LÊNH PLINE

Lênh Pline dùng để vẽ các đa tuyến, thực hiện nhiều chức năng hơn lênh Line. Lênh Pline có 3 đặc điểm nổi bât sau:

+ Lênh **Pline** tao các đối tương có chiều rông (Width), còn lênh **Line** thì không.

+ Các phân đoạn Pline liên kết thành một đối tượng duy nhất. Còn lệnh Line các phân đoạn là các đối tượng đơn.

+ Lệnh Pline tạo nên các phân đoạn là các đoạn thẳng hoặc các cung  $tr\delta n$  (arc)

Lênh **Pline** có thể vừa vẽ các phân đoan là đoan thẳng và cung tròn. Đây là lệnh kết hợp giữa lênh Line và Arc

 $-$  Chế đô vẽ đoan thẳng

4 Command: Pline hoac Pl

**From point:** (Chon điểm hay nhập toa đô làm điểm đầu của Pline) **Current line-width is <0.000>** (Chiều rông hiện hành của Pline là 0)

Arc / Close / Halfwidth / Length / Undo / Width /  $\leq$  Endpoint of **line>:** (Nhâp toa đô điểm kế tiếp. Nhâp chữ in hoa để sử dung các lưa chon)

#### Các lựa chọn:

 $+$  Close: Đóng Pline bởi 1 đoan thắng

+ Halfwidth: Đinh nửa chiều rông phân đoan sắp vẽ

Starting half-width <current>: (Nhập giá trị nửa chiều rộng đầu phân đoạn)

**Ending half-width <current>:** (Nhâp giá tri nửa chiều rông cuối phân đoan)

+ Width: Đinh chiều rông phân đoan sắp vẽ, tương tư Halfwidth

Starting width <current>: (Nhâp giá tri chiều rộng đầu phân đoạn)

Ending width <current>: (Nhâp giá tri chiều rông cuối phân đoan)

+ Length: Vẽ một đoạn Pline có phương chiều như đoan thẳng trước đó. Nếu phân đoạn trước đó là cung tròn thì nó sẽ tiếp xúc với cung tròn

Length of line: (Nhập chiều dài phân đoạn sắp về).

 $+$  Undo: Huỷ bỏ phân đoan vừa vẽ.

– Chế đô vẽ cung tròn

 $\frac{1}{2}$  Command: Pline

**From point:** (Chon điểm hay nhập toạ độ làm điểm đầu của Pline) **Current line-width is <0.000>** (Chiều rông hiện hành của Pline là 0)

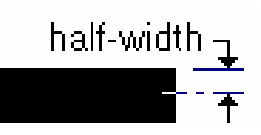

width

 $Arc/Close/Halfwidth/Length/Undo/Width/*Endpoint of line*: A \nightharpoonup$ 

Angle/CEnter/CLose/Direction/Halfwidth/Line/Radius/Second pt / **Undo/Width/<Endpoint of arc>:** (Chon diểm cuối của cung tròn, vẽ 1 cung tròn tiếp xúc với phân đoan trước đó)

#### Các lưa chon:

+ Close: Đoáng đa tuyến bởi 1 cung tròn

+ Halfwidth, Width, Undo: Tương tự như chế độ vẽ đoạn thẳng

+ Angle: Tương tự như vẽ lệnh Arc

**Included angle:** (Nhập giá trị góc ở tâm)

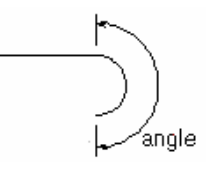

 $3\times$ 

Center / Radius / <Endpoint>: (Chon điểm cuối,

tâm hoặc bán kính)

+ CEnter: Khi nhâp CE xuất hiên

**Center point:** (Nhập toạ độ tâm)

**Angle** / **Length** / **<Endpoint>:** (*Nhập góc ở tâm*,

đô dài dây cung hoặc điểm cuối cung)

+ **Direction**: Đinh hướng của đường tiếp tuyến với điểm đầu tiên của cung tròn

**Direction from start point:** (Nhâp góc hay chon

 $h$ ướng)

Endpoint: (

 $+$  Radius: Xác đi

**Radius:** (Nhập giá trị bán kính)

**Angle** / **<***Endpoint***>:** (*Nhập góc ở tâm hoặc điểm cuối cung tròn*)

+ Second pt: Nhâp toa đô điểm thứ hai và điểm cuối để có thể xác đinh cung tròn đi qua 3 điểm.

> **Second point:** (Nhập điểm thứ 2) **Endpoint:** (Nhâp điểm cuối)

 $+$  Line: Trở về chế đô vẽ đoan thẳng

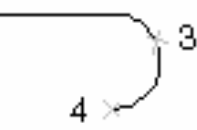

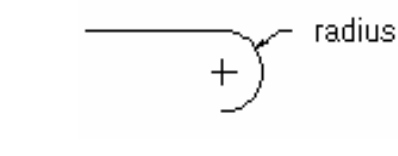

 $3 \rightarrow$ 

## **II.9. VĚ HÌNH ĐA GIÁC ĐỀU – LÊNH POLYGON**

Lênh Polygon dùng để vẽ đa giác đều. Đa giác này là đa tuyến (Pline) có số phân đoan bằng số canh của đa giác. Phu thuộc vào cách cho kích thước ta có ba cách vẽ đa giác đều

 $-$  Đa giác ngoai tiếp đường tròn (Circumscribed about circle)

Khi cho trước bán kính đường tròn nội tiếp (khoảng cách từ tâm đến diểm giữa của 1 canh)

Command: Polygon hoặc Pol ~

**Number of sides <4>:** (Nhâp số canh đa giác) **Edge/ <Center of polygon>:** (Nhâp toa đô tâm của

 $da$  giác)

Inscribed in circle/Circumscribed about circle  $(I/C)$  <*I*>: C  $\perp$ 

**Radius of circle**: (Nhâp giá tri bán kính đường tròn nôi tiếp)

 $-$  Đa giác nôi tiếp đường tròn (Inscribed in circle)

Khi cho trước bán kính đường tròn ngoại tiếp (khoảng cách từ tâm tới dỉnh đa giác)

> Command: Polygon hoặc Pol ~ **Number of sides <4>:** (Nhập số cạnh đa giác) Edge/ <Center of polygon>: (Nhập toạ độ tâm của

 $da$  giác)

Inscribed in circle/Circumscribed about circle  $(I/C)$  < I>: I  $\perp$ 

**Radius of circle**: (Nhập giá trị bán kính đường tròn ngoại tiếp)

- Nhâp toa đô môt canh của đa giác  $(Edge)$ 

Khi cho trước đô dài môt canh của đa giác đều.

Command: Polygon hoăc Pol

**Number of sides <4>:** (Nhâp số canh đa giác)

*Edge/ <Center of polygon>*:  $E \perp$ 

First endpoint of edge: (Nhập toạ độ điểm đầu

 $c\mathring{u}a$  1  $canh$ )

Second endpoint of edge: (Nhâp toa đô điểm cuối của 1 canh)

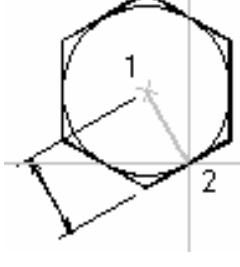

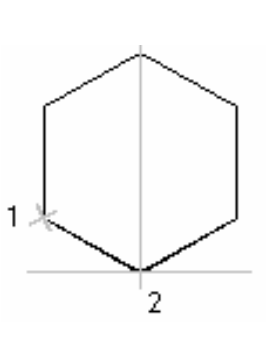

ra diu

# CHƯƠNG III: CÁC PHƯƠNG PHÁP NHẬP ĐIỂM CHÍNH XÁC **OBJECT SNAP (OSNAP)**

# III.1. CÁC PHƯƠNG PHÁP TRUY BẮT ĐIỂM CỦA ĐỐI TƯƠNG (OBJECTS SNAP)

AutoCAD cung cấp một khả năng được gọi là Object Snap (OSNAP) nhằm giúp ta truy bắt các điểm thuộc đối tương như: điểm cuối, điểm giữa, tâm, giao điểm... Khi sử dung các phương thức truy bắt điểm, tai giao điểm hai sơi tóc xuất hiên ô vuông có tên gọi Aperture hay là Ô vuông truy bắt và tai điểm cần truy bắt xuất hiện Marker (khung hình ký hiệu phương thức truy bắt). Khi ta chọn các đối tượng đang ở trạng thái truy bắt, AutoCAD sẽ tự động tính toạ độ điểm truy bắt và gán cho điểm cần tìm.

Trong AutoCAD có tất cả 13 phương thức truy bắt điểm của đối tượng (goi tắt là truy bắt điểm). Ta có thể sử dung phưong pháp truy bắt điểm thường trú hay tạm trú.

Các điểm của đối tương AutoCAD có thể truy bắt được là:

 $+$  Line, Spline : Các điểm cuối (*END point*), điểm giữa (*MID point*)

: Các điểm cuối (*ENDpoint*), điểm giữa (*MIDpoint*), tâm  $+$  Arc  $(CENter)$ , điểm góc 1/4  $(QUAdrant)$ 

 $+$  Circle, Ellipse: Tâm (*CENter*), điểm góc 1/4 (*QUAdrant*)

: Điểm tâm  $(NODe)$  $+$  Point

+ Pline, Mline : Các điểm cuối  $(ENDpoint)$ , điểm giữa  $(MIDpoint)$ mỗi phân đoan.

+ Text, Block : Điểm chèn (*INSert*)

Ngoài ra còn truy bắt điểm tiếp xúc (*TANgent*), điểm vuông góc (PERpendicular), FROM, APPintersection...

Ta sử dung các phương pháp truy bắt điểm khi cần xác đinh toa đô môt điểm. Tai dòng nhắc xác đinh điểm của lênh Line hoặc Circle: "From point:, To point:, Center point:..." ta nhập 3 chữ cái đầu tiên của phương pháp truy bắt hoặc chon trong Menu. Khi đang ở trang thái truy bắt điểm thì ô vuông tại giao hai sợi tóc gọi là ô vuông truy bắt (Aperture)

#### $III.1.1.$  END point:  $\angle$

- Dùng để truy bắt điểm cuối của Line, Spline, Arc, phân đoạn của Pline, Mline. Chon tai điểm gần cuối điểm truy bắt

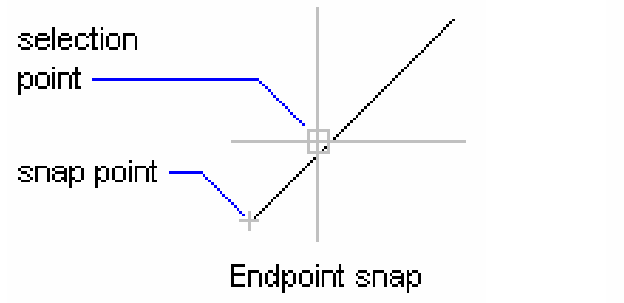

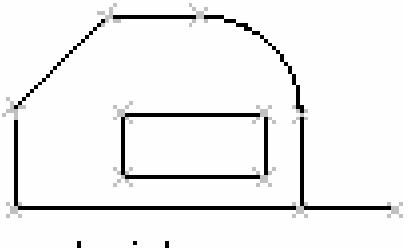

endpoints

### $III.1.2.$  CENter:  $\Omega$

+ Dùng để truy bắt tâm của Circle, arc, ellipse. Khi truy bắt ta cần chon đối tương cần truy bắt tâm.

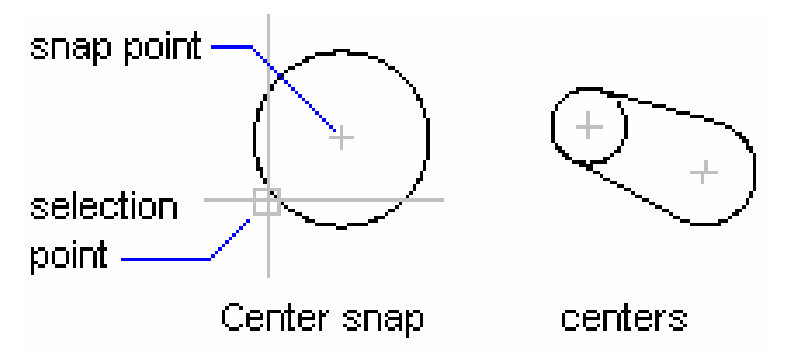

 $\times$ III.1.3. INTersection:

– Dùng để truy bắt giao điểm của hai đối tương. Muốn truy bắt thì giao điểm phải nằm trong ô vuông truy bắt hoặc cả hai đối tượng đều chạm với ô vuông truy bắt

- Ta có thể truy bắt giao điểm của hai đối tượng khi kéo dài mới nhau, khi đó ta chon lần lượt hai đối tương.

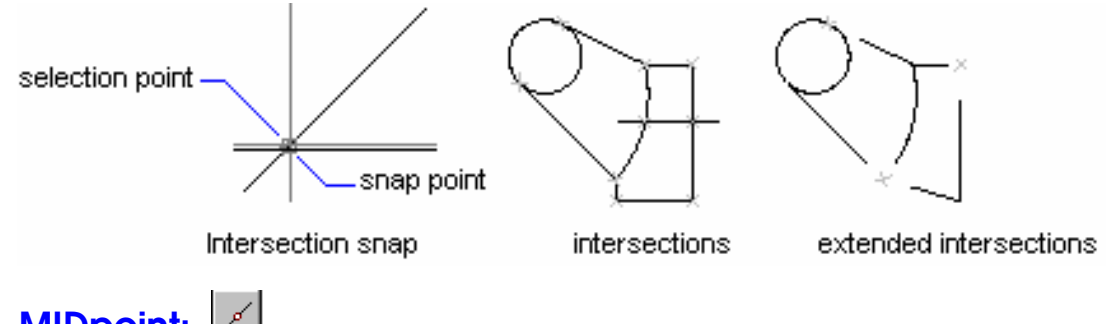

# III.1.4. MIDpoint:

- Dùng để truy bắt điểm giữa của một Line, Spline, Arc. Chon một điểm bất kỳ thuộc đối tương.

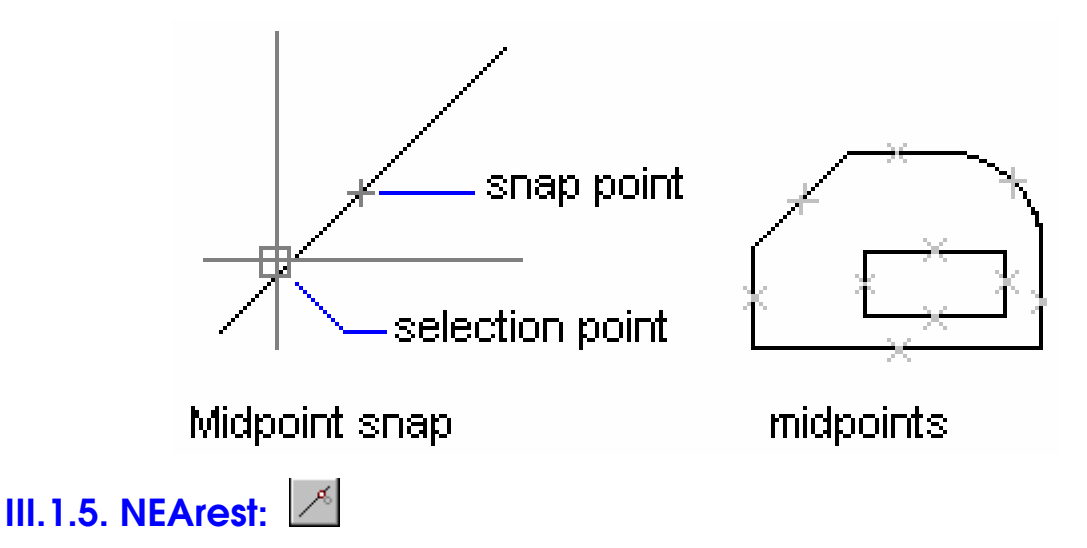

- Truy bắt một điểm thuộc đối tương gần giao điểm với hai sơi tóc nhất. Cho ô vuông truy bắt đến cham đối tương gần điểm cần truy bắt và nhấn phím chon.

#### **III.1.6. NODe:**

– Dùng để truy bắt tâm của môt điểm. Cho ô vuông truy bắt đến cham với đối tượng và nhấp phím chọn.

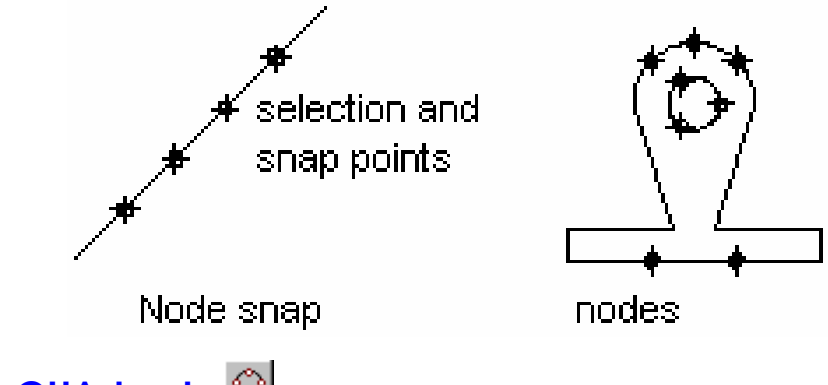

**III.1.7. QUAdrant:** 

- Truy bắt các điểm 1/4 của Circle, Ellipse hoặc Arc. Cho ô vuông truy bắt đến gần điểm cần truy bắt, chạm với đối tượng và nhấp phím chọn.

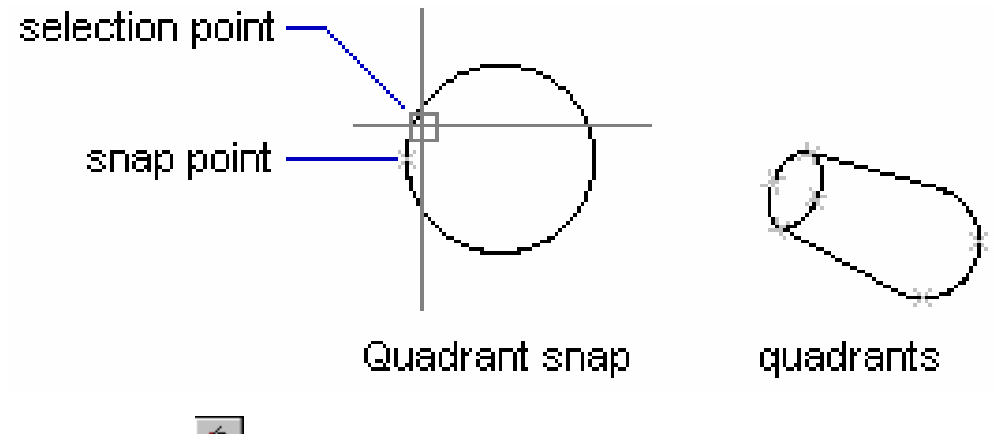

# **III.1.8. TANgent:**

- Truy bắt điểm tiếp xúc với Line, Arc, Ellipse, Spline hoặc Circle. Cho ô vuông truy bắt chạm với đối tượng tại gần điểm cần tìm và nhấp phím chọn.

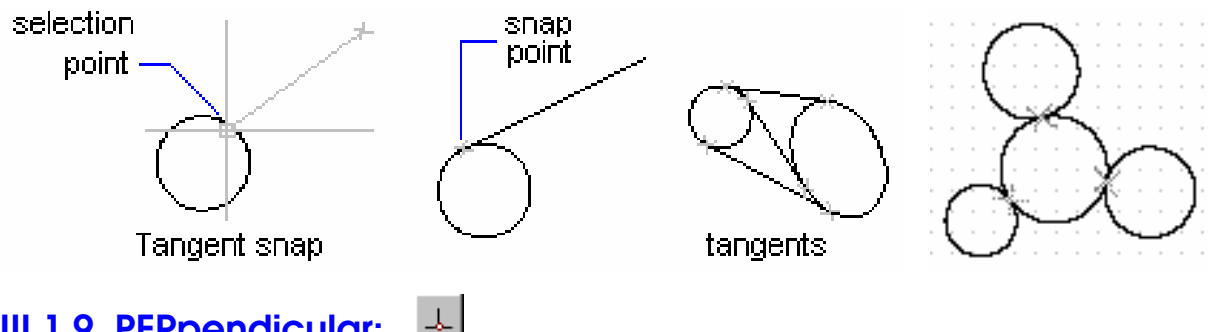

#### III.1.9. PERpendicular:

– Truy bắt điểm vuông góc với đối tương được chon. Cho ô vuông truy bắt đến cham với đối tương và nhấp phím chon.

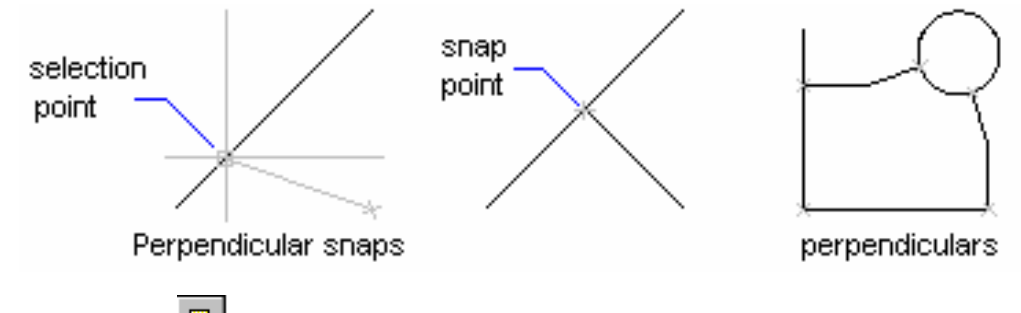

#### க **III.1.10. INSert:**

– Truy bắt điểm chèn của dòng Text và Block. Chon một điểm bất kỳ của dòng Text hoặc Block và nhấp phím chọn.

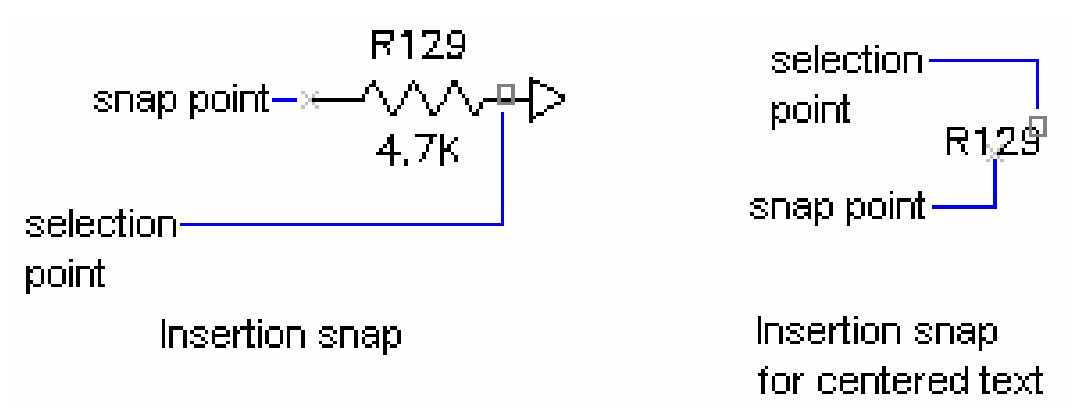

### III.1.11. APPint (Apparent intersection)  $\mathbb X$

- Phương thức này cho phép truy bắt giao điểm các đối tương 3D (dang Wireframe) trong môt điểm nhìn hiên hành (current Viewport) mà thực tế trong không gian chúng không giao nhau.

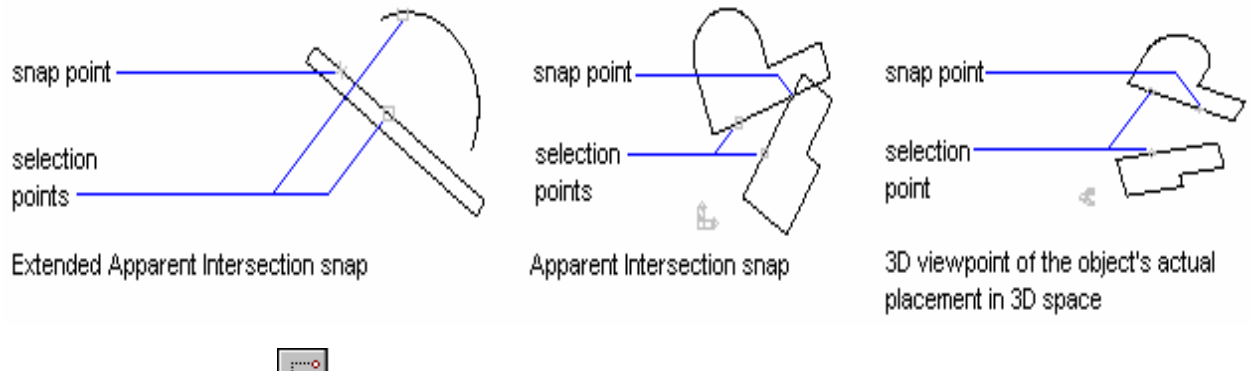

# **III.1.12. FROm:**

– Phương thức truy bắt điểm FROm cho phép tìm một điểm bằng cách nhập toa đô tương đối hoặc cực tương đối so với gốc toa đô là một điểm chuẩn mà ta có thể truy bắt điểm. Phương thức này thực hiện thành hai bước:

+ Bước 1: Xác định gốc toạ độ tương đối (điểm cuối cùng nhất xác định trên màn hình) tại dòng nhắc "Base point:" (Nhập toa độ hoặc sử dụng các phương thức truy bắt điểm).

+ Bước 2: Nhập toa đô tương đối, cực tương đối của điểm cần tìm tai dòng nhắc "Offset:" so với điểm gốc toa đô tương đối như đã xác định ở bước 1.

Ví du:

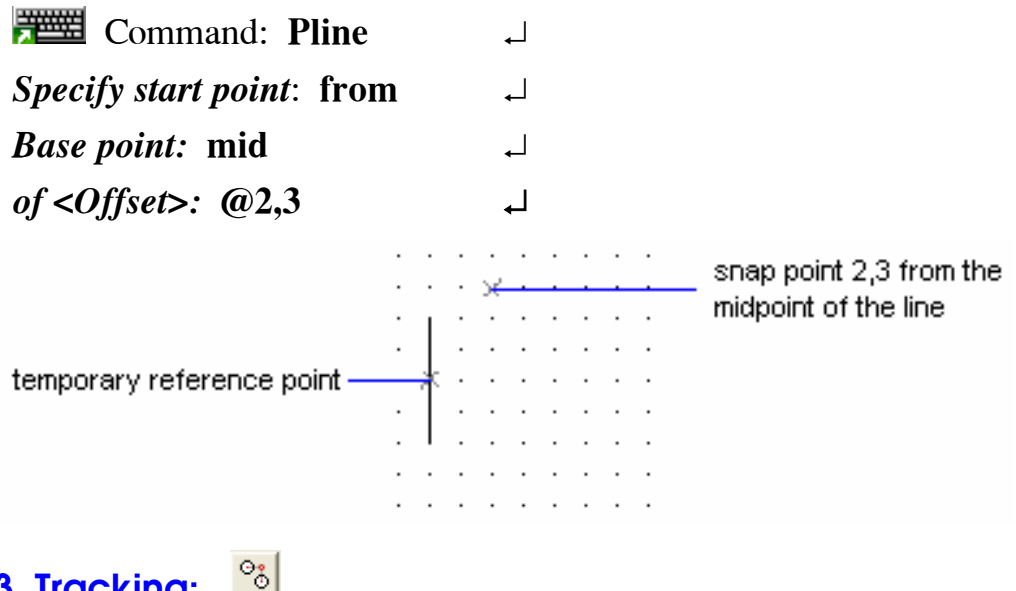

#### III.1.13. Tracking:

- Xác định toạ độ điểm tương đối qua một điểm mà ta sẽ xác định

Ví du:

Vẽ đường tròn bán kính R=30 có tâm là tâm hình chữ nhật kích thước  $120 \times 80$ 

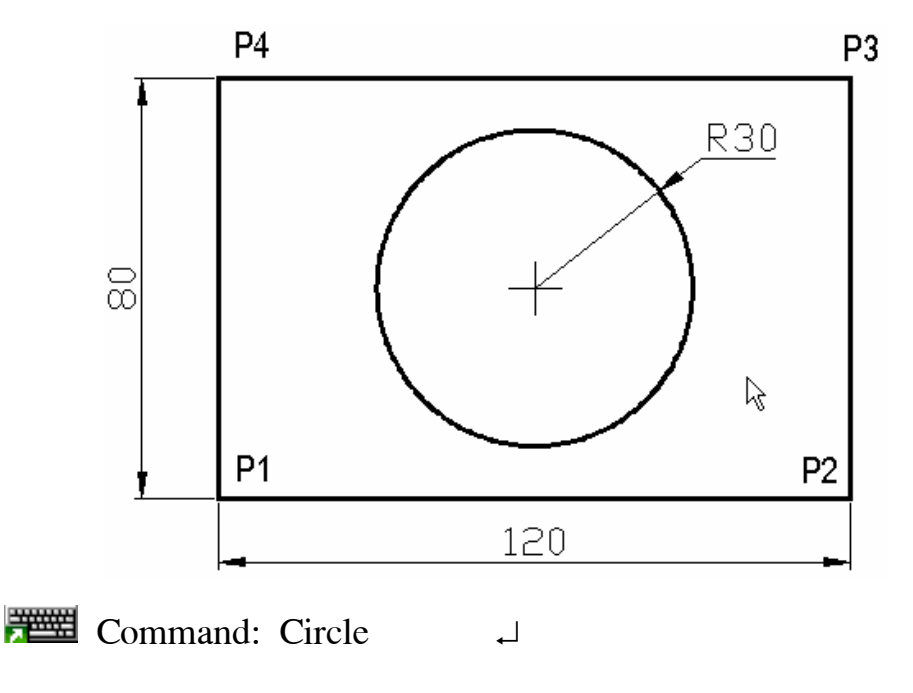

 $3P/2P/TTR/ \leq Center \ points$ : Tracking (Tk)  $\overline{\phantom{a}}$ *First tracking point:* MID  $\downarrow$ Of: (Truy bắt điểm giữa đường thẳng P1P2) Next Point (Press ENTER to end tracking): MID  $\Box$ Of: (Truy bắt điểm giữa đường thảng đứng P1P4) Next point (Press ENTER to end tracking):  $\Box$ Diameter/<Radius>: 30  $\Box$ 

III.1.14. Các ví dụ sử dụng các phương thức truy bắt điểm

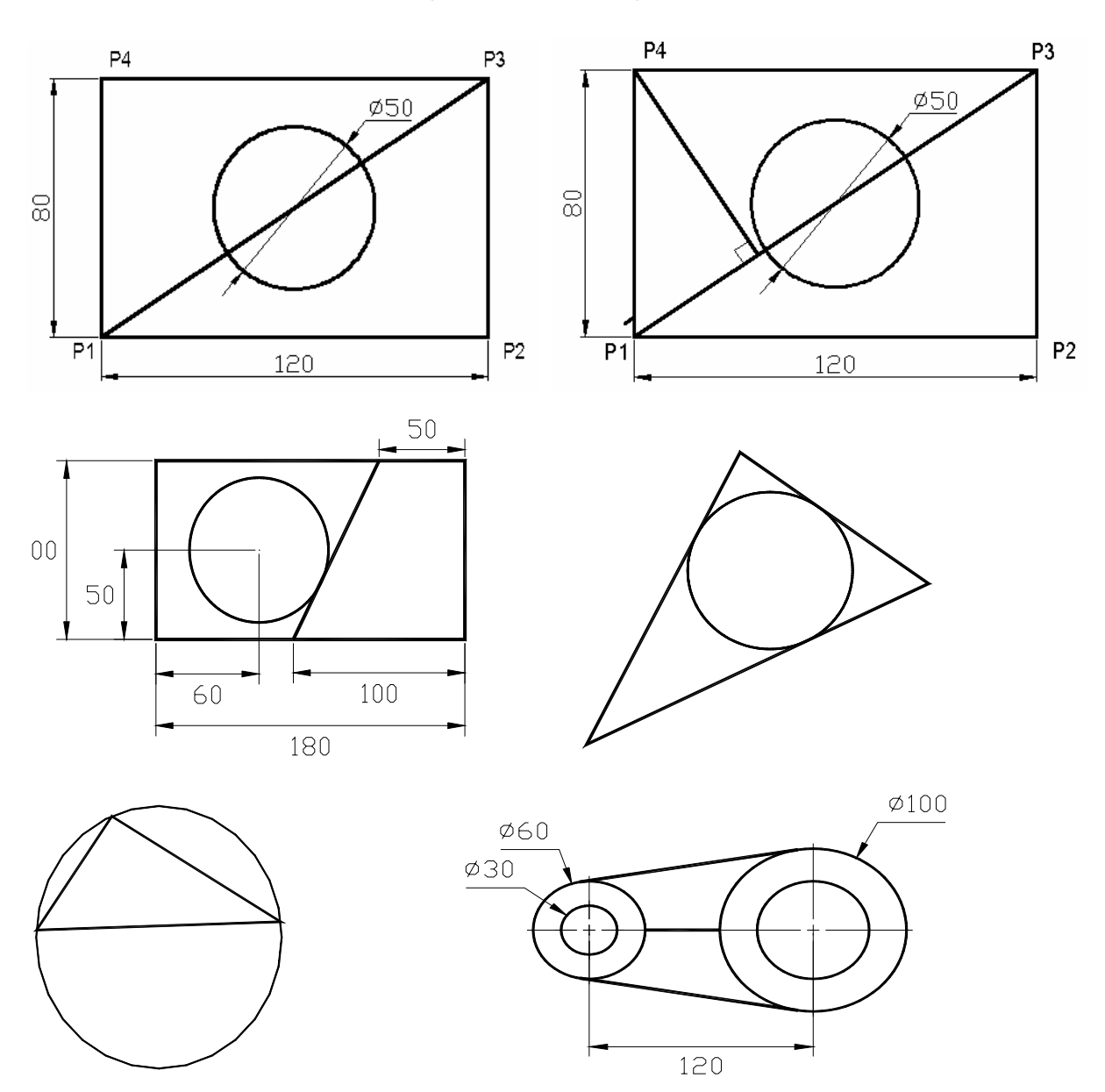

#### III.2. GÁN CHẾ ĐỘ TRUY BẮT ĐIỂM THƯỜNG TRÚ (LỆNH OSNAP, **DDOSNAP**)  $|\mathbf{u}^*|$

- Khi sử dụng lệnh Ddosnap xuất hiện hôp thoai Osnap Seting. Hôp thoai này có 2 Tab là Running Osnap và AutoSnap(TM). Nếu chưa gán chế đô truy bắt điểm thường trú thì để làm xuất hiên hôp thoai Osnap Setting ta có thể chọn nút Osnap trên thanh Status bar (Dòng trang thái).

Command: Ddosnap

+ Hộp thoại Running Osnap: dùng để gán chế đô truy bắt thường trú (Select Setting) và điều chỉnh kích thước ô vuông truy bắt (Aperture size).

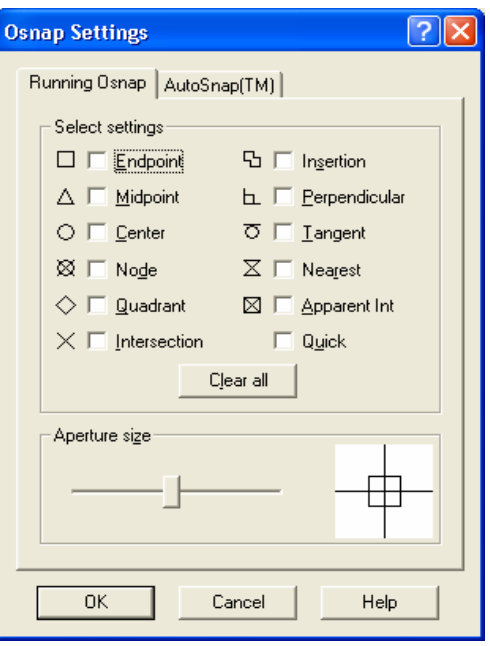

# CHƯƠNG IV: CÁC LỆNH HIỆU CHỈNH - VỀ NHANH

#### IV.1. CÁC PHƯƠNG PHÁP LỰA CHỌN ĐỐI TƯỢNG

Khi thực hiện các lệnh hiệu chỉnh, vẽ nhanh (Modify command) tại dòng nhắc "Select Objects:" ta chon đối tương hiệu chỉnh theo các phương pháp khác nhau.

Khi dòng nhắc "Select objects:" xuất hiên thì con trỏ toa đô biến mất chỉ còn môt ô vuông goi là ô chon (Pickbox). Ta dùng ô chon này để chon đối tương. Nếu đối tương được chon thì đối tương này có dang nét đứt (giống như dang đường Hidden). Để kết thúc việc lưa chọn hoặc bắt đầu thực hiện lệnh ta nhấn phím Enter tại dòng nhắc "Select Objects:"

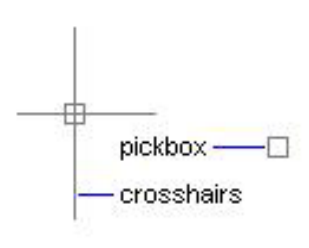

Các phương pháp lựa chọn đối tượng:

#### 1. Pickbox

Dùng ô vuông chọn, mỗi lần ta chỉ chọn được một đối tương. Tai dòng nhắc "Select objects:" xuất hiên ô vuông, ta

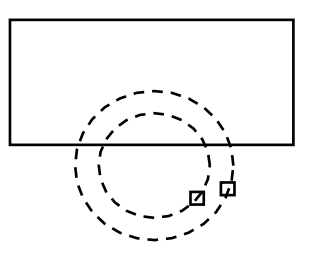
kéo ô vuông này giao với đối tương cần chon và nhấp phím chon.

#### 2. Auto

Tai dòng nhắc "Select objects:" ta chon hai điểm để xác định khung cửa sổ. Nếu điểm đầu tiên bên trái, điểm thứ hai bên phải thì những đối tương nào nằm trong khung cửa sổ được chon. Nếu điểm đầu tiên bên phải và điểm thứ hai bên trái thì những đối tương nào nằm trong và giao với khung cửa sổ sẽ được chon.

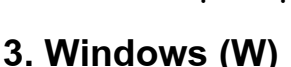

Dùng khung cửa sổ để lưa chon đối tương. Tai dòng nhắc "Select objects:" ta nhập W. Chọn hai điểm 1 và 2 để xác định khung cửa sổ, những đối tượng nào nằm trong khung cửa sổ sẽ được chon

## 4. Crossing Window (C)

Dùng cửa sổ cắt để lưa chon đối tương. Tai dòng nhắc "Select objects:" ta nhập C. Chọn hai điểm 1 và 2 để xác định khung cửa sổ. Khi đó những đối tượng nào nằm trong hoặc giao với khung cửa sổ sẽ được chon

# 5. Window Polygon (WP)

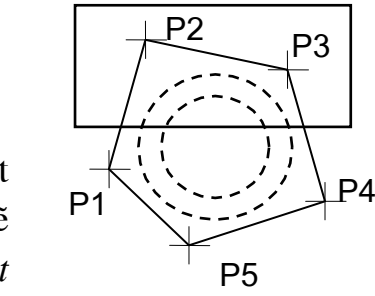

Giống như Window nhưng khung cửa sổ là một đa giác, những đối tượng nằm trong khung cửa sổ sẽ duoc chon. Ta nhập WP tại dòng nhắc "Select" objects:" sẽ xuất hiện các lựa chọn sau:

**First polygon point:** <Chon diểm thứ nhất P1 của Polygon>

**Specify endpoint of line or [Undo]:** <Chon diem của P2 của một canh>

**Specify endpoint of line or [Undo]:** <Chon diem của P3 của một canh hoặc Enter để kết thúc việc lưa chon>

# 6. Crossing Polygon (CP)

Giống như Crossing Window nhưng khung của số là một đa giác

# 7. Fence (F)

Lựa chọn này cho phép tạo một đường cắt bao

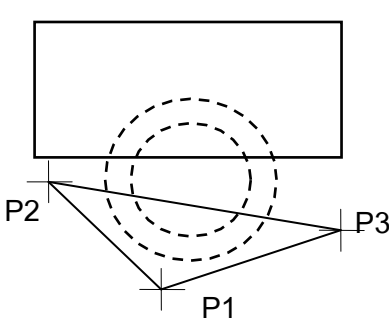

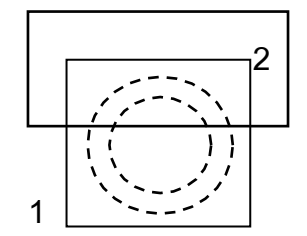

Auto (Window)

Auto (Crossing)

1

gồm nhiều phân đoan, những đối tương nào giao với khung cửa sổ này sẽ được chon, Khi nhập F tại dòng nhắc "Select objects:" sẽ xuất hiện các lưa chon và ta chon các điểm đỉnh của Fence:

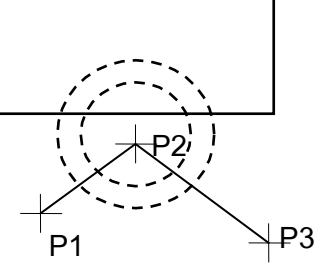

**Select objects: F** First fence point: < Diềm đầu tiên của Fence> **Specify endpoint of line or [Undo]:** <*Diểm kế tiếp của Fence*> **Specify endpoint of line or [Undo]:**  $\langle$ Diểm kế tiếp của Fence hoặc Enter  $d\ell$  kết thúc tao Fence>

**Select objects: F** 

## 8. Last (L)

Khi nhâp L thì đối tương nào được tao bởi lênh vẽ (Draw commands) sau cùng nhất sẽ được chon.

### 9. Previous (P)

Chọn lại các đối tượng đã chọn tại dòng nhắc "Select objects:" của một lệnh hiệu chỉnh hoặc dựng hình thực hiện cuối cùng nhất

#### **10. All**

Tất cả các đối tương trên bản vẽ hiên hành sẽ được chon

### 11. Remove (R)

Chuyển sang chế độ trừ các đối tượng từ nhóm các đối tương được chon. Khi nhập R tại dòng nhắc "Select objects:" sẽ xuất hiện dòng nhắc "Remove objects". Tai dòng nhắc cuối cùng này ta có thể sử dung tất cả các phương pháp lưa chon đối tương ở trên để trừ các đối tương. Ta còn có thể trừ các đối tương tai dòng nhắc "Select objects:" bằng cách đồng thời nhấn phím Shift và sử dụng các phương pháp lựa chọn đối tượng

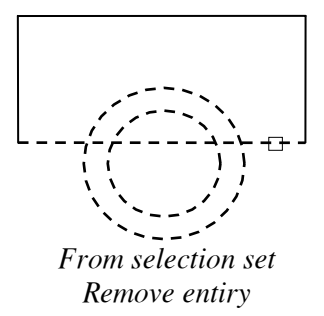

# 12. Add (A)

Muốn chuyển từ chế đô trừ các đối tương "Remove objects" sang chế đô chon thêm đối tương tai dòng nhắc này ta nhập A

### 13. Undo (U)

Huỷ bỏ đối tương vừa được chon

#### 14. Group

Dùng lưa chon này để goi lai các đối tương được tao bằng lênh Group trước đó. Groups là các nhóm đối tượng chọn

Select objects: G

**Enter group name:**  $\langle$ Nhập tên nhóm các đối tượng đã được đặt tên $>$ 

**Select objects:** 

# IV.2. CÁC LÊNH TRƠ GIÚP VỀ ĐỐI TƯƠNG

# IV.2.1 Xoá các đối tương - Lệnh Erase

Lênh Erase dùng để xoá các đối tương ta chon trên bản vẽ hiên hành. Sau khi chon đối tương xong ta chỉ cần nhấn phím Enter thì lệnh được thực hiện.

**Et al.** Command line: Erase (hoặc E)  $\perp$ 

Select objects: < Chon đối tương cần xoá>

Select objects: < Chon tiếp các đối tương cần xoá hoặc nhần phím Enter để kết thúc việc lưa chon và thực hiện lệnh>

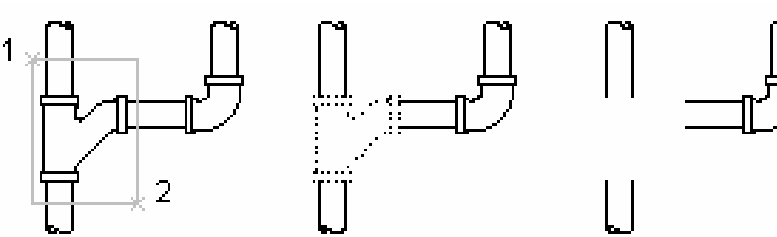

objects selected. with window selection

selected objects.

result of erasing objects

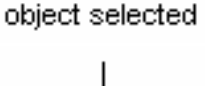

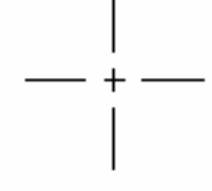

object erased

# IV.2.2. Phục hồi các đối tượng bị xoá - Lênh Oops

Phục hồi lại các đối tượng được xoá bởi một lệnh Erase trước đó

 $\frac{1}{\sqrt{2}}$  Command line: Oops  $\Box$ 

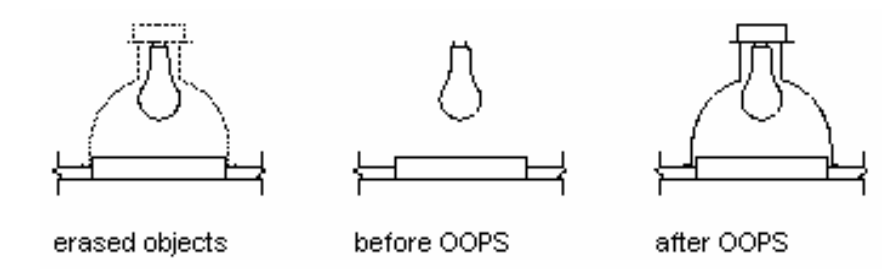

K)

### IV.2.3. Huỷ bỏ và thực hiện lệnh - Lệnh Undo, U

Lệnh U dùng để huỷ bỏ lần lượt các lệnh thực hiện trước đó

 $\frac{1}{\sqrt{2}}$  Command line:  $\mathbf{U}$ ┙

Lênh Undo cho phép huỷ bỏ một lênh hoặc nhóm lênh thực hiện trước đó.

 $\frac{1}{\sqrt{2}}$  *Command line:* Undo

Enter the number of operations to undo or [Auto/Control]Begin/End] **Mark/Back]:** <Nhập các lựa chọn hoặc nhấn Enter thực hiện như lệnh  $U$ >

Các lưa chon:

- Auto: Nếu là On thì các đối tương được vẽ trong mỗi lênh xem như là một nhóm.

- Mark: Đánh dấu lênh AutoCAD vừa thực hiên mà sau này ta có thể trở về bằng lưa chon Back

- **BAck**: Huỷ bỏ các lệnh đã thực hiện đến lần đánh dấu (Mark) gần nhất, nếu ta không đánh dấu bởi lưa chon Mark thì AutoCAD sẽ xoá tất cả các lênh thực hiên trước đó.

- BEgin: Dùng lưa chon này đánh dấu lênh đầu của nhóm lênh, sau đó dùng lưa chon End đánh dấu lênh cuối của nhóm lênh.

- End: Lưa chon này kết hợp với lưa chon Begin để đánh dấu lênh cuối của nhóm lênh và sau đó ta có thể xoá bởi một bước thực hiện

- Control: Lưa chon Control điều khiển việc thực hiện các lưa chon của lênh **Undo**. Khi nhâp C xuắt hiên dòng nhắc: *All/None/One* < *All*>:

+ All: Thưc hiên tất cả các lưa chon của lênh Undo

+  $\boldsymbol{One}$ : Chỉ huỷ bỏ được một lênh vừa thực hiện trước đó

+ None: Không thể thực hiện việc huỷ bỏ các lệnh của AutoCAD

# IV.2.4. Lênh Redo

Lênh Redo dùng sau các lênh U hoặc Undo để phục hồi một lênh vừa huỷ trước đó.

 $\frac{1}{2}$  *Command line:* **Redo**  $\overline{\phantom{a}}$ 

# IV.3. CÁC LỆNH HIỆU CHỈNH ĐỐI TƯƠNG

#### $|\ddagger$ IV.3.1. Di chuyển các đối tương - Lênh Move

Lênh Move dùng để thực hiện phép dời một hay nhiều các đối tương từ một vi trí hiên tai đến một vi trí bất kỳ trên hình vẽ

 $\frac{1}{2}$  Command line: Move ᅬ

**Select objects:** <Chon các đối tương cần di chuyển>

Select objects: <Tiếp tuc chon các đối tương hoặc Enter để kết thúc việc lua chon $> 1$ 

**Specify base point or displacement:** <Chon diem chuẩn hoặc nhập khoảng di chuyển: có thể dùng chuột, dùng các phương pháp truy bắt điểm, tao dô tuyết đối, tương đối, cực tương đối>

Specify second point of displacement: <Diểm mà các đối tương di chuyển đến: có thể sử dung phím chon của chuột, dùng các phương pháp truy bắt điểm, toa đô tuyết đối, tương đối, toa đô cực tương đối...>

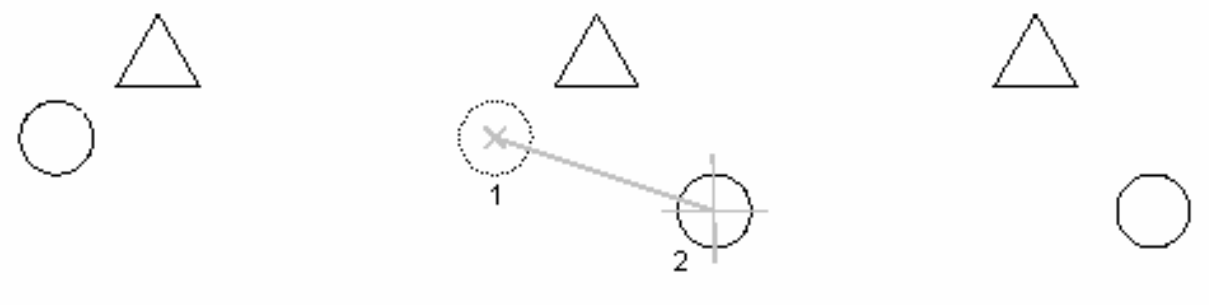

object selected

object moved

# IV.3.2. Xén một phần đối tương nằm giữa hai đối tương giao nhau - Lệnh Trim, Extrim

Lênh Trim dùng để xoá đoan cuối của đối tương được giới han bởi một đối tượng khác hoặc đoạn giữa của đối tượng được giới hạn bởi hai đối tượng khác.

 $\frac{1}{2}$  Command line: Trim  $\Box$ 

**Current settings:** Projection = current  $Edge = current$ 

Select cutting edges...

Select objects: < Chon dối tương giao với đoan mà ta muốn xoá>

Select objects: < Chon tiếp các đối tương giao nhau hoặc kết thúc việc lưa chon bằng cách nhấn phim Enter>

Select object to trim or  $[Project/Edge/Undo]:$  < Chon doan cân xoá>

Select object to trim or [Project/Edge/Undo]: <Tiếp tục chon đoạn cần xoá hoặc Enter để kết thúc lệnh>

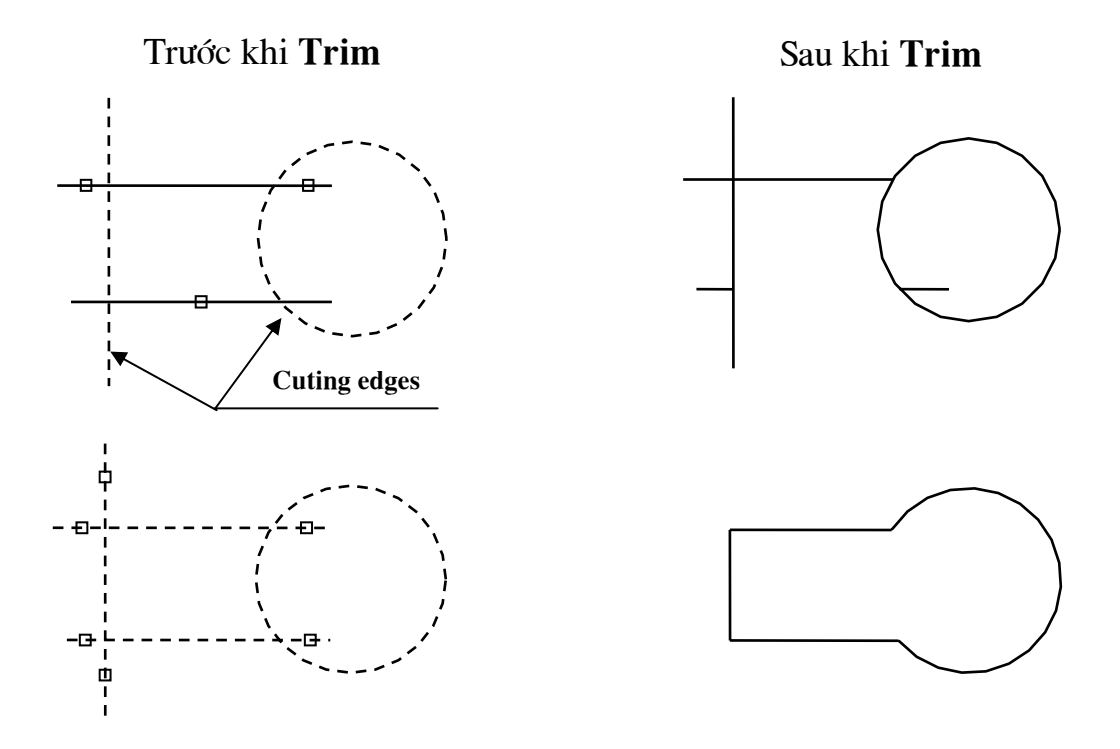

#### \* Chú ý:

- Tai dòng nhắc "Select objects:" nếu muốn chon tất cả các đối tương ta chỉ cần nhấn phím Enter, dòng nhắc tiếp của lênh Trim sẽ xuất hiên.

- Nếu tai dòng nhắc "Select object to trim or [Project|Edge|Undo]: " ta chon đa tuyến Pline thì sẽ xén một phần hình của đa tuyến.

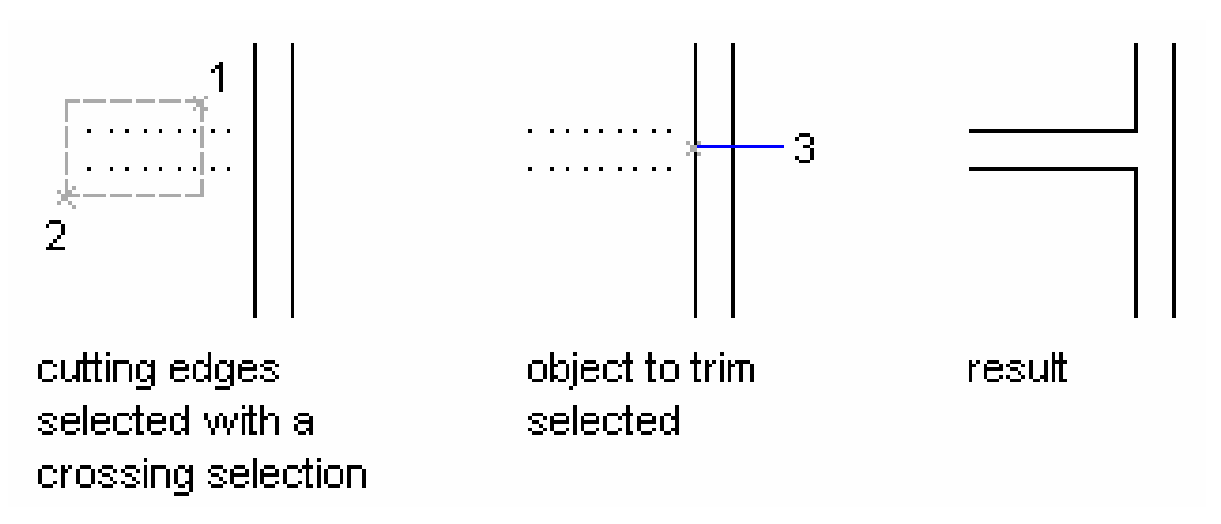

Các lưa chon khác:

- Edgemode: Là lua chon của lênh Trim xác định là phần đối tương được xén giao với các đối tương giao được kéo dài hay không (*Extend* hoặc No Extend

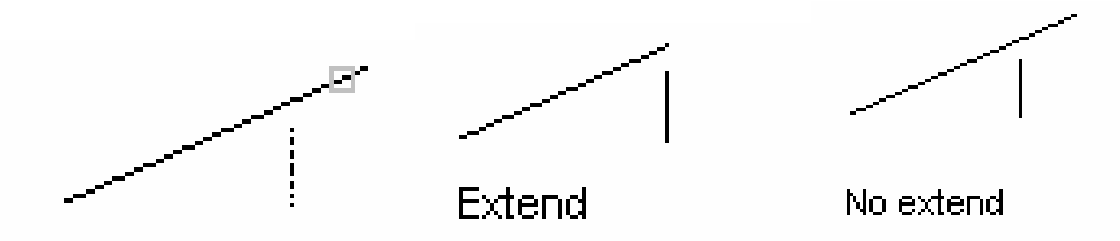

- Projectmode: Lưa chon này dùng để xoá (xén) các đoan của một mô hình 3 chiều (mô hình dạng khung dây - Wireframe). Lựa chọn View cho phép xoá (xén) một đoạn bất kỳ của hình chiếu mô hình 3 chiều lên mặt phẳng song song với màn hình mặc dù thực tế các đối tương giao với các đoạn cần xén không giao nhau

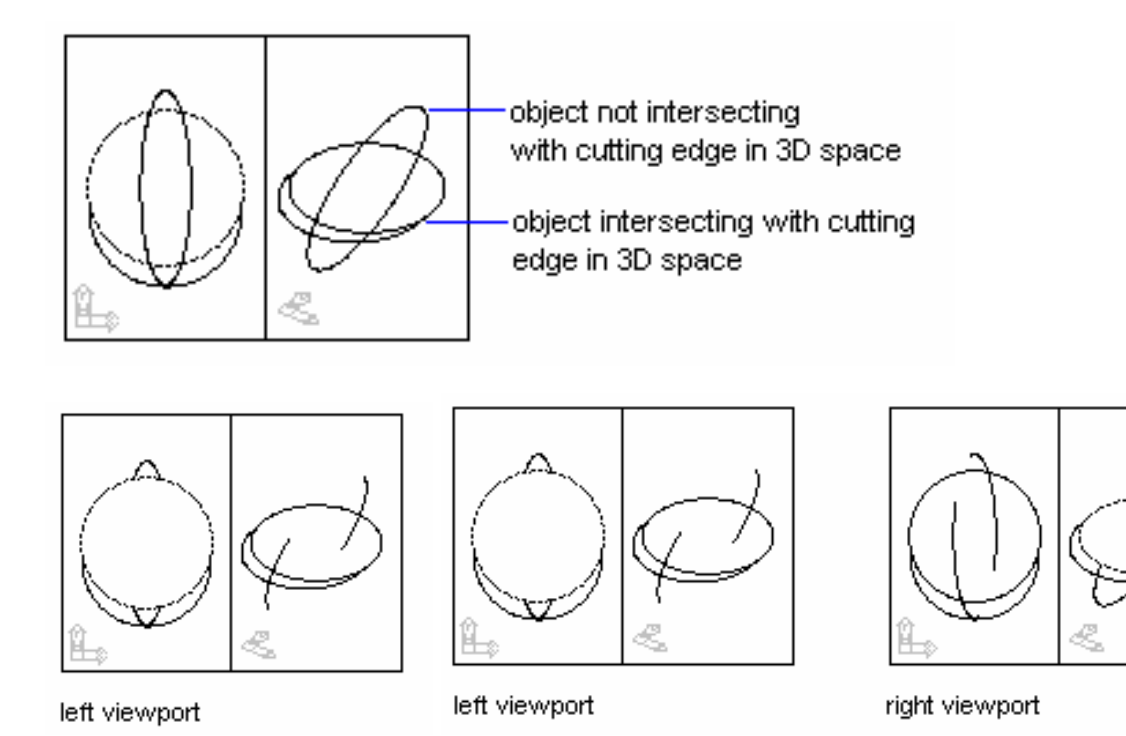

- Undo: Lưa chon này cho phép phục hồi lai đoan vừa được xoá

#### \* Lênh Extrim

Lênh Extrim dùng để xoá cùng một lúc nhiều đối tương được giới han bởi một cạnh cắt

 $\frac{1}{2}$  Command: **Extrim** ᅬ

Pick a POLYLINE, LINE, CIRCLE, ARC, ELLIPSE, IMAGE or TEXT for cutting edge...: < Chon Pline, line, arc hoặc circle làm canh cắt>

Specify the side to trim on: <Chon một điểm nằm trong hoặc ngoài cạnh  $c\acute{a}t$ 

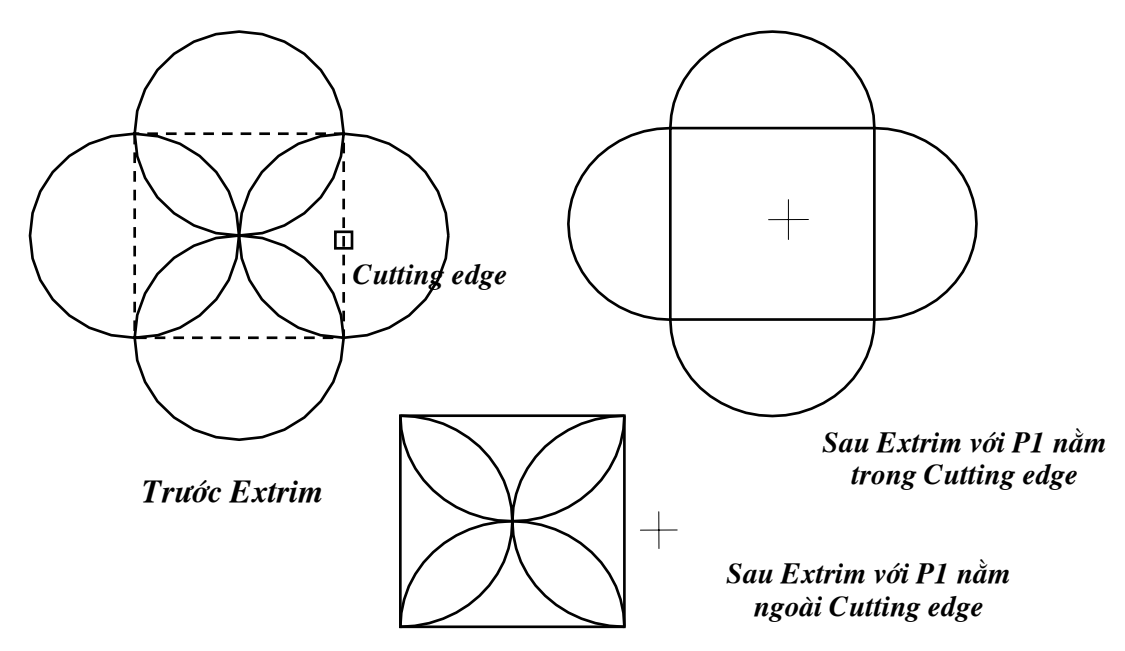

#### IV.3.3. Xén một phần đối tương nằm giữa hai điểm chon - Lênh  $\vert$   $\Box$ **Break**

Lênh Break cho phép ta xén môt phần của các đối tương Arc, Line, Circle, Pline, Trace... Đoan được xén được giới hạn bởi hai điểm mà ta chon, nếu ta xén một phần của đường tròn thì đoạn được xén nằm ngược chiều kim đồng hồ bắt đầu từ điểm chon thứ nhất

Trong lênh Break thì một hoặc cả hai điểm chon có thể không nằm trên đối tương bi xén

#### Có 4 lưa chon khi thực hiện lệnh Break:

#### 1. Chon hai điểm - 2 point

- Bước 1: Chon đối tương tai một điểm và điểm này là điểm đầu tiên của đoan cần xén

- Bước 2: Ta chọn điểm cuối của đoạn cần xén

 $\frac{1}{2}$  Command line **Break** ᅬ

**Select object:** <Chon đối tượng có đoạn mà tạ muốn xén và điểm này là điểm đầu tiên của đoan cần xén>

Specify second break point or [First point]: <Chon diem cuối của đoan  $c\hat{a}n \times \hat{e}n$ 

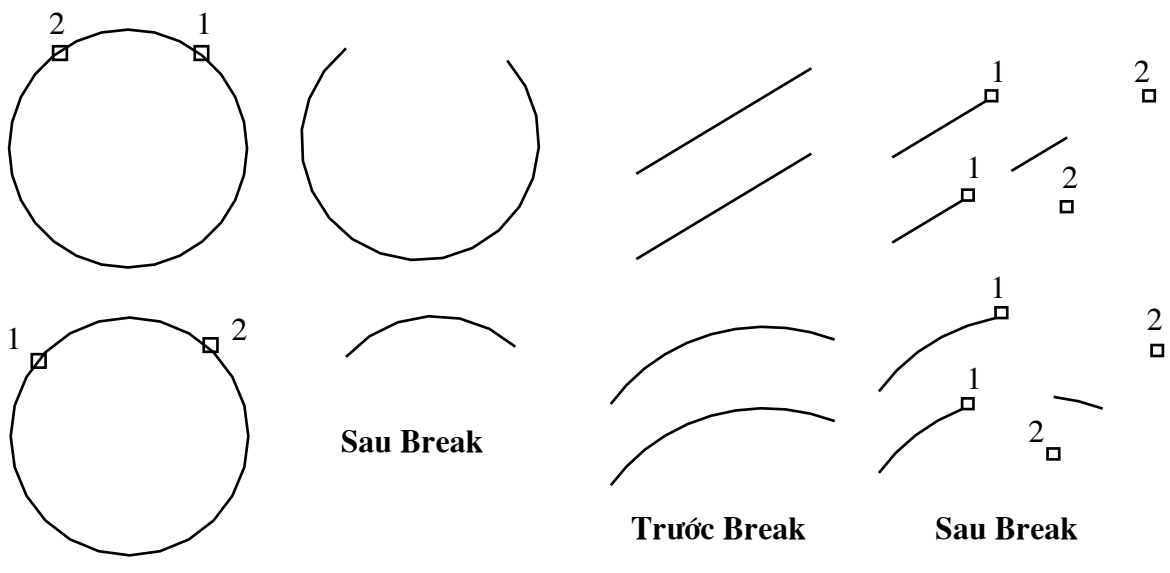

**Trước Break** 

#### 2. Chon đối tượng và hai điểm - 2 point select

Theo cách này ngoài việc lưa chon đối tương cần phải chon hai điểm đầu và cuối của đoan cần xén.

 $\frac{1}{\sqrt{2}}$  *Command line:* **Break** لہ Select object: < Chọn đối tượng có đoạn mà ta muốn xén> Specify second break point or [First point]:  $F \rightarrow$ Specify first break point: < Chọn điểm đầu của đoạn cần xén> Specify second break point: < Chon diểm cuối của đoan cần xén>

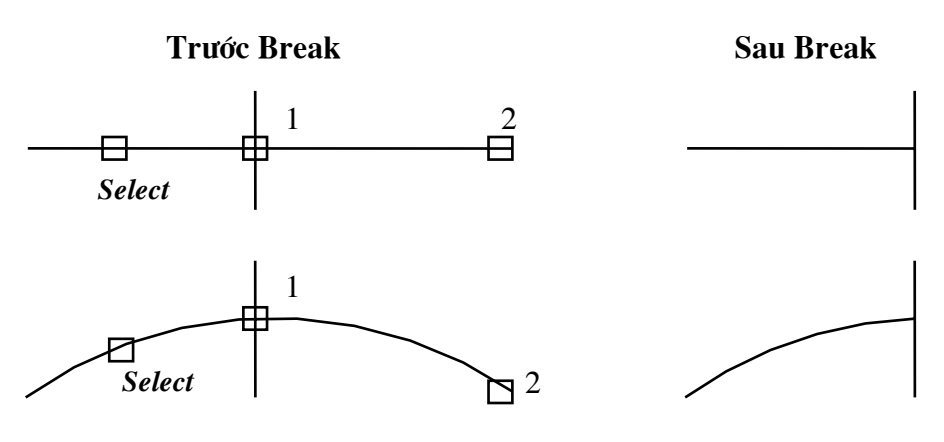

3. Chon môt điểm - 1 point

Lệnh Break trong trường hợp này dùng để tách 1 đối tượng thành 2 đối tương độc lập. Điểm tách là điểm mà ta chon đối tương để thực hiện lênh Break

 $\frac{1}{\sqrt{2}}$  Command line: **Break** ا ب

Select object: < Chon đối tương có đoan mà ta muốn xén tai điểm cần tách  $d\delta i$  tương  $>$ 

Specify second break point or [First point]:  $\omega \perp$ 

4. Chon đối tượng và 1 điểm - 1 point Select

Dùng lênh Break để tách đối tương thành hai đối tương

 $\frac{1}{\sqrt{2}}$  *Command line:* **Break**  $\Box$ 

**Select object:** <Chon đối tương cần tách thành hai đối tương>

Specify second break point or [First point]:  $F \rightarrow$ 

Specify first break point: < Chon 1 điểm và điểm này là điểm tách hai đối  $t$ uong $>$ 

Specify second break point:  $@$ 

IV.3.4. Kéo dài đối tương - Lênh Extend

Ngược lại với lệnh Trim, lệnh Extend dùng để kéo dài một đối tượng đến giao với một đối tương được chon (đường biên - "**Boundary edge(s)**"). Đối tương là đường biên còn có thể là đối tương cần kéo dài

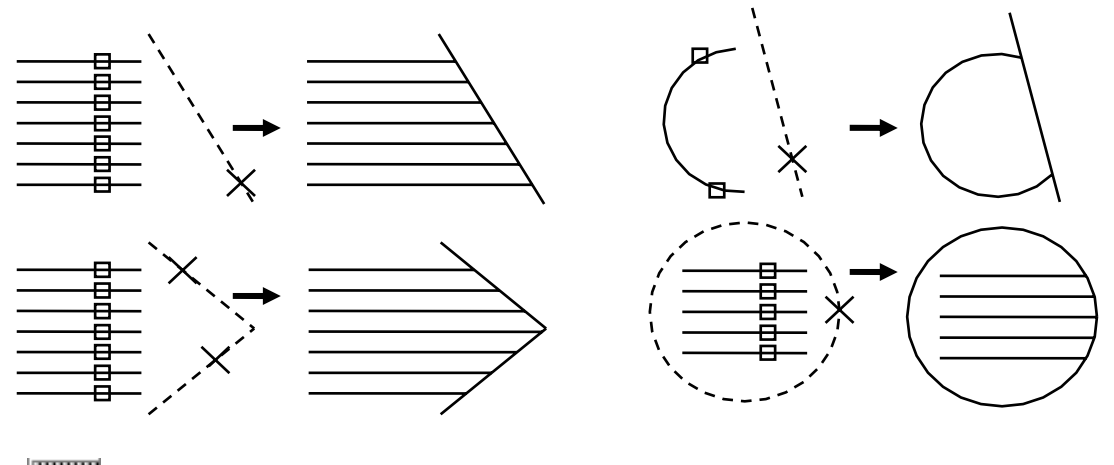

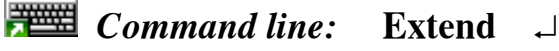

Select boundary edges...

Select objects: < Chon đối tương là đường biên. Nếu Enter sẽ chon tất cả đối tượng trên bản vẽ, kết thúc việc lựa chọn đối tượng và tiếp tục lệnh>

Select objects: < Chọn tiếp các đối tượng làm đường biên hoặc Enter để kết thúc việc lựa chọn>

Select object to extend or [Project/Edge/Undo]: <Chon dối tương cần kéo dài>

Select object to extend or [Project|Edge|Undol: <Chon tiếp các đối tượng cần kéo dài hoặc nhấn Enter để kết thúc lênh>

#### Các lựa chọn:

- Edgemode: Tương tự như lệnh Trim. Sử dụng lựa chọn Edgemode với lưa chon **Extend** để kéo dài môt đoan thẳng không giao với nó.

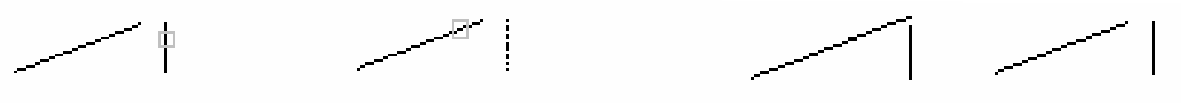

selected boundary.

selected object to extend. extended not extended

- Projectmode: Tương tư lưa chon Projectmode của lênh Trim

- Undo: Dùng để huỷ bỏ thao tác vừa thực hiện

#### IV.3.5. Quay đối tượng xung quanh một điểm - Lệnh Rotate <u>ା</u>

Lênh Rotate thực hiện phép quay các đối tương được chon xung quanh một điểm chuẩn (Base point) goi là tâm quay.

 $\frac{1}{\sqrt{2}}$  Command line: **Rotate**  $\perp$ 

Select objects: < Chon đối tượng cần quay>

Select objects: <Chon tiếp đối tương hoặc Enter để kết thúc việc lưa chon>

Specify base point: < Chon tâm mà các đối tượng quay xung quanh>

**Specify rotation angle or [Reference]:** <Chon góc quay hoặc nhấn R để nhập góc tham chiếu>

**Reference** 

**Specify the reference angle <0>:** <Góc tham chiếu> **Specify the new angle:**  $\leq$   $\leq$   $\leq$   $\leq$   $\leq$   $\leq$   $\leq$   $\leq$   $\leq$   $\leq$   $\leq$   $\leq$   $\leq$   $\leq$   $\leq$   $\leq$   $\leq$   $\leq$   $\leq$   $\leq$   $\leq$   $\leq$   $\leq$   $\leq$   $\leq$   $\leq$   $\leq$   $\leq$   $\leq$   $\leq$   $\leq$   $\leq$   $\leq$ 

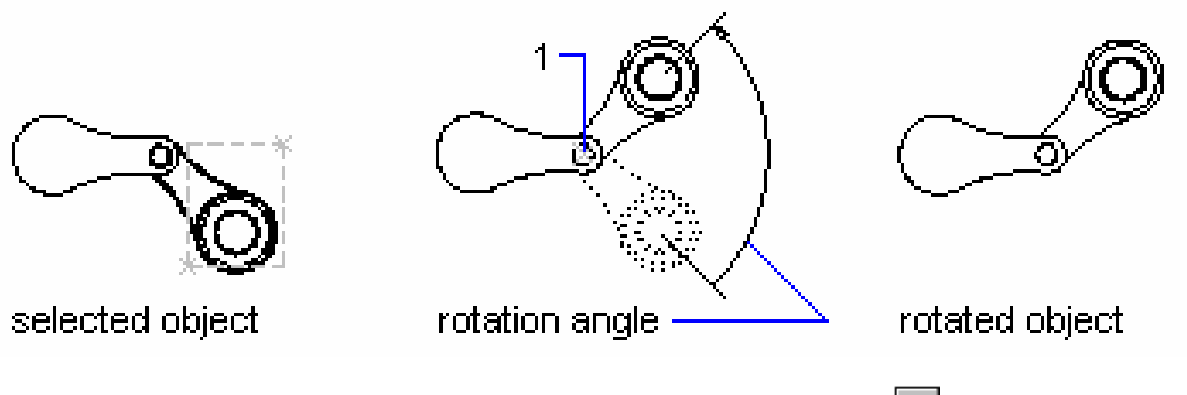

#### $\vert$  b) IV.3.6. Thay đổi kích thước theo tỉ lệ - Lệnh Scale

Lênh Scale dùng để tăng hoặc giảm kích thước các đối tương trên bản vẽ theo một tỉ lê nhất đinh

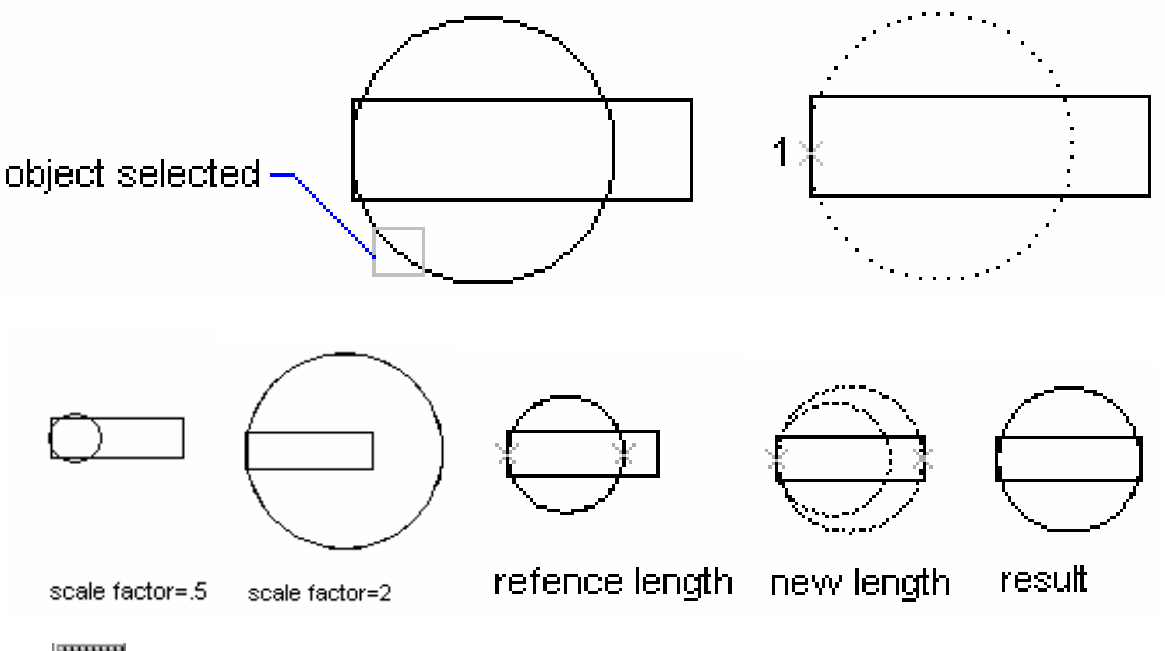

 $\frac{1}{\sqrt{2}}$  Command line: **Scale** لہ

**Select objects:** <Chon đối tương cần thay đổi tỉ lê> Select objects: <Chon tiếp đối tượng hoặc Enter để kết thúc việc lựa chọn> **Specify base point:** <Chon điểm chuẩn là điểm đứng yên khi thay đổi tỉ lệ> Specify scale factor or [Reference]:  $\langle$ Nhâp hê số tỉ lê hoặc nhâp R>

**Reference:** 

Specify reference length  $\langle 1 \rangle$ :  $\langle N \rangle$  and  $\langle N \rangle$  dài tham chiếu  $>$ Specify new length: <Nhập chiều dài mới>

# IV.3.7. Thay đổi chiều dài đối tượng - Lệnh Lengthen

Lênh Lengthen dùng để thay đổi chiều dài (kéo dài hoặc làm ngắn lại) các đối tượng là đoạn thẳng hoặc cung tròn.

 $\frac{1}{\sqrt{2}}$  *Command line:* Lengthen

#### Select an object or [DElta/Percent/Total/DYnamic]:

#### Các lưa chon:

- Select object: Dùng lựa chọn này để hiển thị chiều dài đường thẳng hoặc góc ôm của cung được chon.

- **DElta**: Thay đổi chiều dài đối tương bằng cách đưa vào khoảng tăng. Giá tri khoảng tăng âm thì làm giảm kích thước, giá tri khoảng tăng dương làm tăng kích thước. Khi nhập DE sau dòng nhắc trên sẽ xuất hiện dòng nhắc phu:

**Enter delta length or [Angle] <current>:** <Nhâp khoảng tăng hoặc nhập A để chọn khoảng thay đổi góc ở tâm>

Sau khi định giá trị khoảng tăng xuất hiện dòng nhắc:

**Select an object to change or [Undo]:** <Chon dối tương cần thay dổi kích  $thu$  *óc* >

Dòng nhắc trên được xuất hiên liên tục, khi muốn kết thúc lênh ta nhập phím Enter.

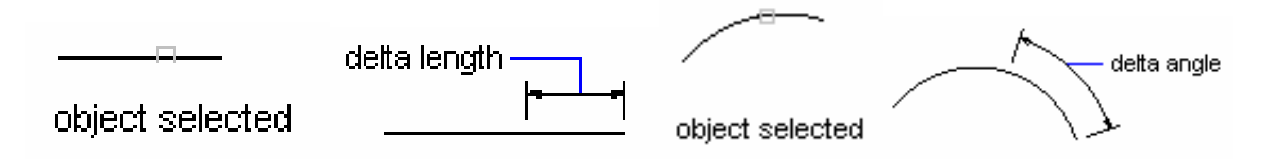

- Percent: Lua chon này cho phép ta thay đổi chiều dài đối tương theo phần trăm (%) so với tổng chiều dài hiên hành. Khi >100% thì chiều dài của đối tương dược tăng lên còn ngược lại (<100%) thì giảm xuống

#### **Enter percentage length <current>:** <*Nhâp giá tri*>

**Select an object to change or [Undo]:** <Chon doi tuong  $c\hat{a}$ n thay đổi kích thước>

- **Total**: Lựa chọn này dùng để thay đổi tổng chiều dài của một đối tượng hoặc góc ôm cung theo giá trị mới đưa vào

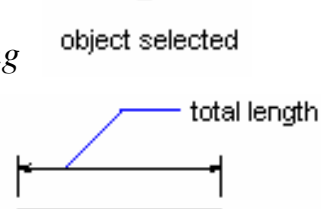

Specify total length or [Angle] <current>: <Dua giá tri hoặc nhập A để  $chon$  góc $>$ 

- **Dynamic**: Dùng lưa chon này để thay đổi đông chiều dài của đối tương

# IV.3.8. Di chuyển và kéo giãn các đối tượng - Lệnh Stretch

Lệnh Stretch dùng để di chuyển và kéo giãn các đối tượng, Khi kéo giãn vẫn duy trì sư dính nối các đối tương. Các đối tương là đoan thẳng được kéo giãn ra hoặc co lại (chiều dài sẽ dài ra hoặc ngắn lại), các đối tương là cung tròn khi kéo giãn ra sẽ thay đổi bán kính. Đường tròn không thể kéo giãn.

Khi chọn các đối tượng để thực hiện lệnh Stretch ta dùng phương thức lựa chọn Crossing Windows hoặc Crossing polygon, những đối tượng nào giao với khung cửa sổ sẽ được dời đi. Đối với đường tròn nếu có tâm nằm trong khung cửa sổ chon sẽ được di chuyển đi.

 $\frac{1}{\sqrt{2}}$  *Command line:* Stretch → Select objects to stretch by crossing-window or crossing-polygon... **Select objects:** <Chon các dối tượng theo phương thức Crossing> Select objects: <Nhấn Enter để kết thúc việc lưa chon> **Specify base point or displacement:** <Chon diem chuẩn hay khoảng dời> Specify second point of displacement: < Diem dòi đến, nếu cho khoảng

 $d\delta i$  thì Enter

### Tuỳ vào đối tương được chon, ta có các trường hợp sau:

1. Các đoạn thẳng giao với khung cửa sổ chọn được kéo giãn ra hoặc co lại, cung tròn được dời đi.

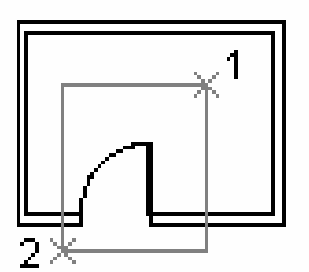

objects selected with crossing selection

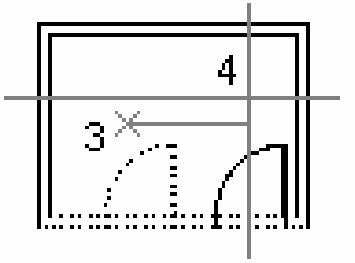

objects dragged with Ortholon

result

2. Cung tròn được kéo giãn và đoan thẳng ngang bị kéo co lai.

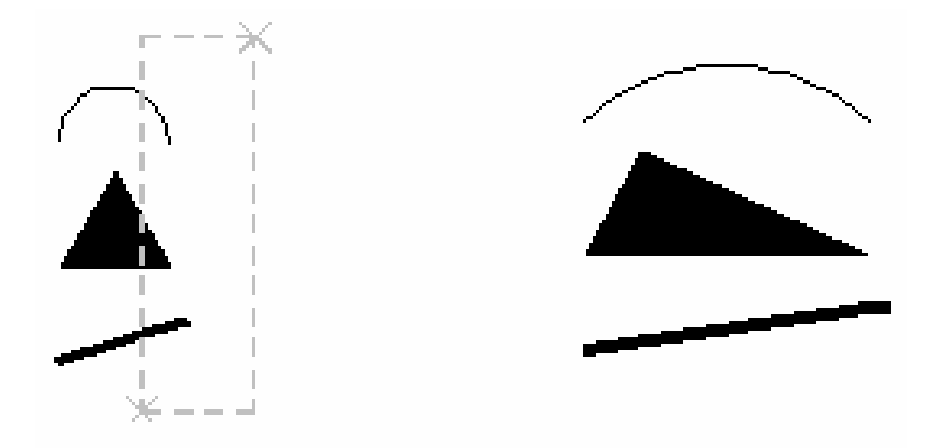

3. Đoạn đứng được dời, hai đoạn nằm ngang được kéo giãn

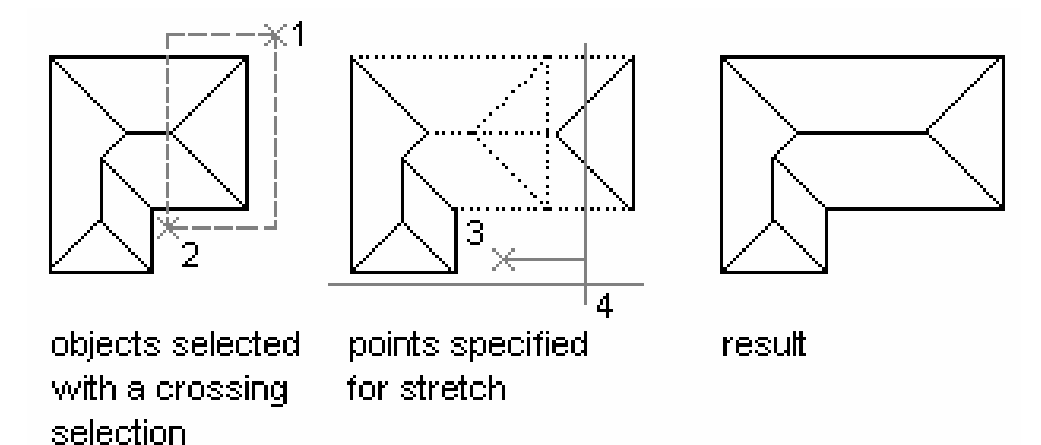

# IV.3.9. Dời và quay đối tượng - Lệnh Align

Lênh Align dùng để di chuyển (move) và quay (rotate) và lấy tỷ lê (Scale) các đối tượng. Đối với các đối tượng 2D ta sử dụng các trường hợp sau:

1. Khi chọn một cặp điểm ta thực hiện phép dời

 $\frac{1}{2}$  Command line: **Align** 

**Select objects:** <Chon các đối tượng cần Align>

Select objects: < Nhấn Enter để kết thúc lưa chon>

Specify first source point: < Chon điểm nguồn thứ nhất trên đối tương chon>

Specify first destination point: < Chon diem dòi dén thứ  $nh\acute{a}t$ 

Specify second source point: <Nhán Enter>

Khoa CNTT - Bồ môn Mang máy tính - GV: Nguyễn Minh Đức

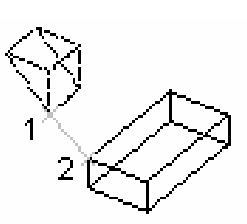

two points specified

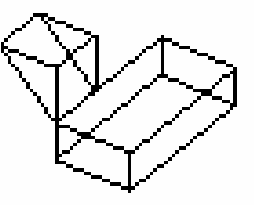

result

2. Khi chon hai căp điểm ta thực hiện phép dời và quay hình. Tuỳ vào lưa chon YES hoăc NO tai dòng nhắc "Scale objects based on alignment points [Yes/No]  $\langle N_{0} \rangle$ " ta thực hiện phép lấy tỷ lệ.

 $\frac{1}{\sqrt{2}}$  Command line: Align ᅬ Select objects: < Chon các đối tương cần Align> Select objects: <Nhấn Enter để kết thúc lưa chon> Specify first source point: < Chon điểm nguồn thứ nhất trên đối tượng chọn> Specify first destination point: < Chon điểm dời đến thứ nhất> **Specify second source point:** <Chon diểm nguồn thứ hai trên đối tương chon> Specify second destination point: < Chon diềm dời đến thứ hai> **Specify third source point:** <Nhan Enter>

Scale objects based on alignment points [Yes/No]  $\langle N\omega \rangle$ :  $\langle N\psi \rangle$  Yes hoac No>

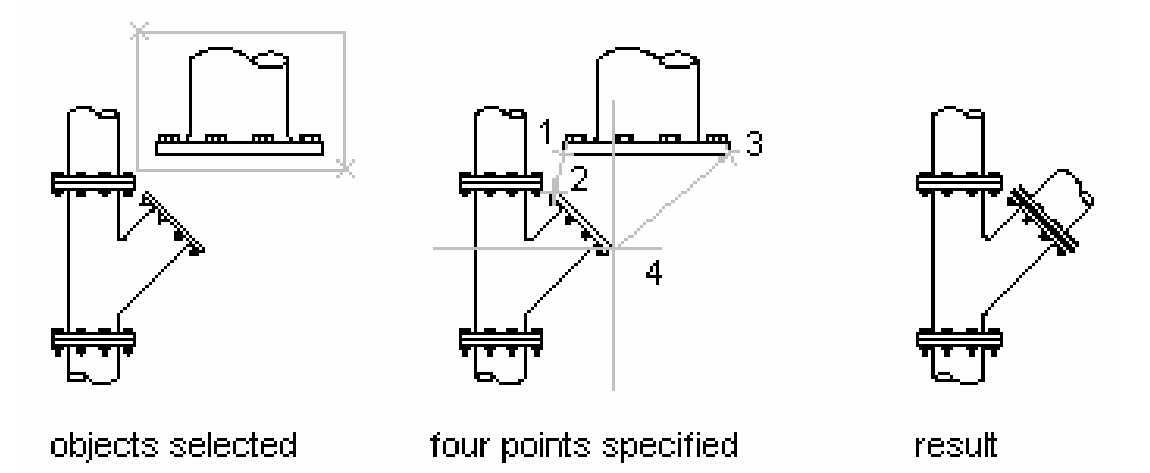

3. Khi dùng lệnh Align cho các đối tượng 3D phải chọn cả 3 cặp điểm

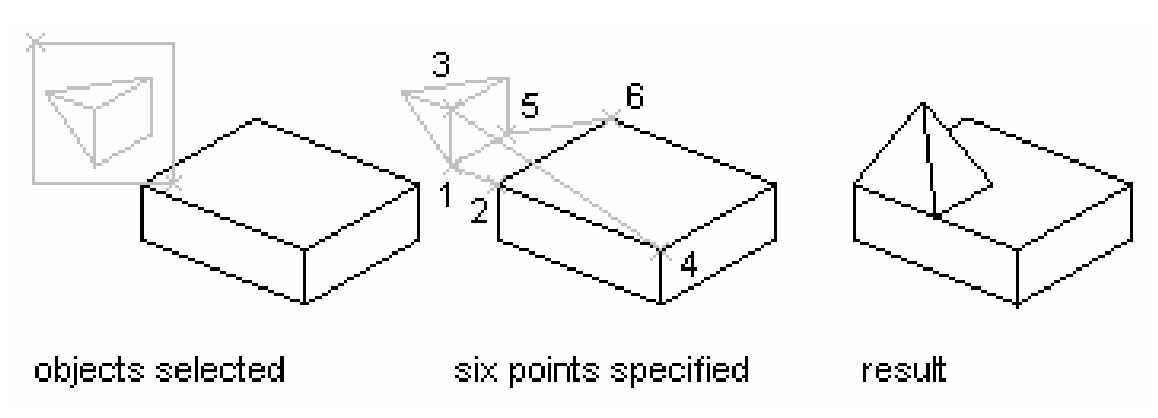

# IV.4. CÁC LÊNH VỀ NHANH ĐỐI TƯƠNG

# IV.4.1. Tao các đối tương song song - Lệnh Offset

Lệnh Offset dùng để tạo các đối tượng mới song song theo hướng vuông góc với các đối tương được chon. Đối tương được chon để tao các đối tương song song có thể là Line, Circle, Arc, Pline, Spline....

#### Tuỳ vào đối tượng được chọn ta có các trường hợp sau:

- Nếu đối tương được chon là đoan thẳng thì sẽ tao ra đoan thẳng mới có cùng chiều dài. Hai đoan thẳng này tương tư như hai canh song song của hình chữ nhật

- Nếu đối tượng là đường tròn thì ta có đường tròn đồng tâm

- Nếu đối tương được chon là cung tròn thì ta có cung tròn đồng tâm và góc ở tâm bằng nhau

- Nếu đối tượng được chọn là Pline, Spline thì ta tạo một hình dáng song song

#### Có hai lưa chon khi tao các đối tương song song:

- Các đối tương song song cách các đối tương được chon một khoảng cách (Offset distance)

- Các đối tượng song song sẽ đi qua một điểm (*Through point*)

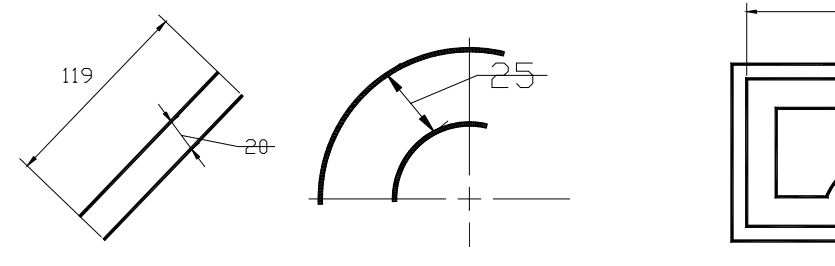

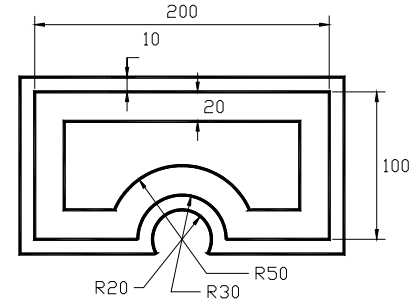

object

1. Lua chon Offset distance

 $\frac{1}{2}$  Command line: Offset  $\Box$ 

Specify offset distance or [Through] <current>: <Khoảng cách giữa hai *dối tượng song song>* 

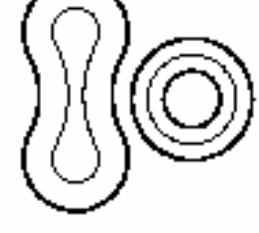

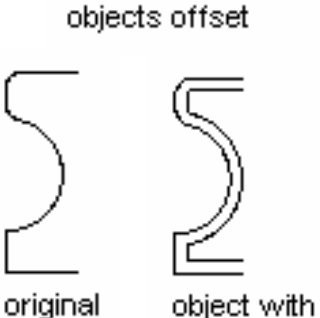

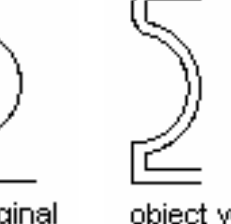

offset

க

Select object to offset or <exit>: <Chon dối tương dể tao dối tương song song với nó>

**Specify point on side to offset?:** <Chon điểm bất kỳ về phía cần tao đổi tượng mới song song>

Select object to offset or <exit>: <Tiếp tục chọn đối tượng khác hoặc nhấn Enter để kế thúc lệnh>

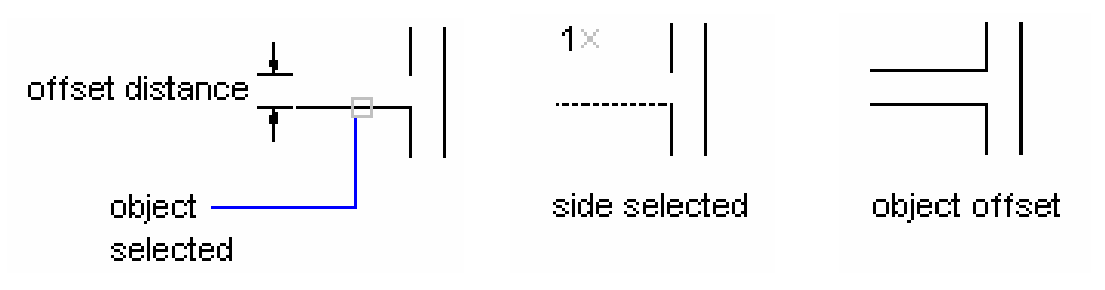

2. Lua chon Through

 $\frac{1}{\sqrt{2}}$  Command line: Offset  $\Box$ 

Specify offset distance or [Through] <current>:  $T \perp$ 

**Select object to offset or**  $\leq$ **xit>:**  $\leq$ Chon đối tượng để tạo đối tượng //>

**Specify through point:**  $\langle \text{Truy b\^{\hat{a}}t} \, d\hat{i} \, d\hat{m} \rangle$  mà đối tương mới sẽ tao ra

Select object to offset or <exit>: <Tiếp tuc chon đối tương khác hoặc nhấn Enter để kế thúc lênh>

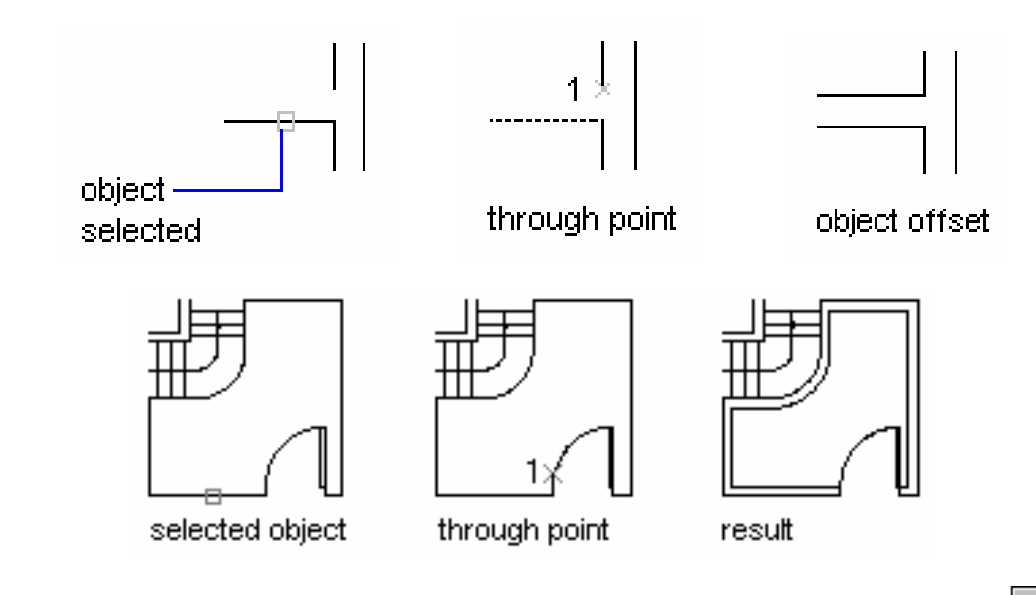

# IV.4.2. Về nối tiếp hai đối tượng bởi cung tròn - Lệnh Fillet

Lênh Fillet dùng để vẽ nối tiếp hai đối tương bởi một cung tròn. Lênh Fillet duoc thực hiện hai giai đoạn:

- Giai đoan 1 xác đinh bán kính cung nối tiếp R (giá tri bán kính này trở thành mặc đinh)

- Giai đoan 2 ta chon hai đối tương để thực hiện lệnh Fillet

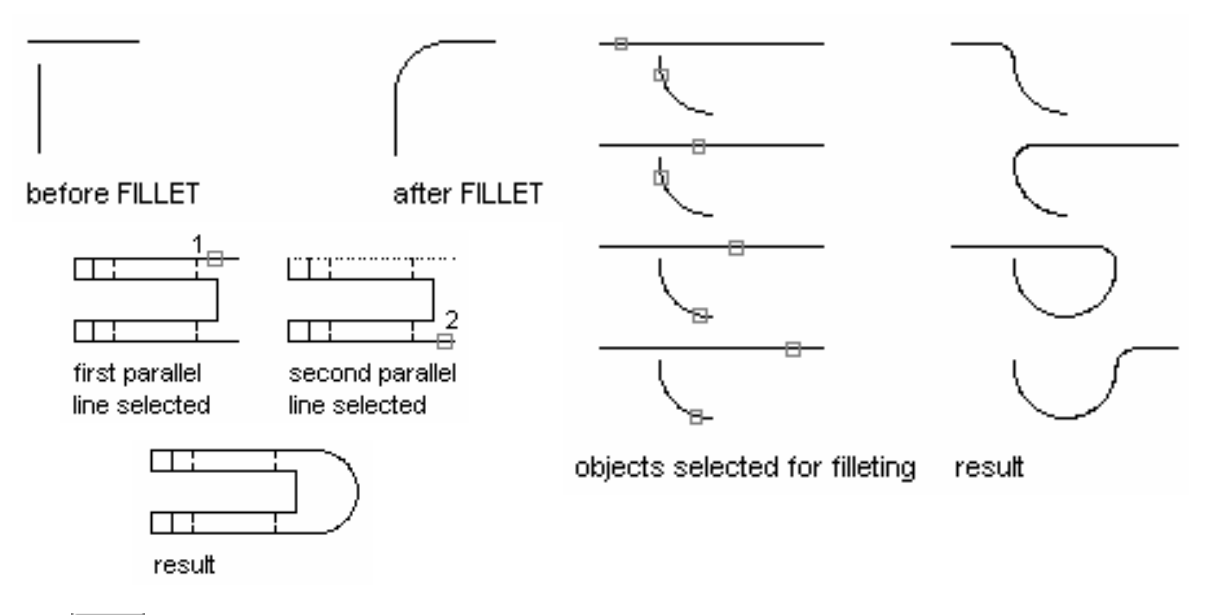

 $\frac{1}{\sqrt{2}}$  Command line: **Fillet** ا ب

Current settings:  $Mode = current$ , Radius = current

**Select first object or [Polyline/Radius/Trim]:**  $\mathbf{R}$   $\rightarrow$   $\sim$ Nhâp R để chon bán kính>

**Specify fillet radius <current>:** <Nhâp giá tri bán kính R hoặc chon hai điểm và khoảng cách giữa hai điểm này là bán kính R, giá tri R này trở thành mặc định cho các lần Fillet sau>

 $\frac{1}{\sqrt{2}}$  *Command line:* **Fillet** ᅬ

Current settings:  $Mode = current$ , Radius = current

Select first object or [Polyline/Radius/Trim]: <Chon dối tương thứ nhất là Line, Circle, Arc, Spline hoặc phân đoạn của Pline và chọn tại điểm gần vị trí  $Fillet >$ 

Select second object: < Chon dối tượng thứ hai gần vị trí Fillet>

Ta có thể sử dung lênh Fillet với  $R = 0$  để kéo dài hoặc xén các đối tương giao nhau.

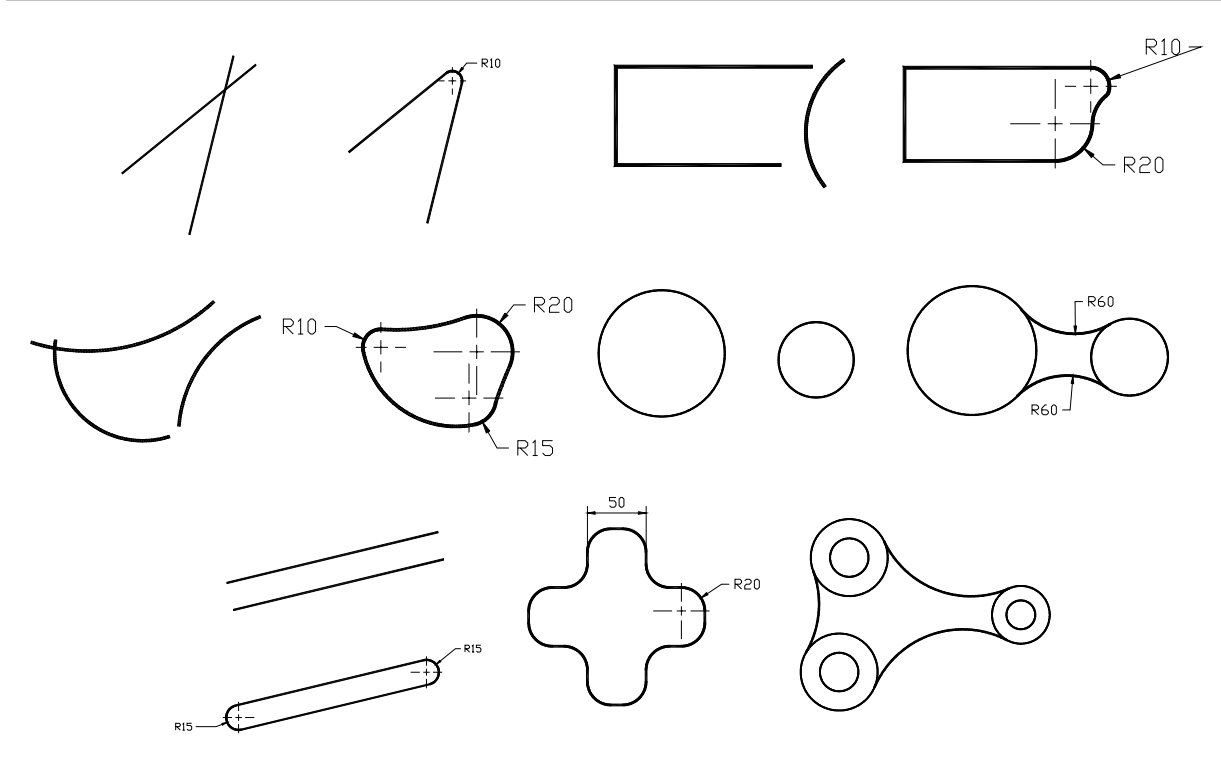

Các lưa chon khác:

- Polyline: Nếu ta chỉ cần Fillet hai phân đoạn của một đa tuyến thì sau khi đình bán kính R ta chon lần lượt 2 phân đoan kế tiếp của đa tuyến như hai đối tượng đơn. Nếu muốn Fillet toàn bộ các đỉnh đa tuyến thì sau khi chọn R ta thực hiện theo trình tự sau:

```
\frac{1}{\sqrt{2}} Command line:
                           Fillet
                                      لہ
Current settings: Mode = current, Radius = current
Select first object or [Polyline/Radius/Trim]:
                                                      P
                                                           ᅬ
Select 2D polyline: <Chon Polyline cần bo tròn các đỉnh >
```
Tuy nhiên AutoCAD chỉ Fillet tai các đỉnh là giao điểm của hai phân đoan thẳng của đa tuyến.

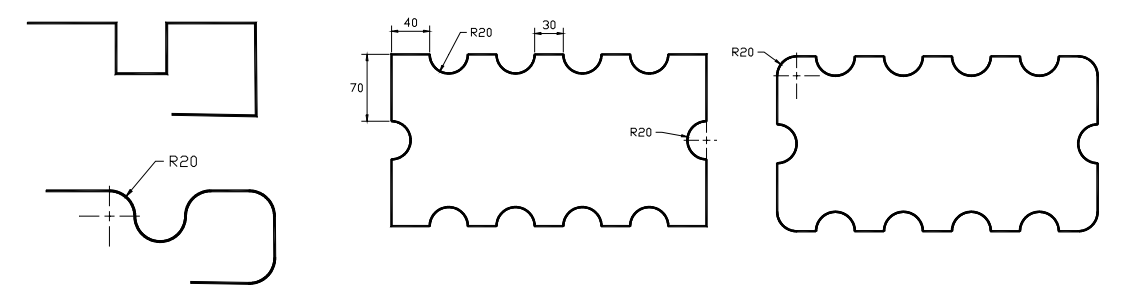

- Trim/Notrim: Thực hiện lệnh Fillet đang ở trạng thái Trim mode (mặc định) thì các đối tượng được chọn để Fillet sẽ kéo dài đến hoặc xén các phân đoan thừa tai các điểm tiếp xúc. Nếu ta chon *Notrim mode* thì các đối tương sẽ không được kéo dài hoặc xén đi tai các điểm tiếp xúc với cung nối.

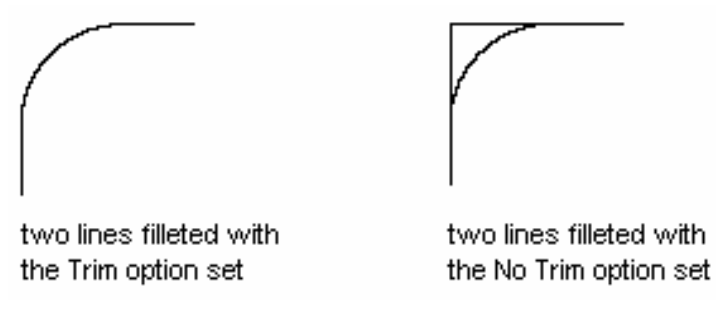

 $\frac{1}{\sqrt{2}}$  *Command line:* **Fillet**  $\Box$ 

Current settings:  $Mode = current$ . Radius = current

**Select first object or [Polyline/Radius/Trim]:** T  $\Box$ 

**Enter Trim mode option [Trim/No trim] <current>:**  $\langle$ Nhâp T chon Trim mode hoăc N chon Notrim mode>

Chú ý:

- Ta chỉ sử dung lênh Fillet khi đường tròn đồng tâm và cùng bán kính với cung nối tiếp không bao một trong hai hoặc cả hai đối tương chon để vẽ cung nối tiếp.

- Để vẽ cung nối tiếp khi đường tròn đồng tâm và cùng bán kính với cung nối tiếp bao một hoặc cả hai đối tượng chọn thì ta sử dụng lệnh Circle, lựa chọn TTR và sau đó dùng lênh Trim để xén đoan thừa

- Để vẽ đoan thẳng nối tiếp hai cung hoặc đường tròn ta dùng lênh Line (kết hợp với phương thức truy bắt điểm TANgent

```
IV.4.3. Vát mép các canh - Lênh Chamfer
```
Lênh Chamfer trong bản vẽ 2D dùng để tao một đường xiên tai điểm giao nhau của hai đoan thẳng hoặc tai các đỉnh đa tuyến có hai phân đoan (segment) là các đoạn thắng. Trong cơ khí gọi là vát mép các cạnh. Trình tự thực hiện lệnh Chamfer tương tư như lênh Fillet

Kích thước đường vát mép (đường xiên) được đỉnh bằng hai phương pháp: theo hai khoảng cách từ điểm giao nhau (Distance), hoặc nhập một giá tri khoảng cách và góc nghiêng (Angle)

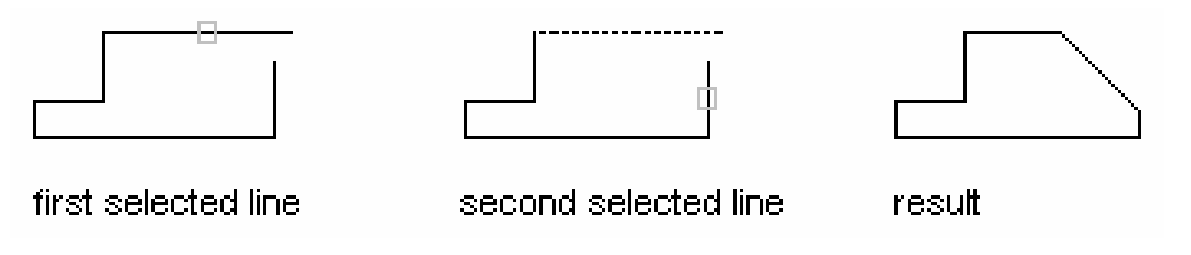

 $\frac{1}{\sqrt{2}}$  *Command line:* **Chamfer**  $\overline{\phantom{0}}$ 

(TRIM mode) Current chamfer  $Dist1 = current$ ,  $Dist2 = current$ 

Select first line or [Polyline|Distance|Angle|Trim|Method]:

Các lưa chon:

- Method: Chon một trong hai phương pháp định kích thước đường vát mép: Distance (nhâp giá tri hai khoảng cách), Angle (nhâp giá tri một khoảng cách và góc nghiêng)

- **Distance**: Dùng lựa chọn này để nhập hai khoảng cách. Sau đó lập lại lệnh để chọn hai cạnh cần **Chamfer** 

 $\frac{1}{2}$  Command line: **Chamfer** (TRIM mode) Current chamfer  $Dist1 = current$ ,  $Dist2 = current$ Select first line or [Polyline|Distance|Angle|Trim|Method]:  $D \downarrow$ **Specify first chamfer distance <current>**: <Nhâp giá tri khoảng cách thứ nhất> **Specify second chamfer distance <current>:** <Nhập khoảng cách thứ hai>  $\frac{1}{\sqrt{2}}$  *Command line:* **Chamfer** 

(TRIM mode) Current chamfer  $Dist1 = current$ . Dist2 = current

Select first line or [Polyline|Distance|Angle|Trim|Method]: <Chon doan thang thứ nhất>

**Specify second chamfer distance <current>:** <Chon doan thang thứ hai>

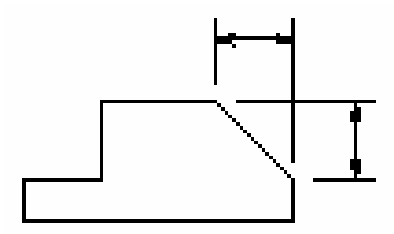

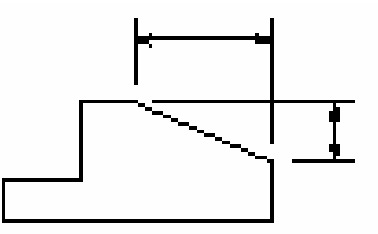

equal distances

unequal distances

- Angle: Lưa chon này cho phép ta nhập giá tri khoảng cách thứ nhất và góc của đường vát mép hợp với đường thứ nhất. Khi nhập A xuất hiên các dòng nhắc sau:

 $\frac{1}{2}$  *Command line:* **Chamfer**  $\Box$ 

(TRIM mode) Current chamfer  $Dist1 = current$ . Dist2 = current

Select first line or [Polyline|Distance|Angle|Trim|Method]: A  $\downarrow$ 

Specify chamfer length on the first line <current>: <Nhập khoảng cách vát  $m\not\in p$  trên đường thứ nhất>

**Specify chamfer angle from the first line <current>:** < Nhâp giá tri góc đường vát mép hơp với đường thứ nhất>

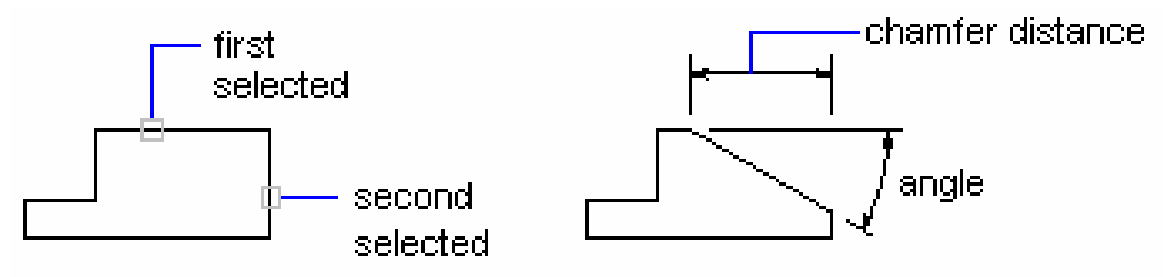

- Trim/Notrim: Các chức năng tương tư như lệnh Fillet

- **Polyline**: Nếu muốn vát mép tại một đỉnh thì ta chỉ cần chọn hai phân doan Polyline. Còn muốn vát mép tại tất cả các đỉnh của Pline thì sau khi nhập các giá tri khoảng cách xong tai dòng nhắc đầu tiên ta nhập **P**, sẽ xuất hiên dòng nhắc sau:

 $\frac{1}{\sqrt{2}}$  Command line: **Chamfer** (TRIM mode) Current chamfer  $Dist1 = current$ .  $Dist2 = current$ Select first line or [Polyline|Distance|Angle|Trim|Method]:  $P \rightarrow$ **Select 2D polyline:** <Chon Polyline cân Chamfer>

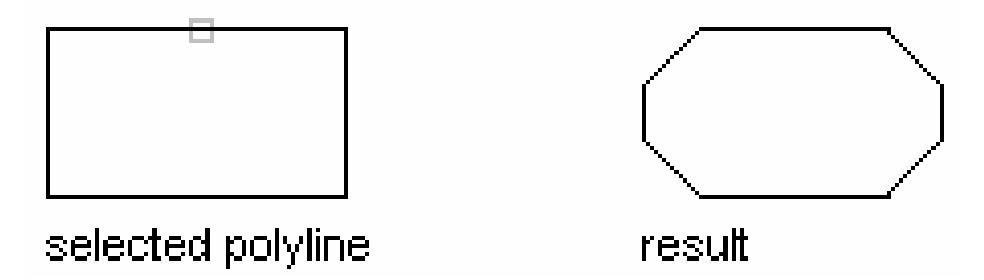

### Chú ý:

- Ta không thể **Fillet** hoặc **Chamfer** với hai đối tượng chọn là hai phân đoan của các Pline khác nhau. Khi đó xuất hiện dòng thông báo "Cannot fillet *polyline segments from different polylines*". Muốn Fillet hoặc Chamfer chúng đầu tiên ta phải sử dung lênh Explode để phá vỡ một trong hai Pline thành các đối tương đơn và sau đó thực hiên lênh

# IV.4.4. Sao chép các đối tượng - Lệnh Copy 3

Lênh Copy dùng để sao chép các đối tương được chon theo phương tinh tiến và sắp xếp chúng theo các vi trí xác định

 $\frac{1}{2}$  Command line: Conv

Select objects: < Chon các đối tượng cần sao chép> Select objects: < Chọn tiếp các đối tượng cần sao chép hoặc nhấn Enter để kết thúc việc lựa chọn>

Specify base point or displacement, or [Multiple]:  $<$ Chon điểm chuẩn bất kỳ, kết hợp với các phương thức truy bắt điểm hoặc nhập khoảng dời>

**Specify second point of displacement:** <Chon vi trí của các đối tương sao chép, có thể dùgn phím chon kết hợp với các phương thức truy bắt điểm hoặc nhập toa đô tuyết đối, tương đối, cưc tương đối>

Chú ý:

1. Có thể chon **Basepoint** và **Second point** là các điểm bất kỳ

2. Chon các điểm **Basepoint** và Second point bằng cách dùng các phương thức truy bắt điểm

3. Tại dòng nhắc "Second point of displacement:" ta có thể nhập tạo độ tương đối, cực tương đối.

4. Tại dòng nhắc "Base point or displacement:" ta có thể nhập khoảng dời

5. Trong lênh Copy có lưa chon *Multiple*, lưa chon này dùng để sao chép nhiều bản từ nhóm các đối tương được chon

 $\frac{1}{\sqrt{2}}$  *Command line:* Copy ᅬ

Select objects: < Chon các đối tương cần sao chép>

**Select objects:** <Chon tiếp các đối tương cần sao chép hoặc nhấn Enter để kết thúc việc lưa chon>

Specify base point or displacement, or [Multiple]: M  $\Box$ 

**Specify base point:** <Chon diem chuan>

Specify second point of displacement: <Chon diem Copy đến>

Specify second point of displacement: <Tiếp tuc chon điểm Copy đến hoặc Enter để kết thúc lênh>

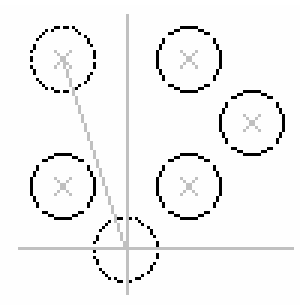

multiple copies

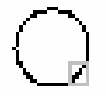

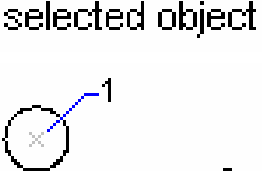

single cop

#### $|\Delta|$ IV.4.5. Phép đối xứng trục - Lênh Mirror

Lênh Mirror dùng để tao các đối tương mới đối xứng với các đối tương duoc chọn qua một trục. Nói cách khác là ta quay các đối tượng được chọn chung quanh truc đối xứng một góc  $180^\circ$ .

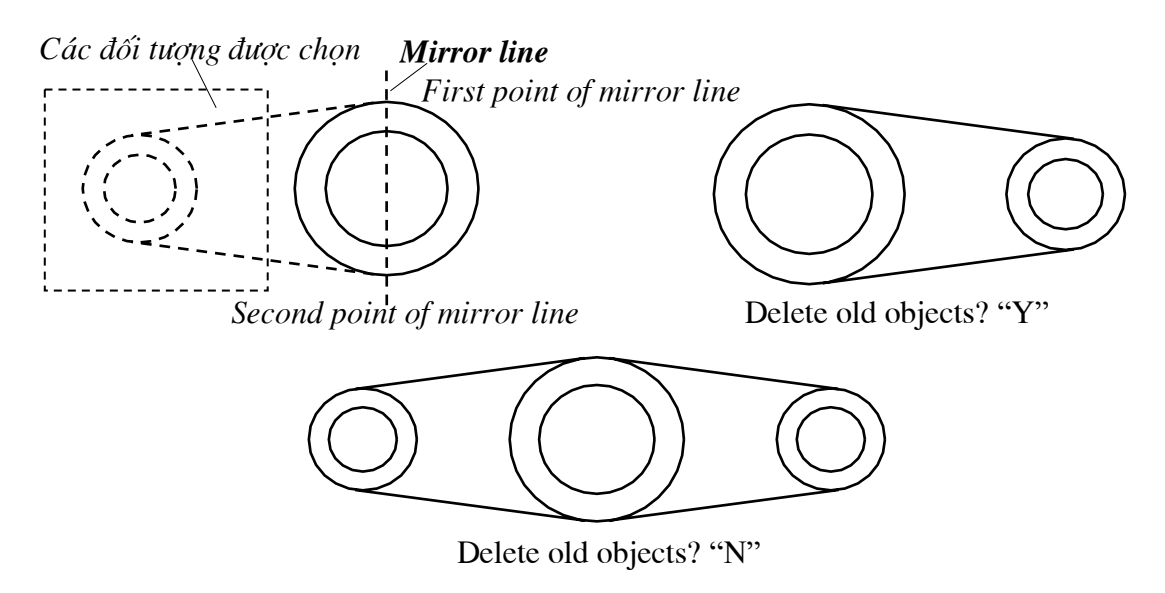

 $\frac{1}{\sqrt{2}}$  *Command line:* **Mirror** اے ا

**Select objects:** <Chon các đối tương để thực hiện phép đối xứng> **Select objects:** <*Enter dé két thúc việc lưa chon*> **Specify first point of mirror line:** <Chon diem thứ nhất của truc đối xứng> **Specify second point of mirror line:** <Chon diểm thứ hai của truc đối xứng> Delete source objects? [Yes/No] <N>: <Xoá đối tương được chon cũ khi đối xứng

hay không? Nhập "N" nếu không muốn xoá, nhập "Y" nếu muốn xoá>

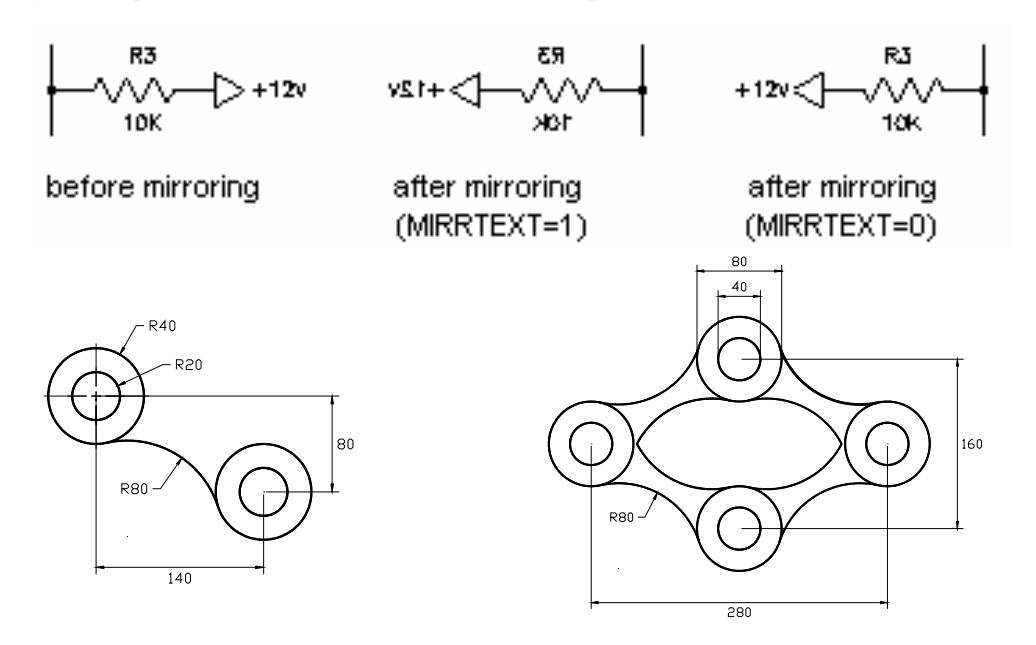

ا ہے

# IV.4.6. Sao chép đối tượng theo dãy - Lệnh Array |

Lệnh Array dùng để sao chép các đối tượng được chọn thành dãy hình chữ nhât (Rectangular array) hay sắp xếp xung quanh tâm (Polar array). Các dãy này sắp xếp cách đều nhau:

#### 1. Rectangular Array

Dùng để sao chép các đối tương được chon thành dãy có số hàng (rows) và số côt (columns) nhất định

 $\frac{1}{2}$  Command line: **Array** Select objects: <Chon các đối tương cần sao chép> **Select objects:** <Nhấn Enter để kết thúc việc lựa chọn> *Enter the type of array [Rectangular] Polar]*  $\langle current \rangle$ *:*  $\bf{R}$ **Enter the number of rows (---) <1>:** <Nhập số hàng> **Enter the number of columns (III) <1>:** <*Nhâp* số cột>

Enter the distance between rows or specify unit cell  $(--)$ : <Nhập giá trị của khoảng cách từ một điểm bất kỳ trên một đối tượng đến điểm tương ứng của đối tượng trên hàng kế tiếp, giá tri này có thể âm hoặc dương>

**Specify the distance between columns (III):**  $\langle$ Nhâp khoảng cách giữa các côt, giá tri này có thể âm hoặc dương>

Ta có thể dùng ô đơn vi (Unit cell) để nhập khoảng cách giữa các hàng và côt. Unit cell là ô đơn vi hình chữ nhật, khoảng cách theo truc hoành của ô này sẽ là khoảng cách giữa các côt và khoảng cách theo truc tung là khoảng cách giữa các hàng.

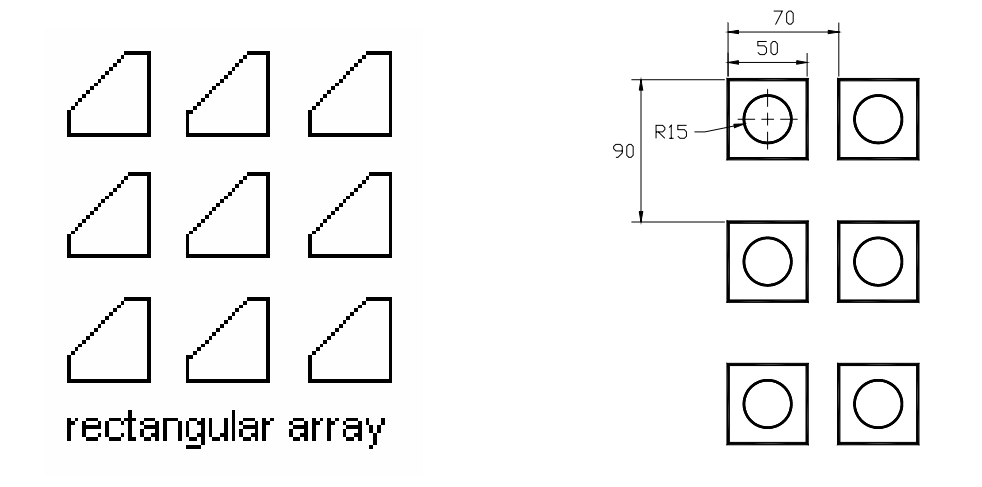

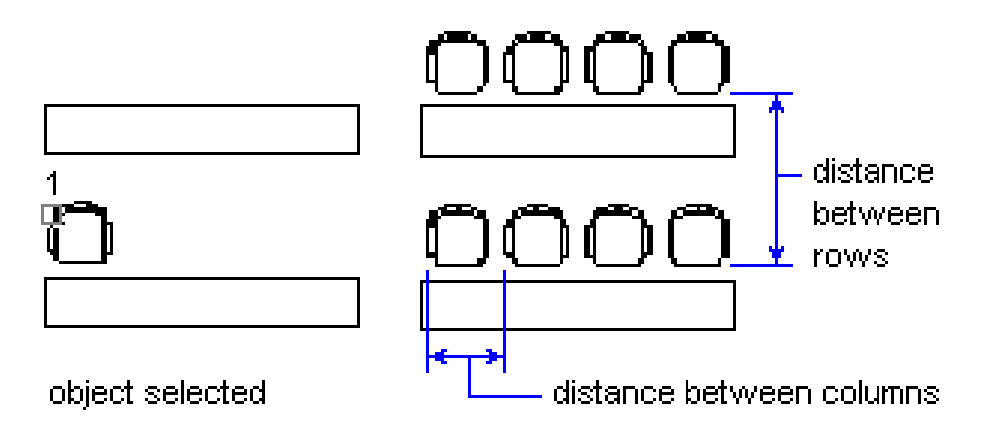

#### 2. Polar Array

Lưa chon này dùng để tao các dãy sắp xếp xung quanh một tâm

 $\frac{1}{2}$  Command line: **Array**  $\Box$ 

Select objects: < Chon các đối tượng cần sao chép>

Select objects: <Nhấn Enter để kết thúc việc lưa chon>

Enter the type of array [Rectangular/Polar] <current>:  ${\bf P}$  $\overline{\phantom{a}}$ 

Specify center point of array: < Chon tâm cầu dãy>

**Enter the number of items in the array:**  $\langle S\delta d\hat{\theta}$  tuong sao chép>

**Specify the angle to fill (+=ccw, -=cw) <360>:** <Nhập góc quay. Nếu góc có giá trị âm thì các đối tượng sao chép quay cùng chiều kim đồng hồ. Nếu góc có giá trị dương thì quay ngược chiều kim đồng hồ $>$ 

**Rotate arrayed objects?**  $\langle Y \rangle$ :  $\langle C \phi$  quay các đối tương khi sao chép hay không? Nhập Enter nếu đồng ý hoặc nhập "N" nếu không đồng ý>

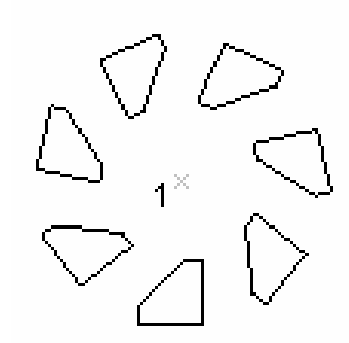

polar array with objects selected

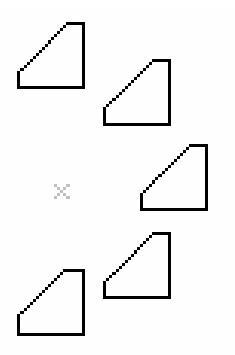

polar array to fill=180; objects not rotated

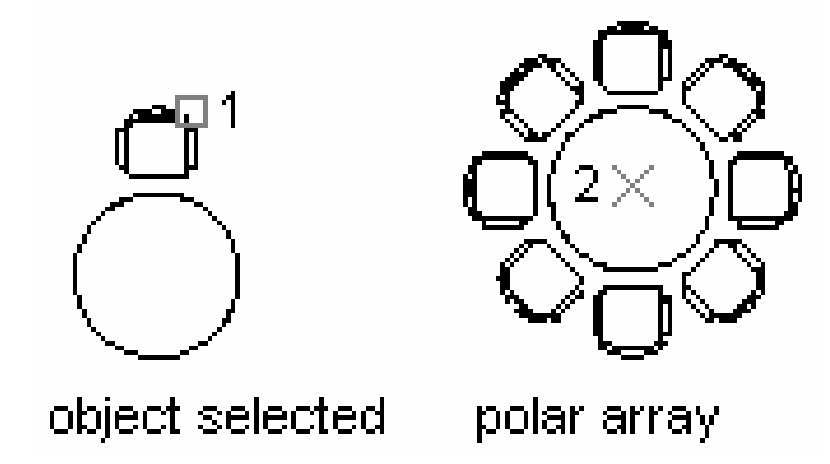

#### Chú ý:

Để tạo dãy các đối tượng không nằm song song với trục X và Y ta có thể sử dụng các phương pháp sau:

- Kêt hợp với lênh Snap
- Quay hệ toạ độ xung quanh trục Z (lệnh UCS)
- Sử dụng lệnh Block tạo khối, sau đó dùng lệnh Divide hoặc Measure.

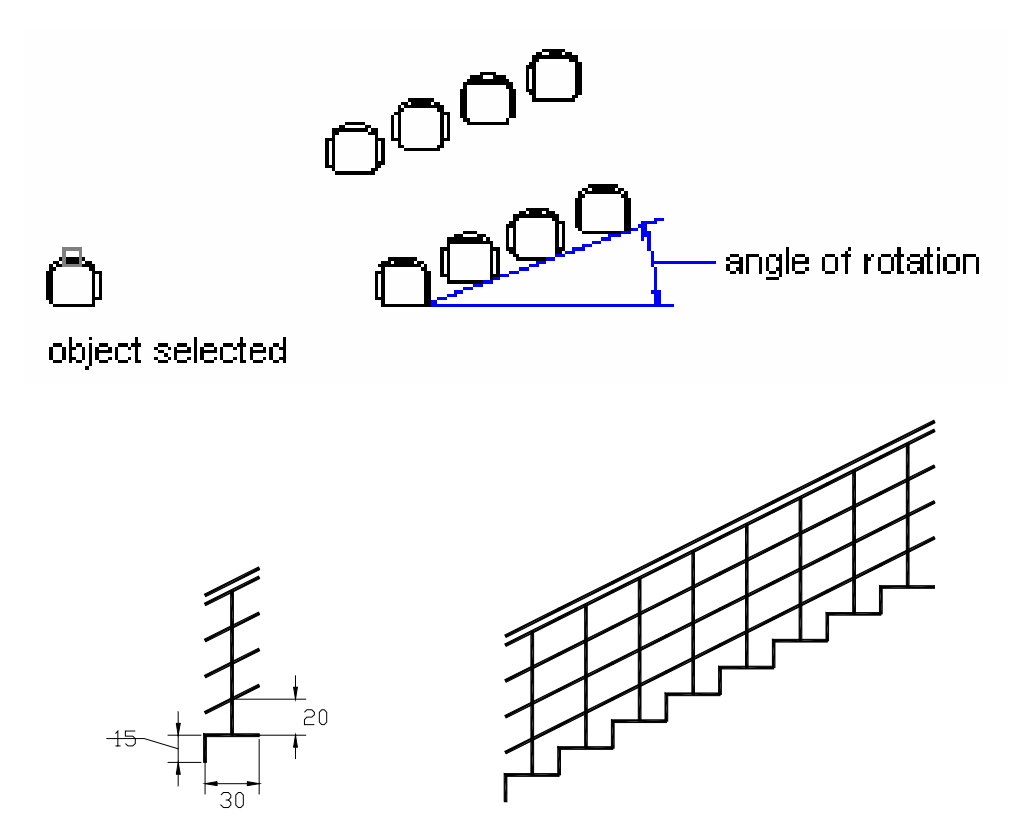

# CHƯƠNG V: QUẢN LÝ CÁC ĐỐI TƯƠNG TRONG BẢN VỀ

# V.1. LỚP (LAYER), MÀU VÀ ĐƯỜNG NÉT

Trong các bản vẽ AutoCAD các đối tượng có tính chất chung thường nhóm thành lớp (Layer). Số lớp trong một bản vẽ không giới hạn, tên thông thường phản ánh nội dung của các đối tượng nằm trên lớp đó. Ta có thể hiệu chỉnh các trang thái của lớp; Mở (ON), tắt (OFF), khoá (LOCK), mở khoá (UNLOCK), đóng băng (FREEZE) và tan băng (THAW) các lớp để cho các đối tượng nằm trên các lớp đó xuất hiện hay không xuất hiện trên màn hình hoặc trên giấy vẽ.

Màu (Color) và dạng đường (Linetype) ta có thể gán cho lớp hoặc cho từng đối tượng. Tuy nhiên để dễ điều khiển các tính chất đối tượng trong bản vẽ ta nên gán màu và dạng đường cho các lớp. Khi đó Color và Linetype có dạng **BYLAYER.** 

Ta gán màu cho các đối tương hoặc cho lớp chủ yếu là để điều khiển việc xuất bản vẽ ra giấy. Trong hôp thoai **Print/Plot Configuration** của lênh in (lênh Plot hoặc Print) phần Pen Assigments để chọn bút vẽ ta thường chọn theo màu của các đối tượng trên màn hình. Mỗi loại màu trên màn hình ta gán cho một loai bút và bản vẽ chúng ta được vẽ (hoặc in) với các loai bút có chiều rông nét vẽ khác nhau.

# V.1.1. Tao và hiệu chỉnh lớp bằng hộp thoai Layer Properties **Manager.**

Khi thực hiện lệnh Layer hoặc Ddlmodes (chọn Format/Layer) sẽ xuất hiện hộp thoại Layer Properties Manager.

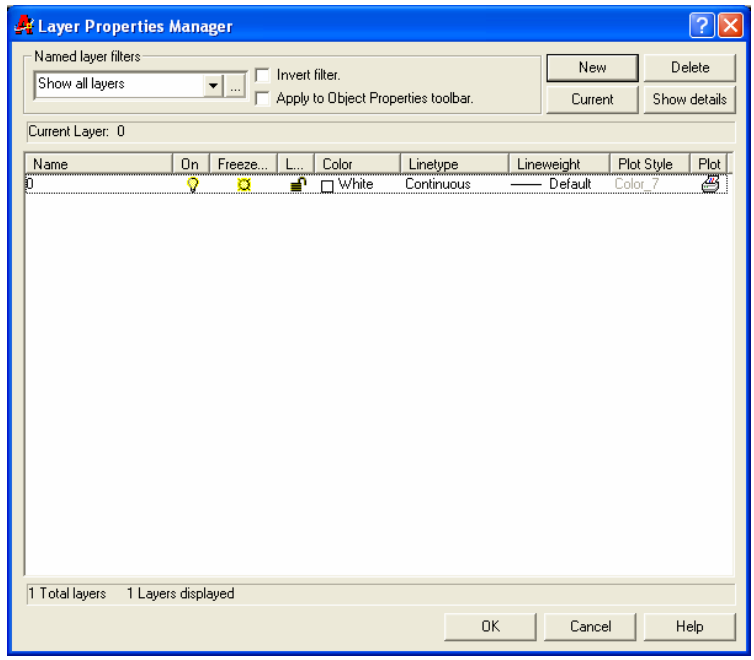

#### 1. Tao Layer mói.

- Nhấn nút New trong hôp thoai sẽ xuất hiện ô soan thảo Layer 1 tại cột **Name** 

- Nhâp tên lớp vào ô soan thảo. Tên lớp không được dài quá 31 ký tư. Ký tự có thể là số, chữ kể cả các ký tư như - \$... Không được có các khoảng trống giữa các ký tư. Số lớp trong bản vẽ không giới han (không vượt quá

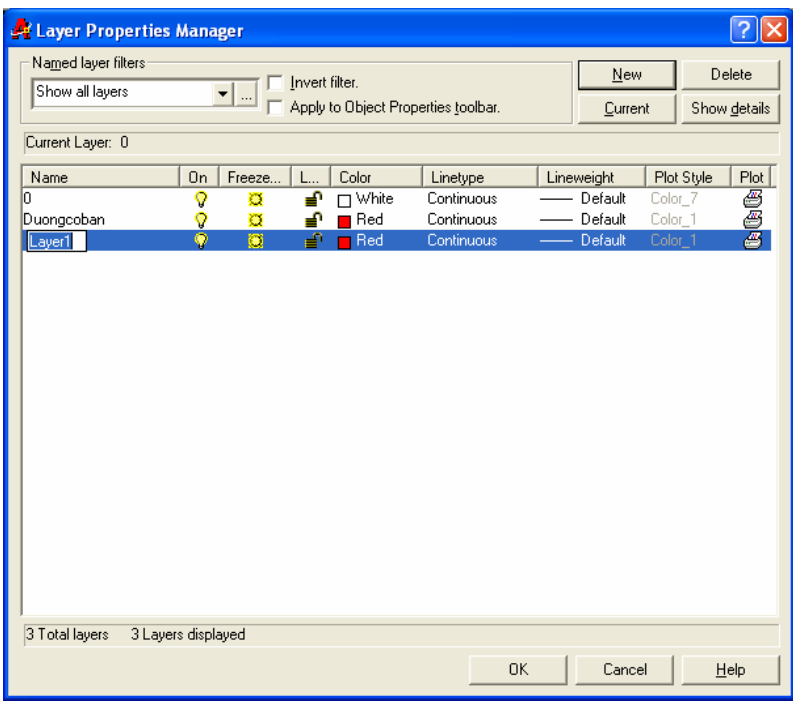

32767). Tên lớp nên đặt dễ nhớ và theo các tính chất liên quan đến đối tương lớp đó.

- Nếu muốn tao nhiều lớp cùng một lúc ta nhập các tên lớp cách nhau bởi dấu phẩy.

# 2. Tắt.  $m\dot{\phi}$  Laver (ON/OFF)

Để tắt, mở Laver ta chon biểu tượng trạng thái ON/OFF. Khi một lớp được tắt thì các đối tương nằm trên lớp đó không hiên trên màn hình. Các đối tương của lớp được tắt vẫn có thể được chon nếu như tai dòng nhắc "Select objects:" của lênh hiệu chỉnh ta dùng lưa chon All để chon đối tương

#### 3. Đóng và làm tan băng của một Layer (Freeze/Thaw) 骖

Để đóng băng (FREEZE) và làm tan băng (THAW) lớp trên tất cả khung nhìn (Viewports) ta chon biểu tương trang thái FREEZE/THAW. Các đối tương của lớp đóng băng không xuất hiện trên màn hình và ta không thể hiệu chỉnh các đối tương này (không thể chon đối tương lớp đóng băng ngay cả lưa chon **All**)

## 4. Khoá và mở khoá cho lớp (Lock/Unlock)

Để khoá và mở khoá cho lớp ta chon biểu tương trang thái LOCK/UNLOCK. Đối tương của Laver bi khoá sẽ không hiệu chỉnh được, tuy nhiên chúng vẫn hiển thi trên màn hình và có thể in ra được.

### 5. Thay đổi màu của lớp

Ta chon vào ô màu của lớp, khi đó sẽ xuất hiện hộp thoại Select Color và theo hộp thoại này ta có thể gán màu cho các lớp đang được chon. Bảng màu của AutoCAD bao gồm 256 màu được đánh số từ 1  $\rightarrow$  256, khi ta chon màu thì tên số màu xuất hiên tai ô soan thảo Color.

Các màu chuẩn từ  $1\rightarrow 7$ , ngoài mã số ta có thể nhập trực tiếp tên màu:

1- **Red** (do<sup>o</sup>), 2 - **Yerlow** (vàng), 3 -

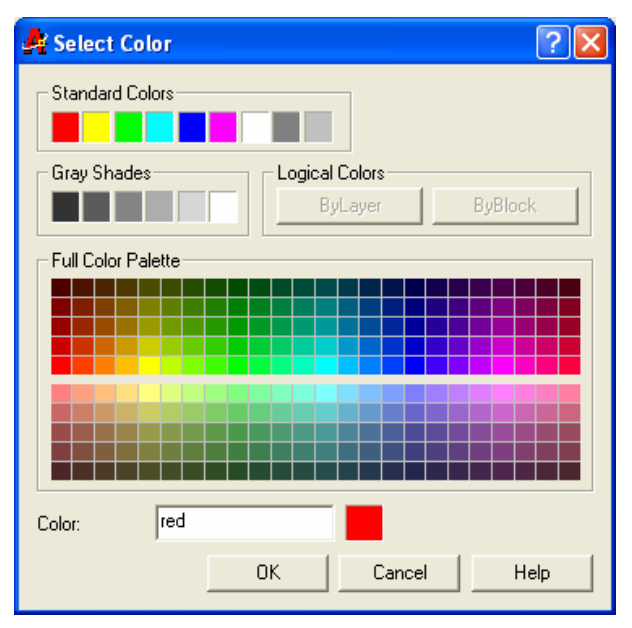

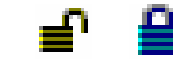

Green (xanh lá cây), 4 - Cyan (xanh da trời), 5 - Blue (xanh luc), 6 - Magenta  $(tim)$ , 7 - White  $(tråne)$ 

#### 6. Gán dang đường cho lớp

 $\mathbf{D}\hat{\mathbf{e}}$  gán dang đường cho lớp ta chon vào tên dang đường của lớp, xuất hiện hộp thoai Select Linetype. Đầu tiên trong bản vẽ chỉ có 1 dang đường duy nhất là Continuous, để nhập các dang đường khác vào trong bản vẽ ta sử dung lênh - Linetype hoặc chọn nút Load... của hộp thoai Select Linetype

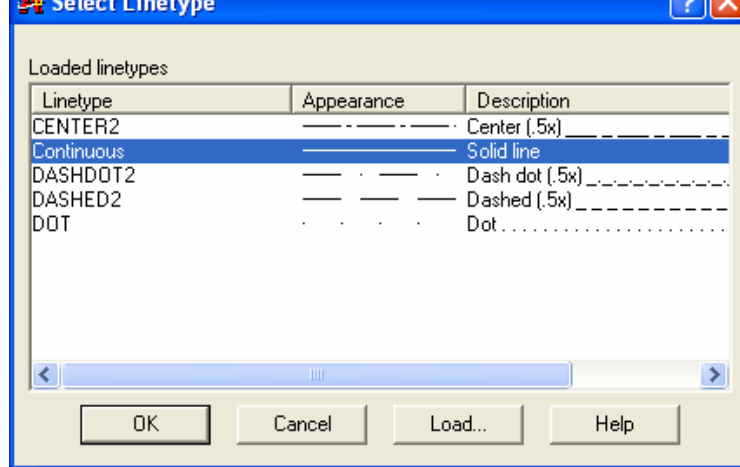

#### 7. Xoá lớp (Delete)

Ta dễ dàng xoá lớp đã tao bằng cách chon lớp và nhấn nút Delete.

#### 8. Gán lớp hiện hành (Curent)

Ta chon lớp và nhấn nút Current. Lúc này bên canh nút Current sẽ xuất hiên tên lớp hiên hành mà ta vừa chon. Khi đó các đối tương mới tao bằng các lệnh vẽ (line, arc, circle...) sẽ có các tính chất của lớp hiện hành.

#### \* Chú ý:

a. Muốn chon nhiều lớp cùng một lúc để hiệu chỉnh ta có các phương pháp:

- Chon 1 lớp và nhấn phím phải chuột. Chon Select all để chon tất cả lớp

- Để chon nhiều lớp không liên tiếp, đầu tiên ta chon 1 lớp sau đó nhấn đồng thời phím Ctrl và chọn các lớp còn lại.

- Để chon nhiều lớp liên tiếp nhau đầu tiên ta chon 1 lớp sau đó nhấn đồng thời phím Shift và chọn lớp cuối của nhóm

- Khi chon 1 lớp, chon 1 điểm trên khung văn bản và nhấn phải chuột ta có thể hiệu chỉnh lớp được chon

b. Để dễ sử dung và trao đổi bản vẽ với người khác chúng ta nên tao lớp có tên, màu, dang đường thích hợp với người sử dụng khác.

c. Để sắp xếp các tên lớp theo một thứ tư nào đó ta chon vào tên cột ở hàng trên cùng bảng danh sách lớp. Lần thứ nhất ta nhấn vào tên côt sẽ sắp xếp lớp theo lưa chon đó theo thứ tư tăng dần, nếu ta tiếp tục nhấn vào tên côt này một lần nữa sẽ sắp xếp theo thứ tư giảm dần.

d. Khi ta nhấn vào nút **Detail >>** sẽ xuất hiện hộp thoại chi tiết hơn. Ta có thể gán màu, dạng đường và thay đổi các trạng thái của lớp theo các nút chọn

e. Để thay đổi khoảng cách giữa các cột danh sách các lớp: **Name**, **On**,... ta tiến hành như trong các hôp thoai về File. Ta kéo con trỏ đến vi trí giữa các côt, khi đó xuất hiện dấu thập có hai mũi tên nằm ngang và ta chỉ cần kéo dấu này sang trái hoặc sang phải thì đô lớn các côt sẽ thay đổi theo.

# **V.1.2. Qu¶n lý ®−êng nÐt b»ng hép tho¹i Linetype Manager**

Khi chon muc **Format/Linetype** xuất hiện hép tho¹i **Linetype Manager**

Để nhập các dang đường vào trong bản vẽ ta chon nút Load... Khi đó xuất hiên hôp tho¹i **Load or Reload Linetype**. Trên hộp thoại này ta chon các dang đường cần nhập và nhấn phím **OK** 

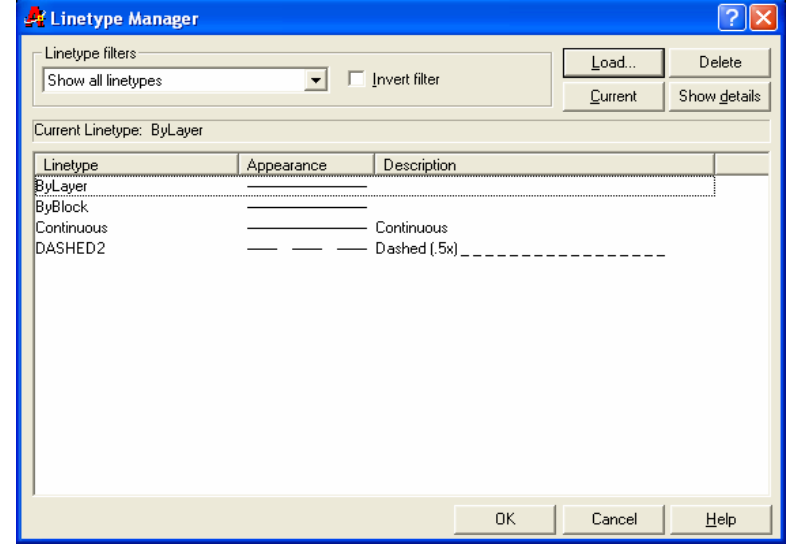

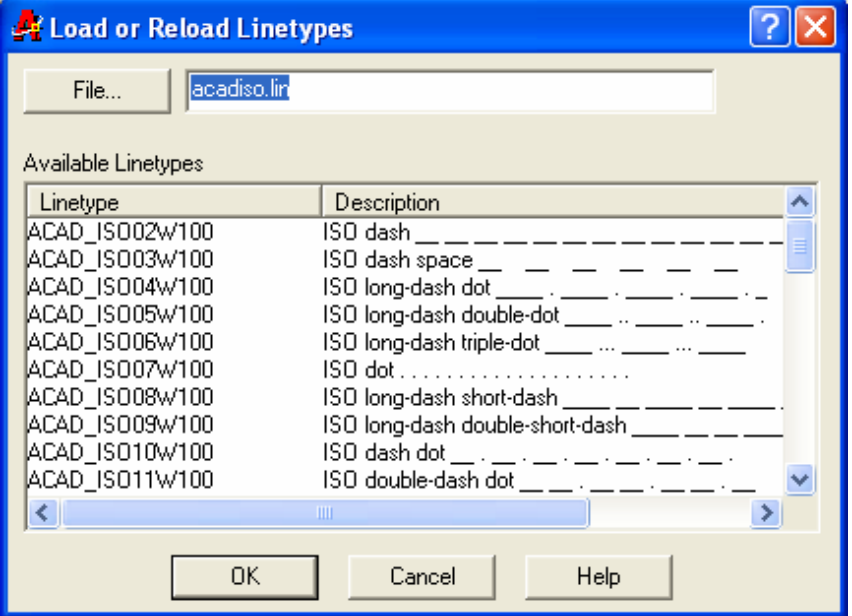

Sẽ xuất hiện hộp thoại một cách chi tiết nếu ta chon nút Details >>

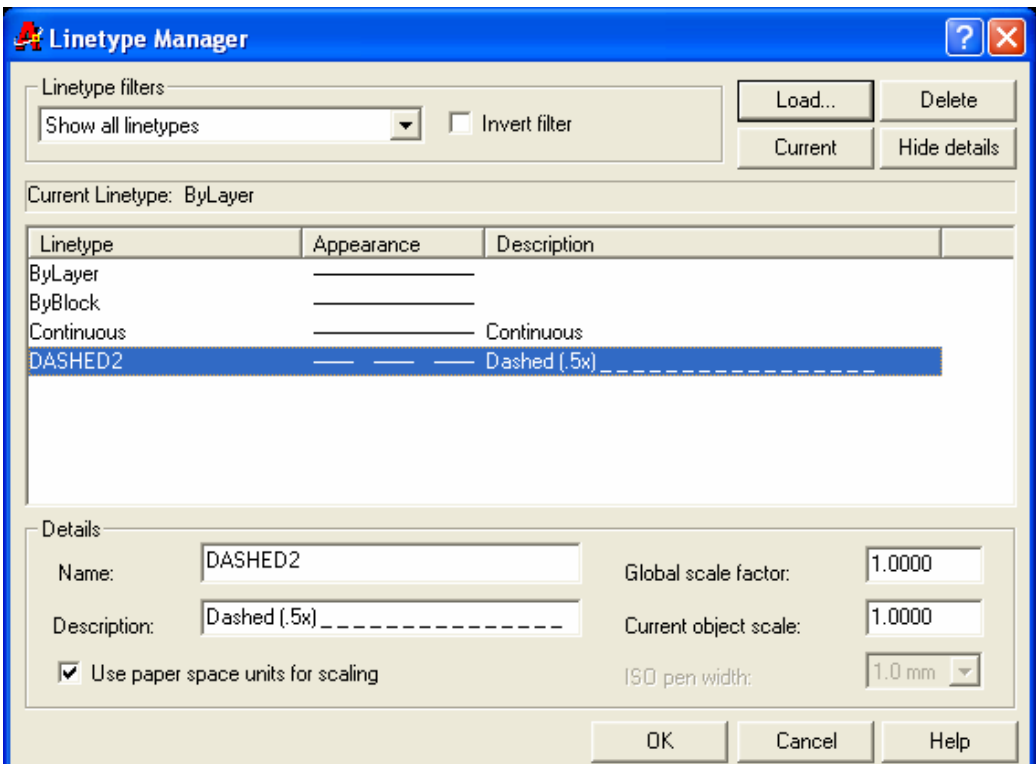

Các nút chon hôp thoai gồm:

- Global scale factor: Gán tỉ lệ dạng đường cho tất cả các đối tượng trong bản vẽ

- Current objects scale: Gán tỉ lê dang đường cho đối tương đang vẽ

# V.1.3. Điểu khiển lớp bằng thanh công cu Object Properties

Ta có thể thực hiên các lênh về lớp bằng thanh công cu Object Properties

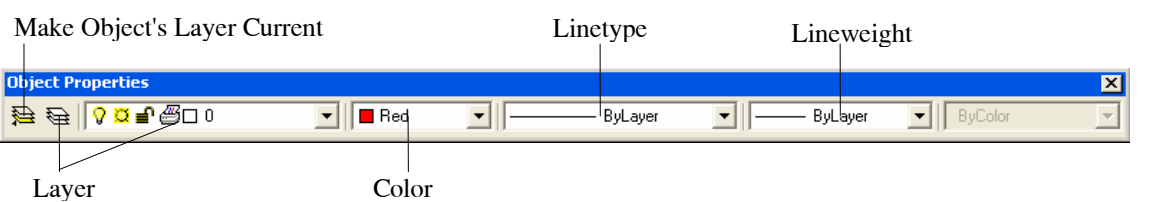

国

#### Nút Make Object's Layer Current

Chon đối tương trên bản vẽ và lớp chứa đối tương sẽ trở thành lớp hiên hành.

#### Danh sách Color Control

Gán màu hiên hành cho đối tương sắp vẽ hoặc được chon

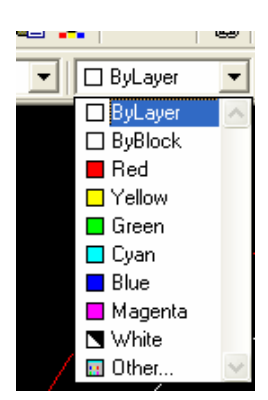

Môn hoc AutoCAD

# **Danh sách Linetype Control**

Gán dang đường hiên hành cho đối tương sắp vẽ

## Danh sách Lineweight Control

Gán bề dày nét vẽ cho đối tương sắp vẽ

# V.1.4. Các dạng đường nét trong bản vẽ kỹ thuật theo TCVN

## Nét cơ bản

Nét cơ bản là đường bao thấy của vật thể và có dang đường **Continuous** (đường liền). Bề rông nét vẽ từ  $0.5...1.4$  mm tuỳ theo đô lớn và mức đô phức tap của hình biểu diễn. Bề rộng của nét phải thống nhất trên tất cả các hình biểu diễn của cùng một bản vẽ

# Vẽ đường tâm và đường truc

Các đường tâm và đường trục là đường chấm gạch mảnh có độ dài gạch từ 5... 30 mm và khoảng cách giữa chúng là 3... 5 mm. Trong các dang đường của file ACAD.LIN ta có thể chon các dang đường CENTER, CENTER2, **CENTERX2....** 

# Phương pháp vẽ đường tâm

Để vẽ đường tâm, đầu tiên chon lớp DUONG TAM là hiên hành, sau đó sử dụng một trong các phương pháp sau:

- Sử dung lênh **Dimcenter** với giá tri biến **DIMCEN** âm hoặc dương. Sau khi vẽ xong, sử dung lênh Ddchprop để chuyển dang đường sang BYLAYER

- Để vẽ đường truc ta dùng lênh Line sau đó dùng GRIPS, chế đô **STRETCH** để hiệu chỉnh. Hoặc dùng lệnh Line kết hợp với chế đô ORTHO là ON, sau đó sử dụng lệnh **MOVE** để di chuyển

- Sử dung lênh Line để vẽ, sau đó sử dung lênh Lengthen để kéo dài (lưa chon **Delta...**)

- Sử dung lênh Xline hoặc Ray để vẽ, sau đó dùng lênh Break xén các đầu

Đường trục và đường tâm vẽ quá đường bao của hình biểu diễn từ 2..5 mm và kết thúc bằng nét gạch. Vi trí của tâm đường tròn xác định bằng giao điểm

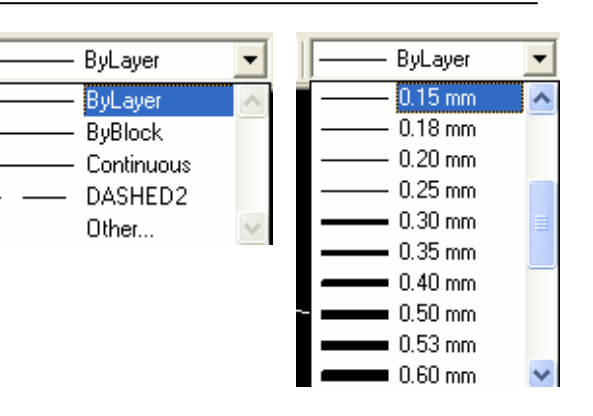

của hai gach cắt nhau. Nếu đường kính của đường tròn bé hơn 12 mm thì nét chấm gạch được thay thế bằng nét mảnh. Thông thường, khi thực hiện bản vẽ tạ vẽ trước các đường tâm và đường truc

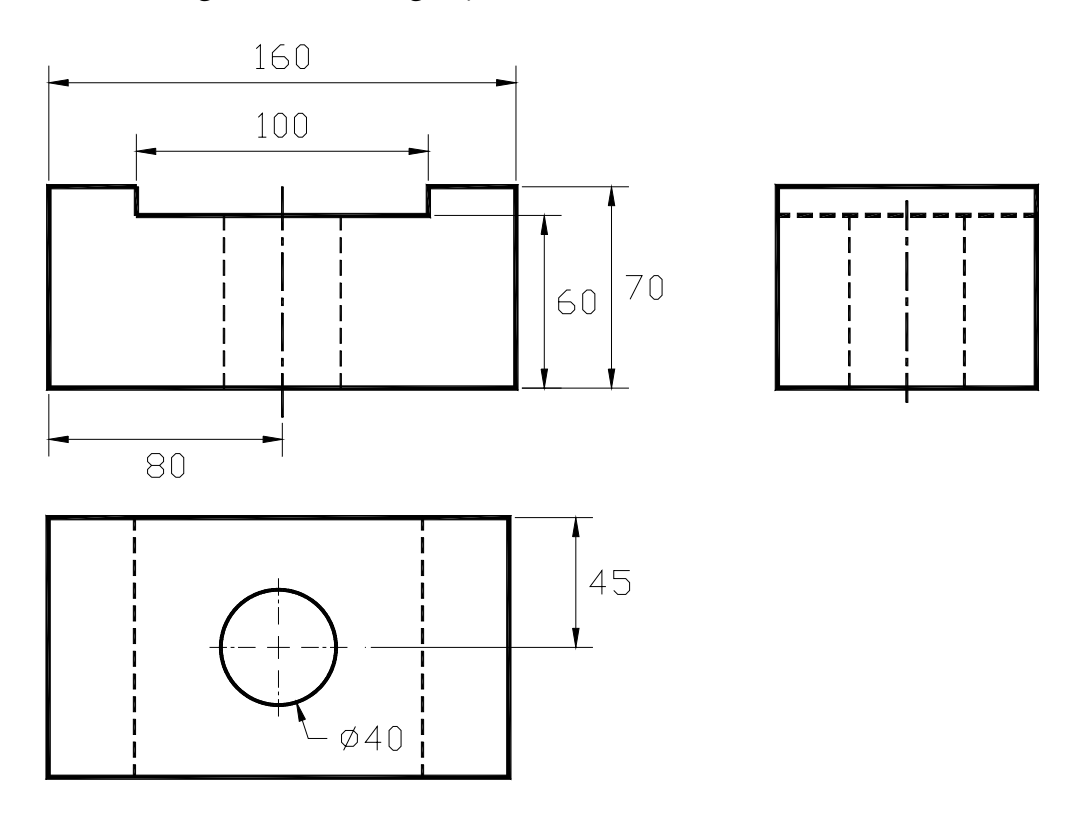

#### Vẽ nét đứt (đường khuất)

Để thể hiên các đường bao khuất ta dùng nét đứt. Nét đứt gồm những nét gach đứt có cùng đô dài từ 2..8 mm. Khoảng cách giữa các gach trong nét đứt từ 1..2 mm và phải thống nhất trong cùng bản vẽ. Trong các dang đường có sẵn của file ACAD.LIN ta có thể chọn HIDDEN, HIDDEN2, HIDDENX2... làm đường khuất.

#### Nét liền mảnh

Bao gồm các đường gióng, đường kích thước, đường gach gach của mặt cắt... Các đường nét này là đường CONTINUOUS có chiều rông 1/2...1/3 nét cơ bản

#### Nét cát

Dùng để vẽ vết của mặt phẳng cắt. Đây là dang đường CONTINUOUS có chiều dài 8..20 mm, bề rông nét vẽ từ 1.. 1,5 nét cơ bản
## V.2. HIỆU CHỈNH CÁC TÍNH CHẤT CỦA ĐỐI TƯỢNG

Các lênh hiệu chỉnh các tính chất của đối tương bao gồm: Change, Chprop, Ddchprop, Ddmodify...

## V.2.1. Thay đổi lớp bằng thanh công cu Object Properties

- Chon các đối tương tai dòng *Command*: Khi đó xuất hiên các dấu GRIPS (ô vuông màu xanh) trên các đối tương duoc chon

- Trên danh sách lớp kéo xuống ta chon tên lớp cần thay đổi cho các đối tượng chọn.

## V.2.2. Lênh Change

#### $\frac{1}{2}$  Command line: Change  $\Box$

**Select objects:** <Chon các đối tương cần thay đổi tính chất> Select objects: <Chon tiếp các đối tương hoặc Enter để kết thúc lưa chon> Specify change point or [Properties]:  $P \rightarrow$ 

**Enter** *property*  $\mathbf{t}\mathbf{0}$ change [Color/Elev/LAyer/LType/ltScale/LWeight/ **Thickness/PLotstyle]:**  $\langle$ Thay đổi tính chất nào của đối tương>

Các lưa chon:

**Color:** Thay đổi màu của tất cả các đối tương mà ta chon

Elev: Thay đổi đô cao của đối tương (dùng trong 3D)

Laver: Thay đổi lớp của các đối tương được chon

Ltype: Thay đổi dang đường của các đối tương duoc chon

Ltscale: Thay đổi tỉ lê dang đường cho bản vẽ

Lweight: Thay đổi bề dày nét vẽ

Thickness: Thay đổi đô dày của đối tương (dùng trong  $3D$ )

## V.2.3. Lênh Properties

Xuất hiện hộp thoại Properties cho phép thay đổi các tính chất của đối tương

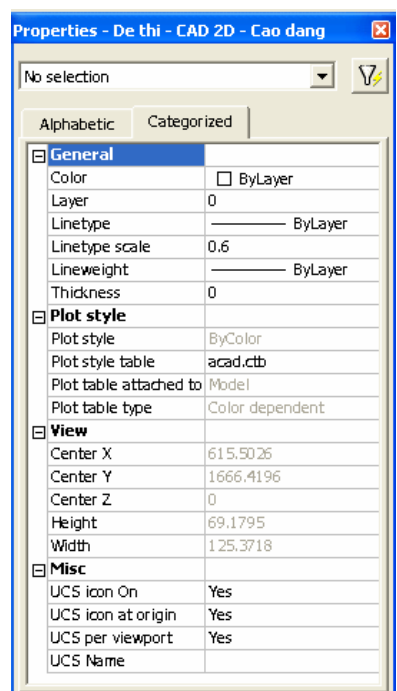

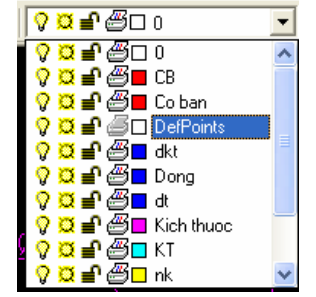

## V.3. GHI VÀ HIỆU CHỈNH VĂN BẢN

Các dòng chữ trong bản vẽ AutoCAD có thể là các câu, các từ, các ký hiệu có trong bảng chữ cái hoặc bảng chữ số. Các chữ số kích thước là một trong những thành phần của kích thước được tao nên bởi các lênh ghi kích thước, do đó không xem nó như là các dòng chữ. Các dòng chữ trong bản vẽ dùng để miêu tả các đối tượng trong bản vẽ, ghi các yêu cầu kỹ thuật, vật liệu...

### V.3.1. Tạo kiểu chữ - Lệnh Style

Khi thực hiện lệnh Style hoặc chon menu Draw/Text Style... xuất hiện hộp thoai Text Style

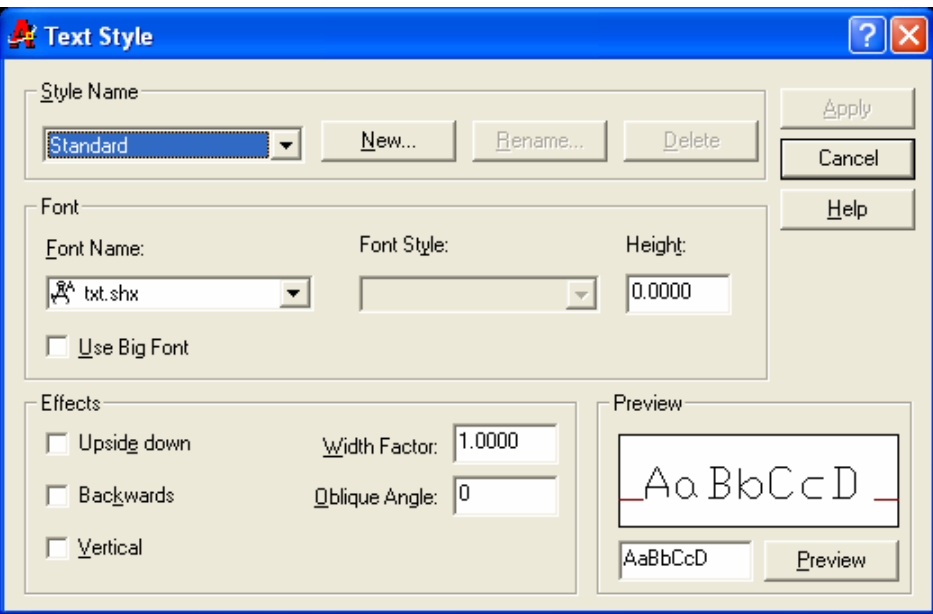

Ta tạo Style trên hộp thoại theo trình tự sau:

- Chọn nút New... sẽ xuất hiện hộp thoai New Text Style. Trong ô soan thảo Style Name ta nhâp tên kiểu chữ mới và nhấn OK

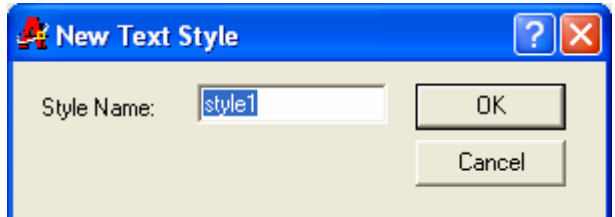

- Chọn Font chữ: Tại ô Font name ta chọn kiểu chữ dùng để soạn thảo

- Chon chiều cao chữ tai muc Height

- Các lưa chon Upside down (dòng chữ đối xứng phương ngang), Backwards (dòng chữ đối xứng phương thẳng đứng), Width factor (hê số chiều rông chữ), **Oblique Angle** (góc nghiêng của chữ)

- Ta xem kiểu chữ vừa tao tai ô Preview

# V.3.2. Nhập đoạn văn bản vào bản vẽ - Lệnh Mtext  $\vert A \vert$

Lệnh Mtext cho phép tạo một đoạn văn bản được giới hạn bởi đường biên là khung hình chữ nhật. Đoạn văn bản là một đối tượng của AutoCAD

 $\mathbb{R}$  Command line: **Mtext** 

**Specify first corner:**  $\langle$ Diểm gốc thứ nhất của đoan văn bản>

Specify opposite corner or [Height|Justify|Line spacing|Rotation| Style/Width]: <*Điểm gốc đối diện hoặc là các lựa chọn cho văn bản>* 

Sau đó xuất hiện hộp thoại Multiline Text Editor, trên hộp thoại này ta nhập văn bản và đinh dang như các phần mềm văn bản khác

#### Các trang hôp thoai Multiline Text Editor:

#### 1. Trang Character

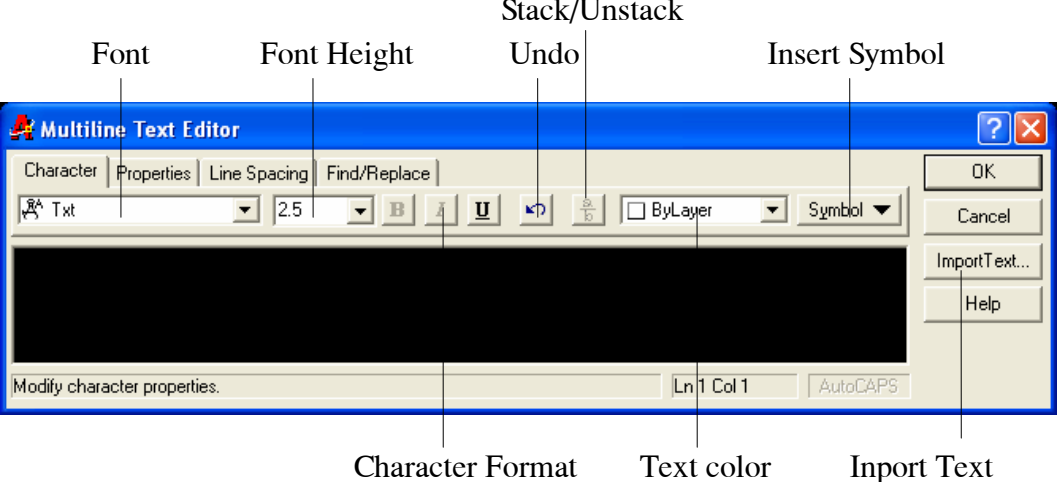

- Font: Chọn kiểu chữ
- Height: Cỡ chữ
- B, *I*, U: Các kiểu chữ đâm, *nghiêng*, gach chân
- Undo: Huỷ bỏ thao tác vừa thực hiện
- Color: Màu chữ
- Symbol: Chèn các ký tư đặc biệt

- Import text: Cho phép ta nhập một tập tin văn bản vào khung hình chữ nhật

Ta có thể chèn các ký tư đặc biệt tai nút Symbol và nếu chon Other... sẽ xuất hiện hộp thoại Character Map là bảng các ký tư đặc biệt

Muốn chèn môt Symbol vào văn bản ta thực hiện theo trình tự sau:

- Chon Symbol

- Nhấn phím trái chuột (PICK) 2 lần hoặc chọn nút Select xuất hiện **Edit box Characters to copy** 

- Chon nút  $Copy \, d\hat{e}$  sao chép Symbol vào Windows Clipboard

- Close hộp thoại Character Map

### 2. Trang Properties

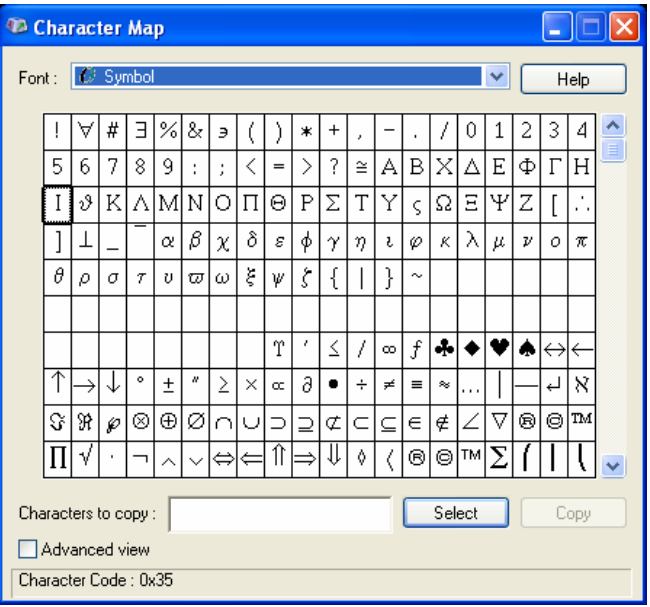

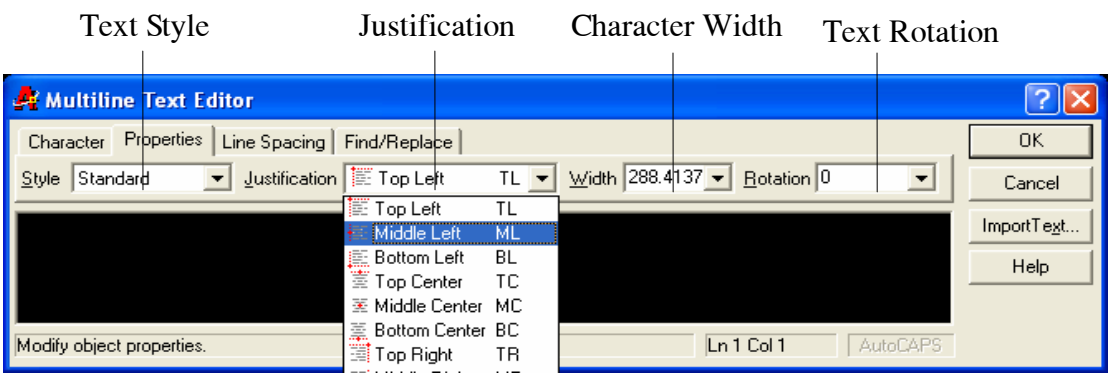

Chon nút Properties của hộp thoai Multiline Text Editor ta có thể thay đổi kiểu chữ (Style), điểm canh lề (Justification), chiều rông đoan văn bản (Width), góc nghiêng của đoạn văn bản so với phương ngang (rotation)...

### 3. Trang Find/Replace

Nút chon Find/Replace cho phép ta tìm kiếm và thay thế các đoạn trong văn bản...

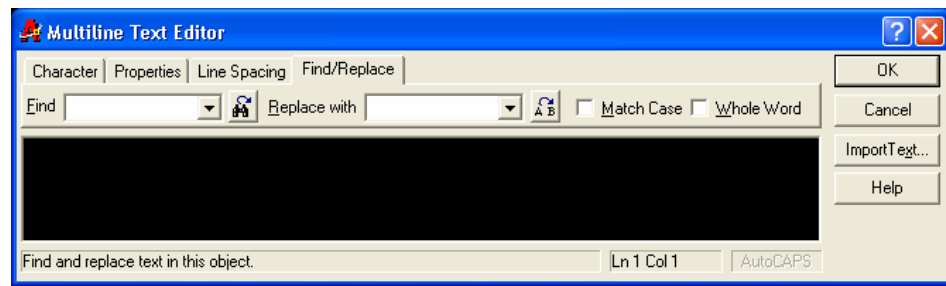

#### 4. Trang Line Spacing

Chon muc Line Spacing dùng để đặt khoảng cách giữa các dòng trong đoan văn bản.

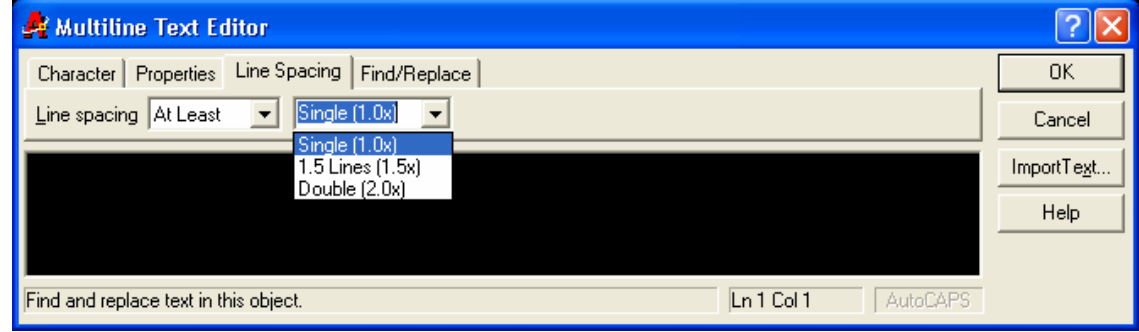

## V.3.3. Hiệu chỉnh văn bản

#### $|\mathbf{v}|$ V.3.3.1. Kiểm tra lỗi chính tả - Lênh Spell

Lênh Spell dùng để kiểm tra lỗi chính tả trong các dòng văn bản (tiếng Anh) được nhập bằng các lênh Text, Dtext, Mtext. Khi đó xuất hiên hôp thoai **Check Spelling** 

 $\frac{1}{\sqrt{2}}$  *Command line:* Spell  $\Box$ 

**Select objects:** <Chon doan Text cần kiểm tra lỗi chính tả>

Select objects:  $\langle Ti\rangle$ ép tuc chon hoặc nhấn Enter để kết thúc việc lưa chon>

# V.3.3.2. Lênh DDedit

 $\sqrt{2}$ Check Spelling Current dictionary: American English Current word Cancel abcd Help Suggestions: **ABCs** Ignore Ignore All **ABCs** Change Change All abed Add Lookup Change Dictionaries... Context abcd

Lênh DDedit (Dynamic Dialog Edit) cho phép thay đổi nôi dung dòng Text và đinh nghĩa thuộc tính (Attribute Definition)

 $\frac{1}{\sqrt{2}}$  *Command line:* **Ddedit** ا ب

Select an annotation object or [Undo]: <Chon dòng Text cần thay đổi nôi  $dung$ 

Nếu dòng Text chon được tao bởi lênh Text và Dtext sẽ xuất hiện hộp thoai Text Editor cho phép hiêu chỉnh nội dung dòng Text.

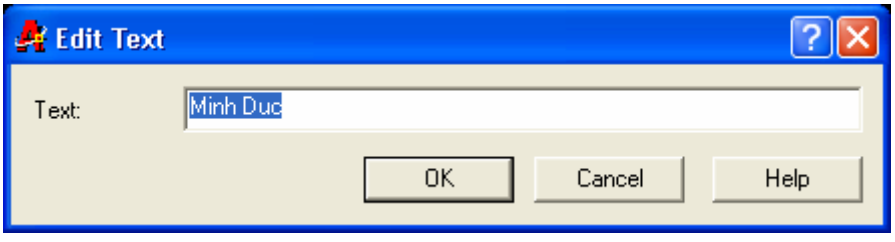

Nếu đối tượng chọn được tạo bởi lệnh Mtext thì sẽ xuất hiện hộp thoại Multiline Text Editor. Ta hiệu chỉnh và định dang như thực hiện với lệnh **Mtext** 

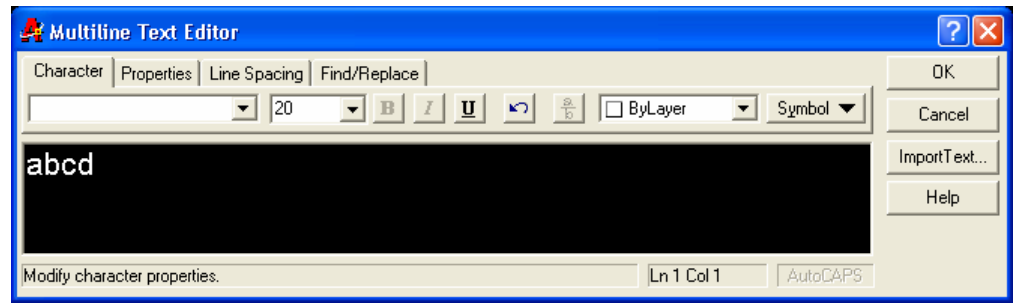

Sau khi thay đổi nôi dung dòng chữ, dòng nhắc "Select an annotation *object or [Undo]*:" liên tuc xuất hiên cho phép ta chon tiếp các đối tương khác để hiệu chỉnh, muốn kết thúc lệnh ta nhấn Enter.

## V.4. HÌNH CẮT, MẶT CẮT VÀ VỀ KÝ HIỆU VẬT LIỆU

Các hình biểu diễn trên bản vẽ gồm có hình chiếu, hình cắt và mặt cắt. Nếu chỉ dùng hình chiếu không thôi thì chưa thể hiện hình dạng của một số chi tiết. Do đó, trong đa số các trường hợp ta phải vẽ hình cắt và mặt cắt.

**Hình cắt** là hình biểu diễn phần còn lai của vật thể sau khi đã tưởng tương cắt bỏ phần vật thể nằm giữa mặt phẳng cắt và người quan sát. Mặt cắt là phần vật thể nằm trên mặt phẳng cắt và không vẽ phần vật thể nằm sau mặt phẳng cắt.

Măt cắt (Hatch object) là một đối tương của AutoCAD, do đó ta có thể thực hiện các lệnh hiệu chỉnh (Move, Erase, Copy, Array, Mirror, Scale...) đối với các đối tương này. Tuỳ thuộc vào chon nút Explode Hatch mặt cắt là một khối liên kết hoặc là nhóm các đối tương đơn. Để vẽ ký hiệu mặt cắt ta sử dung lênh Hatch hoặc Bhatch (Boundary Hatch), để hiệu chỉnh mặt cắt ta dùng lênh **Hatchedit** 

Cả hai lênh Hatch và Bhatch đều vẽ mặt cắt. Nếu sử dung lênh Hatch thì khi chon vùng vẽ mặt cắt ta chon từng đối tương (Select Objects) của đường biên, nếu sử dung lênh **Bhatch** ta chỉ cần chon một điểm (**Pick Point**) trong đường biên. Thông thường ta sử dung lênh Bhatch

Nếu các đối tương của mặt cắt là liên kết (Associative Hatch) thì khi ta thay đổi hình dạng đường biên (khi sử dụng các lệnh: Stretch, Scale, Move, **Ddmodify, Rotate, GRIPS...**) thì mặt cắt sẽ sửa đổi cho phù hợp với đường biên mới.

## V.4.1. Về mặt cắt bằng lệnh Bhatch

Dùng lệnh Bhatch (Boundary Hatch) ta có thể vẽ ký hiệu vật liệu trên mặt cắt trong môt đường biên kín.

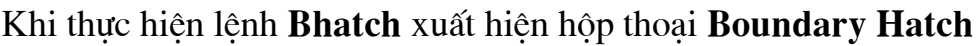

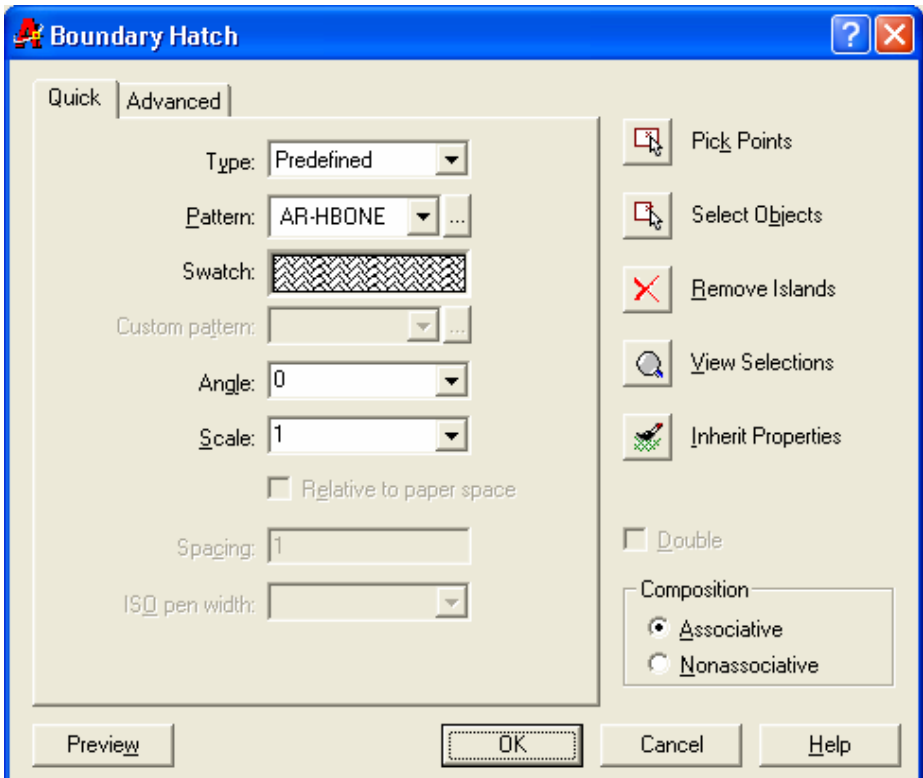

#### 1. Chọn mẫu mặt cắt - Pattern Type

Lựa chọn này dùng để chondang cho các mẫu mặt cắt: Predefied, User - defined hoặc Custum

#### **Predefined**

Cho phép ta chọn các mẫu có sẵn trong tập tin

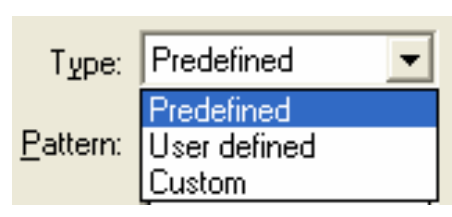

ACAD.PAT của AutoCAD. Có hai cách chon các mẫu theo **Predefined**:

- Chon tên mẫu theo danh sách kéo xuống **Pattern** (Pull down list)

- Chon ngay tai khung hình ảnh của mẫu mặt cắt bằng cách kéo con trỏ vào ô này và nhấp phím chon của chuột, tiếp tục chon sẽ lần lượt xuất hiện các hình ảnh của mẫu.

- Chon nút **Pattern**... sẽ xuất hiên hộp thoai **Hatch pattern palette** và ta chon mẫu mặt cắt trên hộp thoại này.

#### *Custom*

Chon mẫu được tao bằng file \*.PAT. Khi đó ta nhâp tên file \*.PAT vào ô soan thảo Custom Pattern. Cần nhớ rằng file này phải nằm trong thư mục SUPPORT.

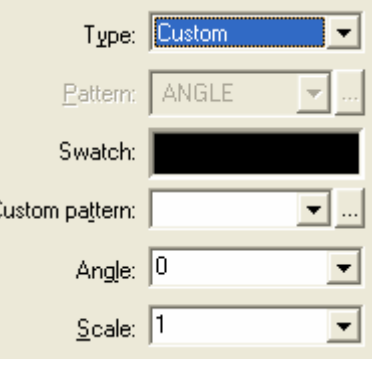

### *User-defined*

Dùng để chon mẫu có dang các đoan thẳng song song, khi đó ta chon khoảng cách giữa các đường gạch (Spacing) và góc nghiêng của đường gạch chéo (Angle)

#### **Pattern...**

Trong hôp thoai Boundary Hatch của lênh Bhatch ta có thể chọn các mẫu mặt cắt bằng cách nháy chuột vào mục Swatch. Khi đó xuất hiện hộp thoai Hatch Pattern Palette

Trên hôp thoai Hatch Pattern Palette ta có thể chọn mẫu mặt cắt. Khi chọn mẫu nào ta chỉ cần kéo con trỏ vào mẫu đó và nhấn OK

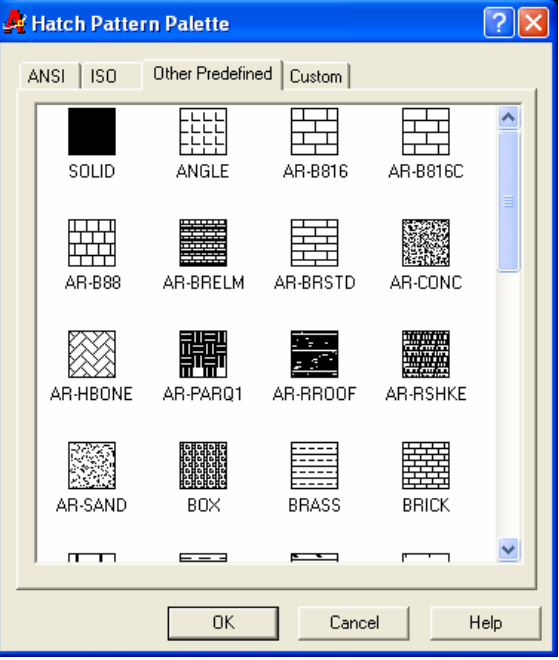

### **Chó ý:**

Trong AutoCAD ta có thể chon mẫu SOLID để tô đen một vùng biên kín. Trình tư thực hiên tượng tư vẽ các dang mặt cắt khác. Sử dụng mẫu mặt cắt này  $d\hat{e}$  vẽ bóng  $d\hat{o}$  (Shadow)

#### 2. Gán các tính chất cho mẫu mặt cắt - Pattern Properties

### **ISO Pen Width**

Nếu chọn các mẫu theo ISO thì cho phép chọn chiều rộng nét bút khi xuất bản vẽ ra giấy

#### **Scale**

Giá tri nhâp vào ô soan thảo này là giá tri hê số tỉ lê cho mẫu mặt cắt đang chọn. Thông thường hệ số tỉ lệ này phụ thuộc vào giới hạn bản vẽ. Giới hạn mặc đinh của hê số tỉ lê này là 1

#### Angle

Giá tri Angle xác đinh đô nghiêng của đường cắt so với mẫu chon. Giá tri măc đinh là O

#### **Spacing và Double**

Chỉ có tác dụng khi ta chọn User - Defined Pattern tại mục Pattern Type. Spacing là khoảng cách giữa các đường gach chéo của mặt cắt, còn khi ta chon Double Hatch sẽ vẽ thêm các đường ký hiệu mặt cắt vuông góc

#### **Pattern**

Chọn các mẫu mặt cắt trong danh sách kéo xuống Pattern, hình ảnh của mẫu mặt cắt được chọn sẽ xuất hiện tại khung ảnh vùng Pattern Type phía trên

Vì mẫu mặt cắt có dạng đường nét riêng, cho nên khi vẽ ký hiệu mặt cắt lớp hiện hành phải có dạng đường Continuous

Sau khi chon xong mẫu mặt cắt ta chon tỉ lê và góc nghiêng của các đường măt cắt.

#### 3. Xác định vùng vẽ mặt cắt - Boundary

Để xác định vùng vẽ ký hiệu mặt cắt ta sử dung một trong hai cách: Pick Point hoăc Select Objects, hoăc kết hợp hai cách trên

#### $Pick Point <$

Xác đỉnh một đường biên kín bằng cách chon một điểm nằm trong. Nên chọn điểm gần với đường biên kín cần dò tìm. Dòng nhắc phụ

Select internal point: <Chon một điểm bên trong đường biên kín> Selecting everything visible... Analyzing the selected data... Analyzing internal islands...

Select internal point: <Tiếp tục chon một điểm bên trong đường biên kín hoặc nhấn Enter để kết thúc việc chon>

#### Select Objects  $\lt$

Chọn đường biên kín bằng cách chọn các đối tương bao quanh

#### **Remove Islands**

Sau khi chon xong đường biên kín và các vùng bên trong (islands), nếu ta muốn trừ đi các vùng bên trong đường biên kín thì ta chọn nút này. Khi đó xuất hiện dòng nhắc sau:

Select island to remove: <Chon Island cân trừ>

**Select island to remove:** <Chon Island cần trừ hoặc Enter để kết thúc việc lua chon>

#### **View Selection**

Xem các đường biên đã chon dưới dang các khuất

#### **Advanced Options...**

Làm xuất hiện hộp thoại Advanced Options

#### 4. Atribute

#### **Exploded Hatch**

Mặt cắt trong mỗi lần thực hiện vẽ là một khối. Nếu ta muốn các đường mặt cắt này bi phá vỡ thành các đối tương đơn thì ta chon vào ô này. Hoặc sau khi thực hiện xong việc vẽ mặt cắt ta dùng lệnh Explode để phá vỡ chúng ra thành các đối tương đơn

#### **Associative**

Các đường cắt liên kết nếu ta chon nút này. Khi đó ta thực hiên các lênh: Scale, Stretch... với các đường biên thì diện tích vùng ghi ký hiệu mặt cắt sẽ thay  $\frac{4}{3}$  theo.

#### 5. Các nút chon khác

#### **Inherit Properties**

Ta có thể chon các mẫu ký hiệu mặt cắt theo mẫy sẵn có trên bản vẽ. Khi đó xuất hiên dòng nhắc:

Select associative hatch object: <Chon mẫu mặt cắt sẵn có trên bản vẽ>

#### **Preview Hatch <**

Xem trước mặt cắt được vẽ, tuy nhiên chỉ xem được khi đã xác định mẫu mặt cắt và vùng cần vẽ mặt cắt

#### $\overline{OK}$

Thực hiên lênh vẽ ký hiêu mặt cắt. Đây là bước cuối cùng của lênh Bhatch

#### 6. Hôp thoai Advanced

#### **Define Boundary Set**

Xác đinh đường bao từ tất cả các đường ta thấy trên màn hình hay từ một tập hợp các đường đã chon trước.

#### **Island Detection Style:**

Chon kiểu vẽ mặt cắt: Nornal, Outer, Ignone

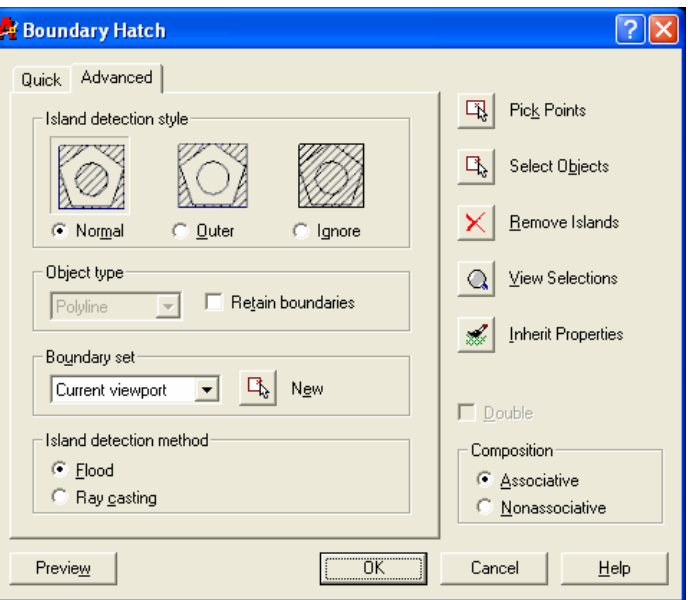

## V.4.2. Trình tự vẽ mặt cắt bằng lệnh Bhatch

- Tao hình cắt bằng các lênh: Line, Circlem Arc, Pline, Trim... Nếu muốn có dùng chữ (Text) trong hình cắt thì ghi dòng chữ vào

- Thực hiện lệnh **Bhatch**. Hộp thoại **Boundary Hatch** xuất hiện

- Chọn Pattern Type mà ta sử dụng. Chọn mẫu mặt cắt cần thiết trên danh sách kéo xuống **Pattern** hoặc chon nút *Pattern*... xuất hiện hộp thoại Hatch pattern pallete

- Xác đinh tỉ lê (Scale) và góc quay (Angle)

- Xác định vùng cần vẽ ký hiệu mặt cắt bằng một trong hai phương pháp sau: Pick Point và Select Objects

- Xem trước mặt cắt bằng nút chon **Preview**, hiệu chỉnh nếu cần thiết

- Kết thúc lệnh Bhatch bằng nút chọn OK. Mặt cắt được tạo trên vùng chon và được liên kết

- Nếu muốn vẽ mặt cắt cho nhiều vùng với cùng một ký hiệu ta chon nhiều vùng khác nhau bằng nút chon Pick Point. Muốn chon mẫu mặt cắt có sẵn trong bản vẽ ta sử dung nút Inherit Properties

- Vẽ các nét cắt bằng lệnh Pline

- Muốn hiêu chỉnh mặt cắt ta dùng lênh Hatchedit... Nếu đường biên vẽ măt cắt thay đổi bằng các lênh: Stretch, Scale, Move, DDmodify, Rotate, Grips... thì mặt cắt sẽ sửa đổi cho phù hợp với đường biên mới

# V.4.3. Hiệu chỉnh mặt cắt - Lệnh Hatchedit

Lênh **Hatchedit** cho phép ta hiêu chỉnh các mặt cắt liên kết (tao bằng lênh Bhatch) cho các kích thước liên kết trong bản vẽ

#### $\mathbb{R}$  Command: **Hatchedit**  $\overline{\phantom{0}}$

Khi thưc hiên lênh Hatchedit sẽ xuất hiện hôp thoai Hatch Edit tương tư hôp thoai Boundary Hatch. Ta sửa chữa mặt cắt theo các nút chọn của hộp thoại này

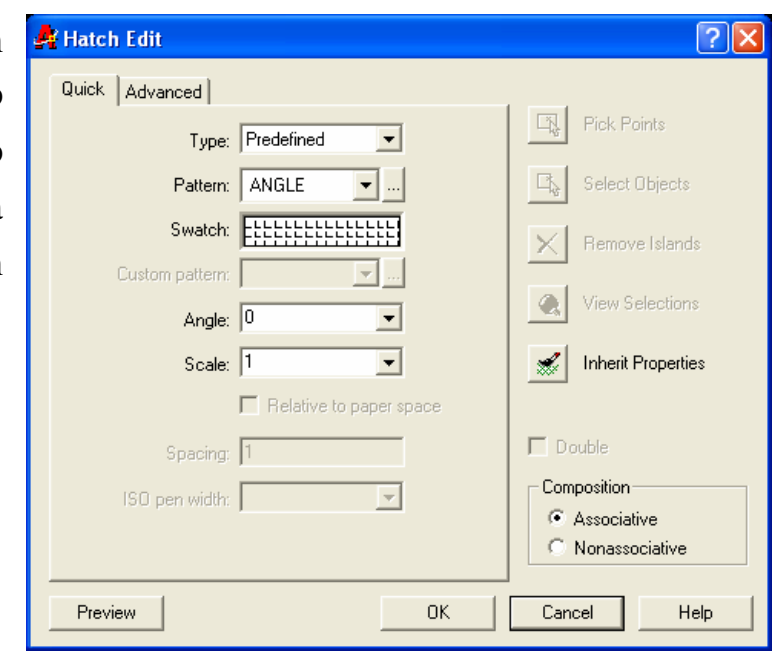

# CHƯƠNG VI: GHI KÍCH THƯỚC

## VI.1. GHI KÍCH THƯỚC ĐỐI TƯỢNG

### VI.1.1. Các thành phần kích thước

Một kích thước được ghi bất kỳ bao gồm các thành phần chủ yếu sau đây:

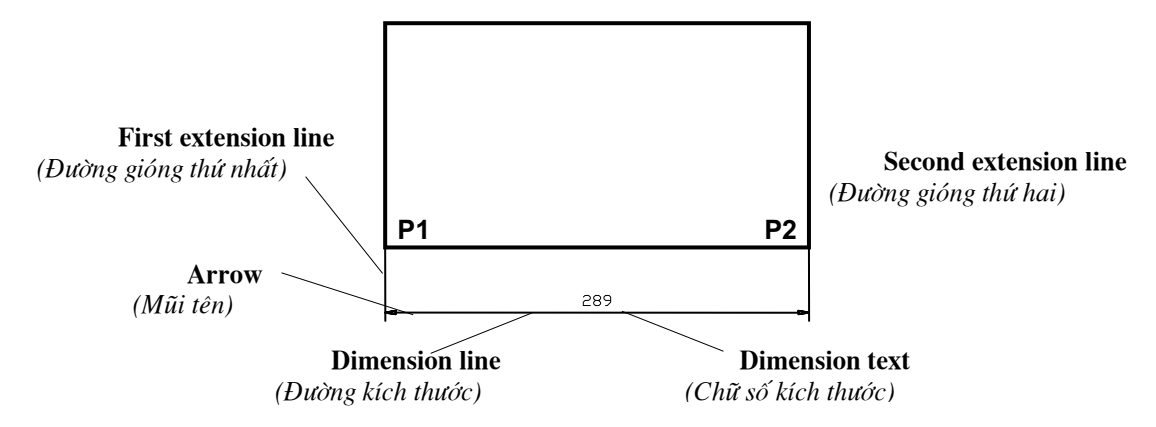

#### Dimension line (Đường kích thước)

Đường kích thước được giới hạn bởi hai đầu mũi tên (gạch chéo hoặc một ký hiệu bất kỳ). Nếu là kích thước thẳng thì nó cùng phương với đoạn thẳng ghi kích thước, nếu là kích thước góc thì nó là một cung tròn có tâm là đỉnh góc.

#### **Extension line (Đường gióng)**

Thông thường đường gióng là các đường thẳng vuông góc với đối tương duoc ghi kích thước. Kích thước thường có hai đường gióng

#### Dimension Text (Chữ số kích thước)

Chữ số kích thước là đô lớn của đối tương được ghi kích thước. Trong chữ số kích thước có thể ghi dung sai (**Tolerance**), ghi tiền tố (**Prefix**), hâu tố (Suffix) của kích thước. Chiều cao chữ số kích thước trong bản vẽ kỹ thuật là các giá trị tiêu chuẩn

#### Arrowheads (Mũi tên, gạch chéo)

Ký hiêu hai đầu của đường kích thước, thông thường là mũi tên, dấu nghiêng, chấm... hay một khối bất kỳ do ta tạo nên.

Đối với kích thước bán kính và đường kính chỉ có 3 thành phần: đường kích thước, mũi tên (gach chéo) và chữ số kích thước. Khi đó ta xem đường tròn hoặc cung tròn là các đường gióng.

## VI.1.2. Các khái niệm cơ bản khi ghi kích thước

#### Dimension Variables (Các biến kích thước)

Các biến kích thước điều khiển việc ghi kích thước. Nhờ các biến này ta có thể được rất nhiều kiểu ghi kích thước (Dimension styles) khác nhau. Nhờ vào các biến kích thước ta có thể ghi kích thước theo đúng TCVN

### Dimension Styles (Các kiểu kích thước)

Sư kết hợp các biến kích thước cho ta nhiều kiểu kích thước khác nhau. AutoCAD cho phép ta đinh nghĩa các kiểu ghi kích thước với các tên khác nhau. Trong bản vẽ ta có thể thiết lập nhiều kiểu ghi kích thước khác nhau, khi cần ta chỉ cần gọi kiểu kích thước mà không cần phải thay đổi từng tên biến

#### Associate dimension (Các kích thước liên kết)

Khi các kích thước liên kết thì tất cả các đối tương của kích thước liên kết thành một khối duy nhất, điều này tao điều kiên thuận lợi cho việc ghi và hiệu chỉnh kích thước. Ta có thể dùng lênh **Explode** để phá vỡ kích thước liên kết thành các đối tương đơn

ODIM

Linear

Aligned Ordinate

Radius Diameter

Angular **Baseline** 

Continue

ا ڪ

k.

 $\overline{18}$ 

## VI.1.3. Trình tự ghi kích thước

1. Tao kiểu kích thước theo TCVN

2. Sử dụng các lệnh để ghi các kích thước

3. Sau khi ghi kích thước, nếu kích thước xuất hiện không phù hợp ta có thể thay đổi các biến kích thước và sau đó tại dòng nhắc "Dim:" (Sử dụng lệnh DIM) ta dùng lệnh con UP (Update), hoặc lệnh Dimstyle với lựa chọn Apply hoặc lệnh Dimoverride để cập nhật các biến vừa thay đổi cho các kích thước đã ghi

4. Khi cần thiết ta có thể hiệu chỉnh các thành phần kích thước bằng các lệnh: Dimtedit, Dimedit... Dimension Modify Expres iw.

## VI.1.4. Các nhóm lệnh ghi kích thước

Các lênh ghi kích thước trong AutoCAD nằm trong thực đơn kéo xuống Dimension

Các nút lênh nằm trong thanh công cu **Dimension** 

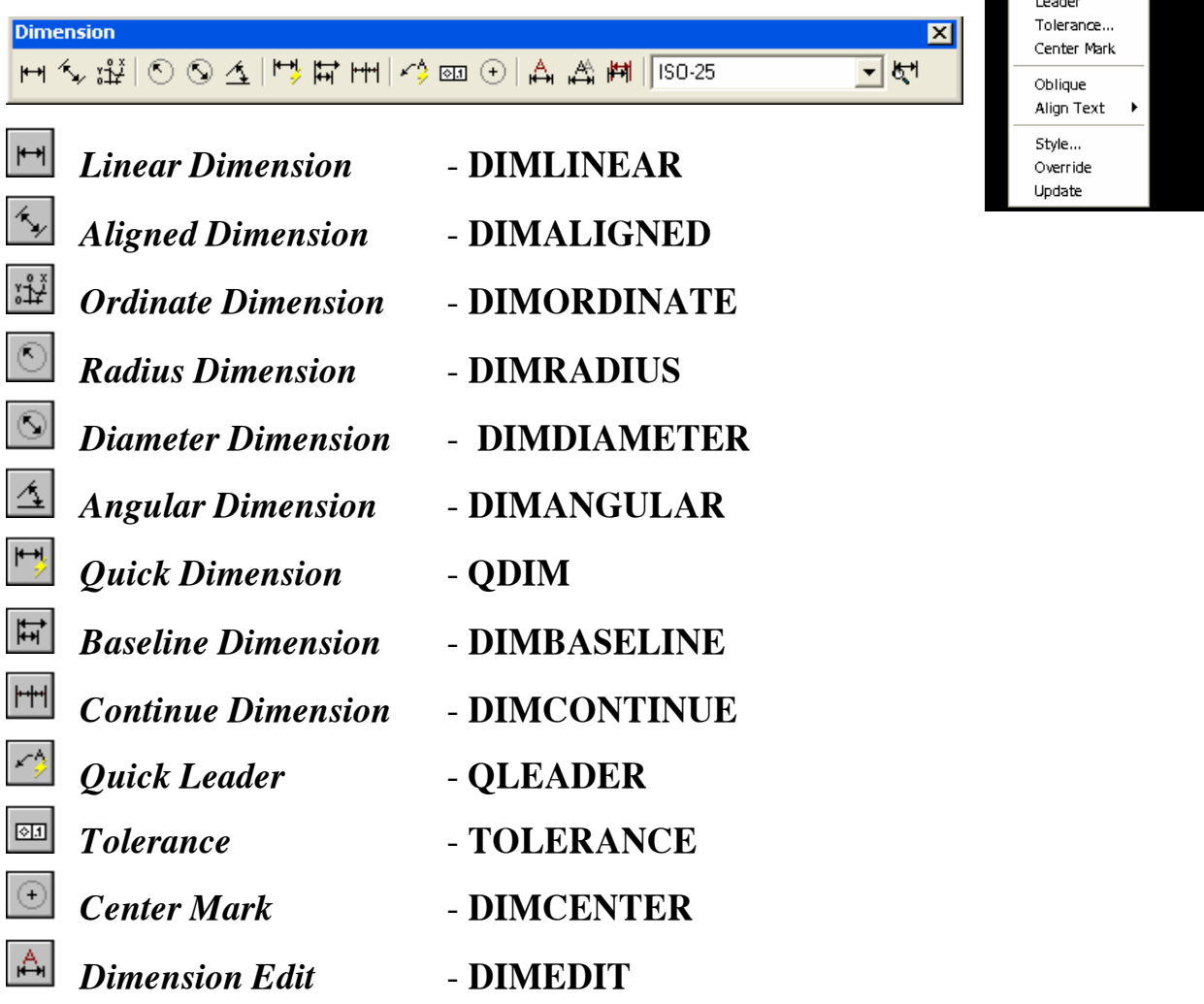

 $\overrightarrow{A}$ *Dimension Text Edit* - **DIMTEDIT** 鬥 *Dimension Update* - **DIMSTYLE APPLY** দ্ৰা *Dimension Style* - **DIMSTYLE** Standard  $\vert \cdot \vert$ *Dimension Style*

#### 1. Nhóm các lệnh ghi kích thước

Các lênh ghi kích thước trong AutoCAD chia làm các nhóm:

#### Kích thước thẳng (*Linear dimension*) gồm các lệnh:

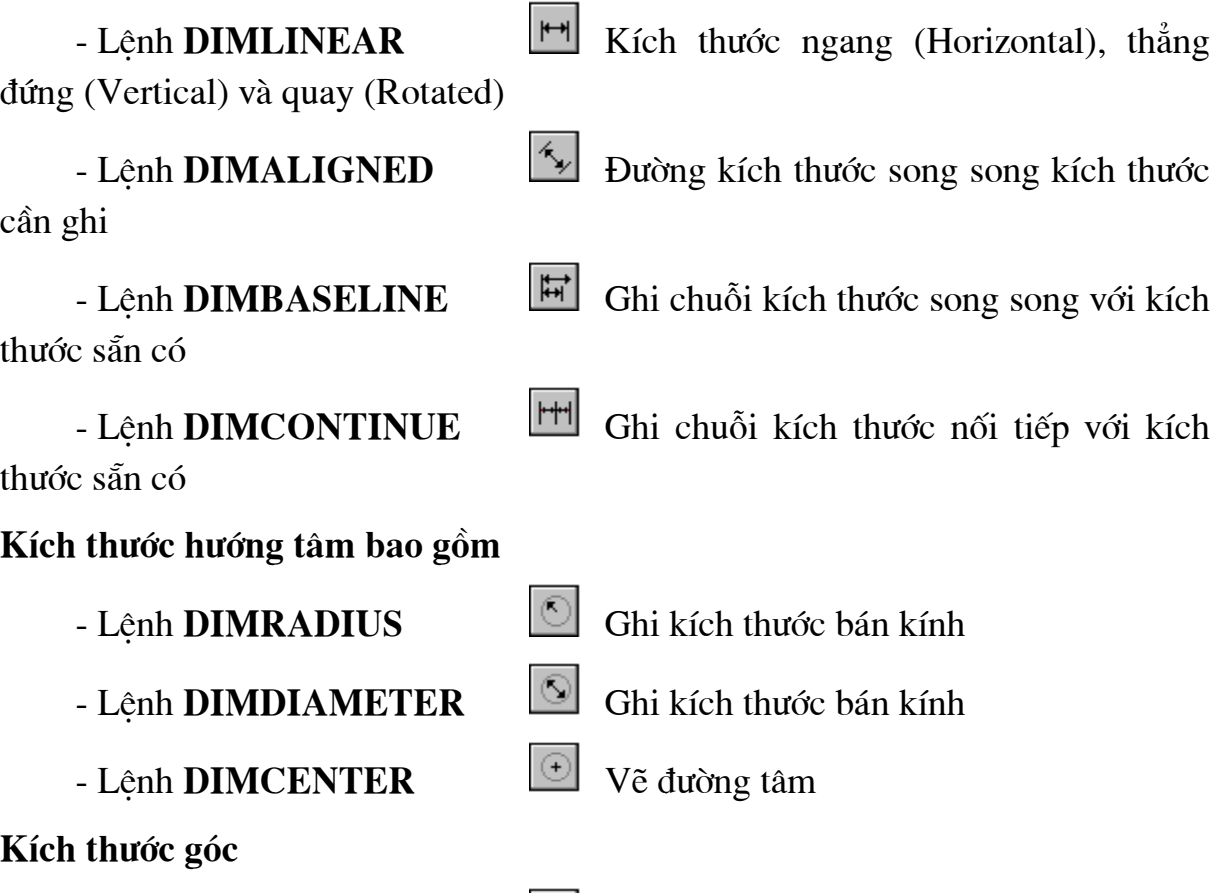

- Lệnh **DIMANGULAR Ghi kích thước góc.** 

Ta có thể sử dung lênh **Dimbaseline** và **Dimcontinue** để ghi chuỗi kích thước song song và nối tiếp với một kích thước góc có sẵn

Toa đô điểm

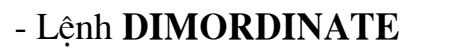

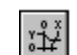

Ghi dung sai hình dạng và vị trí

- LÖnh **TOLERANCE** 

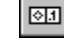

Khoa CNTT - Bồ môn Mang máy tính - GV: Nguyễn Minh Đức  $\sigma_{\text{range}}$  88

#### Ghi kích thước theo đường dẫn

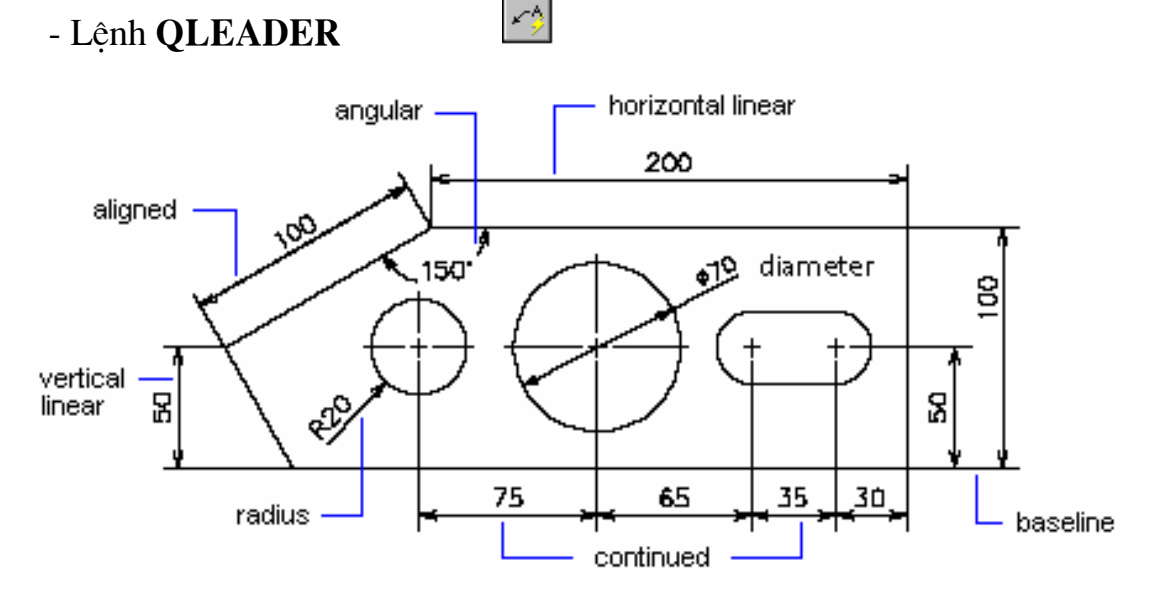

#### 2. Nhóm các lênh hiệu chỉnh kích thước

Các lênh hiệu chỉnh kích thước bao gồm:

 $\mathbb{A}$ - Hiệu chỉnh vị trí, giá trị, góc quay chữ số - Lênh DIMEDIT kích thước và độ nghiêng đường gióng

뉗 - Thay đổi vị trí và phương của chữ số kích - Lênh DIMTEDIT thước

Ngoài ra ta còn có thể hiệu chỉnh kích thước bằng GRIPS. Cập nhật các biến kích thước bằng lệnh DIMSTYLE APPLY [[4], DIMSTYLE [5]

## VI.1.5. Ghi kích thước thẳng

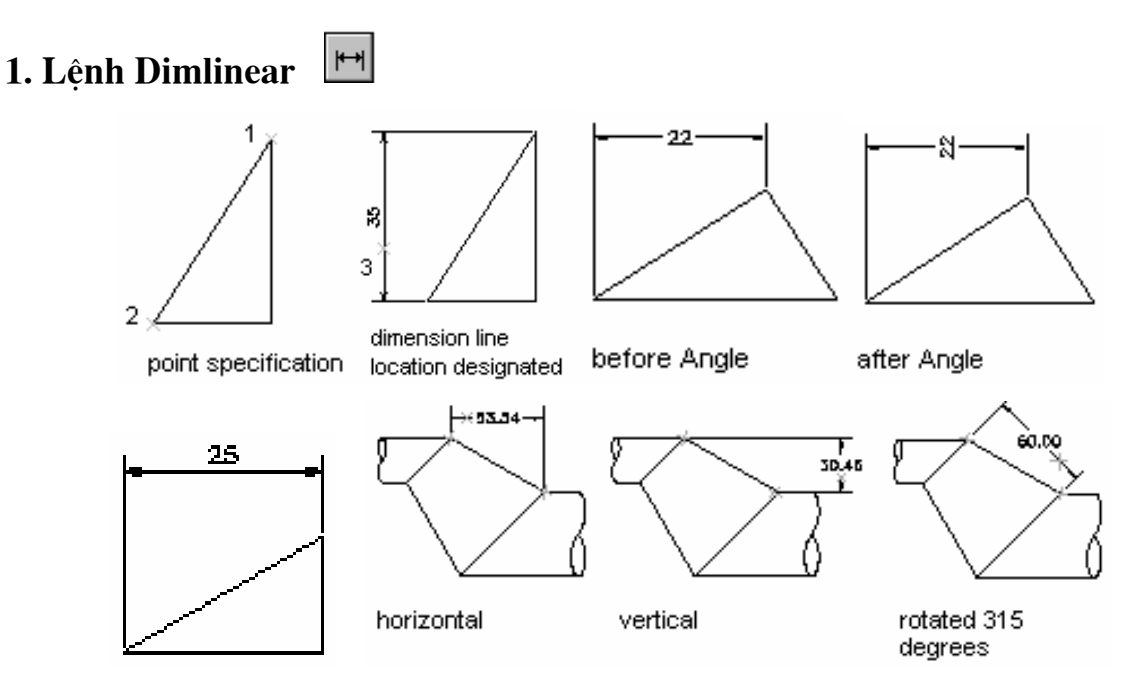

Khoa CNTT - Bồ môn Mang máy tính - GV: Nguyễn Minh Đức

Trang 89

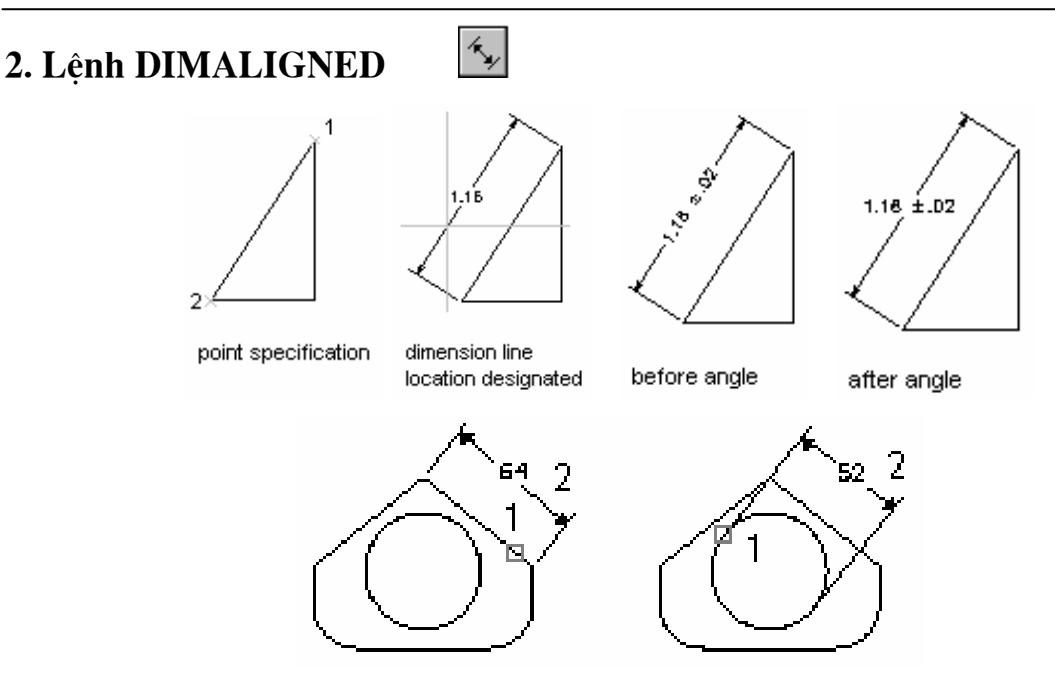

## VI.1.6. Ghi kích thước hướng tâm (Bán kính, đường kính)

O

Để ghi kích thước đường kính đường tròn (Circle) hoặc cung (Arc) có góc ở tâm lớn hơn 180<sup>0</sup> dùng lệnh Dimdiameter, để ghi kích thước bán kính cung tròn có góc ở tâm nhỏ hơn 180<sup>0</sup> ta sử dụng lệnh Dimradius.

### 1. Lênh DIMDIAMETER

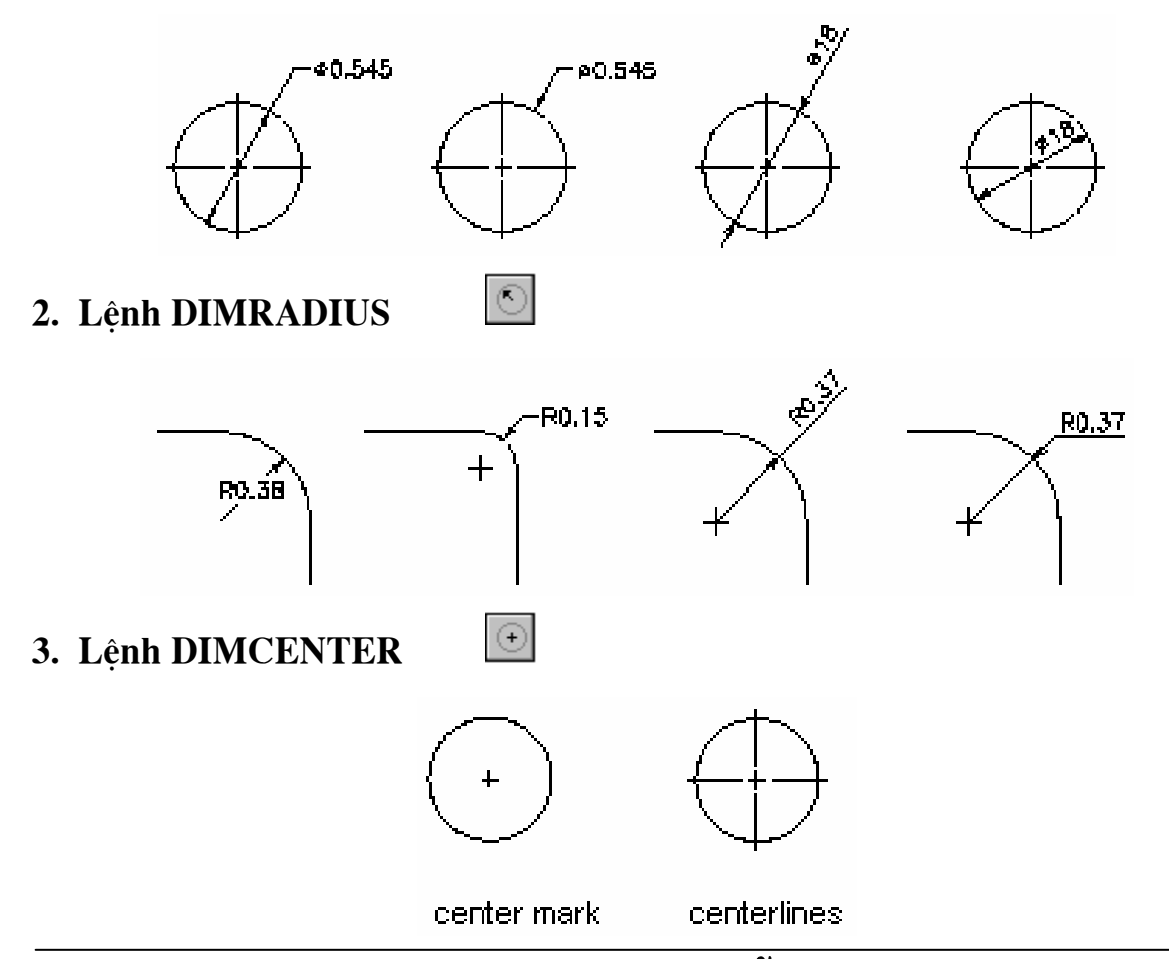

# VI.1.7. Ghi kích thước góc - Lệnh DIMANGULAR 4

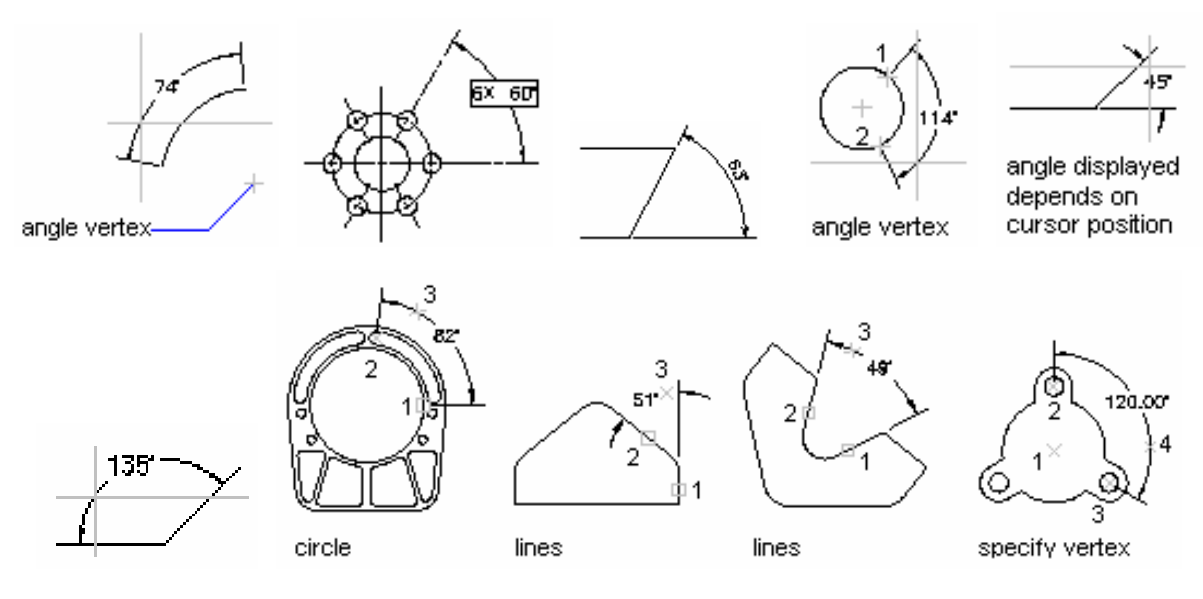

## VI.1.8. Ghi chuỗi kích thước

1. Ghi chuỗi kích thước song song - Lệnh DIMBASELINE

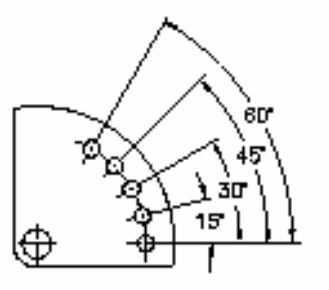

angular baseline dimensioning

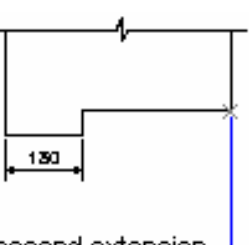

second extension line origin

130 400 820

linear baseline dimensioning

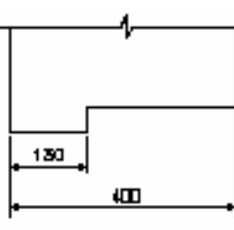

baseline dimension line

 $\vert \uparrow \uparrow \uparrow \vert$ 2. Ghi chuỗi kích thước nối tiếp - Lệnh DIMCONTINUE

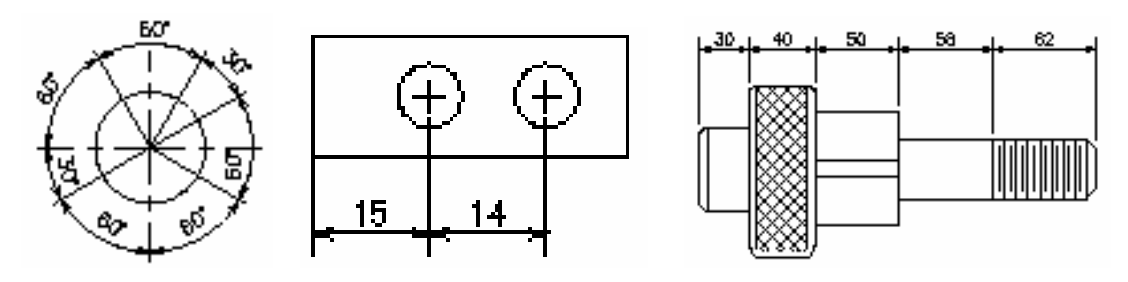

#### VI.1.9. Ghi dung sai hình dạng và vị trí - Lệnh TOLERANCE  $\boxed{01}$

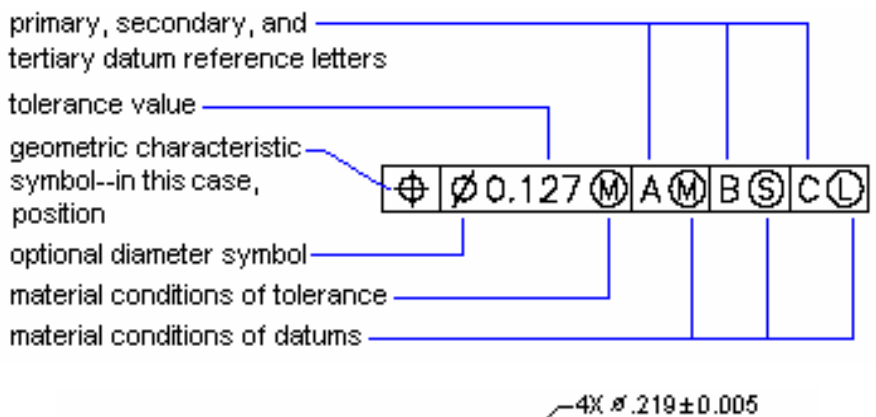

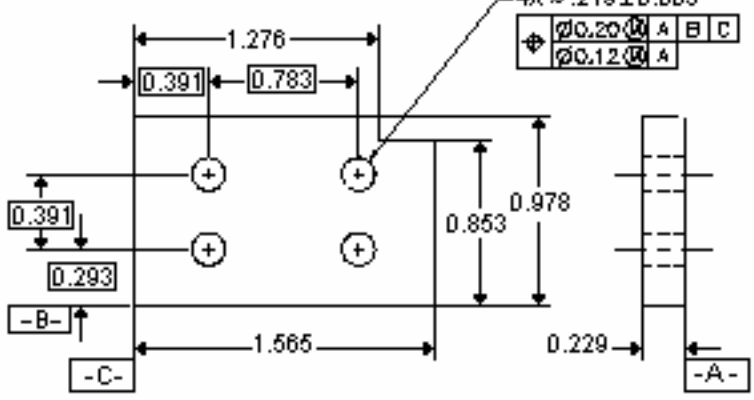

#### $\leq$  3 VI.1.10. Ghi kích thước theo đường dẫn - Lệnh LEADER

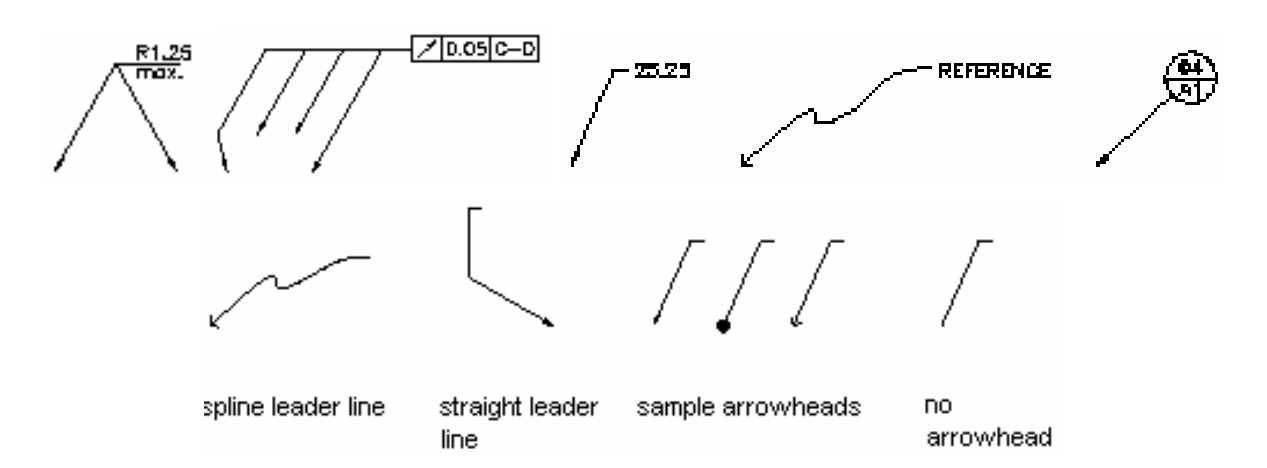

#### |北 VI.1.11. Ghi toa đô môt điểm - Lệnh DIMORDINATE

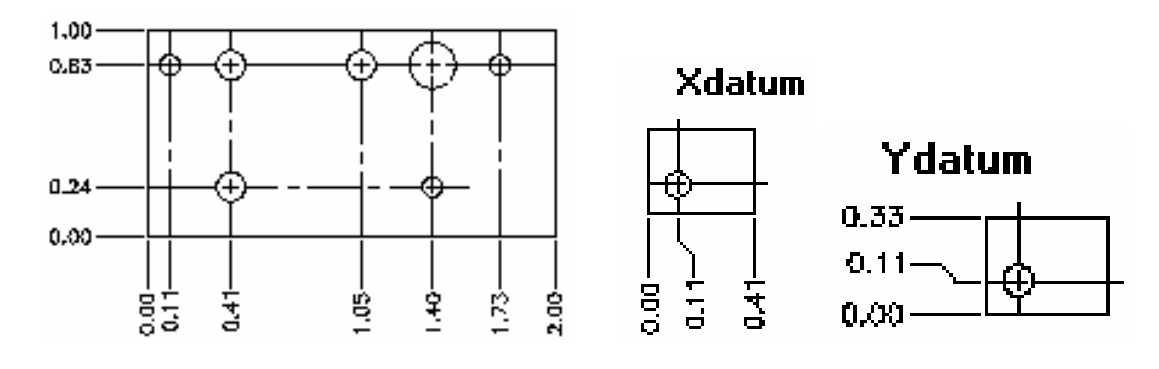

Khoa CNTT - Bồ môn Mang máy tính - GV: Nguyễn Minh Đức

## VI.1.12. Hiệu chỉnh chữ số kích thước

## 1. Lệnh DIMEDIT

Hiệu chỉnh vị trí, giá trị, góc quay chữ số kích thước và độ nghiêng đường gióng

 $\overline{\phantom{a}}$ 

 $\frac{1}{\sqrt{2}}$  Command line: **Dimedit** 

Enter type of dimension editing [Home/New/Rotate/Oblique] <Home>:

### Các lựa chọn:

- Home: Đưa chữ số kích thước trở về vi trí ban đầu khi ghi kích thước

Select objects: <Chon chữ số kích thước>

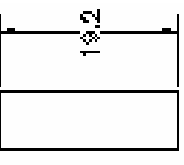

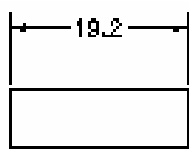

before Home

after Home

- New: Thay đổi chữ số kích thước cho kích thước đã ghi

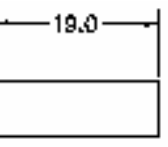

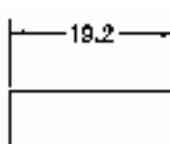

before New

after New

- Rotate:

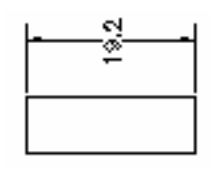

rotated text

- *OBLique*: Để nghiêng các đường gióng so với đường kích thước

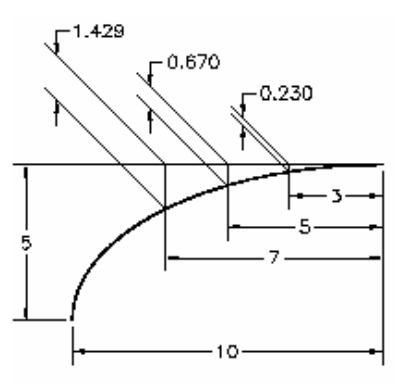

## 2. Lệnh DIMTEDIT

Thay đổi vi trí và phương của chữ số kích thước

 $\frac{1}{\sqrt{2}}$  Command line: **Dimtedit** 

Select dimension: < Chọn kích thước cần hiệu chỉnh> Specify new location for dimension text or [Left/Right/Center/Home/Angle]:

ا ب

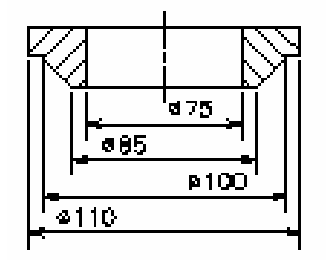

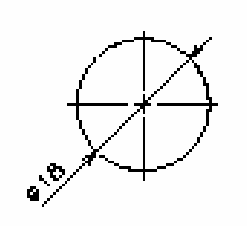

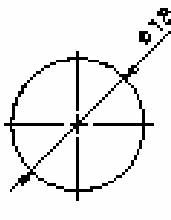

dimension text with left and right justification.

dimension text positioned by cursor

dimension text positioned by angle

#### Các lưa chon:

- Left: Kích thước được di chuyển sang trái

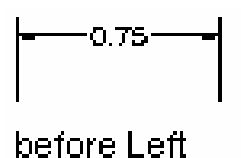

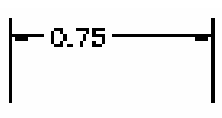

after Left

- Right: Kích thước được di chuyển sang phải

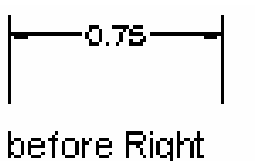

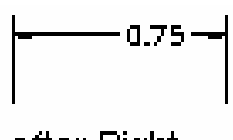

after Right

- Home: Kích thước ở vi trí ban đầu khi ghi kích thước

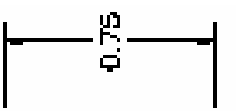

before Home

after Home

- Angle: Quay chữ số kích thước

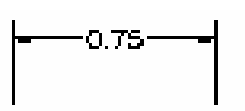

before Angle

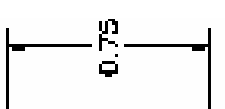

after Angle 90<sup>°</sup>

## VI.2. KIỂU KÍCH THƯỚC VÀ CÁC BIẾN KÍCH THƯỚC

Sự kết hợp các biến kích thước (Dimension variables) cho ta nhiều kiểu kích thước (Dimstyles) khác nhau. AutoCAD cho phép ta đình nghĩa các kiểu ghi kích thước với các tên khác nhau. Trong một bản vẽ ta có thể thiết lập nhiều kiểu ghi kích thước, khi cần ta chỉ cần gọi kiểu ghi kích thước mà không cần phải thay đổi từng tên biến.

Để tao các kiểu kích thước ta sử dung phương pháp sau:

- Sử dung lênh Ddim làm xuất hiên hôp thoai Dimension Style Manager. Tai hôp thoai này ta đặt các giá tri cho các kiểu kích thước

- Nhập tên các biến kích thước (Dimvariables) tai dòng "Command:" sau đó sử dung lênh **Dimstyle** để ghi (Save) thành các kiểu kích thước.

## VI.2.1. Tạo kiểu kích thước bằng lệnh Ddim

Để thay đổi các biến kích thước và tao các kiểu kích thước ta dùng lênh Ddim, khi thực hiện sẽ xuất hiên hôp thoai Dimension **Style Manager** 

#### Các nút chon:

- Set Current: Lưa chọn kiểu kích thước (Dimension style) từ danh sách bên trái. Tên của

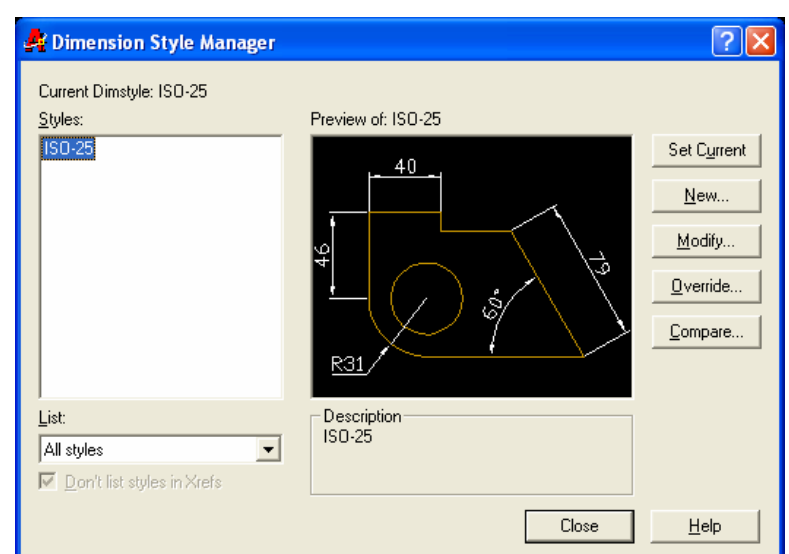

kiểu kích thước sẽ là hiện hành cho các lần ghi kích thước sau đó. Ngoài ra một kiểu kích thước sẽ trở thành hiện hành trong các trường hợp sau:

+ Tao kiểu kích thước mới

+ Hiệu chỉnh kiểu kích thước bằng cách thay đổi các biến và sau đó ghi lại bằng nút chon Save

+ Đổi tên kiểu kích thước

- New: Đinh nghĩa 1 kiểu kích thước mới
- Modify: Hiệu chỉnh kiểu kích thước đang được chon

- Override: Thay đổi giá tri một số biến kích thước cho các kích thước đã ghi mà không thay đổi các biến còn lai theo kiểu kích thước hiện hành.

## VI.2.2. Gán các biến kích thước bằng hộp thoại

Ta có thể thay đổi các biến kích thước bằng cách chon nút **Modify** trong hôp thoai Dimension Style Manager

#### 1. Hộp thoại Lines and Arrows

Đặt các biến liên quan đến đường kích thước, mũi tên và đường gióng

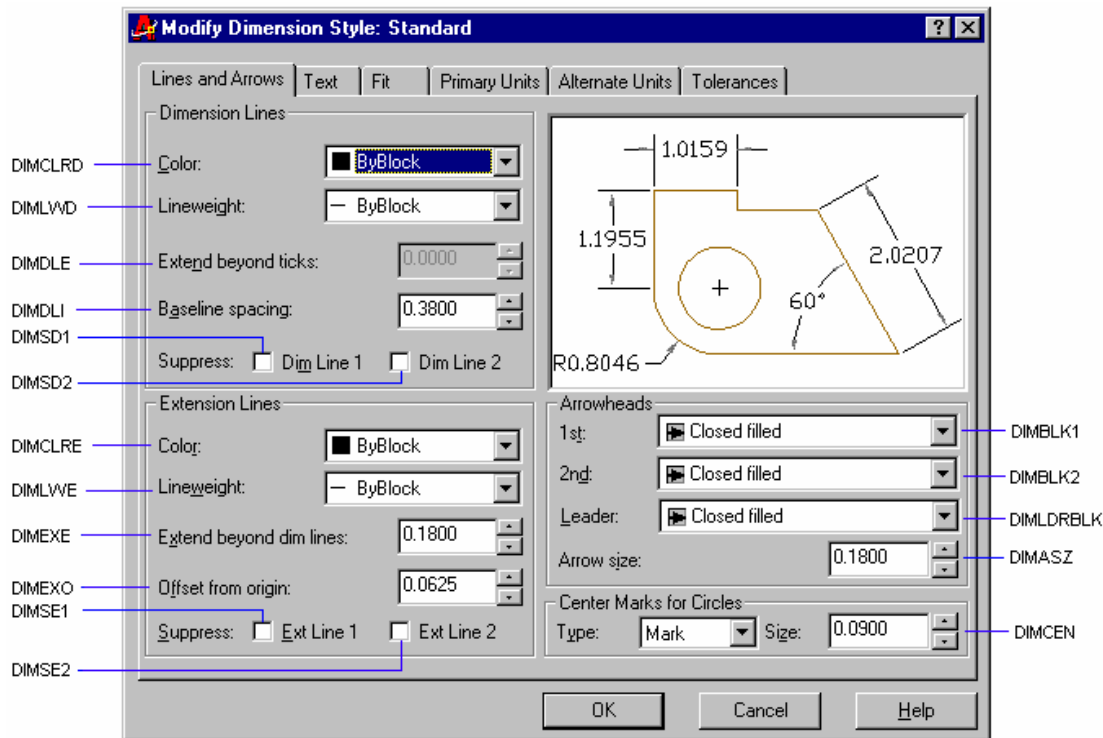

Dimension Lines: Hiệu chỉnh các biến liên quan đến đường kích thước

- Color: Màu đường kích thước

- Lineweight: Bề dày đường kích thước

- Baseline spacing: Khoảng cách giữa các đường kích thước song song

- Extend beyond ticks: Khoảng đường kích thước nhô ra khỏi đường gióng

- Suppress - Dim Line 1: Bỏ qua đường kích thước thứ nhất

- Suppress - Dim Line 2: Bồ qua đường kích thước thứ hai

*Extension Lines:* Hiệu chỉnh các biến liên quan đến đường gióng

Khoa CNTT - Bồ môn Mang máy tính - GV: Nguyễn Minh Đức

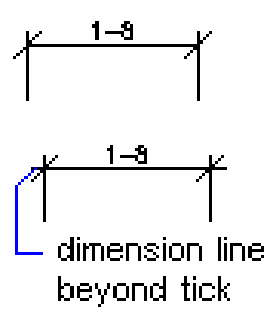

- Extend beyond ticks: Khoảng đường gióng nhô ra khỏi đường kích thước
- Suppress Dim Line 1: Bỏ qua đường gióng thứ nhất
- Suppress Dim Line 2: Bỏ qua đường gióng thứ hai
- Offset from Orgin: Khoảng cách từ gốc đường gióng đến đầu đường gióng
- Color: Màu của đường gióng

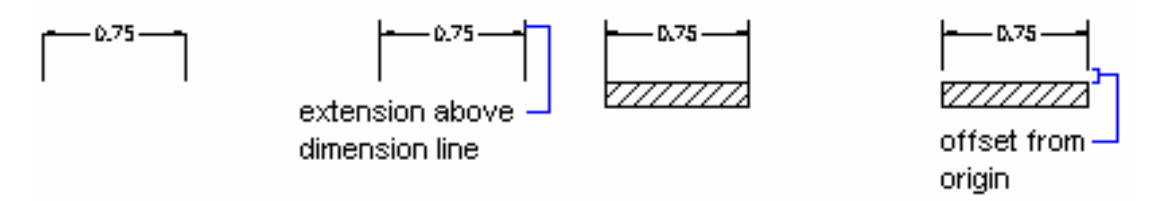

Arrowheads: Hiêu chỉnh các biến liên quan đến mũi tên

- Chon các dang mũi tên khác nhau cho hai đầu đường kích thước (1st và  $2nd$ )

- Arrow size: Đô lớn mũi tên

## Center Marks for Circles: Dấu tâm và đường tâm

- *Type*: Chon kiểu đường tâm

Mark: Đánh dấu tâm

Line: Đường tâm

*None*: Không đánh dấu tâm

- Size: Kích cỡ đường tâm

## 2. Hộp thoại Text

**Text Appearance:** Gồm các biến dùng để hiệu chỉnh kiểu chữ (Text Style), chiều cao (Text Height) và màu (Text Color) của chữ số kích thước

- Text Style: Kiểu chữ của chữ số kích thước được chon từ danh sách. Các kiểu chữ này được tao bằng lênh Style

- Text Height: Chiều cao chữ số kích thước

- Text Color: Màu của chữ số kích thước

Text Placement: Xác đinh vi trí của chữ số kích thước so với đường kích thước

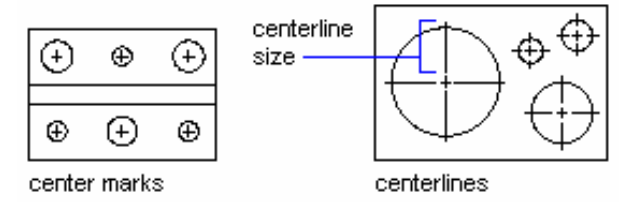

- Vertical: Xác định vị trí chữ số kích thước theo phương thẳng đứng so với đường kích thước

- Horizontal: Xác định vị trí chữ số kích thước theo phương ngang so với đường kích thước

- Offset from dim line: Khoảng cách giữa chữ số kích thước và đường kích thước

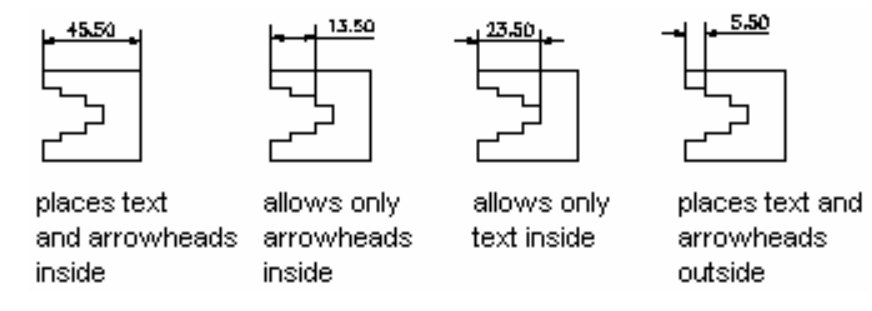

Text Alignment: Xác định chữ số kích thước nằm theo phương ngang hoặc song song với đường kích thước

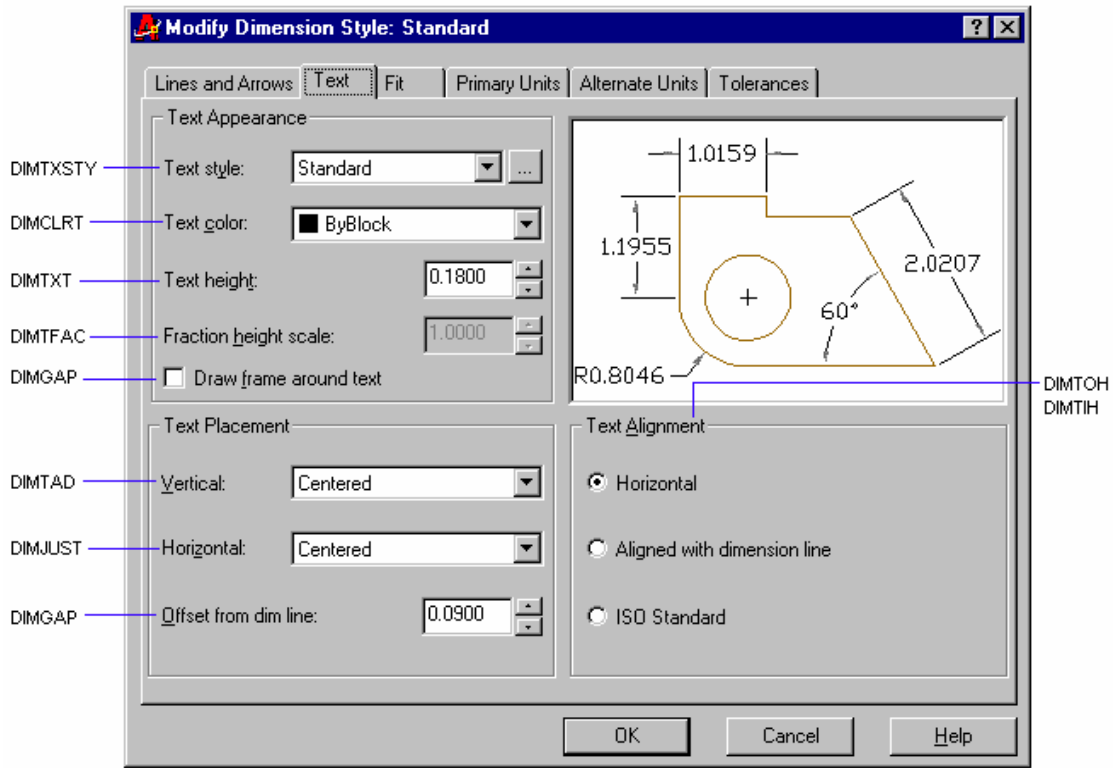

#### 3. Hôp thoai Fit

Đinh vi trí của mũi tên và chữ số kích thước so với hai đường gióng khi khoảng cách giữa các đường gióng tương đối nhỏ

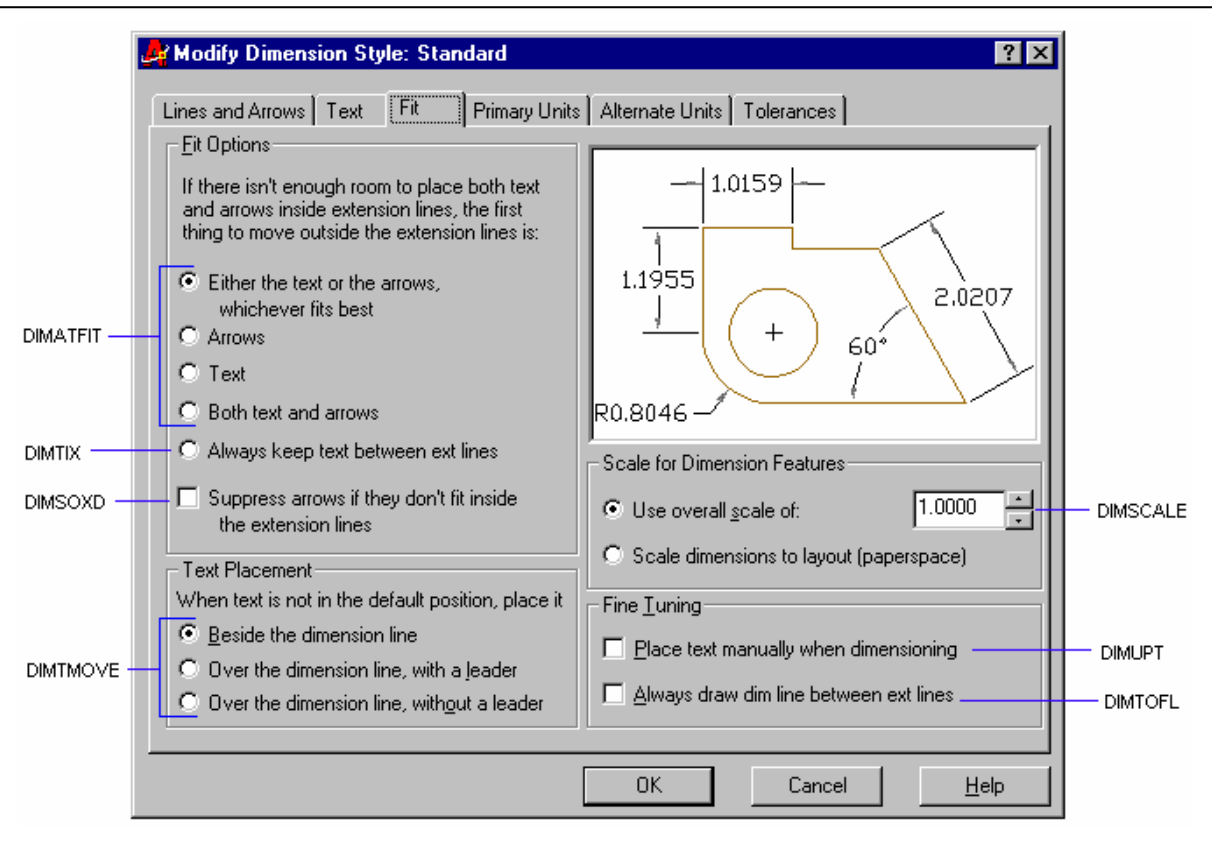

#### 4. Hôp thoai Primary Units

Xác đỉnh đơn vi cho chữ số kích thước

Linear Dimenssion: Xác đình đơn vi dài cho đường kích thước

- Prefix, Suffix: Định tiền tố và hậu tố cho chữ số kích thước
- Unit format: Đinh dang đơn vi dài cho kích thước
- Precision: Xác định số các số thập phân sau dấu chấm

Angular Dimension: Xác định đơn vị góc cho đường kích thước

- Unit format: Đinh dang đơn vi góc cho kích thước

- Precision: Xác định số các số thập phân sau dấu chấm

**Measurment Scale:** Hê số tỉ lê khi ghi kích thước. Dùng để ghi kích thước thât cho bản vẽ và ghi kích thước cho bản vẽ có nhiều tỉ lệ khác nhau.

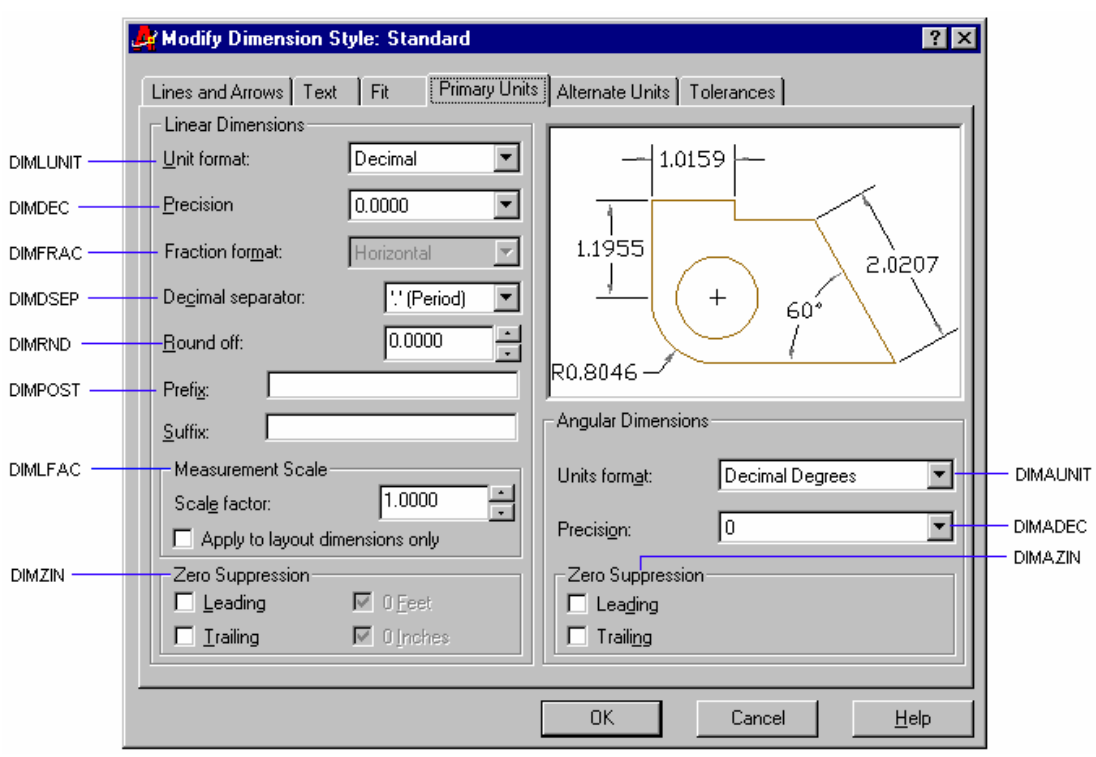

#### 5. Hộp thoại Alternate Units

Display alternate units: Cho phép chọn hệ thống thay đổi đơn vị

- Unit format: Định dạng đơn vị cho hệ thống thay đổi đơn vị
- Precision: Xác định số các số thập phân sau dấu chấm
- Prefix, Suffix: Định tiền tố và hậu tố cho hệ thống thay đổi đơn vị

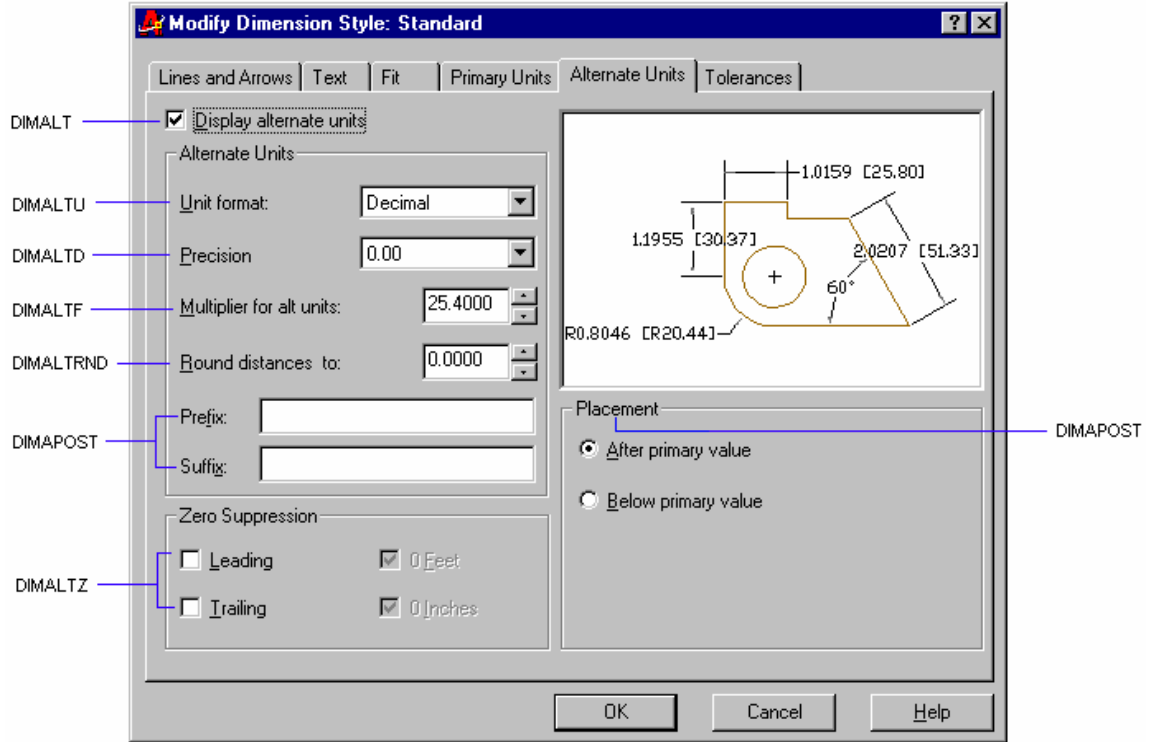

#### 6. Hôp thoai Tolerances

Đinh dang các biến liên quan đến dung sai

- Method: Chon các phương pháp ghi dung sai theo danh sách chon
- Precision: Xác định số các số thập phân sau dấu chấm
- Upper Value/Lower Value: Sai lênh trên và dưới
- Vertical position: Điểm canh lề của chữ số dung sai
- Scaling for height: Tỉ số giữa chữ số dung sai và chữ số kích thước

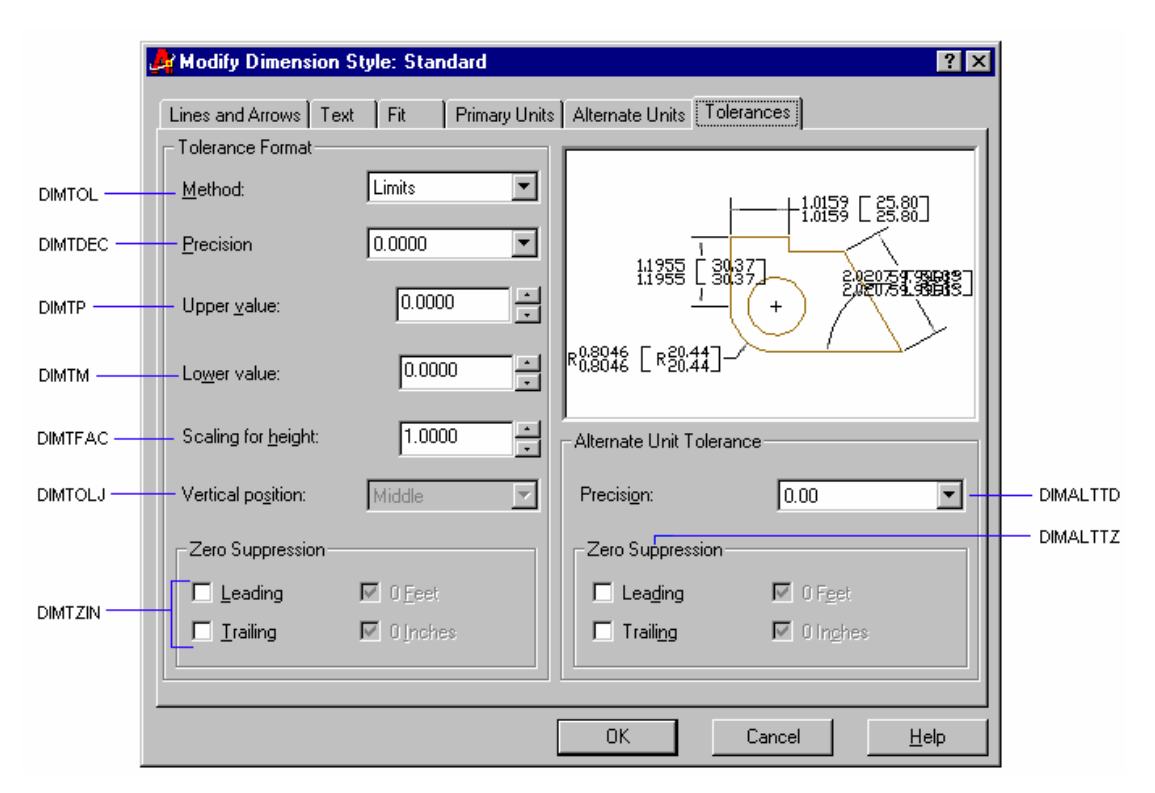

VI.2.3. Thiết lập các kiểu kích thước theo TCVN trong bản về mẫu

#### 1. Thiết lập kiểu kích thước theo TCVN trong bản vẽ xây dưng, kiến trúc

2. Thiết lập kiểu kích thước theo TCVN trong bản vẽ cơ khí

# CHƯƠNG VII: CÁC LỆNH VỀ VÀ HIỆU CHỈNH NÂNG CAO

## VII.1. CÁC LÊNH VỀ VÀ TẠO HÌNH

# VII.1.1. Về đường thẳng - Lệnh Xline

Lênh Xline dùng để tao đường dung hình, là đường thẳng không có điểm đầu và điểm cuối. Xline không bị ảnh hưởng khi định giới hạn bản vẽ, khi thu phóng hình. Nếu dùng lênh Trim hoặc Break xén một đầu thì Xline trở thành Ray, khi xén hai đầu trở thành Line

 $\frac{1}{\sqrt{2}}$  *Command line:* **Xline**  $\Box$ 

Specify a point or [Hor/Ver/Ang/Bisect/Offset]: < $C$ ác lua chon de tao Xline>

Specify through point: < Chon điểm thứ hai Xline>

Các lưa chon:

Specify point: Lựa chọn mặc định dùng để xác định điểm thứ nhất mà Xline sẽ đi qua. Sau đó chọn tiếp điểm thứ hai mà Xline đi qua tiếp tai dòng nhắc "Specify through point:"

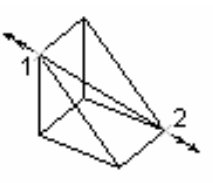

Hor: Tao Xline nằm ngang

Ver: Tao Xline thẳng đứng

Ang: Nhập góc nghiêng để tạo Xline

Bisect: Tao Xline đi qua phân giác của một góc xác đinh bởi ba điểm. Điểm đầu tiên ta xác đinh đỉnh của góc, hai điểm sau đó xác đinh góc

Offset: Tao Xline song song với một đường có sẵn

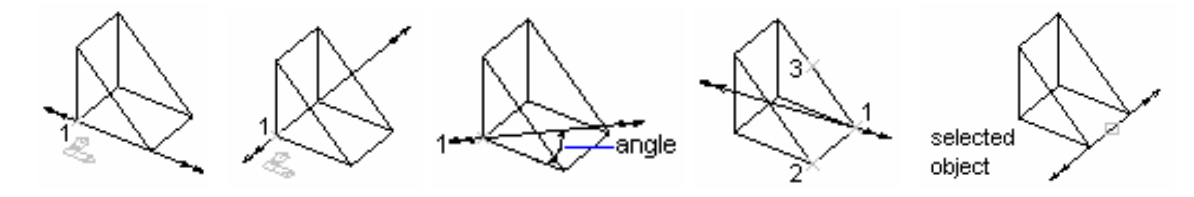

## VII.1.2. Về nửa đường thẳng - Lệnh Ray

Lênh Ray dùng để vẽ nửa đường thẳng. Ray tương tư như lênh Xline nhưng được giới han tai một đầu

 $\frac{1}{2}$  Command line: Rav

Specify start point: < Diem bắt đầu của Ray>

Specify through point: < Diểm xác đinh hướng của lênh

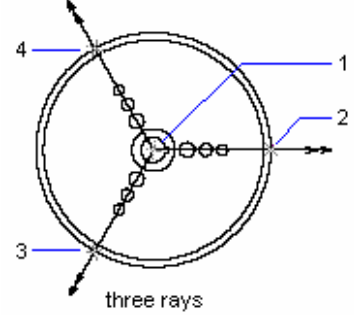

 $Ray.$ 

Specify through point: <Tiếp tuc tao lênh Ray hoặc nhấn Enter để kết thúc>

## VII.1.3. Về hình vành khăn - Lênh Donut

Sử dung lênh **Donut** để vẽ đa tuyến kín có chiều rông và có hai phân đoan là hai cung tròn. Khi phá vỡ bằng lênh **Explode** thì Donut trở thành hai cung tròn

 $\frac{1}{2}$  Command line: **Donut** ᅬ

**Specify inside diameter of donut <current>:** <Nhap giá tri đường kính trong, bằng đường kính cung trừ chiều rông đa tuyến>

Specify outside diameter of donut <current>: <Nhâp giá tri đường kính ngoài, bằng đường kính cung trừ chiều rông đa tuyến>

Specify center of donut or <exit>: <Nhâp toa đô tâm Donut. Nhấn Enter kết thúc lênh  $>$ 

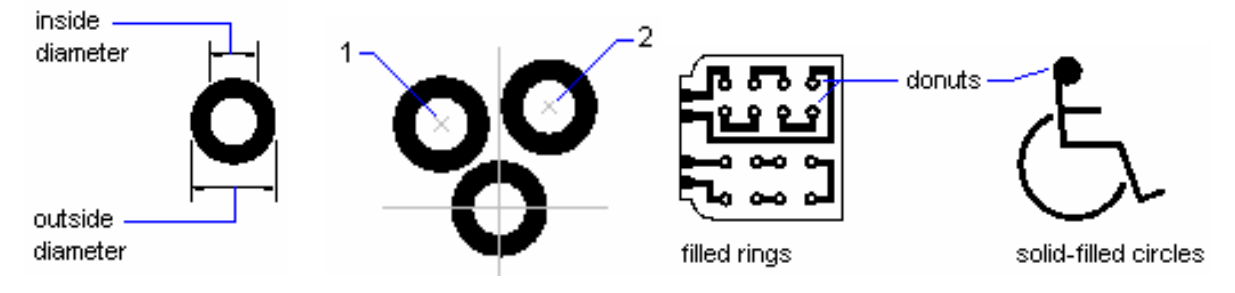

#### **Lênh Fill**

Hình Donut được tô màu hay không tuỳ thuộc vào trang thái ON hoặc OFF của lệnh Fill

 $\frac{1}{2}$  Command line: **Fill** ᅬ

*Enter mode [ON/OFF] <current>*: Nhâp ON hoăc OFF

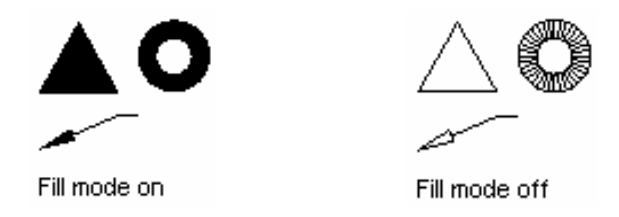

## VII.1.4. Về đoạn thẳng có chiều rông - Lênh Trace

Lệnh Trace vẽ đoạn thẳng có chiều rộng định trước

 $\frac{1}{2}$  Command line: **Trace**  $\Box$ 

**Specify trace width <current>:** <Nhâp chiều rộng đoạn thẳng>

Specify start point: <Nhâp toa độ điểm bắt đầu>

**Specify next point:** <Nhâp toa đô điểm cuối đoan thẳng>

Specify next point: <Tiếp tục nhập toa đô điểm hoặc nhấn Enter để kết thúc lênh>

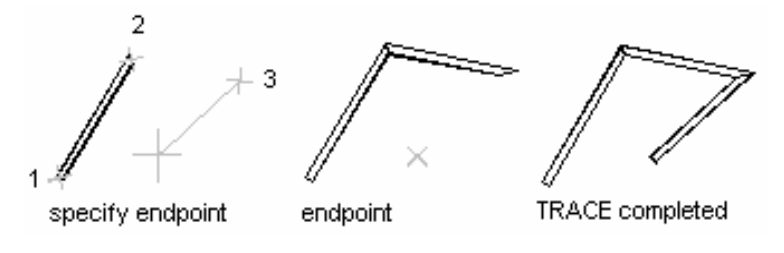

## VII.1.5. Về miền được tô - Lệnh Solid

Để tao một miền được tô ta sử dung lênh Solid. Lênh này hoàn toàn khác với lênh 3D Solid. Mỗi 2D Solid có ba hoặc 4 canh. Nhiều hình 2D Solid tao thành một hình phức

 $\frac{1}{\sqrt{2}}$  *Command line:* **Solid**  $\Box$ **Specify first point:**  $\langle$  *<Chon diem thứ nhất>* **Specify second point:**  $\langle$  Chon diem thứ hai $\rangle$ **Specify third point:**  $\langle$  Chon digm thứ ba> **Specify fourth point or**  $\langle \text{exit}\rangle$ **:**  $\langle \text{Ch} \rangle$  diem thứ tư $\rangle$ 

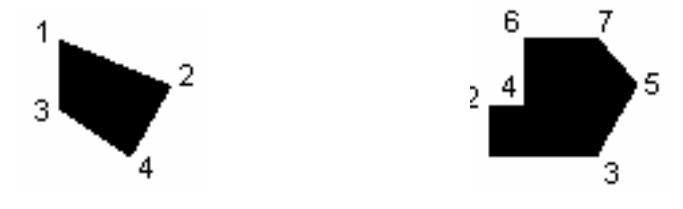

## VII.1.6. Về các đường song song - Lệnh Mline, Mlstyle, Mledit

VII.1.6.1. Vẽ đường thẳng song song - Lệnh Mline

Lênh Mline dùng để vẽ các đường thẳng song song, mỗi đường song song duoc goi là thành phần (element) của đường **Milne**. Tối đa ta tao được 16 thành phần (16 elements)

 $\frac{1}{2}$  Command line: **Mline**  $\Box$ 

**Current settings:** Justification = current, Scale = current, Style = current Specify start point or [Justification/Scale/STyle]:

Các lưa chon:

- Specify start point: Lựa chọn mặc định, xác định điểm đầu tiên của lệnh Mline. Sau đó xác định các đỉnh của Mline

Specify next point: <Xác định điểm kế tiếp>

Specify next point or [Undo]: <Xác định điểm kế tiếp hoặc U để huỷ bỏ phân đoạn vừa về>

Nếu ta tao **Mline** có số phân đoan nhiều hơn 2 thì sẽ xuất hiện dòng nhắc bao gồm các lưa chon Close

Specify next point or [Close/Undo]: <Xác định điểm hoặc sử dụng các lựa  $chon$ 

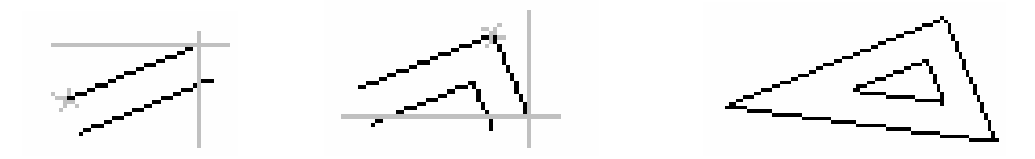

- Justification: Xác đỉnh vi trí đường Mline bằng đường tâm (Zezo), đường trên (Top - đường nằm bên trái đường tâm), đường dưới (Bottom - đường nằm bên phải đường tâm)

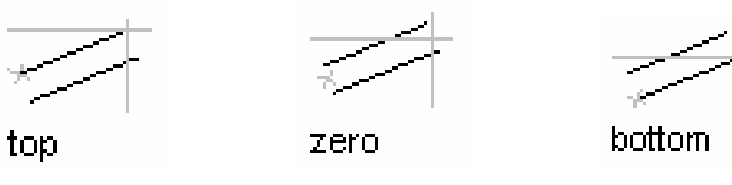

- Scale: Đặt tỉ lệ cho khoảng cách giữa các thành phần biên đường Mline. Phu thuộc vào kiểu đường Mline ta nhập các giá tri khác nhau

scale at 2 scale at 1

- Style: Nhập tên kiểu đường Mline hoặc nhập ? để hiện lên danh sách các kiểu đường **Mline** 

### Trình tự vẽ Mline:

1. Nhập lệnh Mline hoặc hoặc chon

2. Tại dòng nhắc lệnh nhập ST để chọn kiểu (Style) đường Mline

3. Nhập tên kiểu đường Mline hoặc nhập ? để xuất hiện danh sách các kiểu đường Mline

4. Để canh lề đường Mline ta nhập J và chon Top, Zezo hoặc Bottom

5. Để thay đổi tỷ lệ **Mline** ta nhập S và nhập vào giá trị tỉ lệ mới

6. Chỉ đinh điểm đầu tiên Mline

7. Chỉ định điểm thứ hai

8. Chỉ định điểm thứ ba

9. Chỉ định điểm thứ tư, thứ năm.. hoặc nhập C để đóng đường **Mline** hoặc nhập Enter để kết thúc lênh

## VII.1.6.2. Tao kiểu đường Mline bằng lênh Mlstyle

Trước khi thực hiện lệnh Mline để tạo đường Mline ta phải tạo các kiểu Mline bằng lênh Mlstyle. Đinh kiểu Mline là xác đinh số các thành phần *(elements)* đường **Mline**, khoảng cách giữa các thành phần, gán dang đường và màu cho các thành phần, các đoan đầu, cuối và các mối nối các thành phần...

 $\frac{1}{\sqrt{2}}$  *Command line:* Mlstyle  $\rightarrow$ 

#### Khi đó xuất hiên hôp thoai Multiline Styles

#### Các lưa chon trên hôp thoai Multiline Styles

#### 1. Multiline Style

Dùng để ghi kiểu Mline, goi một kiểu Mline trở thành hiên hành, tao mới, đổi tên kiểu  $Mline...$ 

Current: Tên kiểu Mline hiện hành

*Name, Add, Rename: Dung dé tao kiểu Mline* mới hoặc đổi tên kiểu *Mline*. Đầu tiên ta nhập tên kiểu *Mline* vào ô soan thảo *Name*, sau đó nhấn nút Add hoặc Rename

**Description:** Ô soan thảo dùng để mô tả kiểu **Mline**.

Save..: Ghi một kiểu Mline thành File và kiểu này trở thành hiên hành

*Load...*: Tải một kiểu file *Mline* có phần mở rộng \*.*MLN* vào bản vẽ hiện hành

#### 2. Element Properties...

Khi chon nút này sẽ xuất hiên hôp thoai Element Properties. Hôp thoai này dùng để định nghĩa các thành phần của môt kiểu Mline

Mỗi thành phần được định nghĩa bởi khoảng cách so với đường tâm. Ta có thể gán màu và dang đường cho mỗi thành phần của Mline bằng các hộp thoại khi chon nút Color... và Linetype...

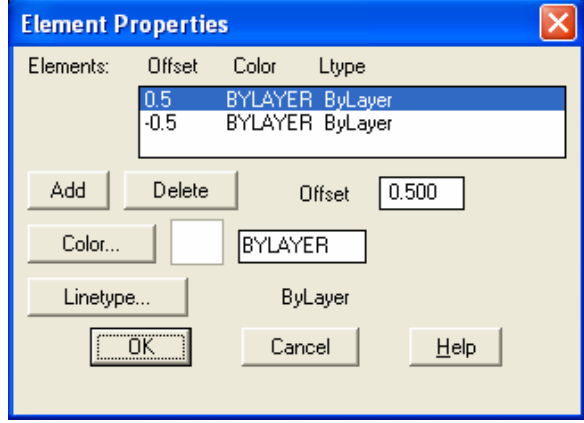

- Nút Add dùng để nhập thêm một thành phần cho Mline

- Nút Delete dùng để xoá một thành phần của Mline

-  $\hat{O}$  Offset dùng để nhập khoảng cách so với đường tâm của một thành phần Mline

#### 3. Multiline Properties...

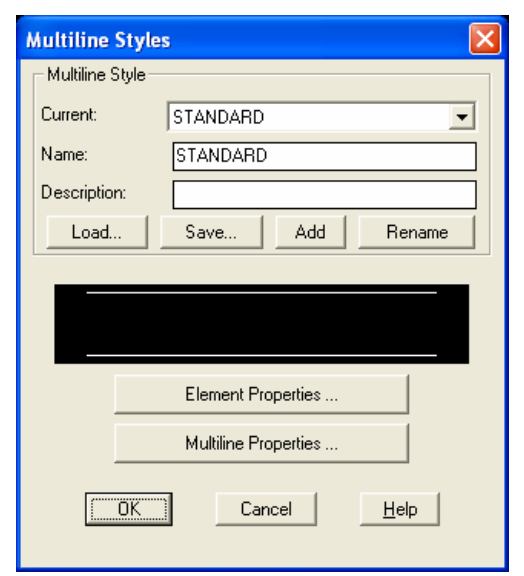

Làm xuất hiên hôp thoai *Multiline Properties*. Hôp thoai này xác đinh cách thể hiên các điểm đầu, điểm cuối và các canh nối các phân đoan của *Mline* 

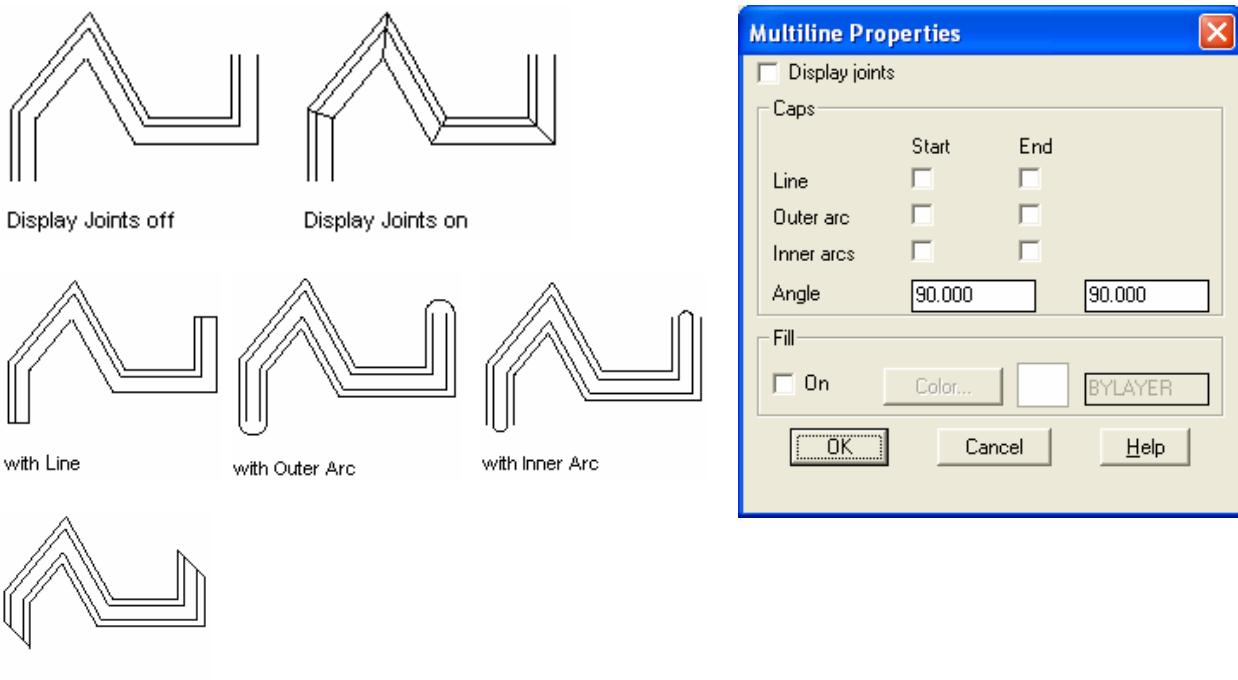

with Angle

#### $\mathscr{D}$ VII.1.6.3. Hiệu chỉnh Mline bằng lệnh Mledit

Lệnh Mledit dùng để hiệu chỉnh đường Mline. Có 12 phương pháp khác nhau để hiệu chỉnh đường Mline. Các phương pháp này được chia làm 4 nhóm:

Giao điểm (Crosses), nối chữ T (Tees), góc (Corners) và cắt (Cuts). Ta chỉ có thể hiệu chỉnh Mline (Opened Mline)

 $\frac{1}{2}$  Command line: **Mledit** 

Xuất hiện hộp thoại **Multiline Edit Tools**, ta chọn 1 trong 12 phương pháp hiệu chỉnh bằng cách chọn vào ô hình vẽ và nhấn nút OK

 $\frac{\perp \parallel}{\Rightarrow \leftarrow}$ 

#### 1. Crosses

Có ba phương pháp hiệu chỉnh trong nhóm Crosses: Closed cross, Open cross, Merged cross

- Closed cross

Tao đường giao kiểu Closed cross giữa hai Mline

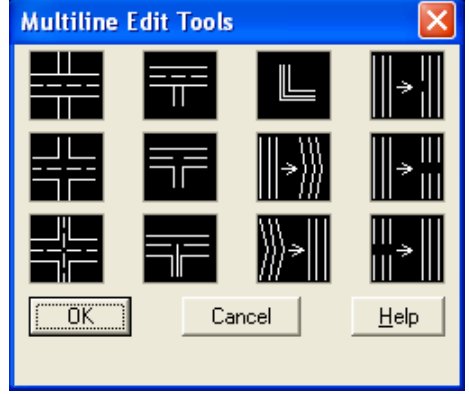
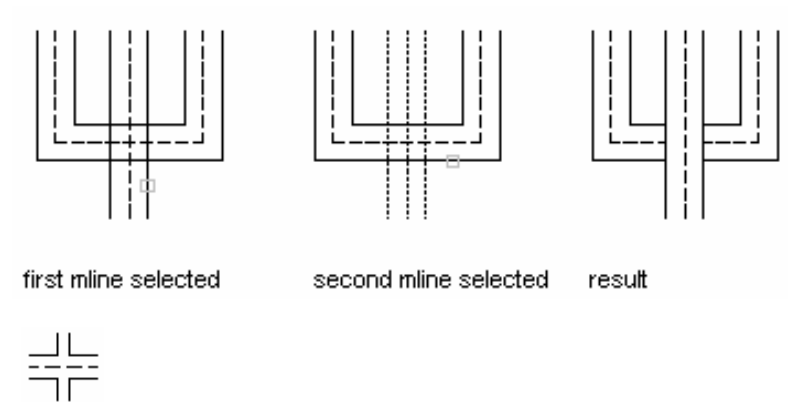

- Open cross

Tao giao dang Open cross giữa hai đường Mline. AutoCAD cắt xén tất cả các thành phần của Mline thứ nhất và chỉ các xén các thành phần ngoài cùng của Mline thứ hai

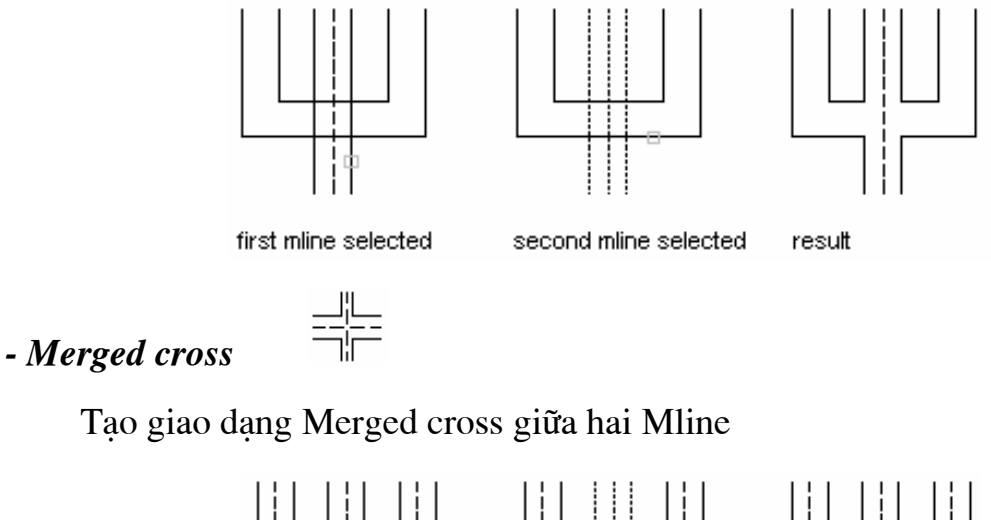

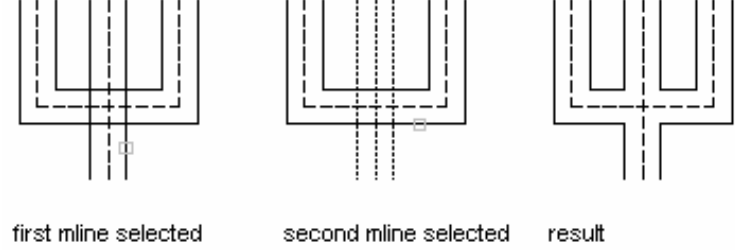

#### 2. Tees

Hiệu chỉnh các Mline giao nhau thành dang chữ T. Thực hiện theo trình tư tuong tu Crosses

#### $\equiv$ - Closed tee

Tao giao dang Closed tee (chữ T) giữa hai đường Mline. AutoCAD xén (Trim) hoặc kéo dài (Extend) Mline thứ nhất đến giao với Mline thứ hai. Trình tư thực hiện tương tự Closed cross

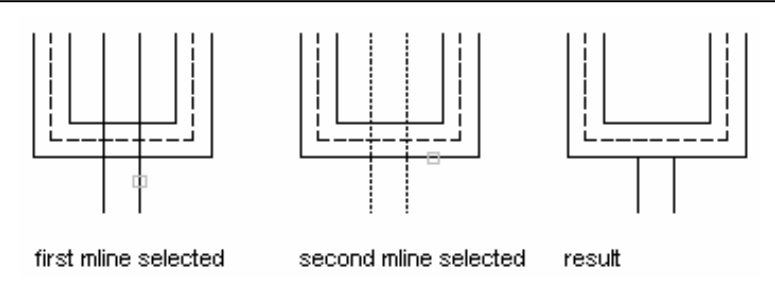

#### 寺  $-$  Open tee

Tạo giao dạng Open tee giữa hai đường Mline. AutoCAD xén (trim) hoặc kéo dài (extend) đường Mline thứ nhất đến giao với đường Mline thứ hai

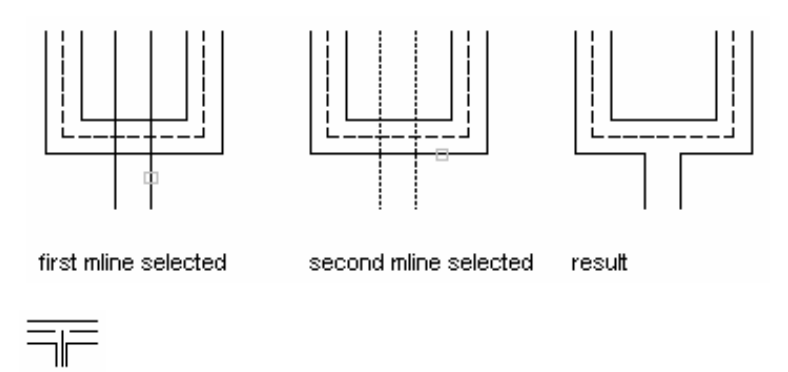

# - Merged tee

Tạo giao dạng Merged tee giữa hai đường Mline

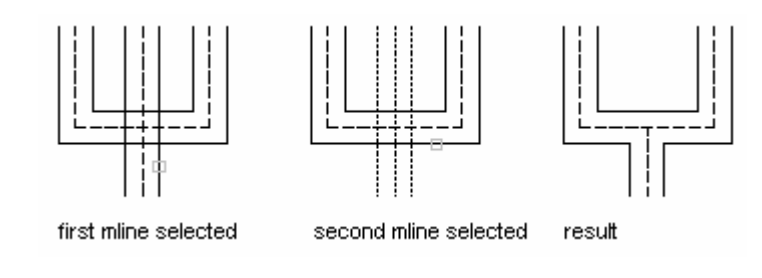

# 3. Corners

Ŀ

Tạo nối góc giữa hai Mline được chọn. AutoCAD xén (trim) hoặc kéo dài (extend) các đường Mline đến giao điểm giữa chúng

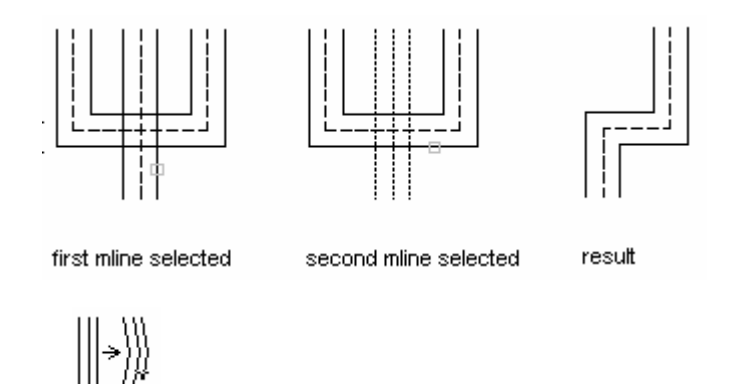

# 4. Add Vertex

Thêm một đỉnh mới vào Mline

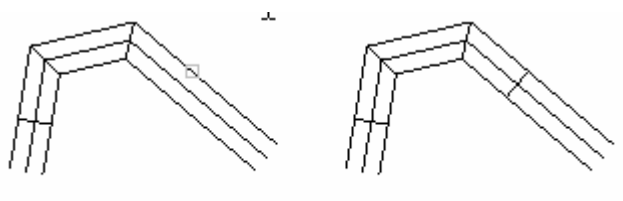

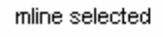

▒∍∭

result

# 5. Delete vertex

Xoá môt đỉnh của Mline

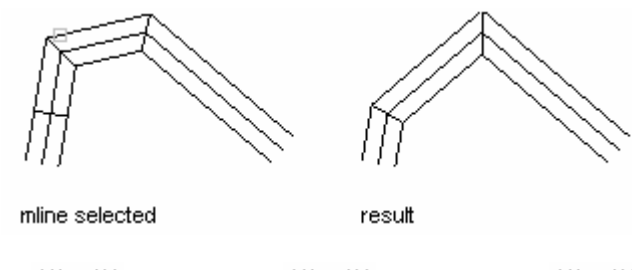

6. Cut - Cut single  $\|\cdot\|$ . Cut All  $\|\cdot\|$ . Wed All  $\|\cdot\|$ 

Cho phép cắt từng element của Mline (cut single), cắt tất cả element của Mline (*cut all*) hoặc nối các đoan cắt (*wed all*)

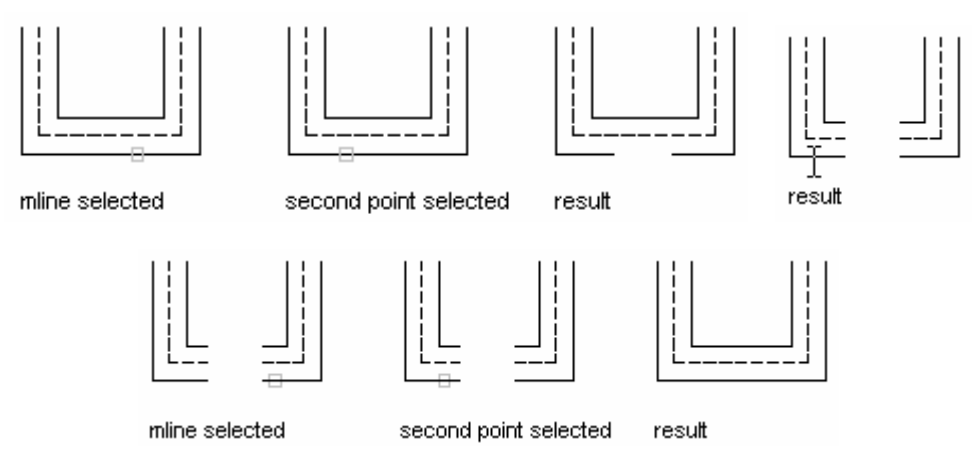

# VII.1.7. Tạo một miền Region và các phép toán đại số Boole

# VII.1.7.1. Tạo miền bằng lệnh Region

Lệnh Region dùng để chuyển một đối tượng (là một hình kín) hoặc nhóm các đối tượng (có các đỉnh trùng nhau) thành một đối tượng duy nhất gọi là Region (miền). Region có các tính chất đặc biệt như:

 $\boxed{\circ}$ 

- Ta có thể kết hợp vài Region đơn lẻ bằng các phép toán đại số Boole (Lênh Union, Subtract và Intersect) tao thành Region đa hơp

- Region coi như là đối tương mặt phẳng. Một phẳng này được xác định bởicác canh và không có canh nào tồn tai trong chu vi của Region. Region có thể sử dung khi tao mô hình mặt

Region được tạo bởi tâp hợp các đối tượng (Line, arc. circle, pline, spline, polygon, rectang, boundary...) tao thành một hình kín. Nếu Region được tạo thành từ nhiều đối tượng thì chúng phải có các điểm cuối (endpoint) trùng nhau (không có khe hở hoặc chồng lên nhau). Mỗi đỉnh của Region là điểm cuối chỉ của hai cạnh, không chấp nhận tất cả giao điểm (không là điểm cuối) và các đường cong tư giao nhau.

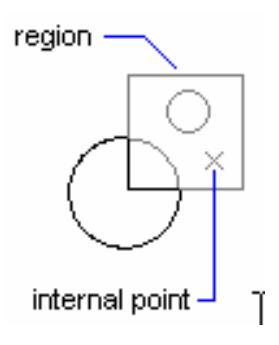

 $\frac{1}{\sqrt{2}}$  *Command line:* Region J Select objects:<Chon đối tương là một hình kín hoặc đối tương đơn> Select objects:<Tiếp tục chon đối tượng hoặc Enter để kết thúc> VII.1.7.2. Các phép toán đai số Boole đối với Region

 $D\acute{\rm{e}}$  tao các hình dang 2D ta có thể dùng các phép toán đai số **Boole** đối với Region. Đầu tiên ta thực hiện lệnh Region để chuyển các đối tương 2D thành Region và sau đó thực hiện các phép toán Boole như: Union, Subtract, **Intersect** 

1. Cộng các Region - Lênh Union 0

Lênh Union dùng để cộng các Region thành Region đa hợp.

 $\frac{1}{2}$  Command line **Union** 

**Select objects: <Chon Region>** 

Select objects: <Tiếp tục chon Region hoặc Enter để thực hiện lệnh>

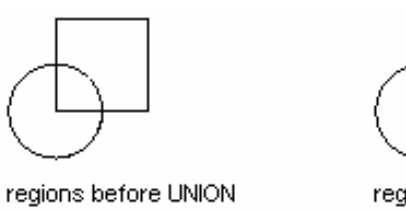

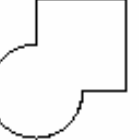

regions after UNION

2. Trừ các Region - Lênh Subtract

Lênh Subtract dùng để trừ các Region thành các Region đa hơp. Phu thuộc vào trình tự chọn đối tượng trừ và bị trừ mà ta thu được các Region đa hợp khác nhau

#### $\frac{1}{\sqrt{2}}$  Command line: **Subtract** 니

Select solids and regions to subtract from...

**Select objects:** <Chon Region bi trù>

Select solids and regions to subtract...

Select objects: <Chon Region trừ và nhấn Enter để kết thúc lệnh>

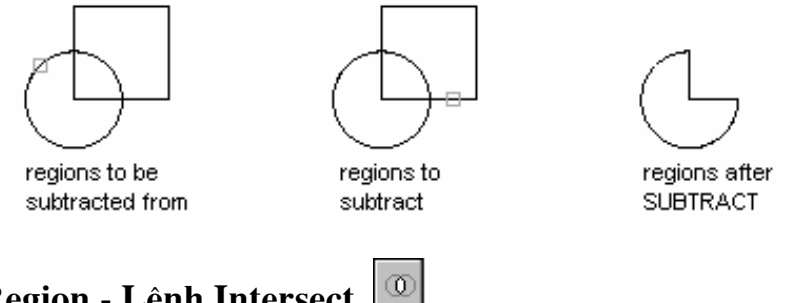

#### 3. Giao các Region - Lênh Intersect

Lênh Intersect dùng để tạo các Region đa hợp bằng phương pháp giao các Region

regions after

**INTERSECT** 

 $\frac{1}{\sqrt{2}}$  *Command line:* **Intersect** ا ب

Select objects: <Chon các Region và Enter để thực hiện lệnh>

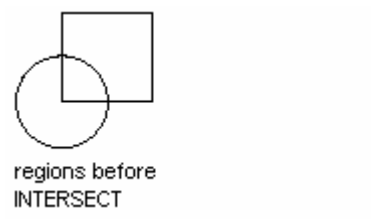

VII.2. CÁC LÊNH HIỆU CHỈNH ĐỐI TƯỢNG NÂNG CAO

# CHƯƠNG VIII: LÀM QUEN VỚI AUTOCAD 3D

# I. CƠ SỞ TẠO VÀ QUAN SÁT MÔ HÌNH 3D

# I.1. Giới thiệu các mô hình 3D

- Bản vẽ 2D là tập hợp của các đoạn thẳng và đường cong (đường tròn, cung tròn, elip..) nằm trong mặt phẳng XY. Trong bản vẽ 3D ta thêm vào trục Z.

- Mô hình 3D bao gồm:

- + Mô hình  $2\frac{1}{2}$  chiều
- + Mô hình khung dây Wireframe
- + Mô hình măt Surfaces
- + Mô hình khối rắn Solids

# a. Mô hình  $2\frac{1}{2}$  chiều

Mô hình  $2\frac{1}{2}$  chiều được tạo theo nguyên tắc kéo các đối tượng 2D theo truc Z thành các mặt  $2\frac{1}{2}$  chiều.

## b. Mô hình khung dây

Mô hình khung dây bao gồm các canh (edge – còn goi là đường sườn hay đường biên) là các đoan thẳng hoặc cong. Các mặt không được tạo nên và chỉ có các đường biên. Mô hình này chỉ có kích thước nhưng không có thể tích (như mặt), hoặc khối lượng (như khối rắn). Toàn bộ các đối tượng của mô hình đều được nhìn thấy.

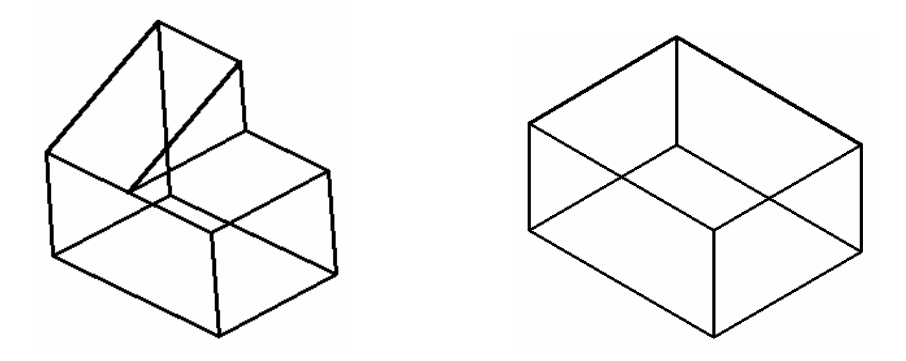

#### c. Mô hình măt

Mô hình mặt biểu diễn đối tượng tốt hơn mô hình khung dây vì các cạnh của mô hình tao thành các mặt (face). Mô hình mặt của hộp chữ nhật giống như một hộp rỗng, có các canh và các mặt nhưng bên trong thì rỗng. Mô hình mặt có thể tích nhưng không có khối lương. Mô hình dang này có thể che các đường khuất và tô bóng.

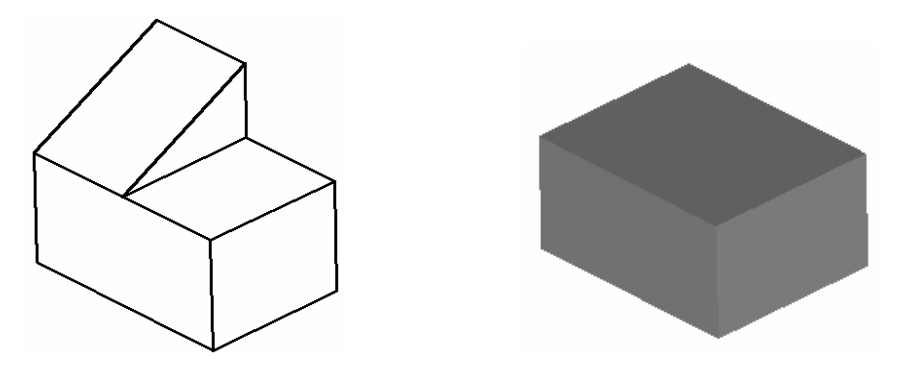

## d. Mô hình khối rắn

Mô hình khối rắn là mô hình biểu diễn vật thể ba chiều hoàn chỉnh nhất. Mô hình này bao gồm các canh, mặt và các đặc điểm bên trong. Dùng các lênh cắt khối rắn ta có thể nhìn thấy toàn bộ bên trong mô hình. Mô hình dạng này có thể tính thể tích và tính các đặc tính về khối lương.

Mô hình dang khối đa hợp (Complex Solids) là sư kết hợp các khối cơ sở (Boxes, Cylinders, Wedges, Spheres...) bằng các phép toán đai số Boole (công, trừ, giao khối).

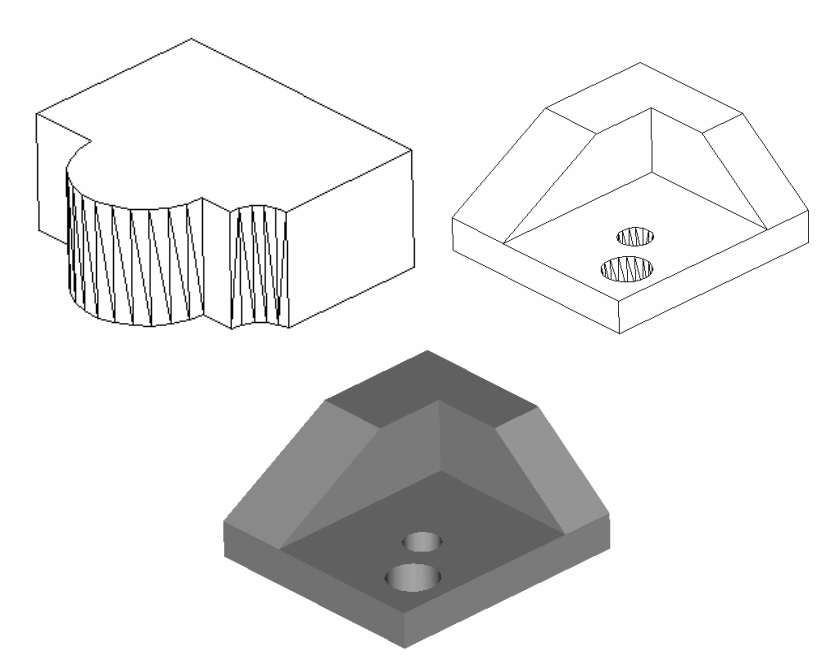

Mô hình 3D dang mặt và Solids có thể che các mặt khuất bằng lênh **Hide** và tô bóng bằng lênh Render hoặc Shade

# I.2. Các phương pháp nhập toạ độ một điểm trong không gian ba chiều

- Trong bản vẽ 3D nhập toạ độ X, Y và Z. Hướng trục Z vuông góc với mặt phẳng XY và tuân theo qui tắc bàn tay phải (ngón cái trục X, ngón trỏ trục  $Y$  và ngón giữa truc  $Z$ )

- Biểu tượng xuất hiện tại góc dưới phía trái màn hình đồ hoa gọi là User Coordinate System Icon. Trên biểu tương này ta chỉ thấy truc X và Y, còn truc Z vuông góc với mặt phẳng XY tại gốc tọa độ

– Để nhập toạ độ một điểm vào bản vẽ ba chiều ta có 5 phương pháp sau đây:

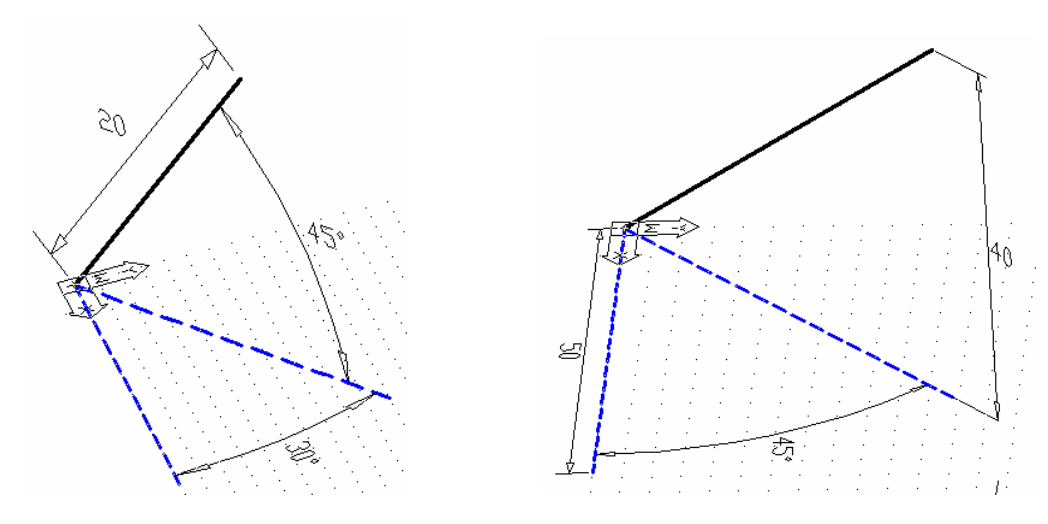

Giáo viên: **Nguyễn Minh Đức -** Khoa QNTT

+ Trực tiếp dùng phím chon (PICK) của chuột (kết hợp với các phương thức truy điểm của đối tương).

+ Toa đô tuvêt đối **X.Y.Z**: Nhâp toa đô tuyết đối của điểm so với gốc toa đô  $(0,0)$ .

 $+$  Toa đô tương đối ( $\omega$ X,Y,Z: Nhập toa đô của điểm so với điểm được xác định cuối cùng nhất.

 $+$  Toa đô tru tương đối **@disk<angle, Z:** Nhâp vào khoảng cách (disk), góc (angle) trong mặt phẳng  $XY$  so với trục  $X$  và cao độ  $Z$  so với điểm được xác đinh cuối cùng nhất trong bản vẽ

+ Toa độ cầu tương đối @disk<angle1<angle2: Nhập vào khoảng cách (disk), góc (angle1) trong mặt phẳng XY và góc (angle2) hợp với mặt phẳng XY so với điểm được xác định cuối cùng nhất trong bản vẽ.

# 1.3. Điểm nhín mô hình 3D – Lênh VPOINT

– Lênh Vpoint dùng để xác định điểm nhìn đến mô hình 3D (phép chiếu song song). Điểm nhìn chỉ xác định hướng nhìn, còn khoảng cách nhìn không ảnh hưởng đến sư quan sát. Tuỳ vào điểm nhìn mà biểu tương UCSicon xuất hiên trên màn hình sẽ khác nhau.

Command: Vpoint  $\Box$ 

**Rotate** / <**View point>** <*Toa dô diểm nhìn*  $X, Y, Z$  *hiện hành>: Nhập toạ* đô các điểm nhìn.

Các lưa chon:

 $+$  Toa đô X, Y, Z (Vector): Nhập toa đô của điểm nhìn

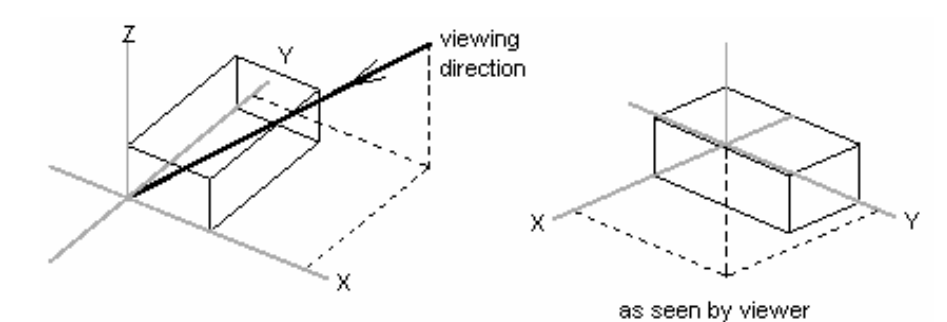

Hình chiếu bằng (Top) Toa đô  $0.0.1$ 

- $0,-1,0$ Hình chiếu đứng (Front)
- Hình chiếu cạnh (Side)  $1,0,0$
- Hình chiếu truc đo đều (SE Isometric hướng Đông nam)  $1,-1,1$
- $-1,-1,1$ Hình chiếu truc đo đều (SW Isometric - hướng Tây nam)
- $1,1,1$ Hình chiếu trục đo đều (NE Isometric - hướng Đông bắc)
- Hình chiếu truc đo đều (NW Isometric hướng Tây bắc)  $-1.1.1$
- **Dimetric**  $2,-2,1$
- **Trimetric**  $1, -2, 3$
- + Rotate: Xác định vị trí điểm nhìn bằng các góc quay

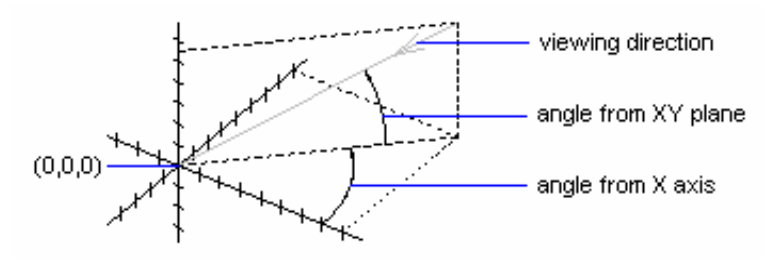

**Enter angle in XY plane from X axis < Giá tri góc hiện hành>: Góc** điểm nhìn so với trục X trong mặt phẳng XY

**Enter angle from XY plane** <Giá tri góc hiện hành>: Góc của điểm nhìn so với mặt phẳng XY

## + Compass and Axis Tripod

Khi ta vào lênh Vpoint và nhấn Enter (→) 2 lần (hoặc chon View/3D Viewport/Tripod) thì xuất hiện hệ trục toa đô động trên màn hình. Phu thuộc vào vi trí con chay trên hai đường tròn đồng tâm ta thấy các truc X, Y, Z di chuyền và ta có các điểm nhìn khác nhau. Tâm của 2 đường tròn là cực bắc (+Z), đường tròn nhỏ là xích đao (mặt phẳng XY), đường tròn lớn là cực nam (-Z).

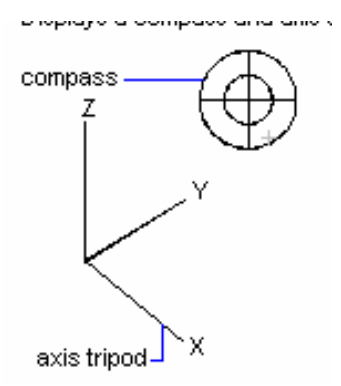

# I.4. Tao các khung nhìn finh – Lệnh Vports

– Lênh Vports dùng để phân chia màn hình thành nhiều khung nhìn, các khung nhìn này có kích thước cố định nên còn gọi là khung nhìn tĩnh. (TILEMODE =  $1 \rightarrow$  Lệnh Vports thực hiện)

Command: Vports ~

# Save/Restore/Delete/Join/SIngle/?/2/<3>/4: Lua chon hoặc nhấn Enter  $(\rightarrow)$

- Tối đa trên màn hình có 16 khung nhìn. Trong các khung nhìn được tao chỉ có 1 khung nhìn hiên hành. Ta thực hiện các lênh ACAD trong khung nhìn hiên hành. Muốn cho khung nhìn nào là hiên hành ta đưa mũi tên vào khung nhìn đó và nhấn phím chon, khi đó trên khung này sẽ xuất hiên hai sơi tóc và con chay. Khung nhìn hiên hành có viền đâm hơn các khung nhìn khác.

Các lưa chon:

- + Save: Ghi cấu hình khung nhìn với một tên
- + Restore: Gọi lại tên một cấu hình đã ghi
- + Delete: Xoá môt cấu hình đã ghi

+ **Join**: Kết hợp khung nhìn hiện hành với một khung nhìn khác với điều kiên là 2 khung tao thành một hình chữ nhật

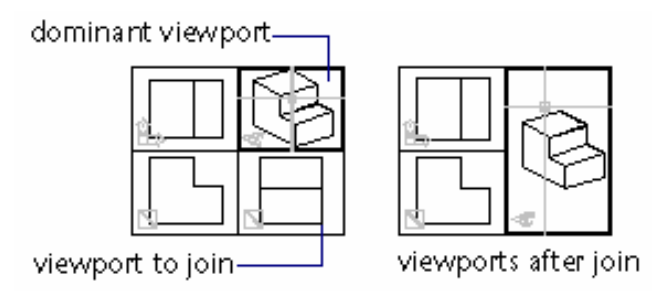

+ Single: Chuyển khung nhìn hiên hành là khung nhìn duy nhất trên màn hình.

- + ? : Liệt kê các cấu hình khung nhìn đã đạt tên
- + 2: Chia khung nhìn hiên hành thành 2 khung nhìn nhỏ hơn
- + 3: Chia khung nhìn hiên hành thành 3 khung nhìn nhỏ hơn
- + 4: Chia khung nhìn hiên hành thành 4 khung nhìn nhỏ hơn

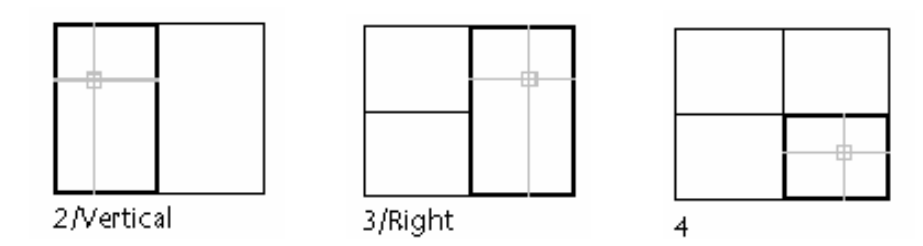

- Ta có thể tạo các khung nhìn từ hộp thoại Tiled Viewports Layout (chon View/Tiled Viewports/Layout) cho phép ta chon các dang cấu hình khung nhìn khác nhau.

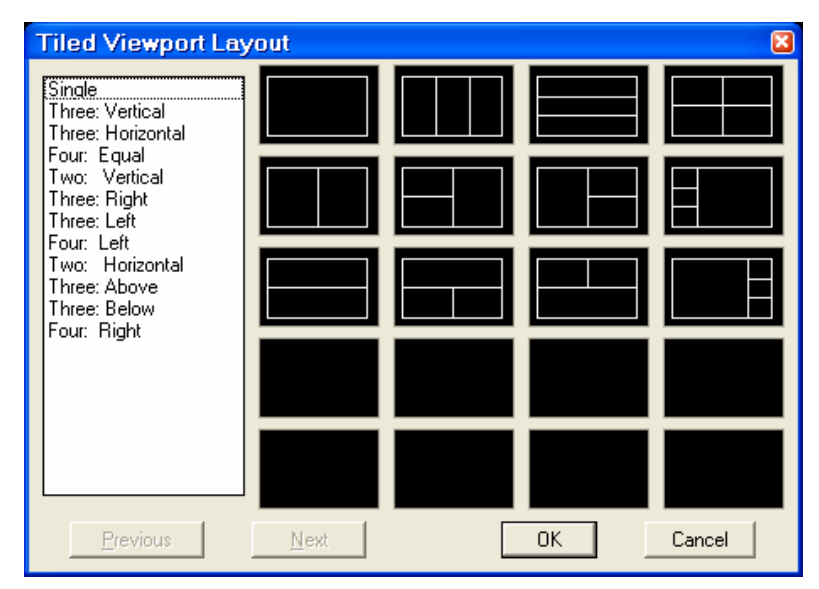

- Kết hợp giữa 2 lênh Vpoint và Vports ta có thể quan sát mô hình với các điểm nhìn khác nhau. Tuy nhiên khi in chỉ in được hình ảnh trên khung nhìn hiên hành. Muốn in toàn bô các hình chiếu ta phải tao khung nhìn đông (Floating Viewports – Lệnh Mview).

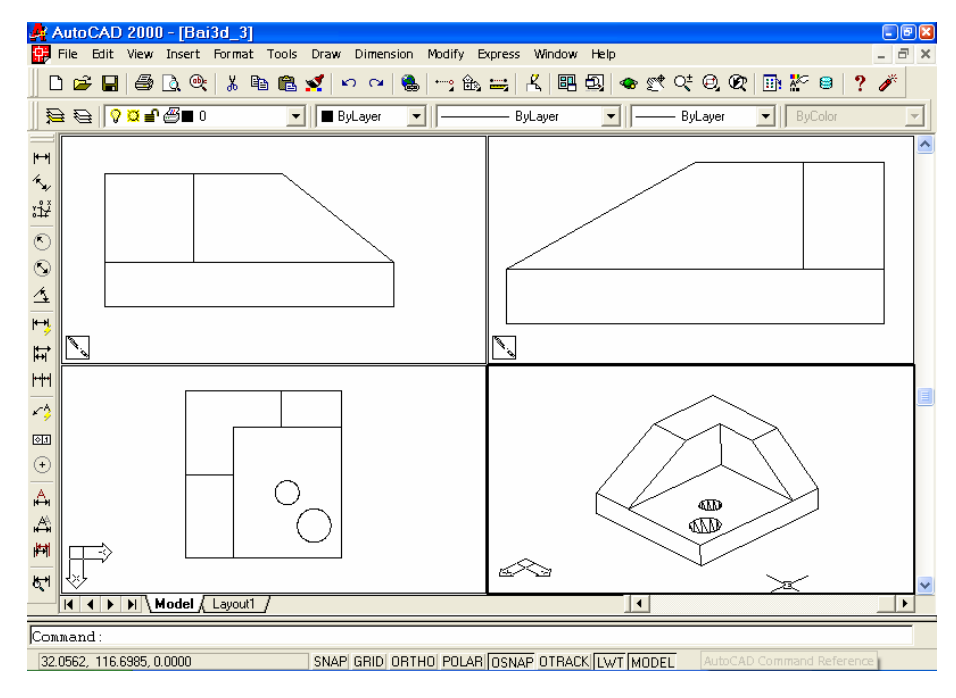

Giáo viên: **Nguyễn Minh Đức -** Khoa QNTT

# 1.5. Quan sát hình chiếu bằng - Lệnh PLAN

- Khi thực hiện lệnh Plan sẽ hiện lên hình chiếu bằng theo điểm nhìn  $(0,0,1)$  các đối tượng của bản vẽ theo một hệ toạ độ mà ta định nghĩa.

Command: **Plan**  $\Box$ 

<Current Ucs> / Ucs / World: Chon hê truc toa đô cần thể hiện hình chiếu bằng

Các lựa chọn:

- + Current UCS: Hệ toạ độ hiện hành
- $+$  UCS: Hê toa đô đã ghi trong bản vẽ
- Hệ toạ độ gốc  $+$  WCS:

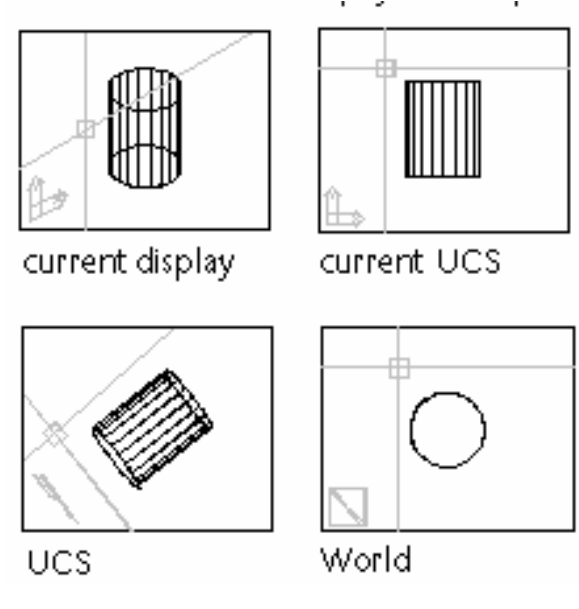

# I.6. Che các nét khuất - Lệnh HIDE

- Lênh Hide dùng để che các nét khuất của các mô hình 3D dang mặt hoặc khối rắn

Command: Hide  $\Box$ 

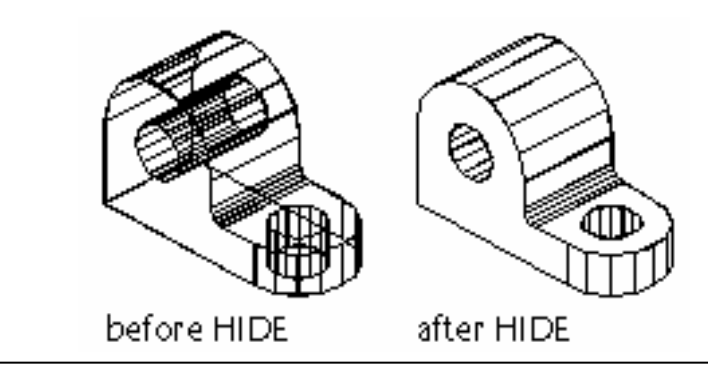

Giáo viên: **Nguyễn Minh Đức - K**hoa QNTT

# I.7. Lênh UCSicon

– Lênh UCSicon điều khiển sư hiển thi của biểu tương toa đô. Nếu biểu tượng trùng với gốc toạ độ tại điểm (0,0,0) thì trên biểu tượng xuất hiện dấu "+".

Command: Ucsicon  $\Box$ 

ON/OFF/All/Noorigin/ORigin <>: Nhâp các lưa chon

## Các lưa chon:

- $+$  ON/OFF: Mở/Tắt biểu tương toa đô trên màn hình và khung nhìn
- + All: Thể hiện biểu tượng toạ độ trên mọi khung nhìn màn hình
- $+$  **Noorigin**: Biểu tượng toạ độ chỉ xuất hiện ở góc trái màn hình

+ **Origin**: Biểu tượng luôn di chuyển theo gốc toạ độ (điểm  $0,0,0$  của  $UCS$ 

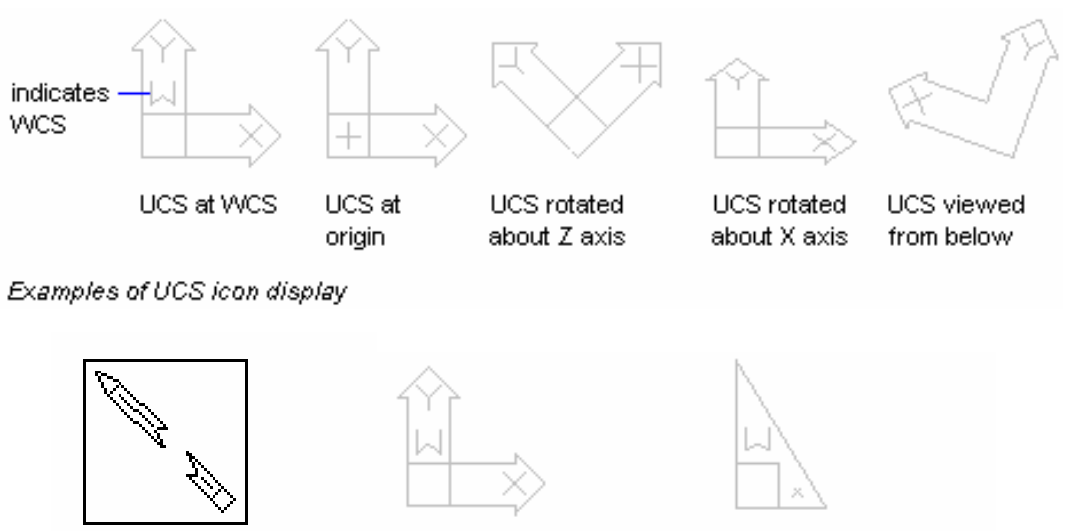

broken pencil icon

model space UCS icon

paper space UCS icon-

# 1.8. Tạo hệ toạ độ mới – Lệnh UCS

- Lênh UCS cho phép ta lâp hê toa đô mới. Tao hê toa đô mới có nghĩa là thay đổi vi trí gốc toa đô  $(0,0,0)$ , hướng mặt phẳng XY và truc Z.

- Ta có thể tao UCS mới tai bất kỳ vi trí trong không gian bản vẽ, đinh nghĩa, ghi và gọi lại hệ toạ độ khi cần thiết.

- Toa đô nhâp vào bản vẽ tuỳ thuộc vào UCS hiên hành. Nếu ta chia màn hình thành nhiều khung nhìn tĩnh (Vports) thì chúng có cùng một UCS.

> Commad: UCS لہ

 $ZAxis/$ 3point/ **OBject/** View/  $X/Y/Z/$ Origin/ **Prev/** Restore/Save/Dell?/ <World>: Nhâp các lưa chon

Các lựa chọn:

+ **Origin**: Tạo UCS mới bằng cách thay đổi gốc toạ độ, phương chiều các truc X, Y, Z không thay đổi

**Origin point <0,0,0>:** Vi trí mói của gốc toa đô

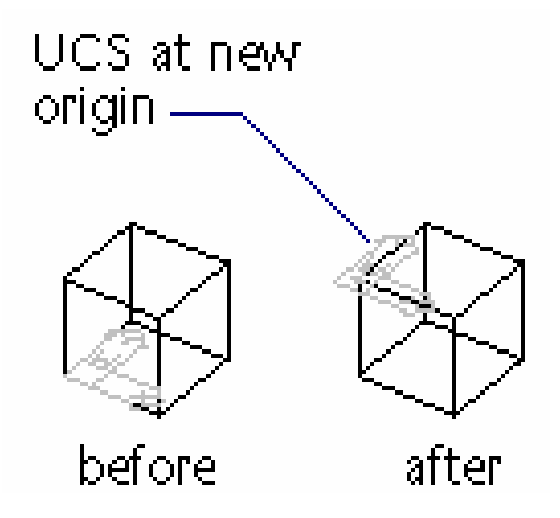

+ Zaxis: Xác định gốc của hệ toạ độ (Orgin) và phương của trục Z (Zaxis), mặt phẳng XY vuông góc trục này. Khi chọn Z dòng nhắc:

**Origin point <0.0.0>:** Chon gốc toa đô mới

**Point on positive portion of Z-axis <current>:** Xác dinh phuong truc Z

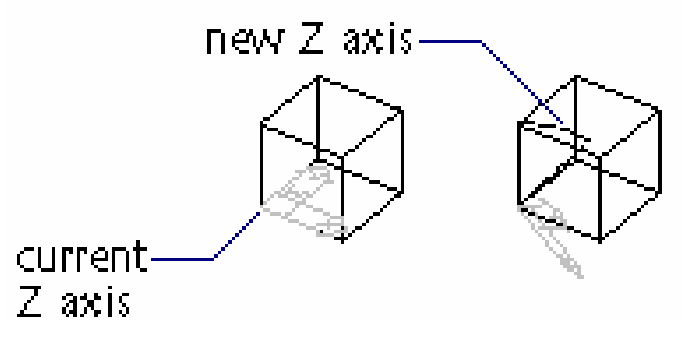

+ 3 point: Hê truc toa đô mới xác đinh qua 3 điểm

**Origin point <0,0,0>:** Chon gốc toa đô mới

**Point on positive portion of the X-axis <current>:** Xác dinh phuong

**Point on positive-Y portion of the UCS XY plane <current>: Xác** dinh phương truc Y

 $true X$ 

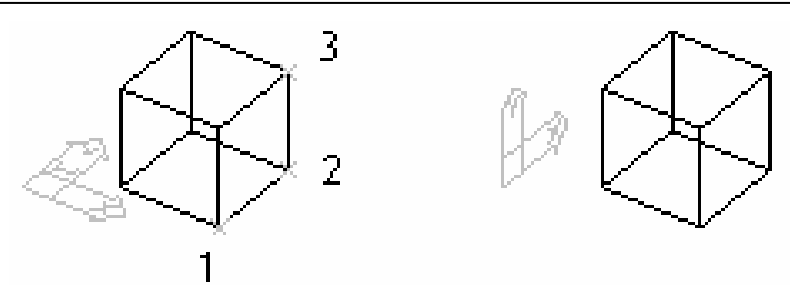

+ View: Hệ toạ độ mới sẽ song song với màn hình có điểm gốc trùng với điểm gốc hê toa đô hiên hành

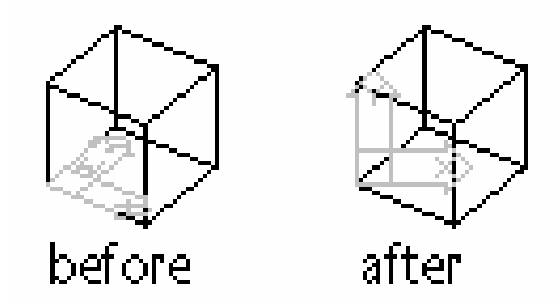

+  $X/Y/Z$ : Quay hệ trục toạ độ xung quanh các trục X (Y,Z) hiện hành. Chiều dương của góc quay theo chiều ngược kim đồng hồ với điểm nhìn từ đầu trục về hướng gốc tọa độ.

**Rotation angle about**  $X(Y,Z)$  **axis <0>:** Góc quay chung quanh truc X  $(Y,Z)$ . Giá tri quay nhập bằng số hoặc chon 2 điểm

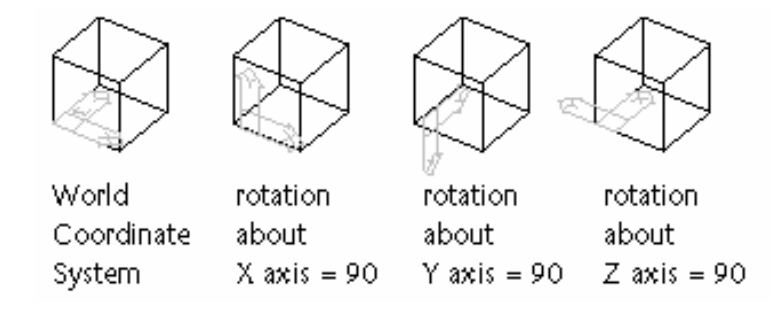

+ Object: Đưa hệ toạ độ trùng với hệ toạ độ quy ước của đối tượng được

chọn

Select object to align UCS: Chọn đối tượng

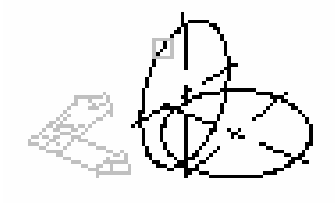

select object

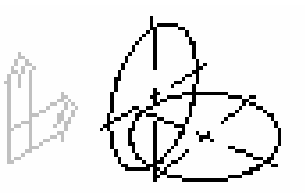

new UCS established

Arc: tâm của cung sẽ trở thành gốc toa đô, truc X đi qua điểm đầu của cung gần với điểm chon đối tương nhất

Circle: Tâm đường tròn trở thành gốc toa đô. Truc X đi qua điểm chon đối tượng

**Dimension**: Điểm giữa của chữ số kích thước trở thành gốc toa độ. Trục X sẽ song song với trục X của WCS và có chiều trùng với chiều mà ta ghi kích thước.

Line: Điểm cuối gần với điểm chon đoan thẳng là tâm của UCS mới. AutoCAD sẽ chon truc X sao cho đoan thẳng ta chon nằm trong mặt phẳng  $XZ$ của hê toa đô mới.

Point: Tâm điểm sẽ trở thành gốc toa đô của UCS mới.

2D Polvline: Điểm đầu tiên của đa tuyến sẽ là gốc toa đô của UCS mới. Truc X nằm theo hướng đến điểm thứ hai của đa tuyến.

2D Solid: Điểm đầu tiên của 2D Solid là gốc toa đô của UCS mới. Truc X nằm theo hướng của đường thẳng đi qua hai điểm đầu tiên của Solid

Trace: Điểm đầu tiên của Trace (from point) sẽ là gốc toa đô của UCS mới. Trục X nằm dọc theo đường tâm của Trace

3D Face: Gốc toa đô của UCS mới là điểm đầu tiên của 3D Face. Truc X nằm doc theo hai điểm đầu tiên của 3D Face. Trục Y đi qua điểm đầu tiên và điểm thứ tư. Truc Z xác định theo quy tắc bàn tay phải.

Shape, Text, Block...: Điểm chèn sẽ là gốc toạ độ mới.

II. MÔ HÌNH 3D DANG KHUNG DÂY VÀ MĂT 2 ½ CHIỀU.

II.1. Mô hình dang khung dây (Wireframe) – Lênh Line, 3Dpoly, **Spline, Pedit, Trim** 

- Mô hình dang khung dây (Wireframe) là mô hình chỉ có các canh. Các lệnh tạo mô hình 3D khung dây là Line, 3Dpoly, Spline, Arc, Circle. Lệnh Line vẽ trong 3D tương tư như lênh Line vẽ trong mặt phẳng hai chiều, nhưng ta thêm vào cao đô (truc Z)

 $-$  Các canh của mô hình khung dây có thể là canh thẳng hoặc canh cong

– Các canh và đỉnh của mô hình khung dây phải thỏa mãn các điều kiên sau:

- + Mỗi đỉnh có một tọa độ duy nhất
- + Mỗi đỉnh được nối với ít nhất 3 cạnh
- $+$  Mỗi cạnh chỉ có 2 đỉnh
- + Mỗi mặt có ít nhất 3 cạnh và tạo thành một vùng kín

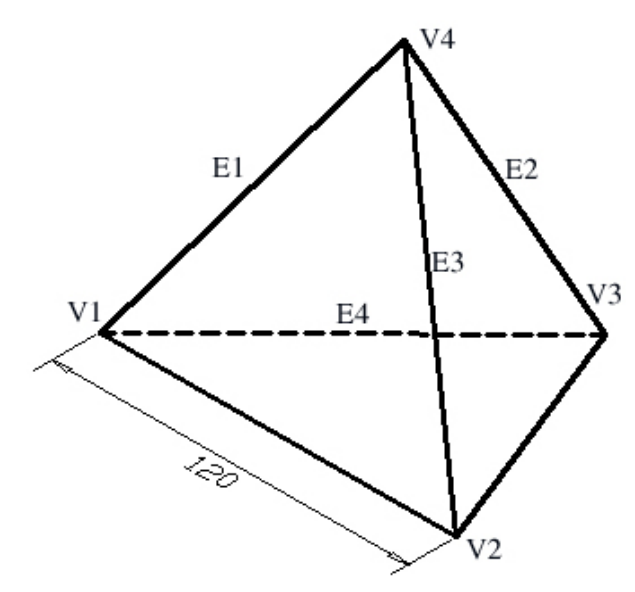

## a. Đa tuyến 3D – Lệnh 3Dpoly

- Lênh 3Dpoly tao các đa tuyến 3 chiều bao gồm các phân đoan là các đoan thẳng

Command: 3Dpoly  $\Box$ 

**From point:** Điểm đầu tiên của đa tuyến

Close / Undo / <Endpoint of line>: Nhâp điểm cuối của một phân đoan

**Close** / **Undo** / **<Endpoint of line>**: Nhâp điểm cuối hoặc  $\cup$  để kết thúc

Lựa chọn:

+ Close: Đóng đa tuyến bởi các đường thẳng nối điểm đầu và điểm cuối đa tuyến

+ Undo: Xoá môt phân đoan vừ vẽ

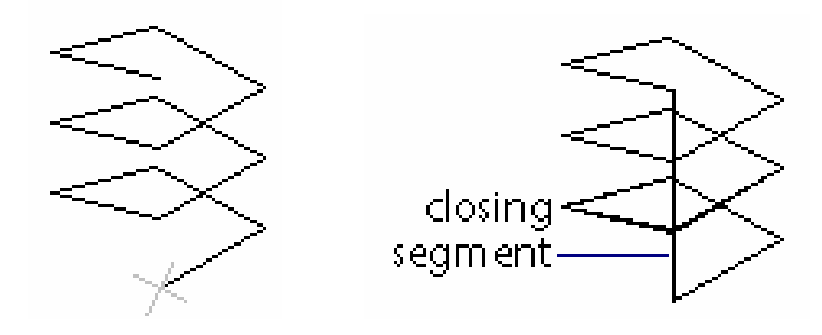

#### b. Vẽ đường cong Spline

- Sử dụng lệnh Spline để vẽ các đường cong trong không gian.

Command: Spline

Object / <Enter first point>: Chon điểm đầu của đường cong

.....

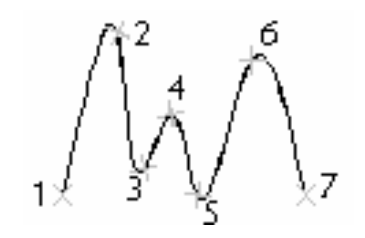

Ví du ta vẽ môt vòng đường xoắn ốc chung quanh gốc toa đô bằng cách nhập toạ độ trụ

Command: Spline

Object / <Enter first point>:  $50,0$ *Enter point:*  $50 < 30.5$  $Close/Fit \, Tolerance \llbr/>Enter \, point >: 50 < 60, 10$  $\overline{\phantom{0}}$ Close/Fit Tolerance/<Enter point>:  $50 < 90,15$ Close/Fit Tolerance/<Enter point>:  $50 < 120,20$ Close/Fit Tolerance/<Enter point>:  $50 < 360, 60$ **Close/Fit Tolerance/<Enter point>: Enter start tangent:**  $\overline{\phantom{a}}$ **Enter start tangent:**  $\overline{\phantom{0}}$ 

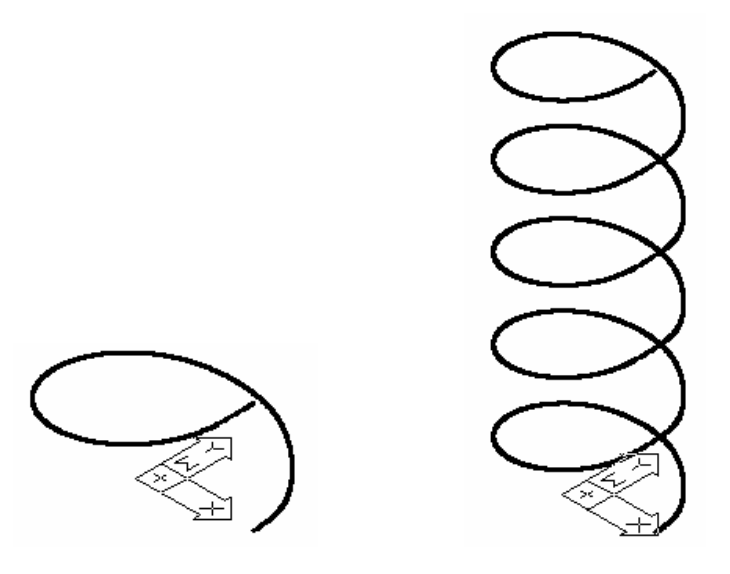

#### c. Hiệu chỉnh đa tuyến 3D – Lênh Pedit

- Để hiệu chỉnh các đa tuyến 3D ta dùng lênh Pedit

Command: Pedit  $\cup$ 

Select polyline: Chon đa tuyến 3D cần hiệu chỉnh

 $Close/Join/Width/Edit \, vertex/Fit/Split/Decurve/Live \, gen/Undo/eXit < X>):$ 

Các lưa chon:

- + Close (Open): Đóng môt đa tuyến hở hoặc mở môt đa tuyến kín
- + Spline curve: Chuyển đa tuyến đang chọn thành một đường Spline

+ **Decurve**: Chuyển các phân đoan của đường Spline, pline thành các doan thẳng.

# II.2. Kéo các đối tượng 2D thành mặt 3D - Elevation, Thickness

- Elevation: Định độ cao. Thickness: Định độ dày - là khoảng cách nhô ra khỏi cao đô. Ta có thể kéo các đối tương 2D (Line, Arc, Circle, Pline...) theo truc Z thành mặt 3D (mô hình dang này goi là  $2\frac{1}{2}$  chiều)

 $-$  Các thuật ngữ:

+ Elevation: Goi là cao đô, là đô cao các đối tương 2D so với mặt phẳng XY và UCS hiên hành.

+ Thickness: Goi là đô dày (nếu giá tri nhỏ) hoặc chiều cao kéo các đối tuong 2D theo truc Z.

- Thông thường ta gán cao đô và đô dày theo các cách sau:

+ Định biến ELEVATION và THICKNESS trước (bằng lệnh Elev) sau đó vẽ các đối tương 2D

+ Sau khi vẽ các đối tương 2D xong (lênh Line, Arc, Circle.....) ta sử dụng các lệnh hiệu chỉnh (Change, Ddchprop, Chprop, Ddmodify) để hiệu chỉnh độ dày (THICKNESS) và lệnh Move, Change để chỉnh mô hình theo độ cao (ELEVATION)

- Các đối tượng có thể kéo thành mặt 3D gồm có: Line, Arc, Circle, Donut, Pline, 2Dsolid, Pline có chiều rông...

+ Hình đa giác kéo thành các mặt 3D hở hai đầu

+ Đường tròn, Donut kéo tao ra các mặt kín

+ Pline có chiều rộng (Width) và 2D Solid kéo thành mặt kín

- Khi giá trị biến ELEVATION khác 0 thì mặt phẳng làm việc sẽ nằm song song với mặt phẳng XY và cách mặt phẳng này một khoảng bằng giá trị của biến ELEVATION.

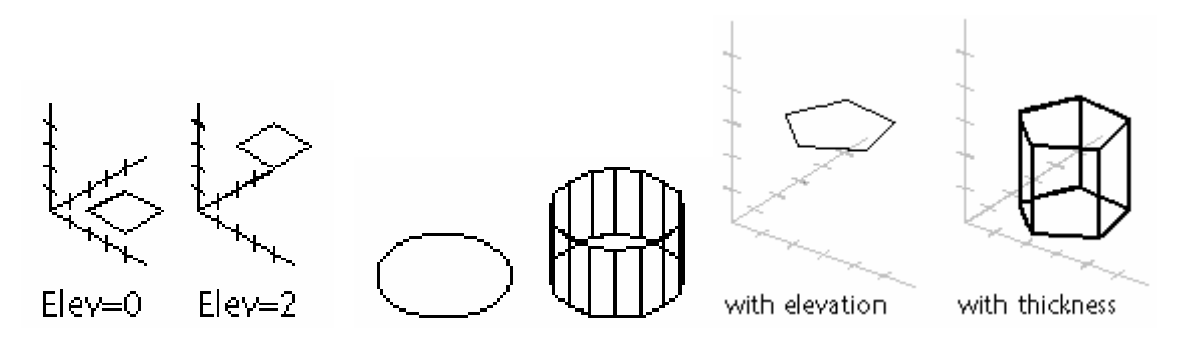

Ví du: Vẽ mô hình chiếc bàn

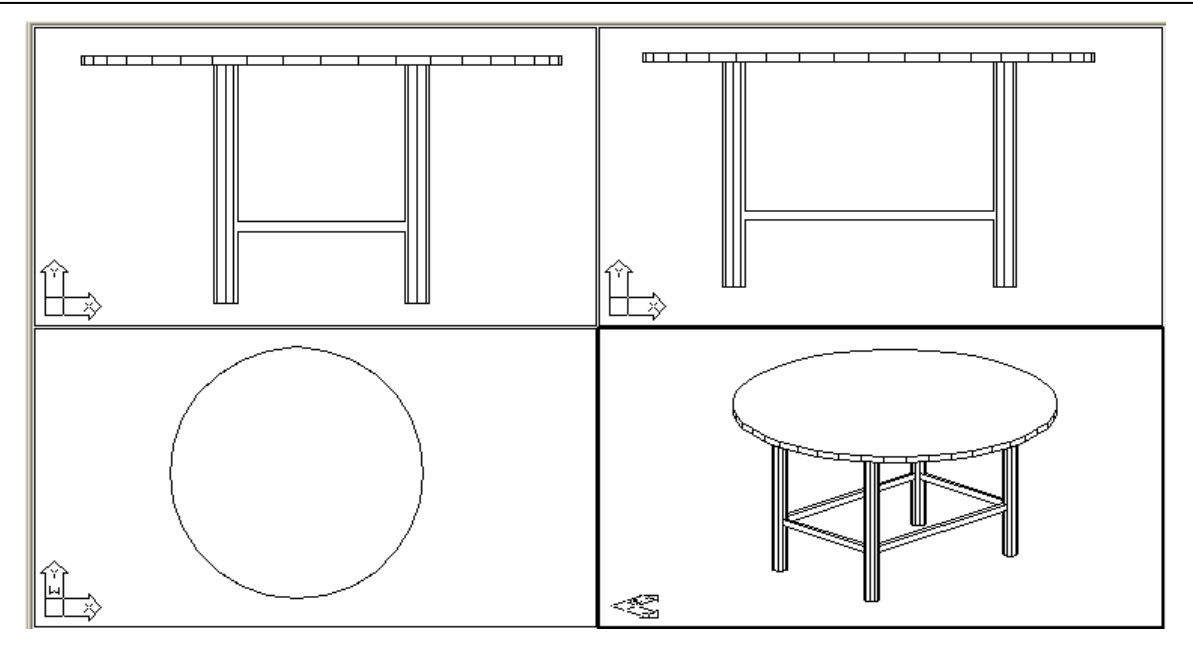

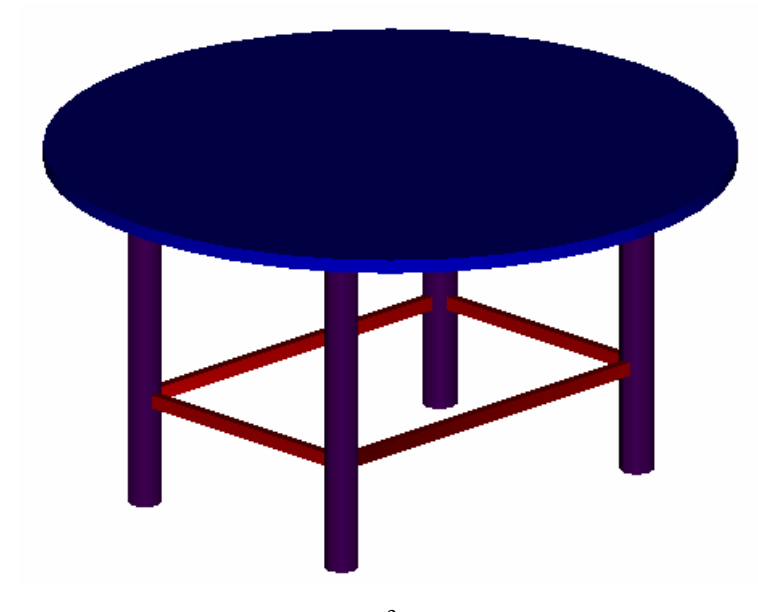

# III. 3DFACE VÀ CÁC MẶT 3D CHUẨN

# III.1. Mặt phẳng 3D - Lệnh 3DFACE

- Lênh 3Dface tao các măt 3D có bốn hoặc ba canh. Mỗi mặt được tao bởi lệnh 3Dface là một đối tượng đơn, ta không thể thực hiện lênh Explode phá vỡ các đối tượng này.

 $\mathcal{A}$ 

Command: 3DFACE ~ First point: Chọn điểm thứ nhất của mặt phẳng (1) Second point: Chọn điểm thứ hai của mặt phẳng (2) Third point: Chọn điểm thứ ba của mặt phẳng (3)

Giáo viên: **Nguyễn Minh Đức - K**hoa QNTT

**Fourth point**: Chon điểm thứ tư của mặt phẳng  $(4)$  – Nhấn Enter tạo mặt phẳng tam giác

**Third point**: Chon tiếp điểm thứ ba mặt phẳng kế tiếp hoặc Enter Fourth point: Chọn tiếp hoặc Enter để kết thúc lệnh

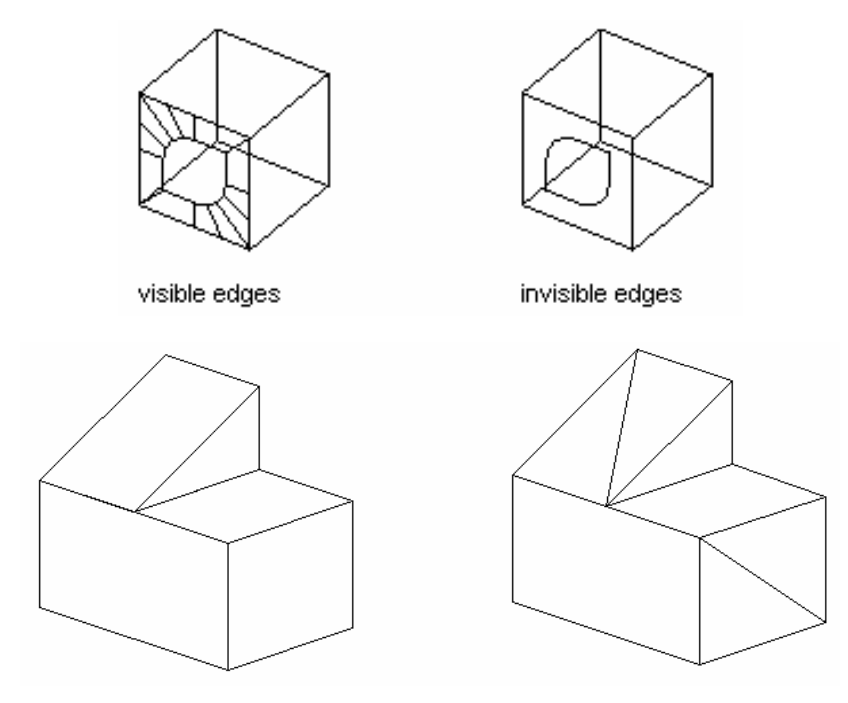

- Để không xuất hiên môt cạnh của mặt phẳng trước khi tạo cạnh đó tại dòng nhắc ta nhập I (invisible) và đặt biến SPLFRAME = 0.

- Để làm xuất hiện các canh của mặt phẳng bị che khuất ta đặt biến **SPLFRAME** = 1 và thực hiện lệnh Regen.

III.2. Che hoặc hiện các cạnh của 3Dface - Lệnh Edge

- Lênh Edge dùng để che hoặc hiên các canh của 3Dface

Command: Edge  $\downarrow$ 

Display/<Select Edge>: Chon các canh cần che

#### Các lựa chọn:

+ Select Edge: Chon các canh cần che, dòng nhắc này sẽ xuất hiện liên tuc cho phép ta chon nhiều canh khác nhau. Khi kết thúc lênh nhấn Enter.

+ Display: Làm hiên lên các canh được che khuất

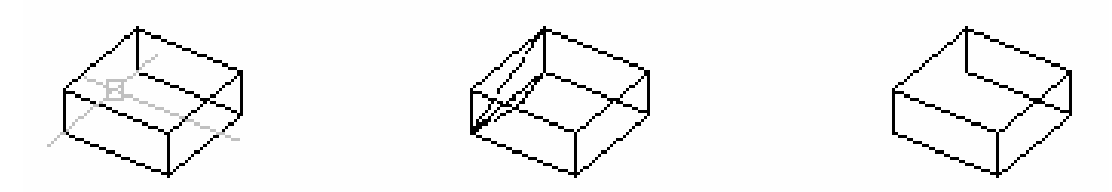

#### III.3. Các đối tương mặt 3D – Lệnh 3D (3D Objects)

- Các đối tượng mặt 3D (3D cơ sở) được tạo theo nguyên tắc tạo các khung dây và dùng lênh 3Dface để tao các mặt tam giác và tứ giác. Khi phá vỡ các mô hình dang này bằng lênh Explode ta thu được các mặt 3, 4 canh và các đường thẳng riêng biệt. Do đó với các mặt này ta có thể dùng các phương thức truy bắt điểm đối với các đoan thẳng của các mặt như: **MIDpoint**, **INTersection**, END point... Các mặt 3D chuẩn có thể tạo từ các lênh Revsurf và Tabsurf

- Có 9 đối tương chuẩn mặt 3D:
	- $+$  Rox Mặt hộp chữ nhật
	- $+$  Cone: Măt nón
	- + Pyramid: Măt đa diên
	- $+$  Sphere: Măt cầu
	- $+$  Torus: Măt xuyến

 $-$  Để thực hiện tao các đối tượng 3D ta có thể gọi hộp thoại 3D Objects bằng lênh 3D hoặc các lênh: AI Box, AI Cone, AI Dome, AI Dish, AI Shpere, AI Pyramid, AI Torus, AI Wedge

Command: 3D ا ب

[Box/Cone/DIsh/DOme/Mesh/Pyramid/Sphere/Torus/Wedge]: Lua chon về các mặt 3D chuẩn

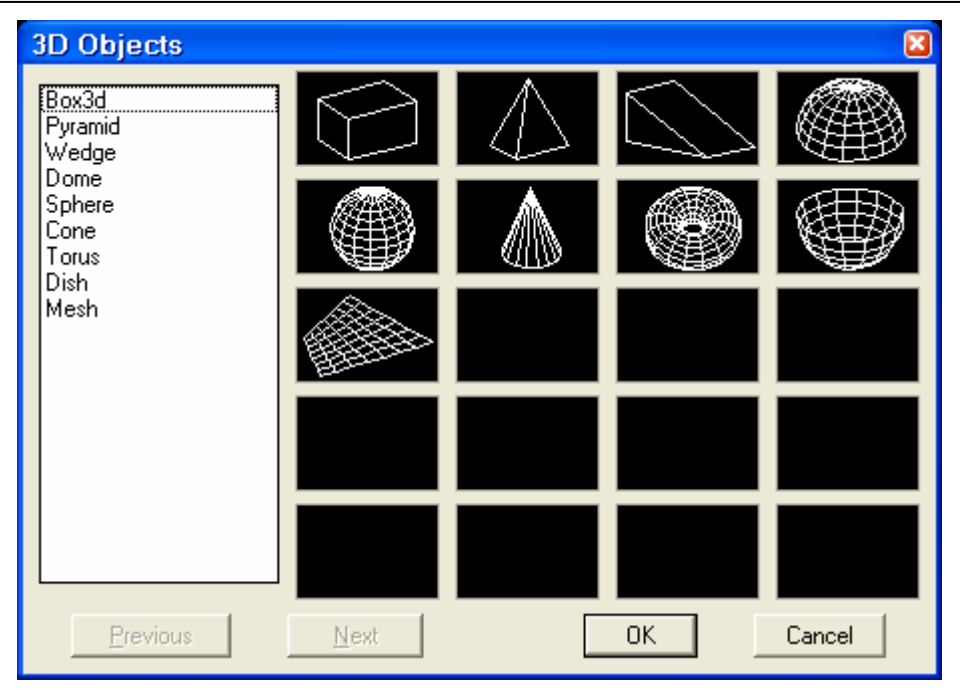

# a. Mặt hộp chữ nhật Box – Lênh AI Box

Lựa chọn Box trong lệnh 3D hoặc lệnh AI\_Box dùng để tạo các mặt hình hộp chữ nhật.

Command: AI Box ~

Corner og box: Chon điểm gốc trái phía dưới của hộp

**Length:** Chiều dài của hộp – Khoảng cách theo trục X

**Cube/<Width>:** Chiều rộng theo trục  $Y -$ Chọn Cube để tạo hình hộp chữ nhật vuông

Height: Chiều cao của hôp theo truc Z

Rotation angle about Zaxis: Góc quay so với trục song song với trục Z và đi qua điểm Corner of box.

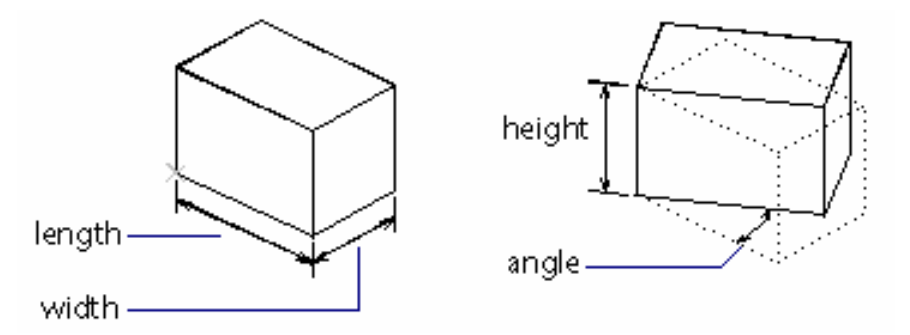

b. Mặt nón Cone – Lệnh AI Cone

Lưa chon Cone hoặc dùng lênh AI Cone dùng để tao mặt nón, nón cut và măt tru tròn.

Command: AI Cone  $\rightarrow$ 

Base center point: Tâm của vòng tròn đáy hình nón

Diameter/<Radius> of base: Bán kính vòng tròn đáy

Diameter/<Radius> of top: Bán kính vòng đỉnh mặt nón cụt: Giá trị này  $= 0$  thì ta được mặt nón. Bằng bán kính vòng tròn đáy thì ta được mặt trụ tròn.

**Height:** Chiều cao hình nón

**Number of Segments<16>**: Số các đường chảy nối hai mặt đỉnh và đáy.

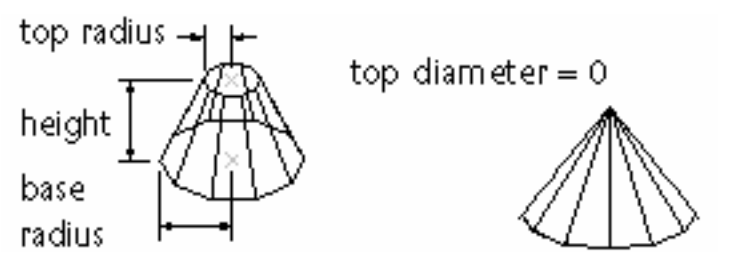

# c. Măt nửa cầu dưới DIsh – Lênh AI Dish

Lưa chon Dish hoặc lênh AI Dish dùng để tao mặt nửa cầu dưới.

Command: AI Dish ᅬ

Center of dish: Tâm của mặt cầu

Diameter / <radius>: Bán kính hoặc đường kính mặt cầu

**Number of longitudinal segments <16>:** Cho số đường kính tuyến

**Number of latitudinal segments <8>:** Số các đường vĩ tuyến

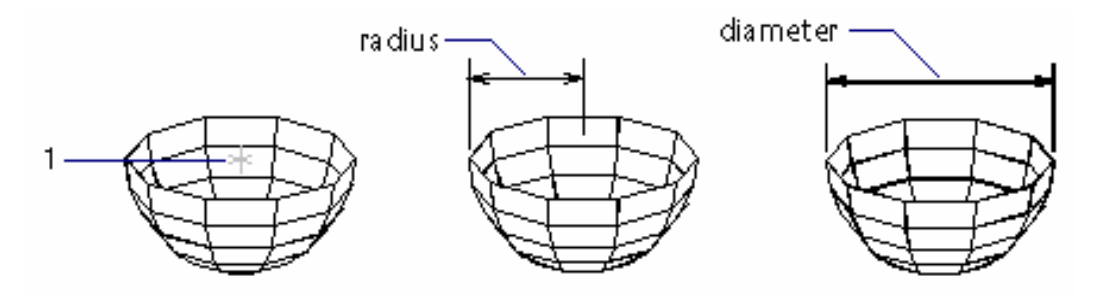

d. Măt nửa cầu trên Dome - Lênh AI Dome

Lưa chon Dome hoặc lênh AI Dome dùng để tao mặt nửa cầu trên

Command: AI Dish ا ب **Center of dish:** Tâm của mặt cầu Diameter / <radius>: Bán kính hoặc đường kính mặt cầu Number of longitudinal segments <16>: Cho số đường kính tuyến **Number of latitudinal segments <8>:** Số các đường vĩ tuyến

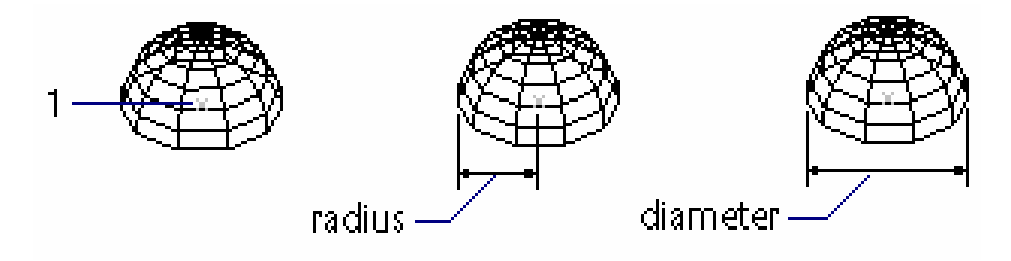

## e. Mặt lưới Mesh – Lệnh AI Mesh

Lựa chọn Mesh hoặc dùng lệnh AI Mesh dùng để tạo mặt lưới 3 chiều. Cần xác đinh 4 đỉnh và cho mật đô M, N của lưới (M, N nằm trong khoảng 2-256)

Command: AI Mesh  $\cup$ **First corner**: Chon điểm gốc của lưới  $(1)$ **Second corner**: Chon điểm gốc thứ hai của lưới (2) **Third corner**: Chon điểm gốc thứ ba của lưới  $(3)$ **Fourth corner**: Chon điểm gốc thư bốn của lưới  $(4)$ **Mesh M size**: Số mắc lưới theo cạnh  $(1)(2)$  từ 2 đến 256 **Mesh N size**: Số mắc lưới theo canh  $(1)(4)$  từ 2 đến 256

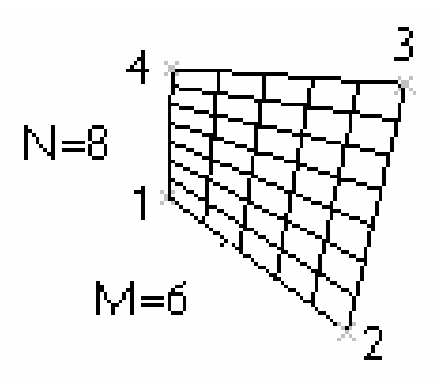

## f. Hình đa diên Pyramid – Lênh AI Pyramid

Lựa chọn Pyramid hoặc lệnh AI Pyramid dùng để tạo mặt đa diện (mặt là các mặt phẳng tam giác hoặc tứ giác)

Command: AI Pyramid  $\overline{\phantom{a}}$ **First base point:**  $Di\acute{e}m$  thứ nhất của đáy (1) **Second base point:**  $Di\hat{e}m$  thứ hai của đáy (2) **Third base point:**  $Di\acute{e}m$  thứ ba của đáy (3) Tetrahedron / <Fourth base point>: Chon diểm thứ tư của đáy (4) hoặc chọn **Tetrahedron** thì đáy là mặt phẳng tam giác Ridge/Top/<Apex point>: Nhâp toa đô đỉnh đa diên **Ridge:** Đỉnh là một canh **First ridge point:** Diểm thứ nhất của cạnh Second ridge point: Điểm thứ hai của cạnh **Top:** Đỉnh là mặt tam giác hoặc tứ giác **First top point:** Diểm thứ nhất của mặt đỉnh Second top point: Điểm thứ hai của mặt đỉnh Third top point: Điểm thứ ba của mặt đỉnh **Fourth top point:** Điểm thứ tư của mặt đỉnh

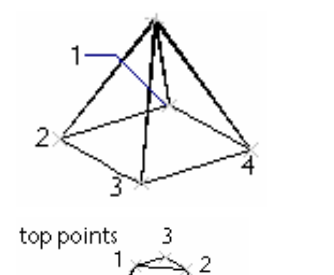

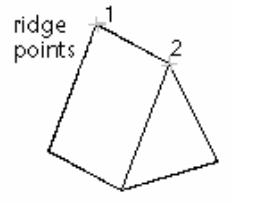

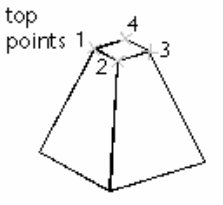

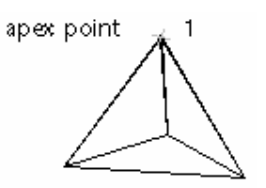

# g. Mặt cầu Sphere – Lệnh AI Sphere

Lựa chọn Sphere hoặc lệnh AI Sphere dùng để tạo mặt cầu

Command: AI Sphere J **Center of sphere:** Chon tâm của mặt cầu (1) **Diameter** / **<radius>**: Bán kính măt cầu hoặc đường kính Number of longitudinal segments <16>: Cho số đường kính tuyến Number of latitudinal segments <8>: Số các đường vĩ tuyến

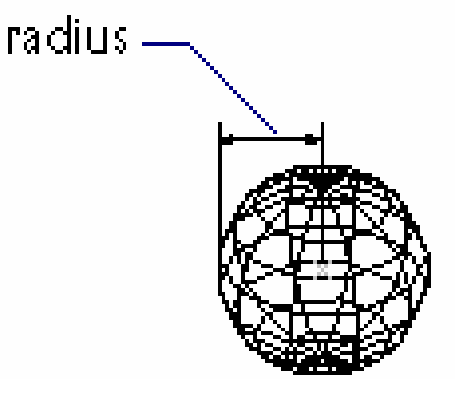

## h. Măt xuyến Torus - Lênh AI Torus

Lưa chon Torus hoặc lênh AI Torus dùng để tao mặt hình xuyến

Command: AI Torus ~

**Center of torus:** Tâm của mặt xuyến (1)

Diameter / <radius> of torus: Bán kính hoăc đường kính vòng xuyến ngoài **Diameter** | *<radius> of tube: Bán kính hoặc đường kính vòng xuyến trong* **Segment around tube circumference <16>:** Số các phân đoan trên mặt ống Segment around torus circumference <16>: Số các phân đoan trên mặt ống

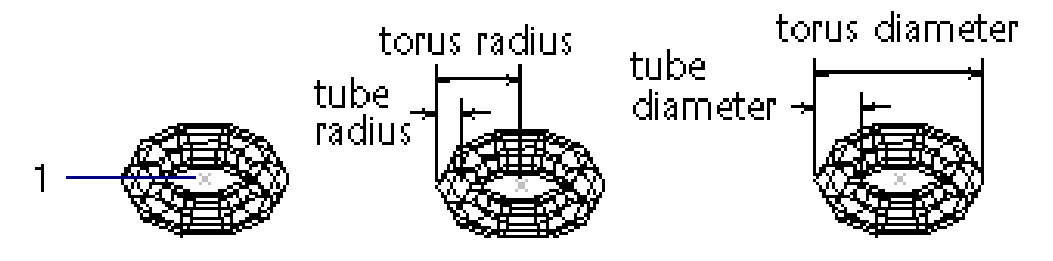

#### i. Mặt hình nêm Wedge – Lệnh AI Wedge

Lựa chọn Wedge hoặc lệnh AI Wedge dùng để tạo mặt hình nêm

Command: AI Wedge  $\sqcup$ **Corner of wedge**: Toa độ điểm gốc mặt đáy hình nêm  $(1)$ **Length**: Chiều dài hình nêm theo truc  $X$ Width: Chiều rông hình nêm theo truc Y Height: Chiều cao hình nêm theo truc Z

Rotation angle about Z axis: Góc quay chung quanh trục song song với trục Z và trục này đi qua điểm Corner of wedge

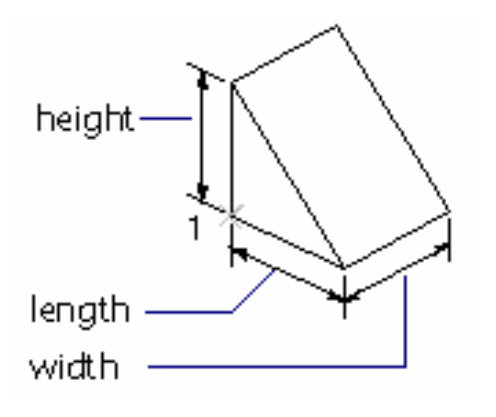